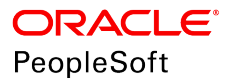

# PeopleSoft HCM 9.2: Manage Labor Administration

**June 2019**

ORACLE<sup>®</sup>

PeopleSoft HCM 9.2: Manage Labor Administration Copyright © 1988, 2019, Oracle and/or its affiliates. All rights reserved.

This software and related documentation are provided under a license agreement containing restrictions on use and disclosure and are protected by intellectual property laws. Except as expressly permitted in your license agreement or allowed by law, you may not use, copy, reproduce, translate, broadcast, modify, license, transmit, distribute, exhibit, perform, publish, or display any part, in any form, or by any means. Reverse engineering, disassembly, or decompilation of this software, unless required by law for interoperability, is prohibited.

The information contained herein is subject to change without notice and is not warranted to be error-free. If you find any errors, please report them to us in writing.

If this is software or related documentation that is delivered to the U.S. Government or anyone licensing it on behalf of the U.S. Government, then the following notice is applicable:

U.S. GOVERNMENT END USERS: Oracle programs, including any operating system, integrated software, any programs installed on the hardware, and/or documentation, delivered to U.S. Government end users are "commercial computer software" pursuant to the applicable Federal Acquisition Regulation and agency-specific supplemental regulations. As such, use, duplication, disclosure, modification, and adaptation of the programs, including any operating system, integrated software, any programs installed on the hardware, and/or documentation, shall be subject to license terms and license restrictions applicable to the programs. No other rights are granted to the U.S. Government.

This software or hardware is developed for general use in a variety of information management applications. It is not developed or intended for use in any inherently dangerous applications, including applications that may create a risk of personal injury. If you use this software or hardware in dangerous applications, then you shall be responsible to take all appropriate fail-safe, backup, redundancy, and other measures to ensure its safe use. Oracle Corporation and its affiliates disclaim any liability for any damages caused by use of this software or hardware in dangerous applications.

Oracle and Java are registered trademarks of Oracle and/or its affiliates. Other names may be trademarks of their respective owners.

Intel and Intel Xeon are trademarks or registered trademarks of Intel Corporation. All SPARC trademarks are used under license and are trademarks or registered trademarks of SPARC International, Inc. AMD, Opteron, the AMD logo, and the AMD Opteron logo are trademarks or registered trademarks of Advanced Micro Devices. UNIX is a registered trademark of The Open Group.

This software or hardware and documentation may provide access to or information about content, products, and services from third parties. Oracle Corporation and its affiliates are not responsible for and expressly disclaim all warranties of any kind with respect to third-party content, products, and services unless otherwise set forth in an applicable agreement between you and Oracle. Oracle Corporation and its affiliates will not be responsible for any loss, costs, or damages incurred due to your access to or use of third-party content, products, or services, except as set forth in an applicable agreement between you and Oracle.

#### Documentation Accessibility

For information about Oracle's commitment to accessibility, visit the Oracle Accessibility Program website at [http://](http://www.oracle.com/pls/topic/lookup?ctx=acc&id=docacc) [www.oracle.com/pls/topic/lookup?ctx=acc&id=docacc.](http://www.oracle.com/pls/topic/lookup?ctx=acc&id=docacc)

#### Access to Oracle Support

Oracle customers that have purchased support have access to electronic support through My Oracle Support. For information, visit <http://www.oracle.com/pls/topic/lookup?ctx=acc&id=info>or visit [http://www.oracle.com/pls/](http://www.oracle.com/pls/topic/lookup?ctx=acc&id=trs) [topic/lookup?ctx=acc&id=trs](http://www.oracle.com/pls/topic/lookup?ctx=acc&id=trs) if you are hearing impaired.

# **Contents**

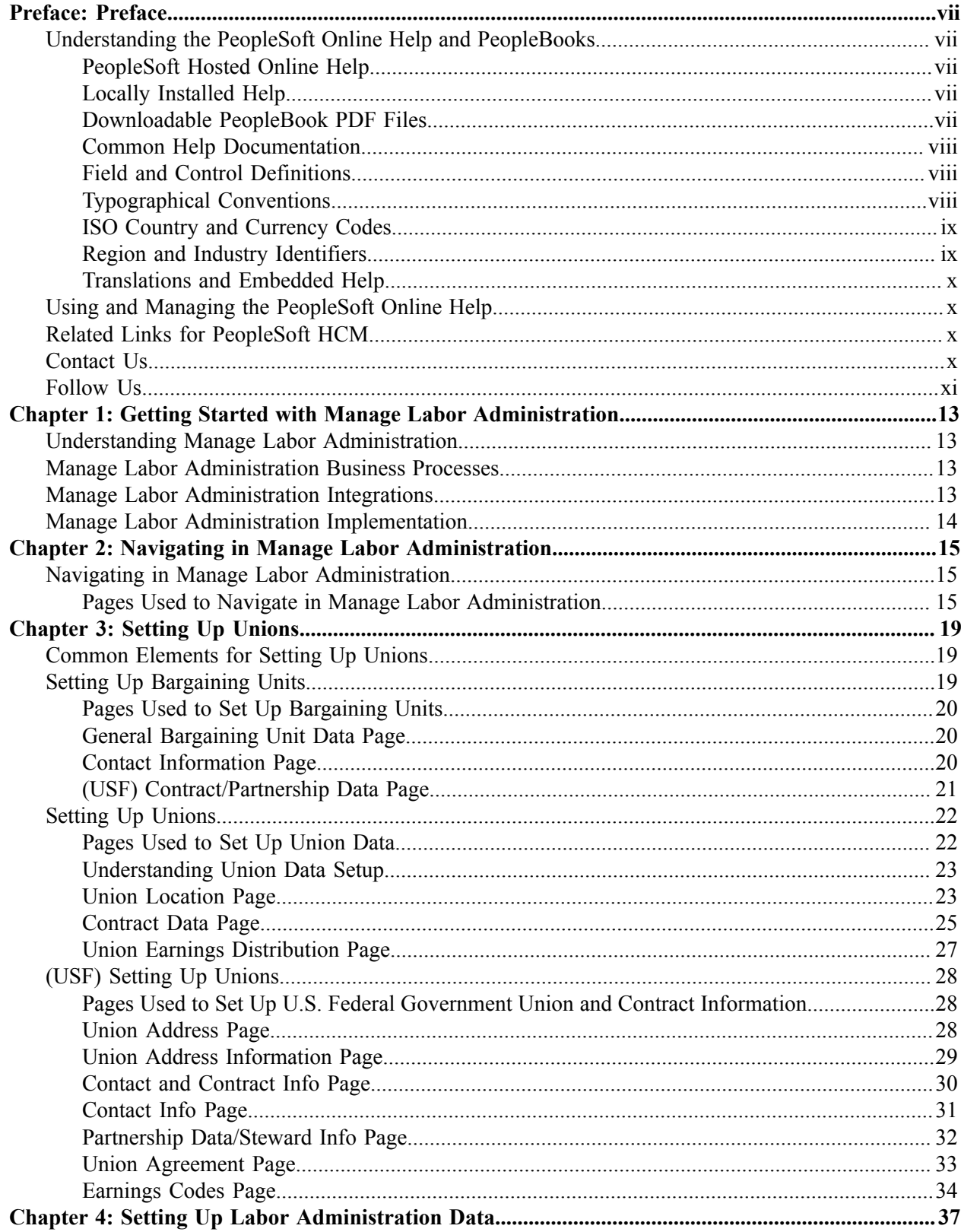

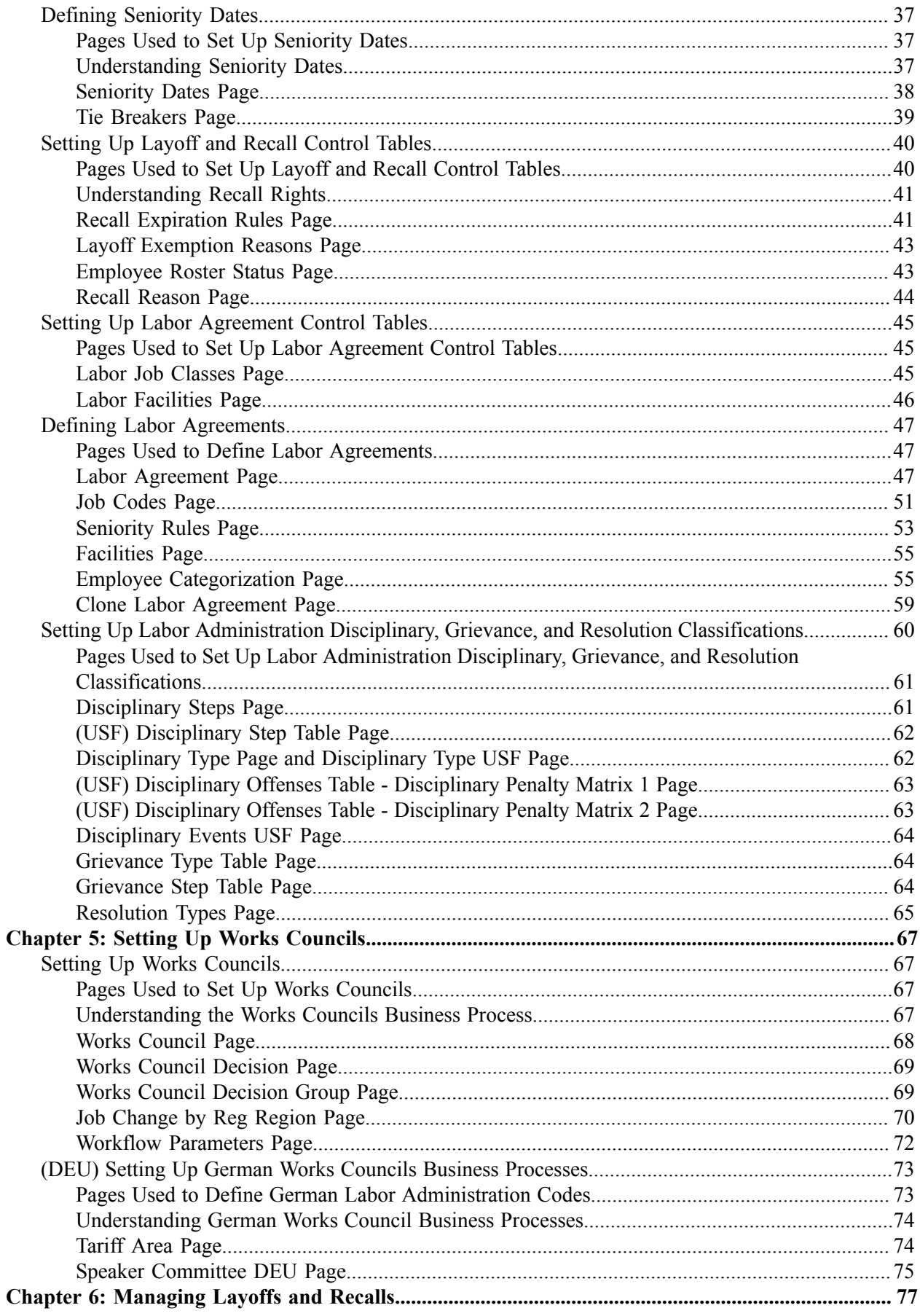

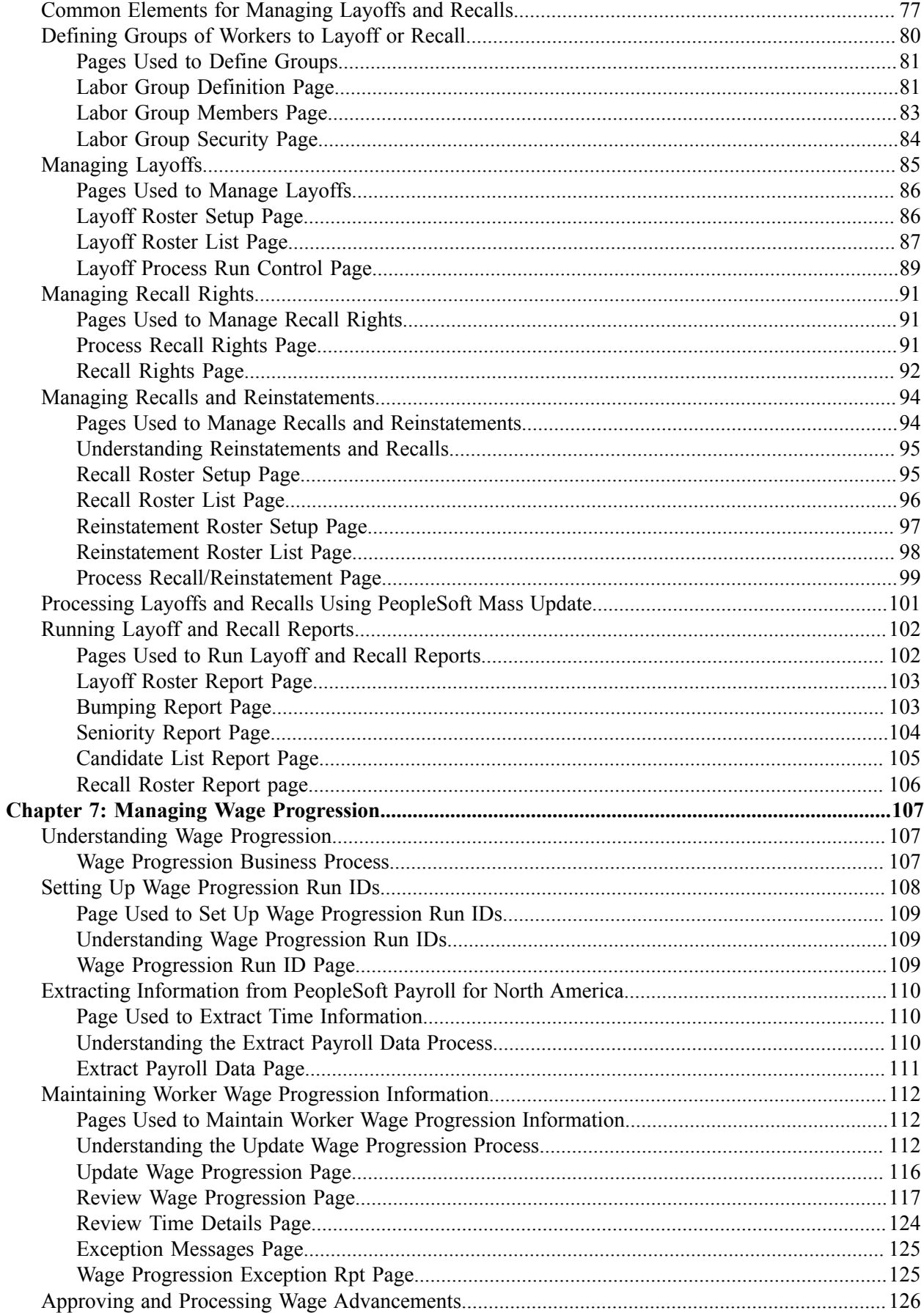

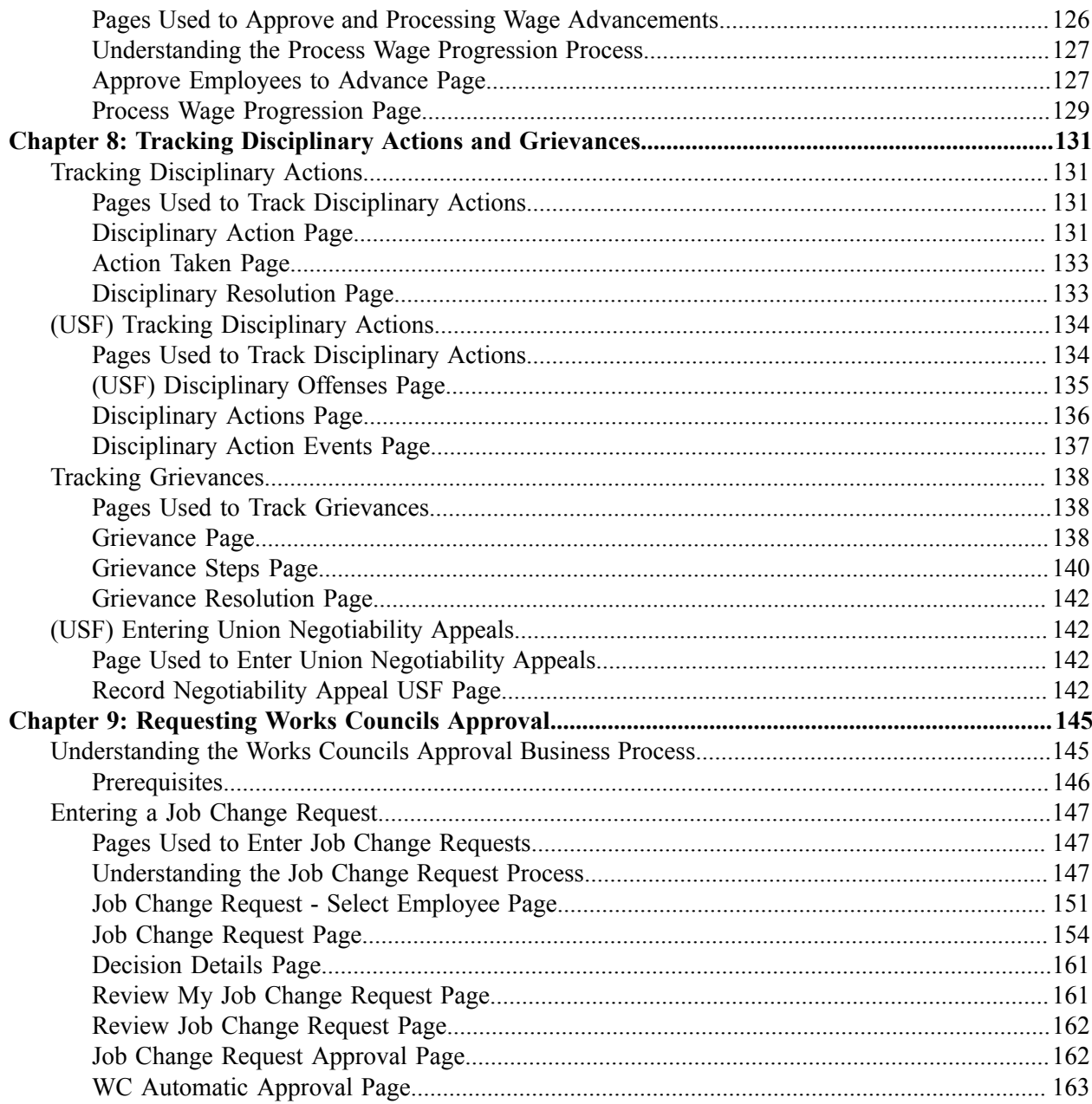

# <span id="page-6-0"></span>**Preface**

## <span id="page-6-1"></span>**Understanding the PeopleSoft Online Help and PeopleBooks**

The PeopleSoft Online Help is a website that enables you to view all help content for PeopleSoft Applications and PeopleTools. The help provides standard navigation and full-text searching, as well as context-sensitive online help for PeopleSoft users.

### <span id="page-6-2"></span>**PeopleSoft Hosted Online Help**

You access the PeopleSoft Online Help on Oracle's PeopleSoft Hosted Online Help website, which enables you to access the full help website and context-sensitive help directly from an Oracle hosted server. The hosted online help is updated on a regular schedule, ensuring that you have access to the most current documentation. This reduces the need to view separate documentation posts for application maintenance on My Oracle Support, because that documentation is now incorporated into the hosted website content. The Hosted Online Help website is available in English only.

**Note:** Only the most current release of hosted online help is updated regularly. After a new release is posted, previous releases remain available but are no longer updated.

### <span id="page-6-3"></span>**Locally Installed Help**

If you are setting up an on-premises PeopleSoft environment, and your organization has firewall restrictions that prevent you from using the Hosted Online Help website, you can install the PeopleSoft Online Help locally. If you install the help locally, you have more control over which documents users can access and you can include links to your organization's custom documentation on help pages.

In addition, if you locally install the PeopleSoft Online Help, you can use any search engine for full-text searching. Your installation documentation includes instructions about how to set up Elasticsearch for full-text searching. See *PeopleSoft 9.2 Application Installation* for your database platform, "Installing PeopleSoft Online Help." If you do not use Elasticsearch, see the documentation for your chosen search engine.

**Note:** See [Oracle Support Document 2205540.2 \(PeopleTools Elasticsearch Home Page\)](https://support.oracle.com/epmos/faces/DocumentDisplay?id=2205540.2) for more information on using Elasticsearch with PeopleSoft.

**Note:** Before users can access the search engine on a locally installed help website, you must enable the Search field. For instructions, go to your locally installed PeopleSoft Online Help site and select About This Help >Managing Locally Installed PeopleSoft Online Help >Enabling the Search Button and Field in the Contents sidebar.

### <span id="page-6-4"></span>**Downloadable PeopleBook PDF Files**

You can access downloadable PDF versions of the help content in the traditional PeopleBook format. The content in the PeopleBook PDFs is the same as the content in the PeopleSoft Online Help, but it has a different structure and it does not include the interactive navigation features that are available in the online help.

### <span id="page-7-0"></span>**Common Help Documentation**

Common help documentation contains information that applies to multiple applications. The two main types of common help are:

- Application Fundamentals
- Using PeopleSoft Applications

Most product families provide a set of application fundamentals help topics that discuss essential information about the setup and design of your system. This information applies to many or all applications in the PeopleSoft product family. Whether you are implementing a single application, some combination of applications within the product family, or the entire product family, you should be familiar with the contents of the appropriate application fundamentals help. They provide the starting points for fundamental implementation tasks.

In addition, the *PeopleTools: Applications User's Guide* introduces you to the various elements of the PeopleSoft Pure Internet Architecture. It also explains how to use the navigational hierarchy, components, and pages to perform basic functions as you navigate through the system. While your application or implementation may differ, the topics in this user's guide provide general information about using PeopleSoft Applications.

### <span id="page-7-1"></span>**Field and Control Definitions**

PeopleSoft documentation includes definitions for most fields and controls that appear on application pages. These definitions describe how to use a field or control, where populated values come from, the effects of selecting certain values, and so on. If a field or control is not defined, then it either requires no additional explanation or is documented in a common elements section earlier in the documentation. For example, the Date field rarely requires additional explanation and may not be defined in the documentation for some pages.

### <span id="page-7-2"></span>**Typographical Conventions**

The following table describes the typographical conventions that are used in the online help.

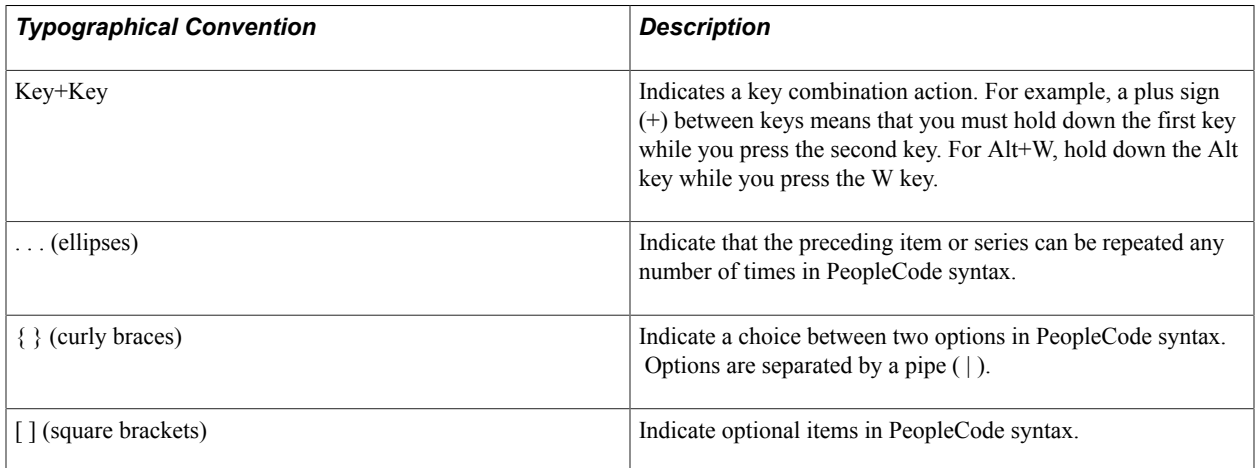

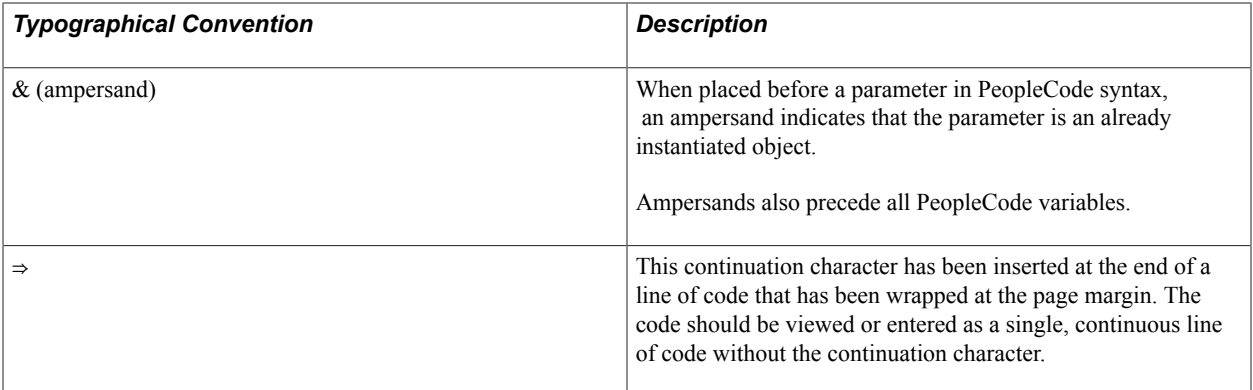

### <span id="page-8-0"></span>**ISO Country and Currency Codes**

PeopleSoft Online Help topics use International Organization for Standardization (ISO) country and currency codes to identify country-specific information and monetary amounts.

ISO country codes may appear as country identifiers, and ISO currency codes may appear as currency identifiers in your PeopleSoft documentation. Reference to an ISO country code in your documentation does not imply that your application includes every ISO country code. The following example is a country-specific heading: "(FRA) Hiring an Employee."

The PeopleSoft Currency Code table (CURRENCY\_CD\_TBL) contains sample currency code data. The Currency Code table is based on ISO Standard 4217, "Codes for the representation of currencies," and also relies on ISO country codes in the Country table (COUNTRY\_TBL). The navigation to the pages where you maintain currency code and country information depends on which PeopleSoft applications you are using. To access the pages for maintaining the Currency Code and Country tables, consult the online help for your applications for more information.

### <span id="page-8-1"></span>**Region and Industry Identifiers**

Information that applies only to a specific region or industry is preceded by a standard identifier in parentheses. This identifier typically appears at the beginning of a section heading, but it may also appear at the beginning of a note or other text.

Example of a region-specific heading: "(Latin America) Setting Up Depreciation"

### **Region Identifiers**

Regions are identified by the region name. The following region identifiers may appear in the PeopleSoft Online Help:

- Asia Pacific
- Europe
- Latin America
- North America

### **Industry Identifiers**

Industries are identified by the industry name or by an abbreviation for that industry. The following industry identifiers may appear in the PeopleSoft Online Help:

- USF (U.S. Federal)
- E&G (Education and Government)

### <span id="page-9-0"></span>**Translations and Embedded Help**

PeopleSoft 9.2 software applications include translated embedded help. With the 9.2 release, PeopleSoft aligns with the other Oracle applications by focusing our translation efforts on embedded help. We are not planning to translate our traditional online help and PeopleBooks documentation. Instead we offer very direct translated help at crucial spots within our application through our embedded help widgets. Additionally, we have a one-to-one mapping of application and help translations, meaning that the software and embedded help translation footprint is identical—something we were never able to accomplish in the past.

# <span id="page-9-1"></span>**Using and Managing the PeopleSoft Online Help**

Click the Help link in the universal navigation header of any page in the PeopleSoft Online Help to see information on the following topics:

- What's new in the PeopleSoft Online Help.
- PeopleSoft Online Help accessibility.
- Accessing, navigating, and searching the PeopleSoft Online Help.
- Managing a locally installed PeopleSoft Online Help website.

## <span id="page-9-2"></span>**Related Links for PeopleSoft HCM**

[PeopleSoft Information Portal](http://www.peoplesoft92.com/)

[My Oracle Support](https://support.oracle.com/CSP/ui/flash.html)

[PeopleSoft Training from Oracle University](https://docs.oracle.com/pls/topic/lookup?ctx=psft_hosted&id=ou)

[PeopleSoft Video Feature Overviews on YouTube](http://www.youtube.com/user/PSFTOracle)

[PeopleSoft Business Process Maps \(Microsoft Visio format\)](https://support.oracle.com/epmos/faces/DocContentDisplay?id=1613605.1)

## <span id="page-9-3"></span>**Contact Us**

Send your suggestions to PSOFT-INFODEV US@ORACLE.COM. Please include release numbers for the PeopleTools and applications that you are using.

# <span id="page-10-0"></span>**Follow Us**

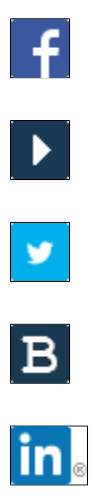

[Facebook.](https://www.facebook.com/pages/Oracle-PeopleSoft/220476464680933)

[YouTube](http://www.youtube.com/user/PSFTOracle)

[Twitter@PeopleSoft\\_Info.](https://twitter.com/PeopleSoft_Info)

[PeopleSoft Blogs](https://blogs.oracle.com/peoplesoft)

[LinkedIn](http://www.linkedin.com/groups/Oracle-PeopleSoft-Enterprise-4265685?trk=myg_ugrp_ovr)

# <span id="page-12-0"></span>**Getting Started with Manage Labor Administration**

## <span id="page-12-1"></span>**Understanding Manage Labor Administration**

In many countries, some, or maybe all, of your workers are organized under collective labor agreements. This makes labor management a critical element of legally employing your workforce.

Manage Labor Administration enables you to enter and track labor-related information for each worker. You can sort workers by seniority, manage layoffs and recalls, advance workers through wage progression, track disciplinary actions, and track grievances.

# <span id="page-12-2"></span>**Manage Labor Administration Business Processes**

Manage Labor Administration enables you to enter and track labor-related information for each worker in your organization. You can layoff or recall groups of workers, manage automatic wage progression in accordance with labor agreements, track disciplinary actions your organization takes against workers, as well as grievances filed by one or several people, including workers, applicants, and unions on behalf of several union members.

Manage Labor Administration provides these business processes:

- Manage labor agreements.
- Manage union data.
- Manage layoffs and recalls.
- Manage wage progression.
- Track disciplinary actions and grievances.
- Requesting works councils approval.

# <span id="page-12-3"></span>**Manage Labor Administration Integrations**

Manage Labor Administration integrates with these PeopleSoft applications:

- PeopleSoft HR: Administer Workforce.
- PeopleSoft HR: Manage Base Compensation and Budgeting.

• PeopleSoft Payroll for North America.

### <span id="page-13-0"></span>**Manage Labor Administration Implementation**

PeopleSoft Setup Manager enables you to generate a list of setup tasks for your organization based on the features that you are implementing. The setup tasks include the components that you must set up, listed in the order in which you must enter data into the component tables, and links to the corresponding PeopleBook documentation.

Manage Labor Administration also provides component interfaces to help you load data from your existing system into Manage Labor Administration. Use the Excel to Component Interface utility with the component interfaces to populate the tables.

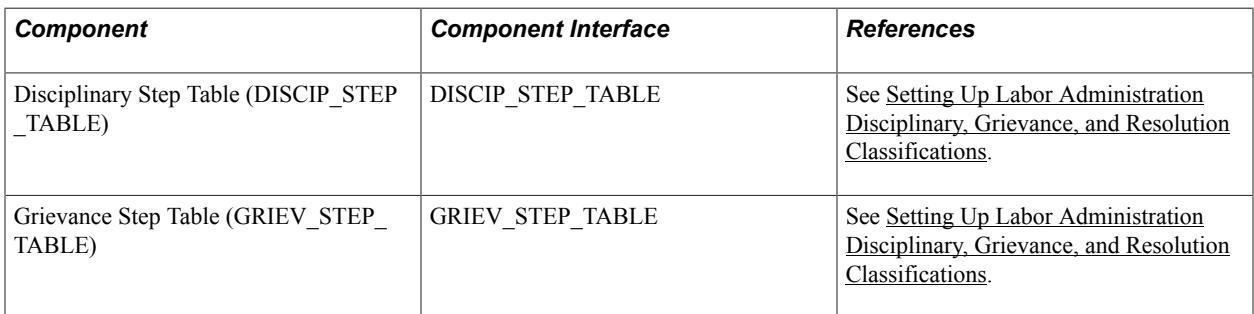

Refer to the *PeopleSoft HCM 9.2 - Reorganization of Component Interface Permissions* (Doc ID [2342162.1\)](https://support.oracle.com/epmos/faces/DocumentDisplay?_afrLoop=397348397641522&id=2342162.1) MOS posting for a list of system-delivered CIs and their usage, the mapping of CIs and associated permission lists, and the mapping of CI permission lists and user roles.

In the planning phases of your implementation, take advantage of all PeopleSoft sources of information, including the installation guides and table-loading sequences. A complete list of these resources appears in the preface in the *PeopleSoft HCM Application Fundamentals PeopleBook,* with information about where to find the most current version of each.

# <span id="page-14-0"></span>**Navigating in Manage Labor Administration**

# <span id="page-14-1"></span>**Navigating in Manage Labor Administration**

In addition to using standard PeopleSoft navigation, Manage Labor Administration provides a custom navigation page that contains groupings of folders that support a specific business process, task, or user role. This topic describes navigation pages for union workforce management.

### <span id="page-14-2"></span>**Pages Used to Navigate in Manage Labor Administration**

This table lists the custom navigation pages that are used to navigate in Manage Labor Administration.

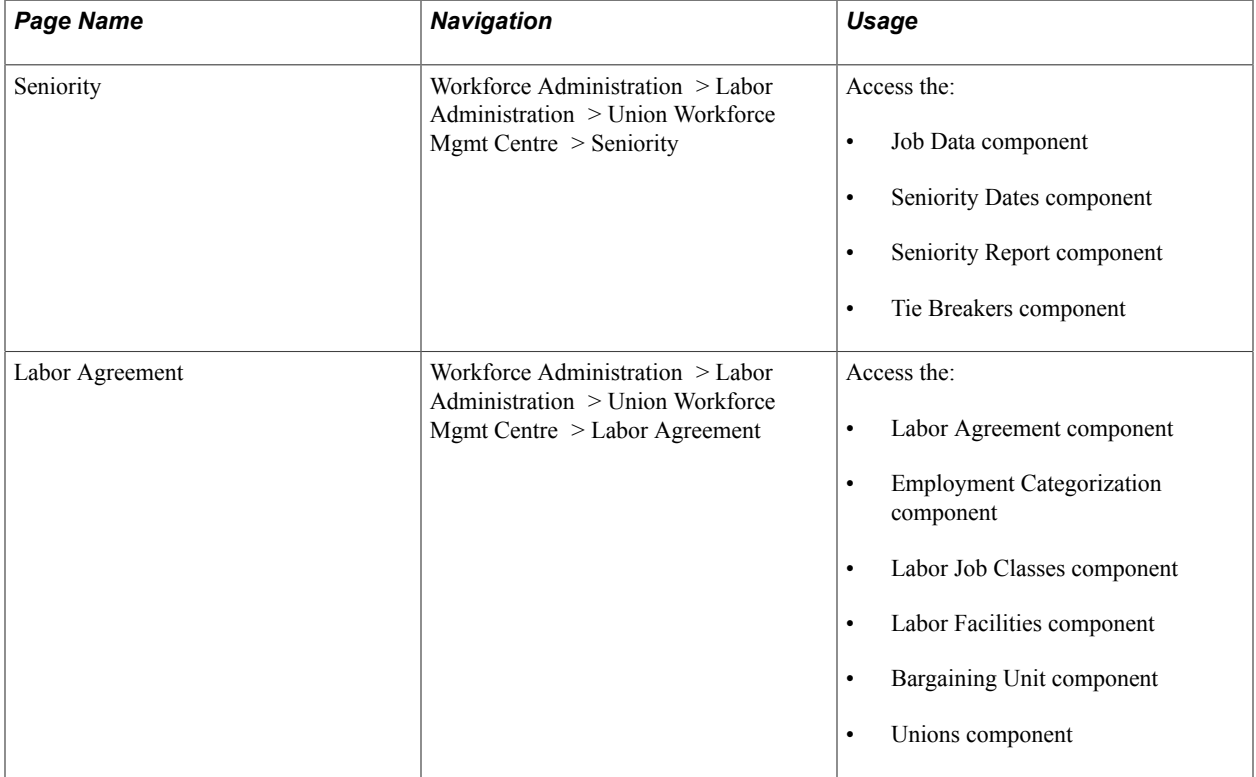

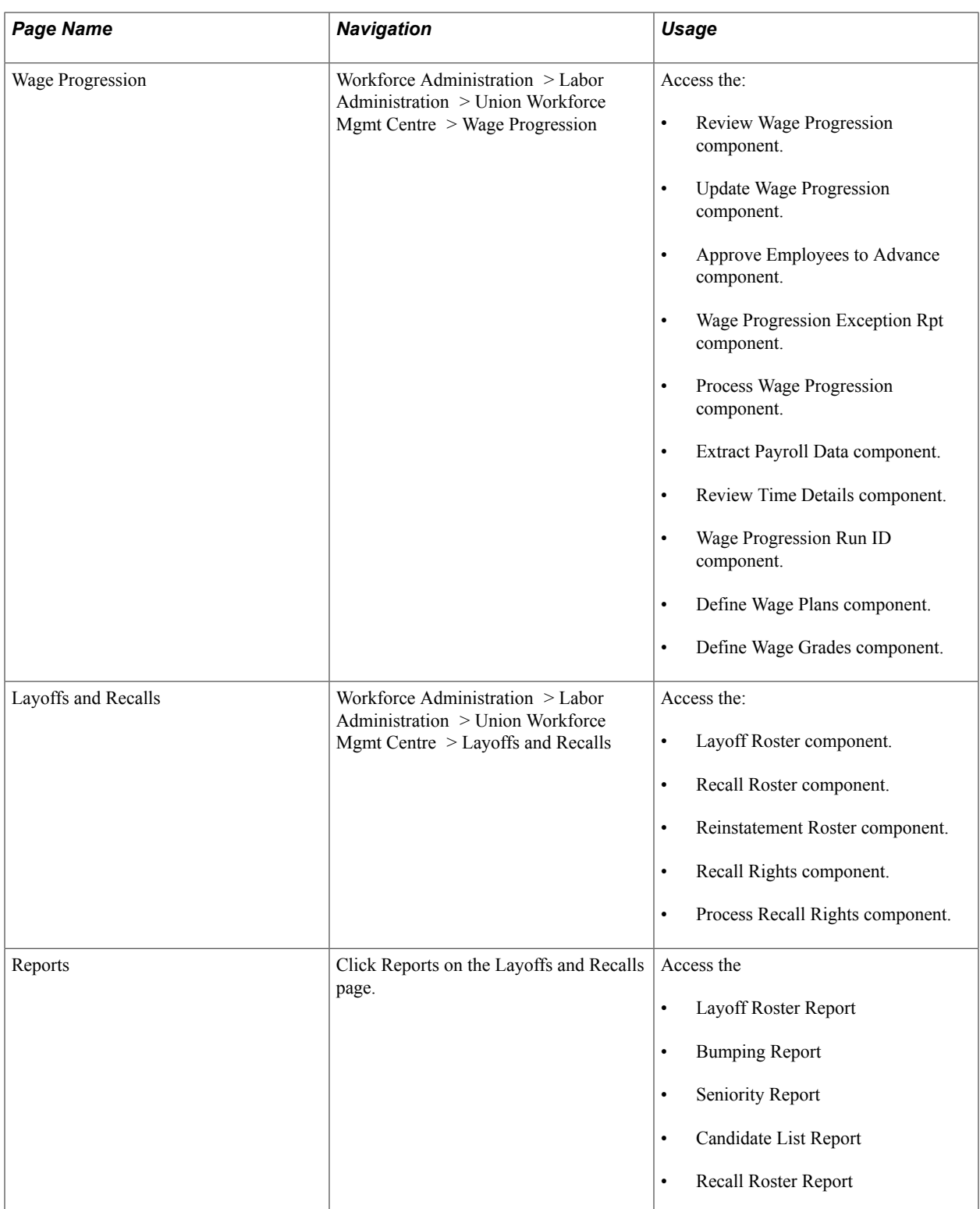

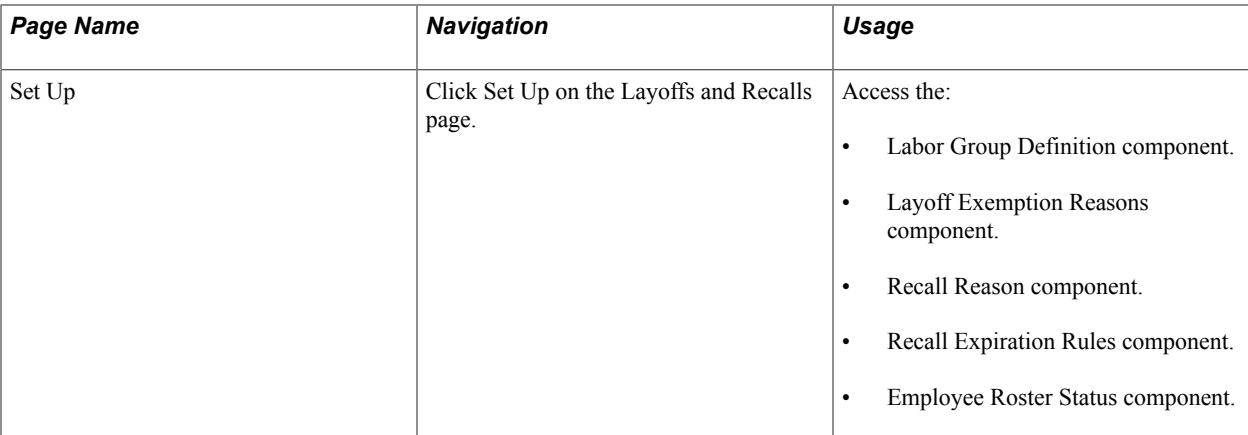

### <span id="page-18-0"></span>**Chapter 3**

# **Setting Up Unions**

# <span id="page-18-1"></span>**Common Elements for Setting Up Unions**

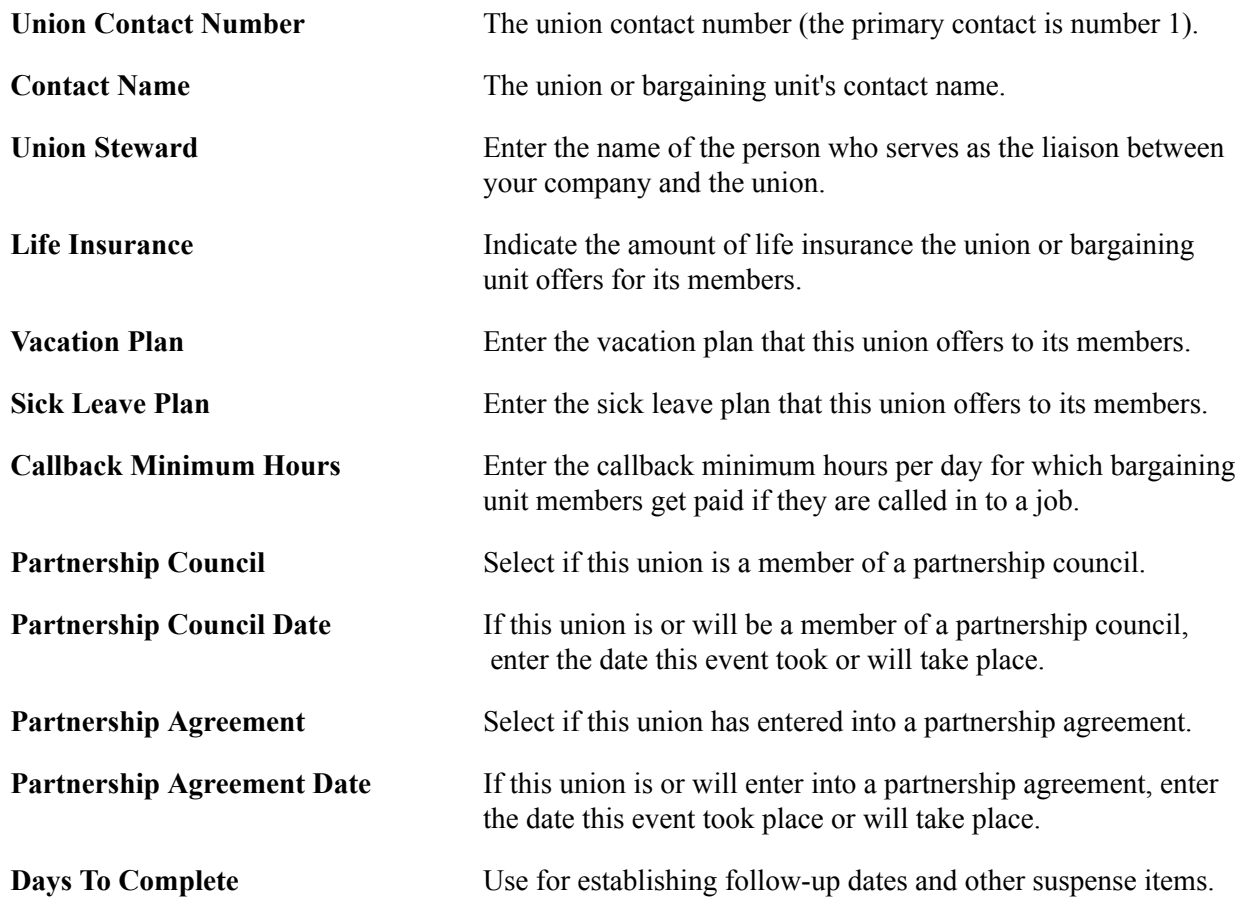

# <span id="page-18-2"></span>**Setting Up Bargaining Units**

To set up bargaining units use the Bargaining Unit component (BARG\_UNIT\_TBL) or Bargaining Unit Table USF (GVT\_BARG\_UNIT\_TBL).

This topic discusses how to enter bargaining unit details.

**Note:** Bargaining units have a one to one relationship with labor agreements. You cannot use the same bargaining unit for multiple labor agreements.

### <span id="page-19-0"></span>**Pages Used to Set Up Bargaining Units**

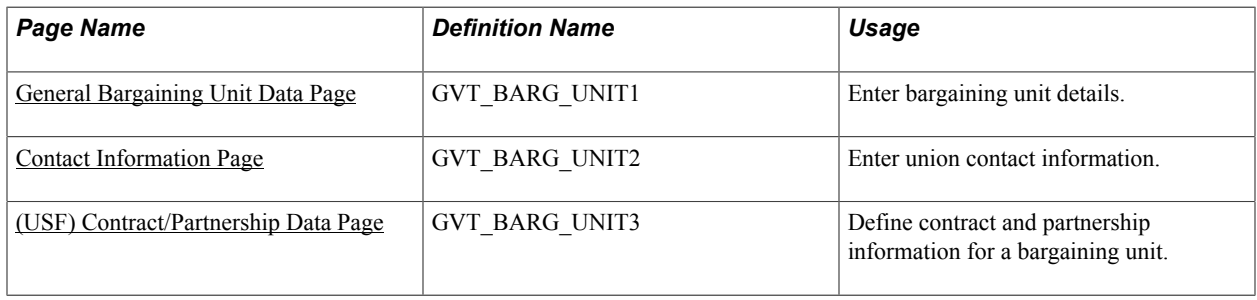

### <span id="page-19-1"></span>**General Bargaining Unit Data Page**

Use the General Bargaining Unit Data page (GVT\_BARG\_UNIT1) to enter bargaining unit details.

#### **Navigation**

- Set Up HCM > Product Related > Workforce Administration > Labor Administration > Unions > Bargaining Unit > General Bargaining Unit Data
- Set Up HCM > Product Related > Workforce Administration > Labor Administration > Unions > Bargaining Unit Table USF > General Bargaining Unit Data

#### **Image: General Bargaining Unit Data page**

This example illustrates the General Bargaining Unit Data page.

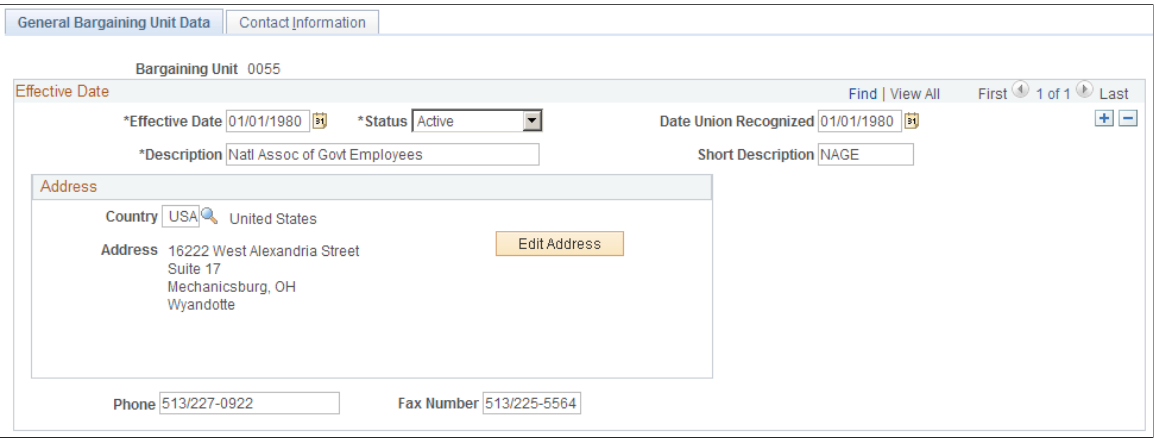

**Date Union Recognized** Enter the date the union was recognized by your organization.

### <span id="page-19-2"></span>**Contact Information Page**

Use the Contact Information page (GVT\_BARG\_UNIT2) to enter union contact information.

#### **Navigation**

- Set Up HCM > Product Related > Workforce Administration > Labor Administration > Unions > Bargaining Unit > Contact Information
- Set Up HCM > Product Related > Workforce Administration > Labor Administration > Unions/ Unions > Bargaining Unit Table USF > Contact Information

#### **Image: Contact Information page**

This example illustrates the Contact Information page.

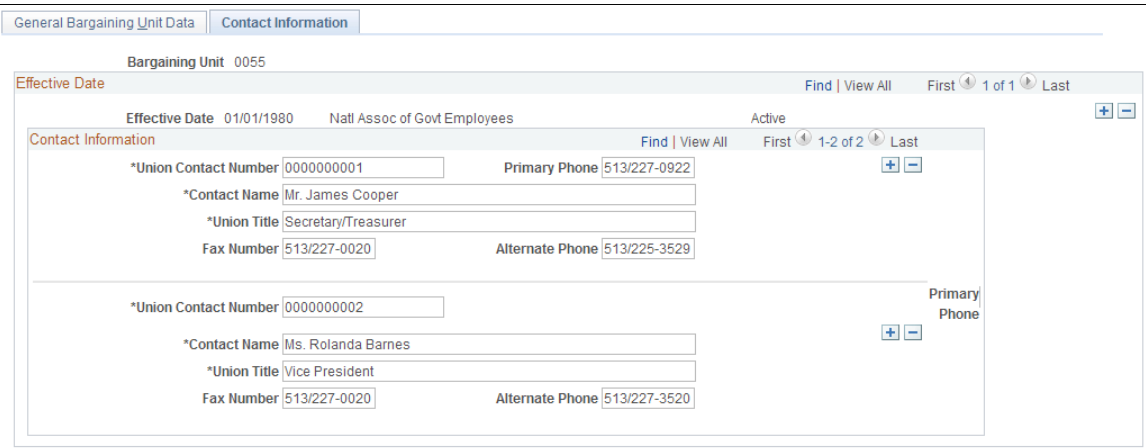

Enter the contact information for this bargaining unit.

### <span id="page-20-0"></span>**(USF) Contract/Partnership Data Page**

Use the Contract/Partnership Data page (GVT\_BARG\_UNIT3) to define contract and partnership information for a bargaining unit.

#### **Navigation**

Set Up HCM > Product Related > Workforce Administration > Labor Administration > Unions > Bargaining Unit Table USF > Contract/Partnership Data

#### **Image: Contract/Partnership Data page**

This example illustrates the Contract/Partnership Data page.

General Bargaining Unit Data | Contact Information | Contract/Partnership Data

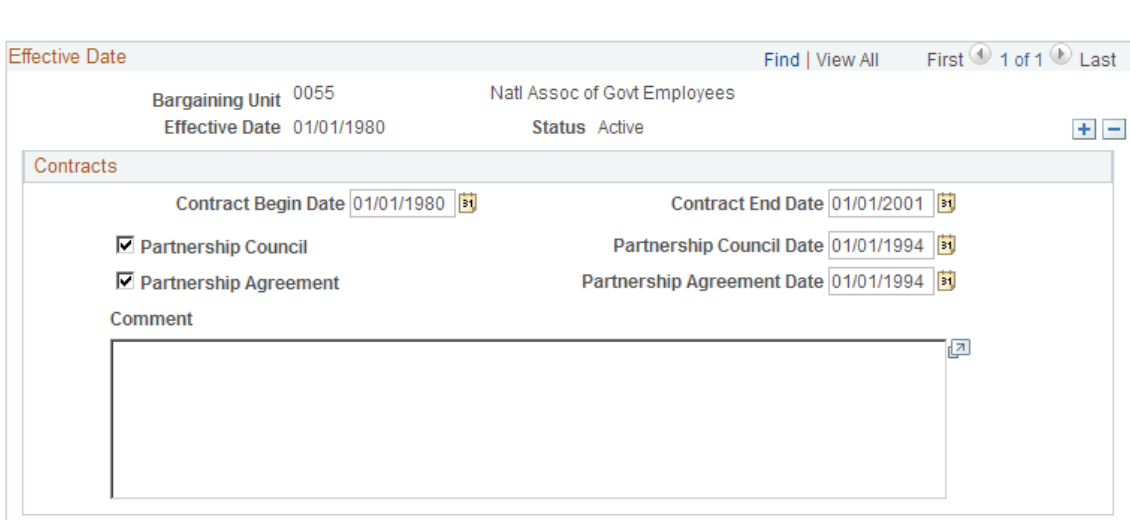

#### **Contracts**

**Contract Begin Date** and **Contract End Date** Enter the begin and end date for this contract.

**Partnership Council** and **Partnership** Select if there is a partnership council and enter the date of the **Council Date** partnership council.

**Partnership Agreement** and **Partnership Agreement Date** Select if there is a partnership agreement and enter the date of the partnership agreement.

# <span id="page-21-0"></span>**Setting Up Unions**

To set up union data use the Unions component (UNION\_TABLE).

This topic provides an overview and discusses how to set up union data.

### <span id="page-21-1"></span>**Pages Used to Set Up Union Data**

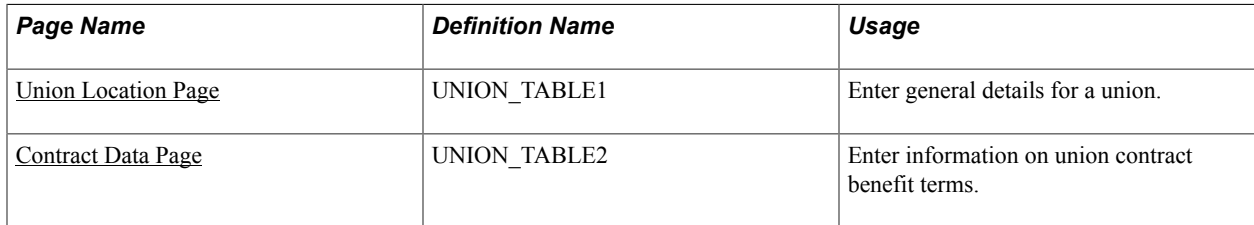

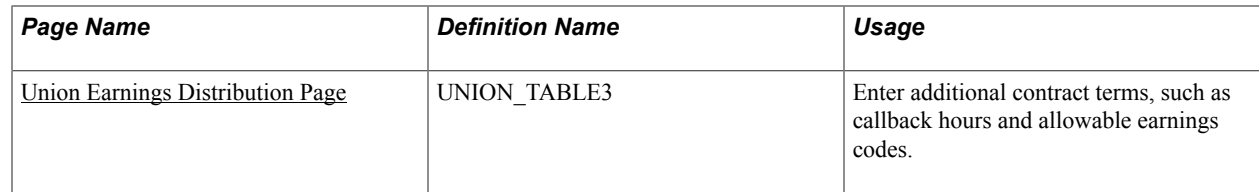

### <span id="page-22-0"></span>**Understanding Union Data Setup**

If you're administering a workforce, you or others in your company might need information on union workers for collective bargaining agreement negotiations, grievance tracking, or salary step increases. Unions are alternative to labor agreements and do not have as much system processing behind them.

### **Related Links**

[Defining Labor Agreements](#page-46-0)

### <span id="page-22-1"></span>**Union Location Page**

Use the Union Location page (UNION TABLE1) to enter general details for a union.

### **Navigation**

Set Up HCM > Product Related > Workforce Administration > Labor Administration > Unions > Unions > Union Location

#### **Image: Union Location page**

This example illustrates the Union Location page.

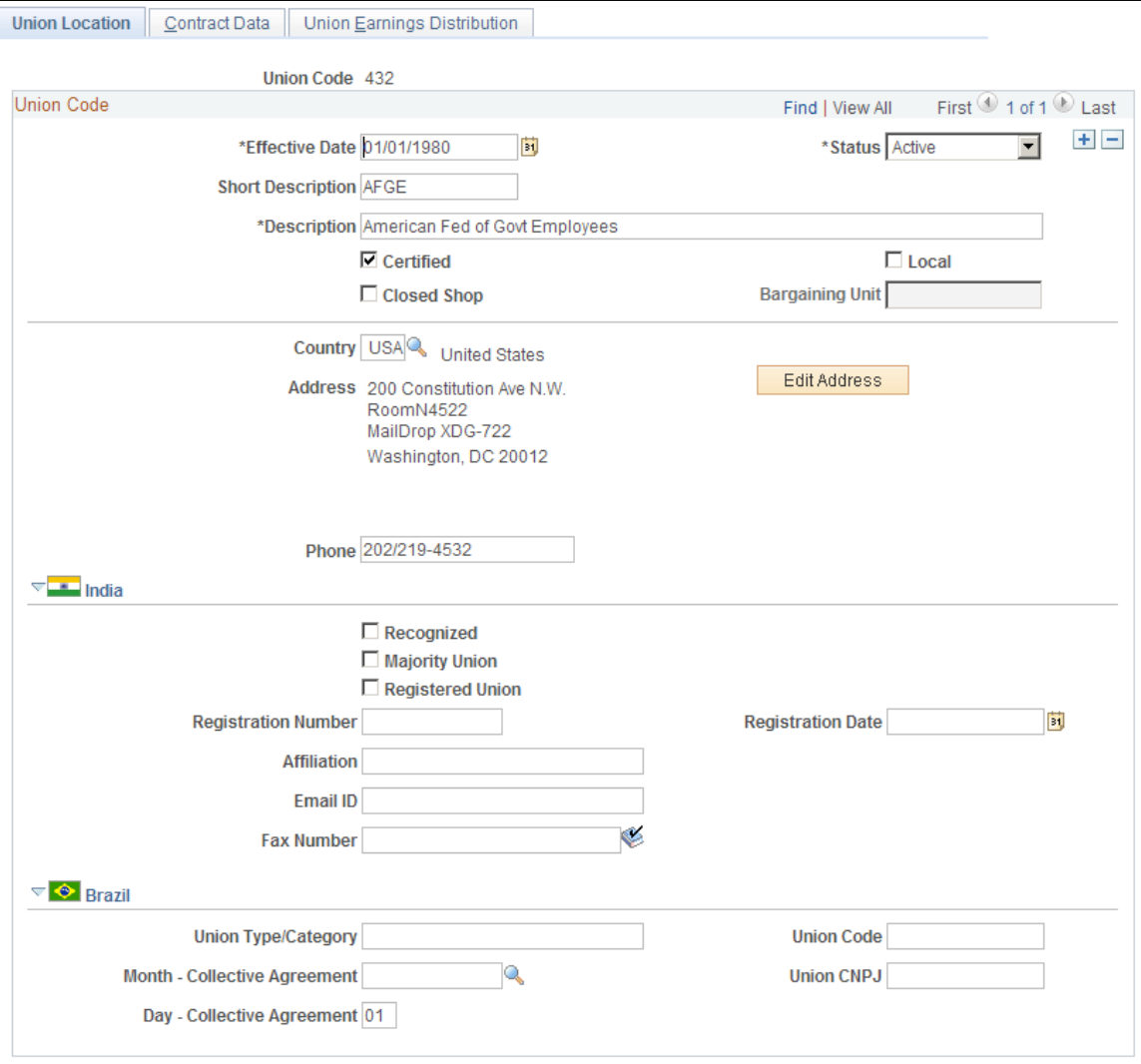

**Certified** Select if the union is certified. Certification means that a labor administration board in the country in question formally recognizes the union as the bargaining unit's exclusive representative. Certification typically occurs after the union wins a vote to form a union. A labor administration board's involvement in certifying the union ensures that all the appropriate laws and regulations have been followed in forming the union.

**Closed Shop** Select if the union is a closed shop. This usually means that individuals can't work for a company within the represented worker class unless they agree to pay the equivalent dues to the union.

**Local** Select if the union is represented by a local bargaining unit. The system makes the Bargaining Unit field available for entry.

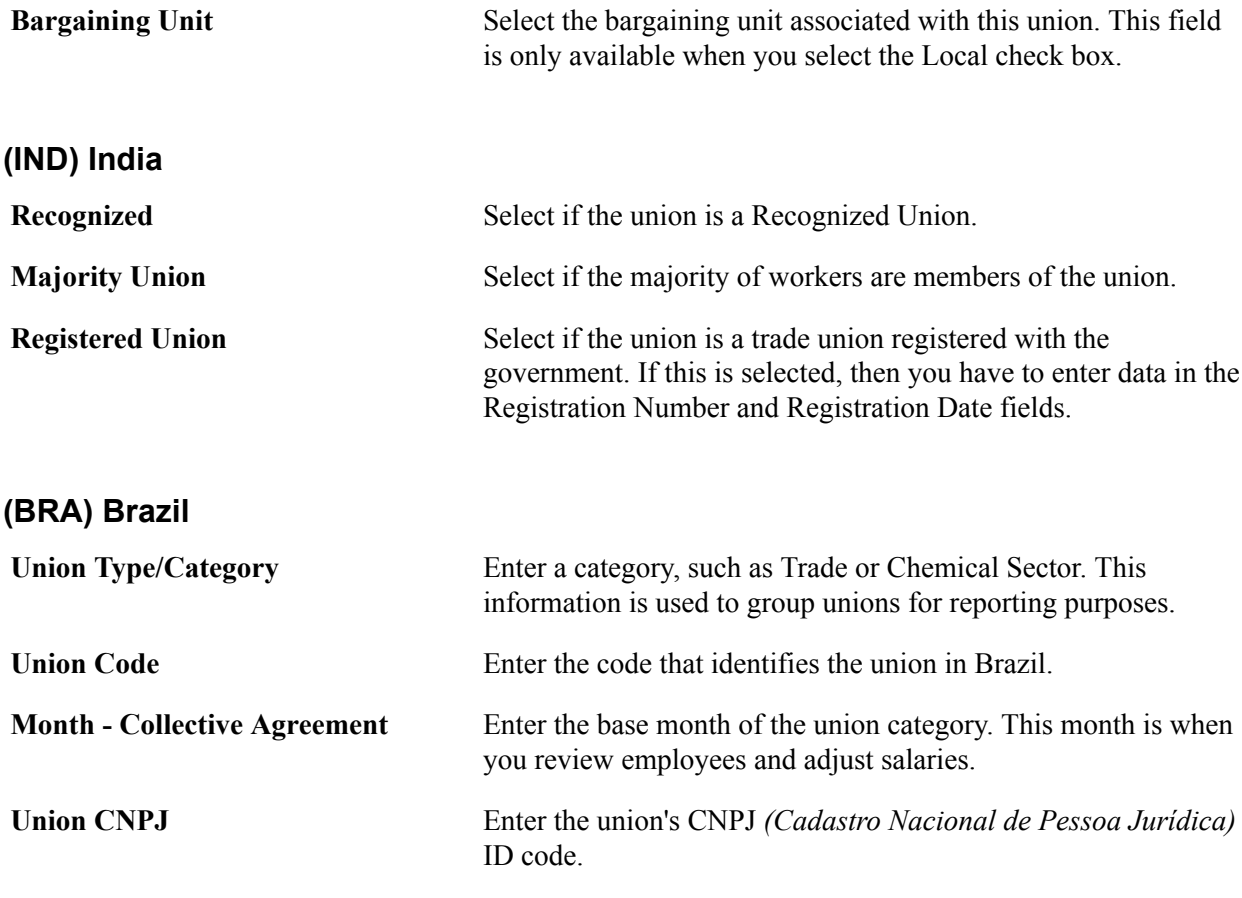

### <span id="page-24-0"></span>**Contract Data Page**

Use the Contract Data page (UNION\_TABLE2) to enter information on union contract benefit terms.

#### **Navigation**

Set Up HCM > Product Related > Workforce Administration > Labor Administration > Unions > Unions > Contract Data

### **Image: Contract Data page**

This example illustrates the Contract Data page.

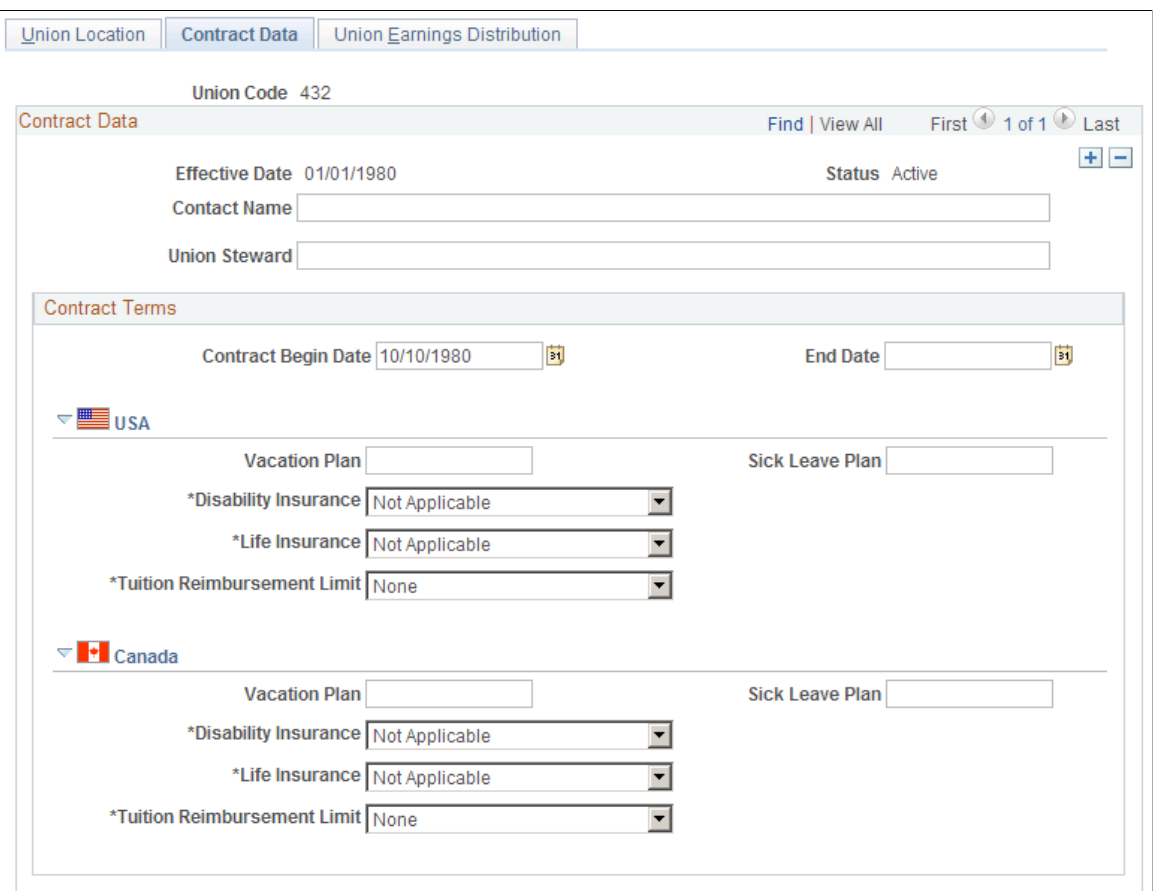

### **Contract Terms**

**Contract Begin Date** and **End Date** Enter the dates that the contract begins and ends.

### **(CAN) (USA)**

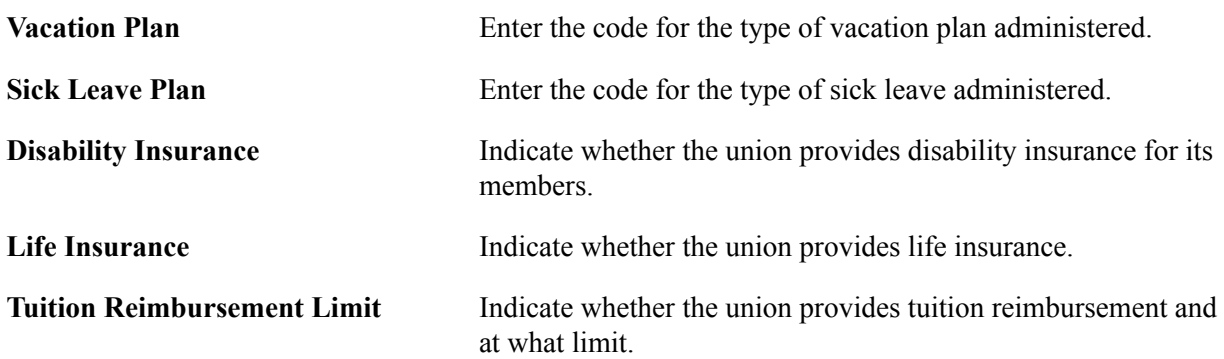

### <span id="page-26-0"></span>**Union Earnings Distribution Page**

Use the Union Earnings Distribution page (UNION TABLE3) to enter additional contract terms, such as callback hours and allowable earnings codes.

#### **Navigation**

Set Up HCM > Product Related > Workforce Administration > Labor Administration > Unions > Unions > Union Earnings Distribution

#### **Image: Union Earnings Distribution page**

This example illustrates the Union Earnings Distribution page.

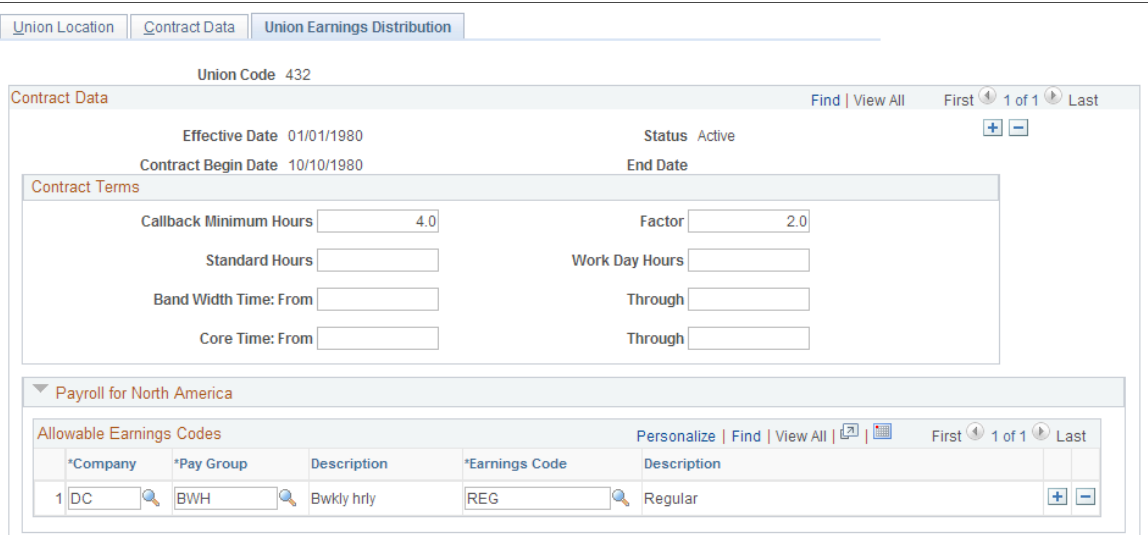

### **Contract Terms**

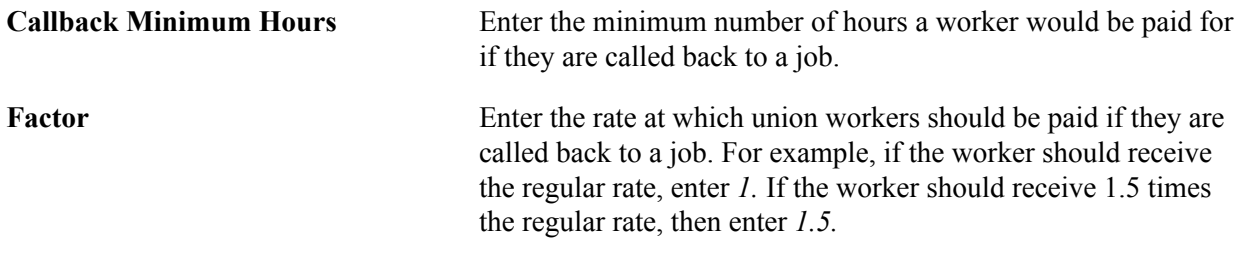

### **Payroll for North America**

For each company and pay group combination, enter the earnings codes allowable for workers belonging to this union.

#### **Related Links**

"Entering Company Information" (PeopleSoft HCM 9.2: Application Fundamentals) "Setting Up Pay Groups" (PeopleSoft HCM 9.2: Application Fundamentals)

# <span id="page-27-0"></span>**(USF) Setting Up Unions**

To set up U.S. Federal Government union and contract information use the Unions USF component (GVT\_BU\_UNION).

Use the Unions USF to define codes and record data for unions to which agency workers belong. You or others in your agency might need information on union workers for collective bargaining agreement negotiations, grievance tracking, or pay step increases.

This topic discusses how to set up union data in US Federal implementations.

### <span id="page-27-1"></span>**Pages Used to Set Up U.S. Federal Government Union and Contract Information**

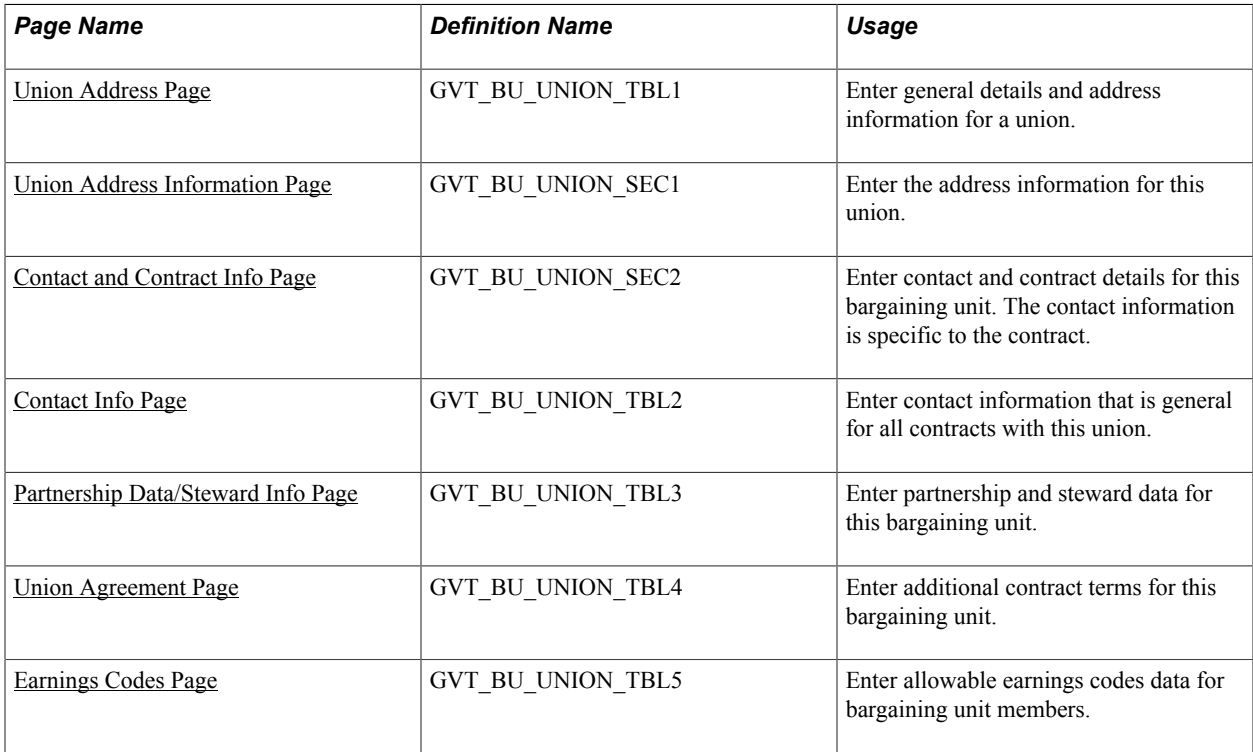

### <span id="page-27-2"></span>**Union Address Page**

Use the Union Address page (GVT\_BU\_UNION\_TBL1) to enter general details and address information for a union.

#### **Navigation**

Set Up HCM > Product Related > Workforce Administration > Labor Administration > Unions > Unions USF > Union Address

#### **Image: Union Address page**

This example illustrates the Union Address page.

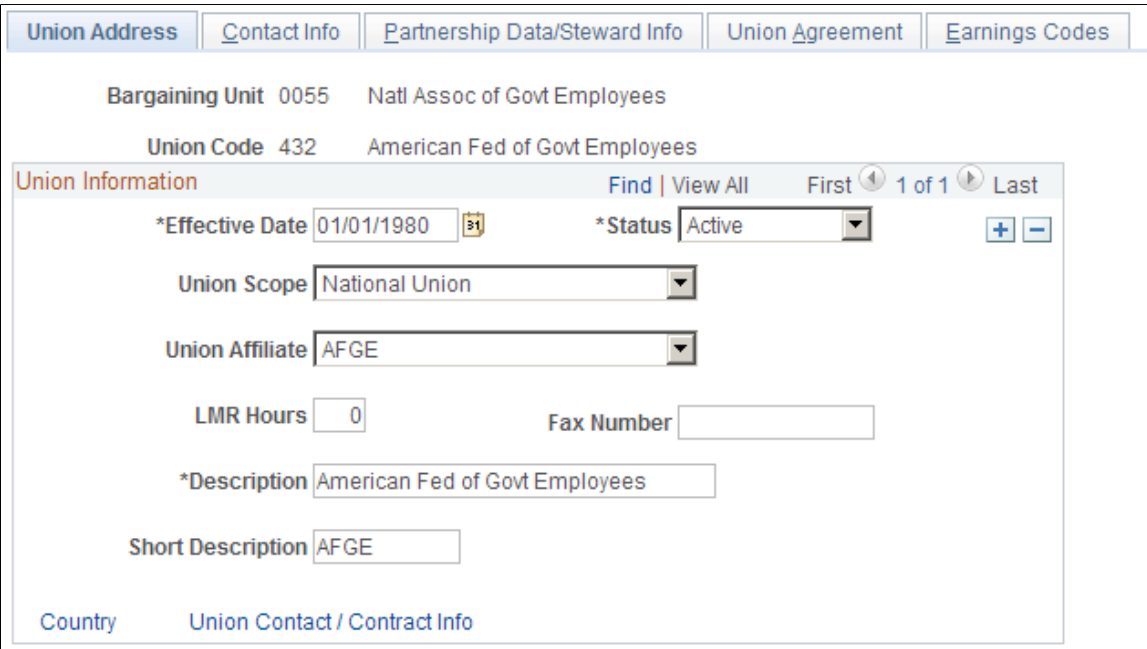

Assign union codes to workers on the Job Data - Job Labor page.

See "Job Labor Page" (PeopleSoft HCM 9.2: Human Resources Administer Workforce).

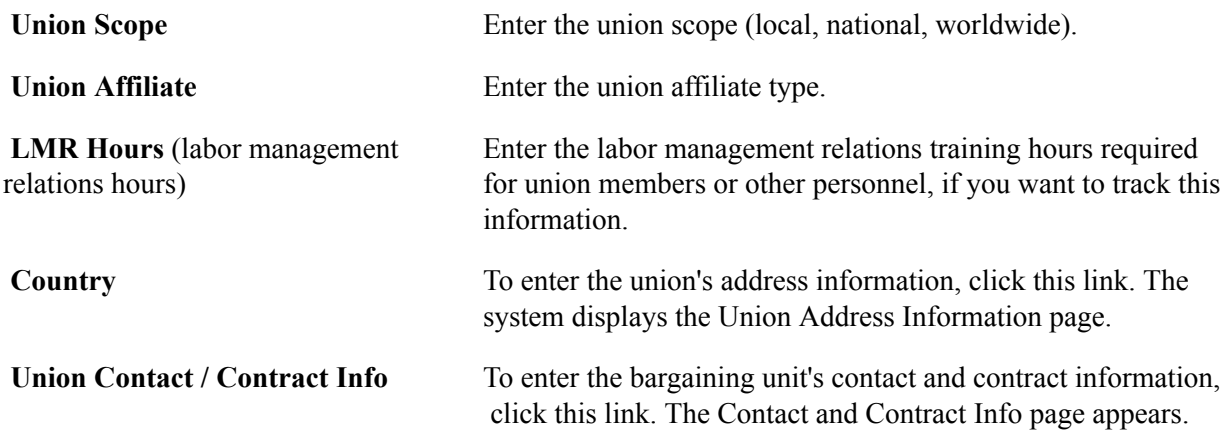

## <span id="page-28-0"></span>**Union Address Information Page**

Use the Union Address Information page (GVT\_BU\_UNION\_SEC1) to enter the address information for this union.

#### **Navigation**

Click the Country link on the Union Address page.

#### **Image: Union Address Information page**

This example illustrates the Union Address Information page.

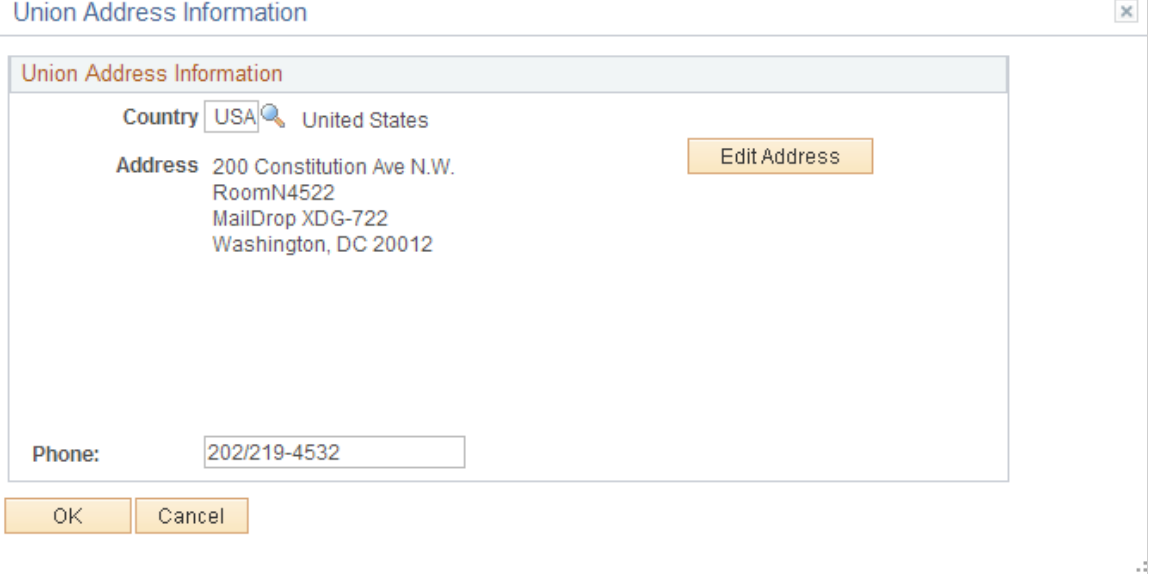

Select the appropriate country and enter the address information. If the address is already entered, click the Edit Address link to display the Edit Address Information page.

### <span id="page-29-0"></span>**Contact and Contract Info Page**

Use the Contact and Contract Info page (GVT\_BU\_UNION\_SEC2) to enter contact and contract details for this bargaining unit.

The contact information is specific to the contract.

#### **Navigation**

Click the Union Contact / Contract Info link on the Union Address page.

#### **Image: Contact and Contract Info page**

This example illustrates the Contact and Contract Info page.

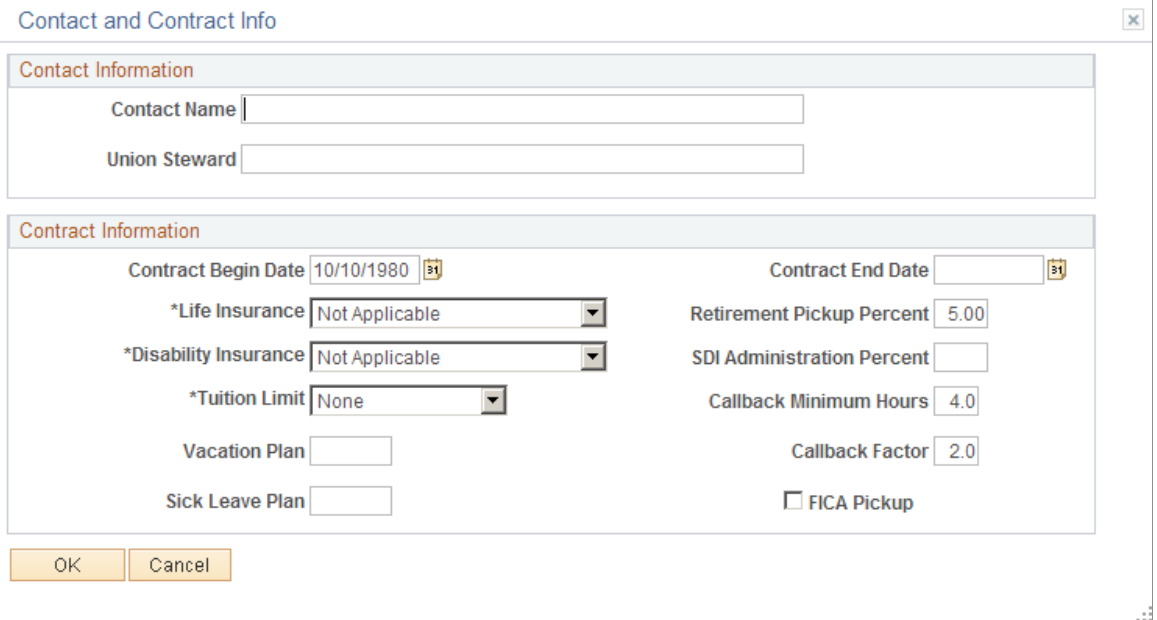

### **Contact Information**

Enter contact information that is specific for the contract.

#### **Contract Information**

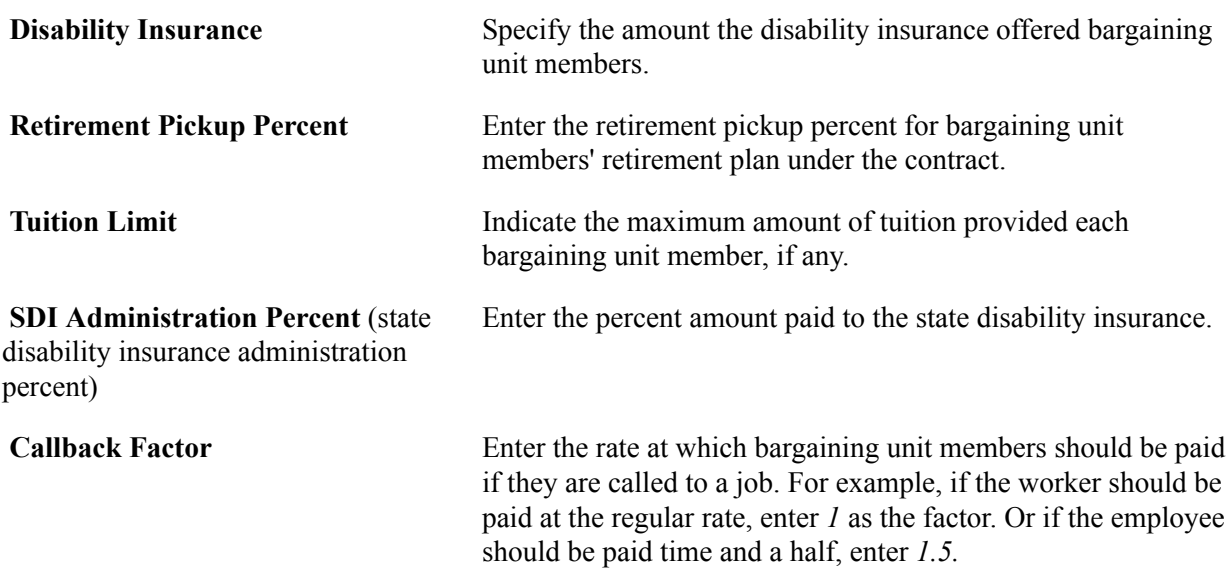

### <span id="page-30-0"></span>**Contact Info Page**

Use the Contact Info page (GVT\_BU\_UNION\_TBL2) to enter contact information that is general for all contracts with this union.

#### **Navigation**

Set Up HCM > Product Related > Workforce Administration > Labor Administration > Unions > Unions USF > Contact Info

#### **Image: Contact Info page**

This example illustrates the Contact Info page.

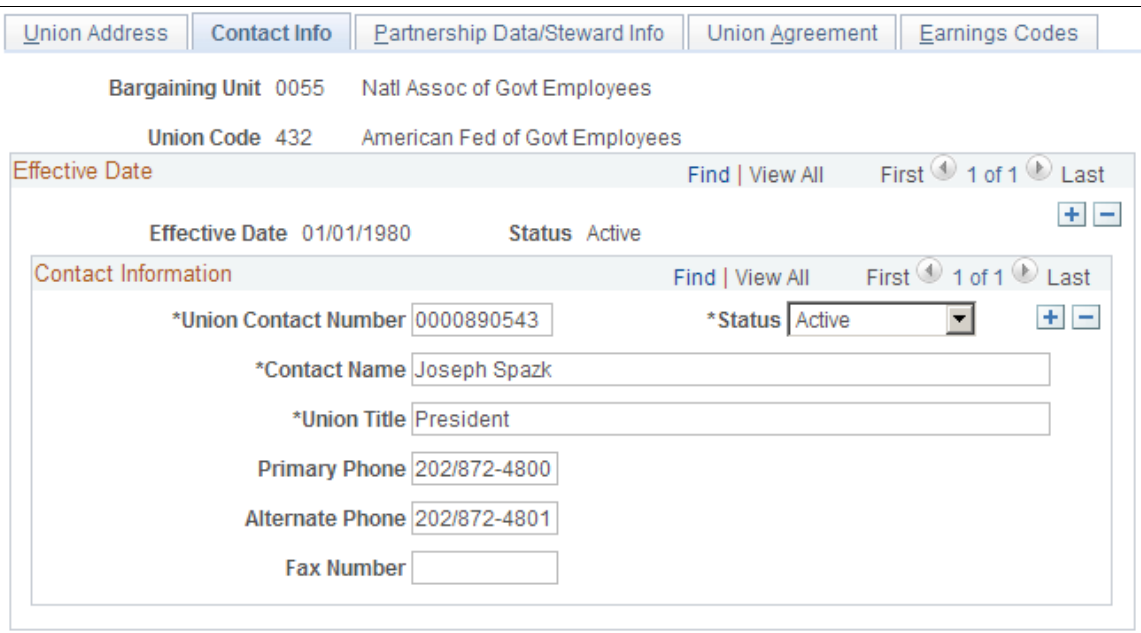

Add contact information that is general for the union bargaining unit.

### <span id="page-31-0"></span>**Partnership Data/Steward Info Page**

Use the Partnership Data/Steward Info page (GVT\_BU\_UNION\_TBL3) to enter partnership and steward data for this bargaining unit.

#### **Navigation**

Set Up HCM > Product Related > Workforce Administration > Labor Administration > Unions > Unions USF > Partnership Data/Steward Info

#### **Image: Partnership Data/Steward Info page**

This example illustrates the Partnership Data/Steward Info page.

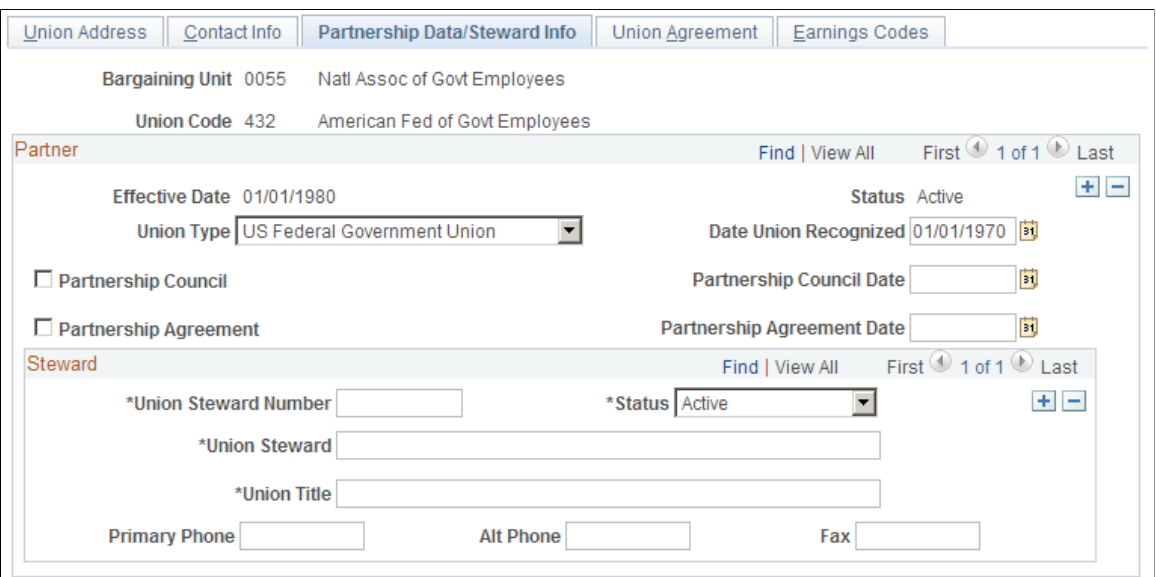

### **Partner**

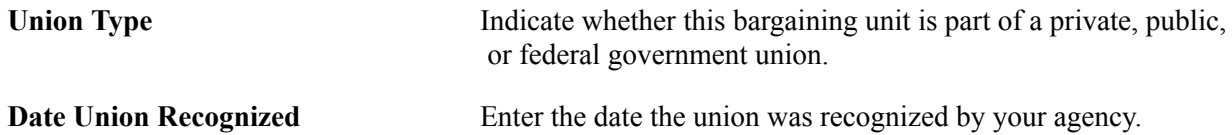

### <span id="page-32-0"></span>**Union Agreement Page**

Use the Union Agreement page (GVT\_BU\_UNION\_TBL4) to enter additional contract terms for this bargaining unit.

#### **Navigation**

Set Up HCM > Product Related > Workforce Administration > Labor Administration > Unions > Unions USF > Union Agreement

#### **Image: Union Agreement page**

This example illustrates the Union Agreement page.

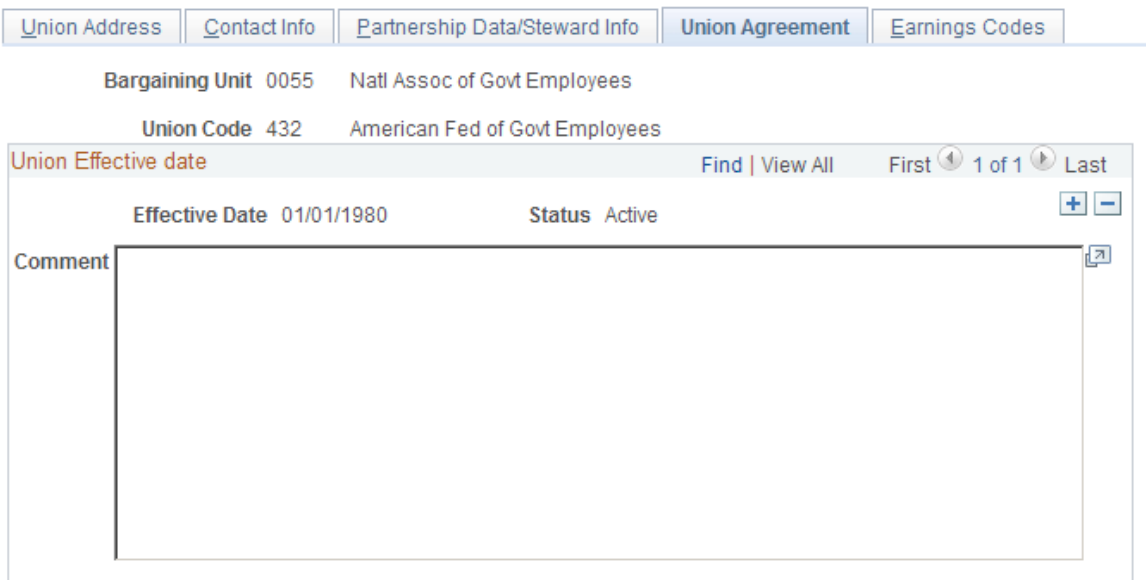

Type highlights of the union agreement in the space provided for bargaining unit/union agreement text. Enter more text than is visible in the group box, if needed. Use the inner scroll bar to navigate to text off of the screen.

### <span id="page-33-0"></span>**Earnings Codes Page**

Use the Earnings Codes page (GVT\_BU\_UNION\_TBL5) to enter allowable earnings codes data for bargaining unit members.

#### **Navigation**

Set Up HCM > Product Related > Workforce Administration > Labor Administration > Unions > Unions USF > Earnings Codes

#### **Image: Earnings Codes page**

This example illustrates the Earnings Codes page.

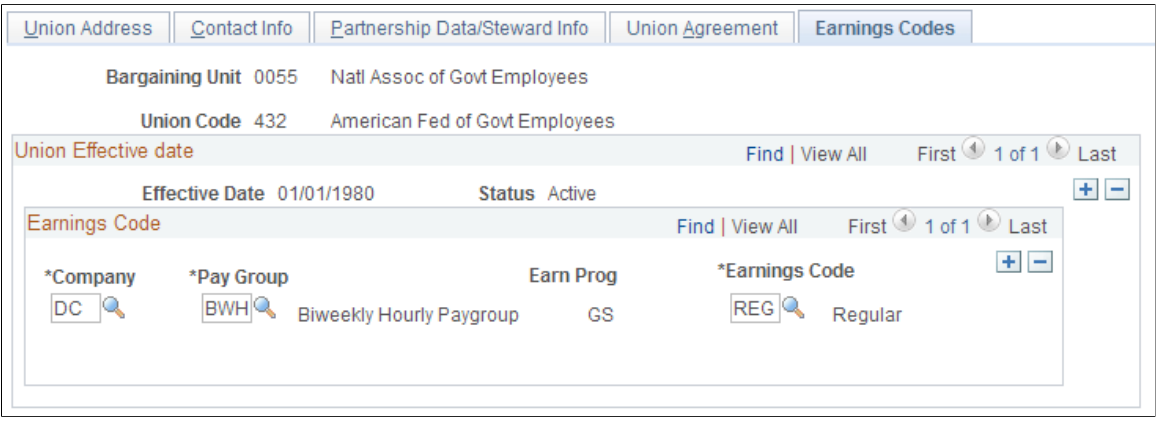

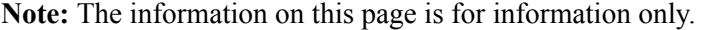

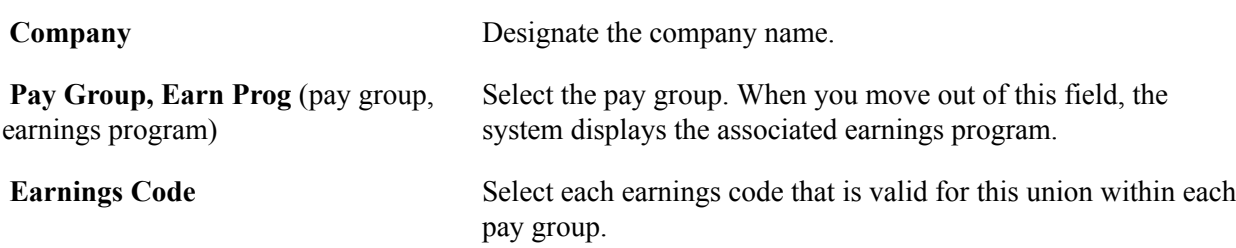

Setting Up Unions Chapter 3
# **Setting Up Labor Administration Data**

## **Defining Seniority Dates**

To define seniority dates, use the Seniority Dates component (HR\_SNR\_DATE\_TBL) and the Tie Breakers component (HR\_TIEBREAK\_TBL).

This topic provides an overview of seniority dates and discusses how to set up seniority dates and tiebreakers.

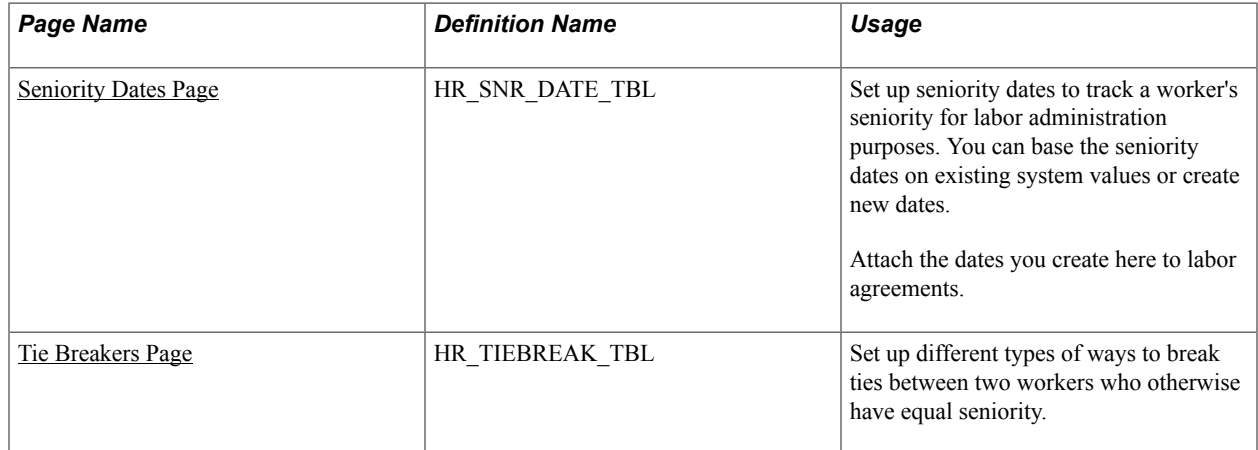

### **Pages Used to Set Up Seniority Dates**

### **Understanding Seniority Dates**

PeopleSoft calculates and displays a number of seniority dates on the Job Data - Employment Data page (EMPLOYMENT\_DTA1). These fields are used throughout PeopleSoft HCM for various features (such as Benefits), but, since seniority rules can vary from labor agreement to labor agreement, they are not used for labor administration processing.

Instead, use the Seniority Dates page (HR\_SNR\_DATE\_TBL) to define the seniority dates required to comply the labor agreements in effect at your organization. Associate the seniority dates with labor agreements on the Labor Agreements component (HR\_LABOR\_AGRMNT). The system displays the seniority dates associated with a person's labor agreement on the Job Data - Job Labor page (JOB\_LABOR).

Examples of seniority dates you may want to create are:

- Seniority date for providing workers with employment rights.
- Seniority date providing workers with the ability to exercise preferences such as bidding on shifts and overtime.

You can create seniority date types using existing system dates so that the system will insert the values from the existing fields into the seniority date you create. You can also create seniority dates to update and maintain manually. Maintain the dates for workers on the Job Data - Job Labor page.

Use seniority dates as sort criteria for the:

- Seniority List report
- Candidate List report
- Reinstatement roster
- Layoff roster
- Recall roster

#### **Tie Breakers**

In the event that two workers are tied for seniority, you will need to apply a tie breaker that is in accordance with the workers' labor agreement. Define tie breaker types that are based on information in the system, such as birth date or national identification number, on the Tie Breakers page (HR\_TIEBREAK\_TBL) and associate them with labor agreements on the Labor Agreement component. Use tie breakers as sort criteria for the:

- Seniority List report
- Candidate List report
- Reinstatement roster
- Layoff roster
- Recall roster

**Note:** For lottery-style tie breakers, where the unions decide the seniority order, you can manually change people's ranking on the roster by changing their rank number accordingly.

### <span id="page-37-0"></span>**Seniority Dates Page**

Use the Seniority Dates page (HR\_SNR\_DATE\_TBL) to set up seniority dates to track a worker's seniority for labor administration purposes.

You can base the seniority dates on existing system values or create new dates.Attach the dates you create here to labor agreements.

#### **Navigation**

Set Up HCM > Product Related > Workforce Administration > Labor Administration > Layoffs and Recalls > Seniority Dates > Seniority Dates

#### **Image: Seniority Dates page**

This example illustrates the Seniority Dates page.

#### **Seniority Dates**

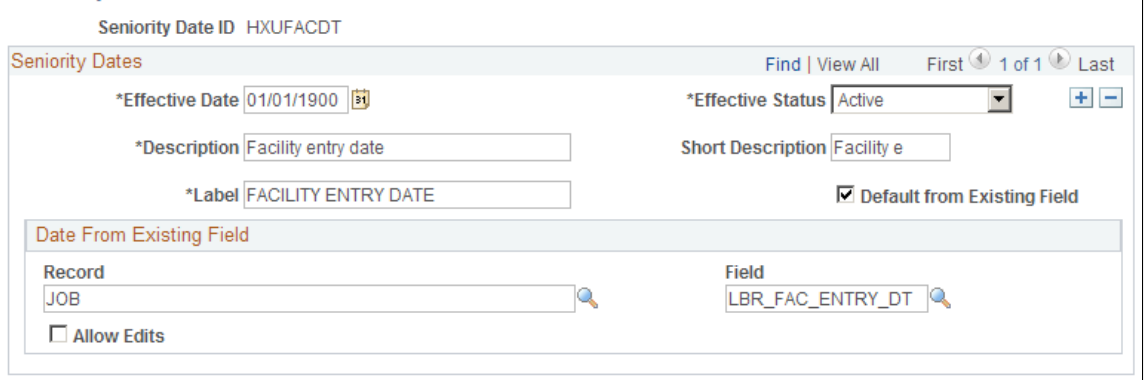

**Label** Enter the label to appear next to this date field on the Job Data - Job Labor page.

**Default From Existing Field** Select if this field's value defaults from an existing PeopleSoft system field. When you select this check box, the system makes the Record and Field fields available for entry.

#### **Date From Existing Field**

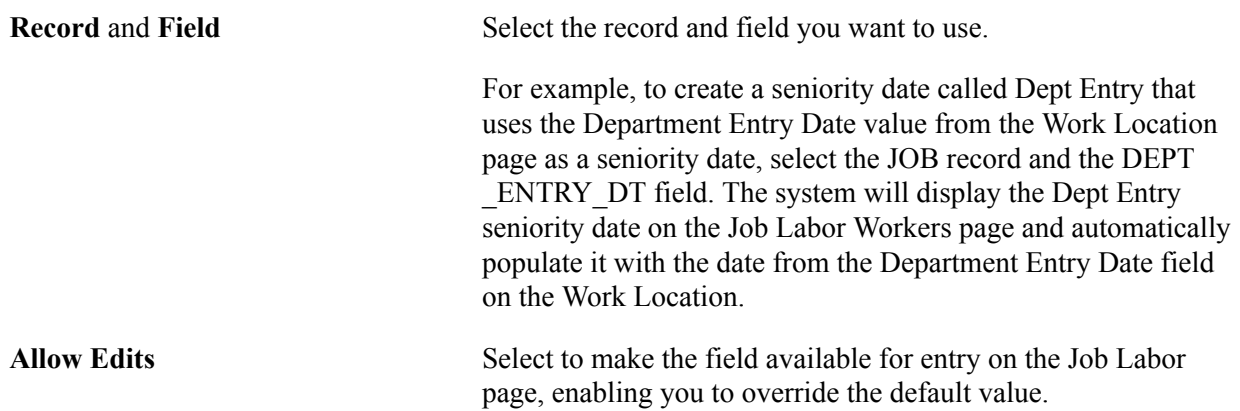

### <span id="page-38-0"></span>**Tie Breakers Page**

Use the Tie Breakers page (HR\_TIEBREAK\_TBL) to set up different types of ways to break ties between two workers who otherwise have equal seniority.

#### **Navigation**

Set Up HCM > Product Related > Workforce Administration > Labor Administration > Layoffs and Recalls > Tie Breakers > Tie Breakers

#### **Image: Tie Breakers page**

This example illustrates the Tie Breakers page.

#### **Tie Breakers**

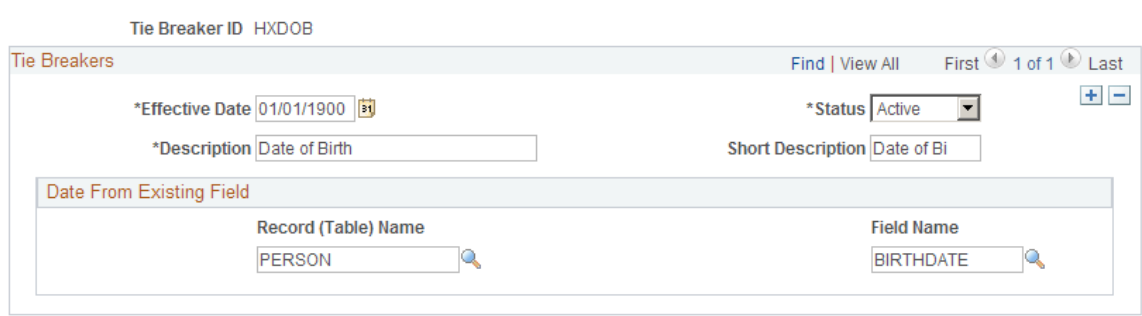

#### **Date From Existing Field**

**Record (Table) Name** and **Field Name**

Select the record and field value you want to use as a tie breaker. Only select records are available.

## **Setting Up Layoff and Recall Control Tables**

To set up layoff and recall control tables, use the Layoff Exemption Reasons component (HR\_LAY\_EXEM\_TBL), Recall Expiration Rules component (HR\_RCL\_EXP\_TBL), Employee Roster Status component (HR\_LBR\_EEST\_TBL) and Recall Reason component (HR\_RCL\_RSN\_TBL).

This topic provides an overview of recall rights and discusses how to set up layoff and recall control tables.

### **Pages Used to Set Up Layoff and Recall Control Tables**

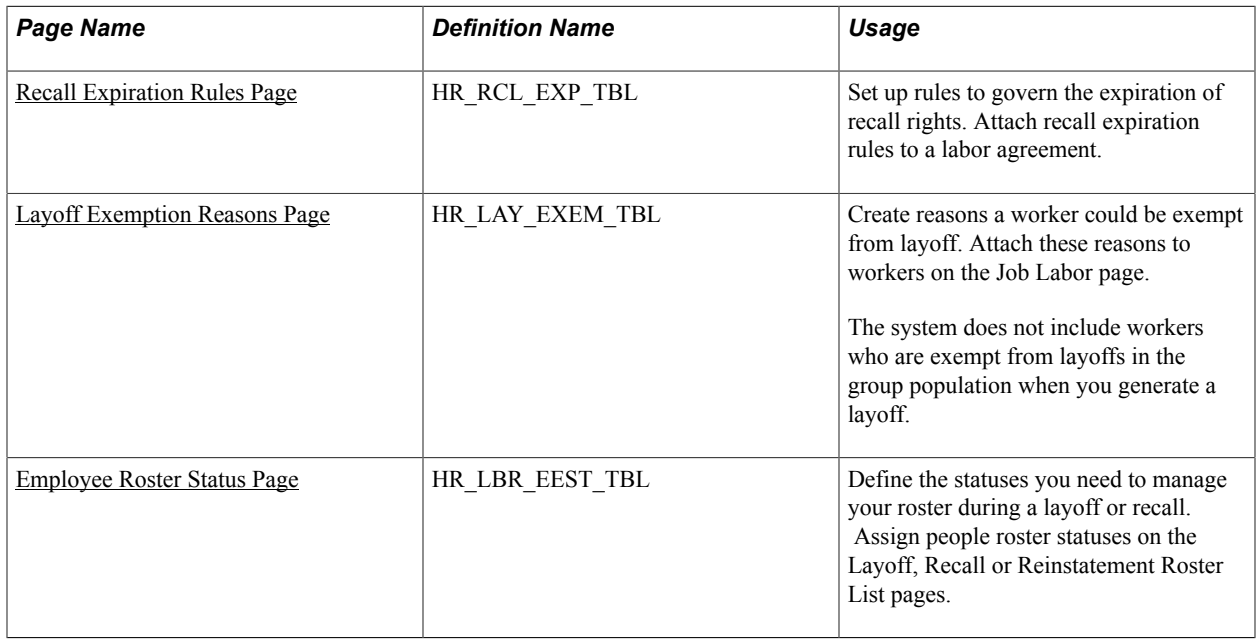

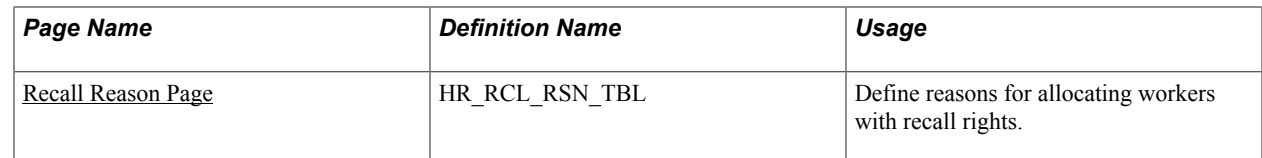

### **Understanding Recall Rights**

Workers that have been bumped to a lower level job or workers that were laid off can have rights for vacant positions. Labor agreements specify how long after being bumped or laid off a worker can have rights to reemployment and what circumstances might terminate their recall rights.

For example, workers under labor agreement ABC and who have been with the company for four or more years have first rights on any new vacancies in the organization for twelve months following a layoff while workers who have been with the company for less than four years have recall rights that expire after six months. Recall rights for workers may be terminated in the event that they refuse an offer of reemployment from the company.

### <span id="page-40-0"></span>**Recall Expiration Rules Page**

Use the Recall Expiration Rules page (HR\_RCL\_EXP\_TBL) to set up rules to govern the expiration of recall rights.

Attach recall expiration rules to a labor agreement.

#### **Navigation**

Set Up HCM > Product Related > Workforce Administration > Labor Administration > Layoffs and Recalls > Recall Expiration Rules > Recall Expiration Rules

#### **Image: Recall Expiration Rules page**

This example illustrates the Recall Expiration Rules page.

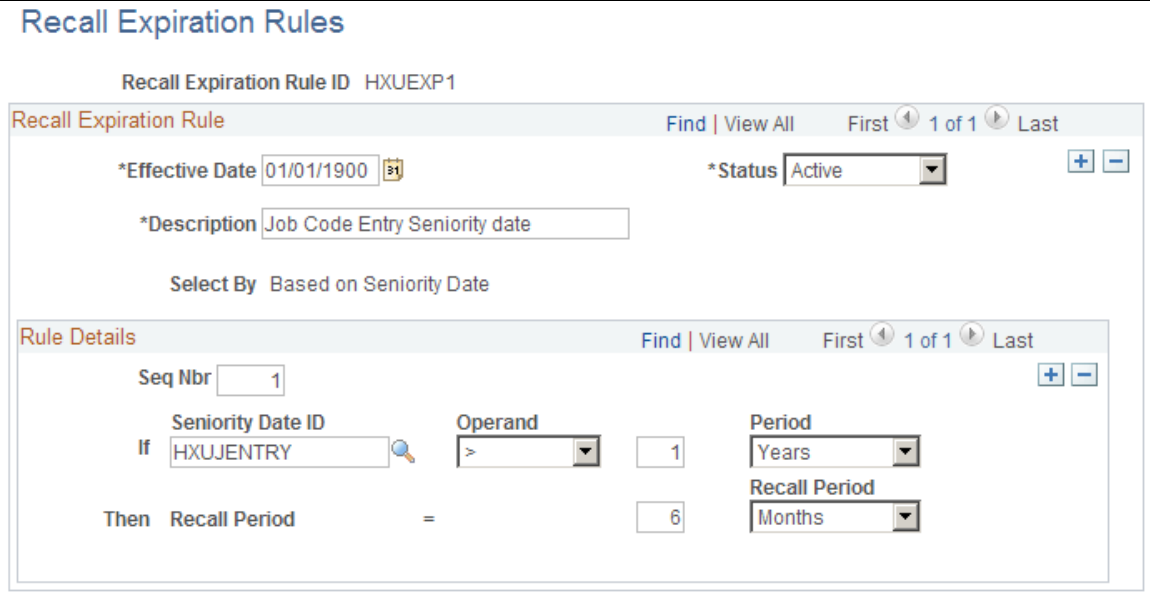

**Note:** The system determines that a recall right has expired when the defined expiry date is less than current system date.

#### **Recall Expiration Rule**

**Select By** Select one of the following options:

• *Seniority*

Select if the recall expiration date is calculated using seniority as determined by a seniority date.

**Note:** If a recall expiration rule is based on a seniority date and this date is blank for a person, then the system will not create automatic recall rights for the worker. You will have to enter rights manually on the Recall Rights page (HR\_ RCL\_RIGHTS).

• *Layoff Date*

Select if the recall expiration date is calculated from the layoff date.

• *No Recall*

Select if there is no recall.

**Note:** You must set up at least one recall expiration rule with no recall because the Recall Expiration Rule field on the Seniority Rules page (HR\_LABOR\_AGRDEFN3) is a required field. If a labor agreement has no predetermined rules around recall rights processing then attach a No Recall type rule to the labor agreement. When a layoff is processed for workers in covered by a labor agreement with a No Recall rule, the system will not create automatic recall rights those candidates being laid off. The Recall/ Reinstatement process will also not process recall rights for candidates covered by a labor agreement with a No Recall recall expiration rule.

#### **Rule Details for Seniority Based Recall Expiration Rules**

Enter multiple Rule Details rows to create different recall expiry periods for different seniority categories.

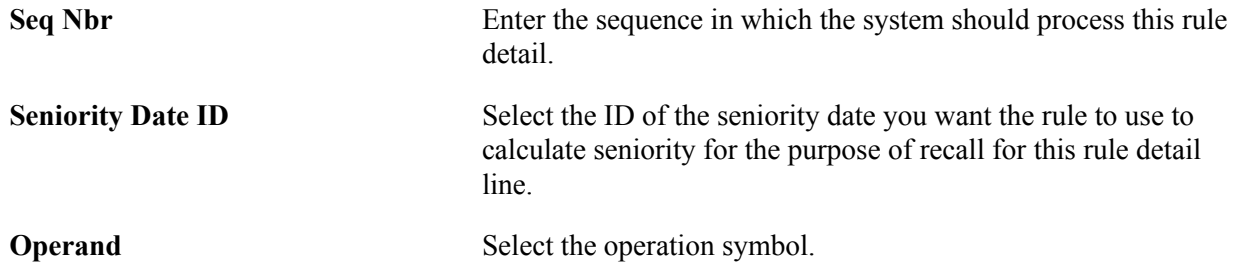

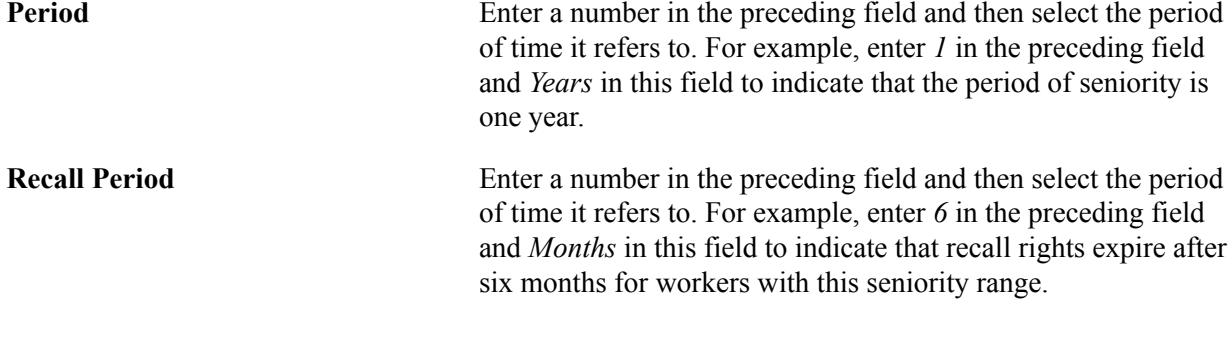

#### **Rule Details for Layoff Date Based Recall Expiration Rules**

**Period** Enter a number in the preceding field and then select the period of time it refers to. For example, enter *6* in the preceding field and *Months* in this field to indicate that recall rights expire six months after layoff.

### <span id="page-42-0"></span>**Layoff Exemption Reasons Page**

Use the Layoff Exemption Reasons page (HR\_LAY\_EXEM\_TBL) to create reasons a worker could be exempt from layoff. Attach these reasons to workers on the Job Labor page.

The system does not include workers who are exempt from layoffs in the group population when you generate a layoff.

#### **Navigation**

Set Up HCM > Product Related > Workforce Administration > Labor Administration > Layoffs and Recalls > Layoff Exemption Reasons > Layoff Exemption Reasons

#### **Image: Layoff Exemption Reasons page**

This example illustrates the Layoff Exemption Reasons page.

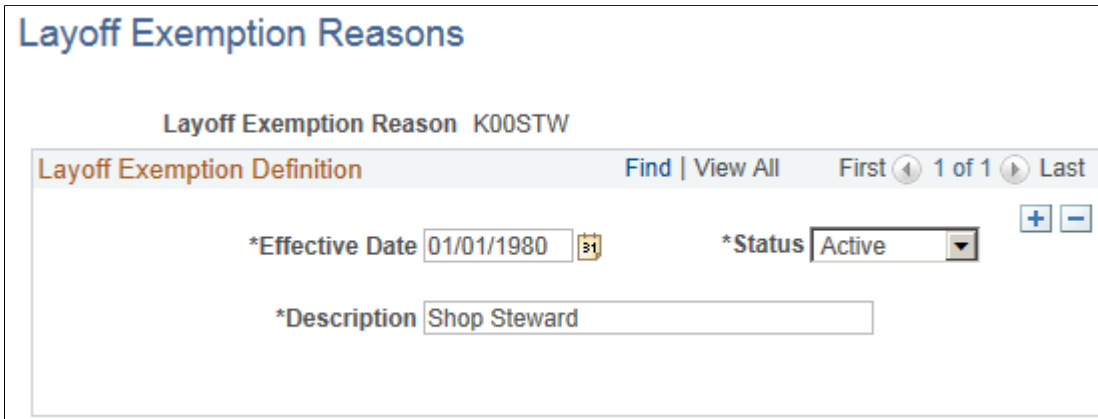

### <span id="page-42-1"></span>**Employee Roster Status Page**

Use the Employee Roster Status page (HR\_LBR\_EEST\_TBL) to define the statuses you need to manage your roster during a layoff or recall.

Assign people roster statuses on the Layoff, Recall or Reinstatement Roster List pages.

#### **Navigation**

Set Up HCM > Product Related > Workforce Administration > Labor Administration > Layoffs and Recalls > Employee Roster Status > Employee Roster Status

#### **Image: Employee Roster Status page**

This example illustrates the Employee Roster Status page.

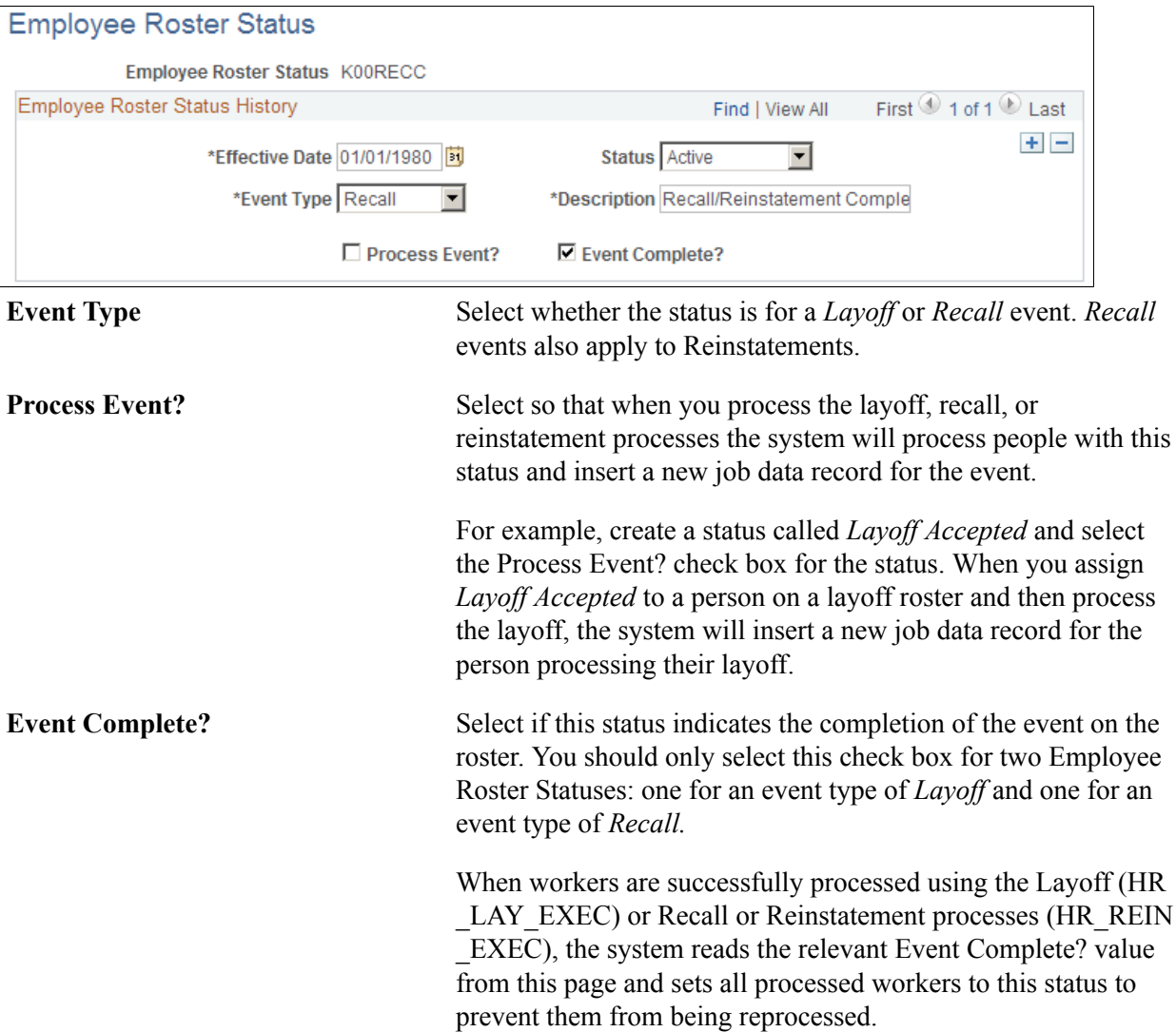

### <span id="page-43-0"></span>**Recall Reason Page**

Use the Recall Reason page (HR\_RCL\_RSN\_TBL) to define reasons for allocating workers with recall rights.

#### **Navigation**

Set Up HCM > Product Related > Workforce Administration > Labor Administration > Layoffs and Recalls > Recall Reason > Recall Reason

#### **Image: Recall Reason page**

This example illustrates the Recall Reason page.

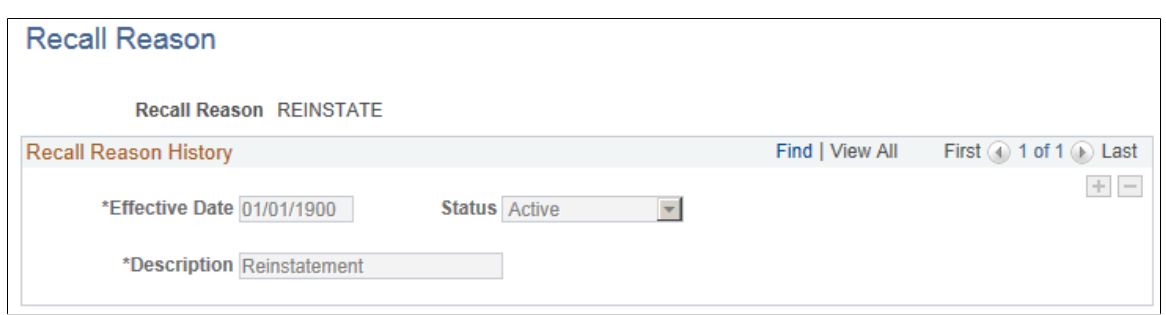

### <span id="page-44-1"></span>**Setting Up Labor Agreement Control Tables**

To set up labor agreement control tables use the Labor Job Classes component (HR\_LBR\_JOB\_CLS\_TBL) and Labor Facilities component (HR\_LBR\_FAC\_TBL).

This topic discusses how to set up labor job classes and labor facilities. You must set these up before you can set up labor agreements.

### **Pages Used to Set Up Labor Agreement Control Tables**

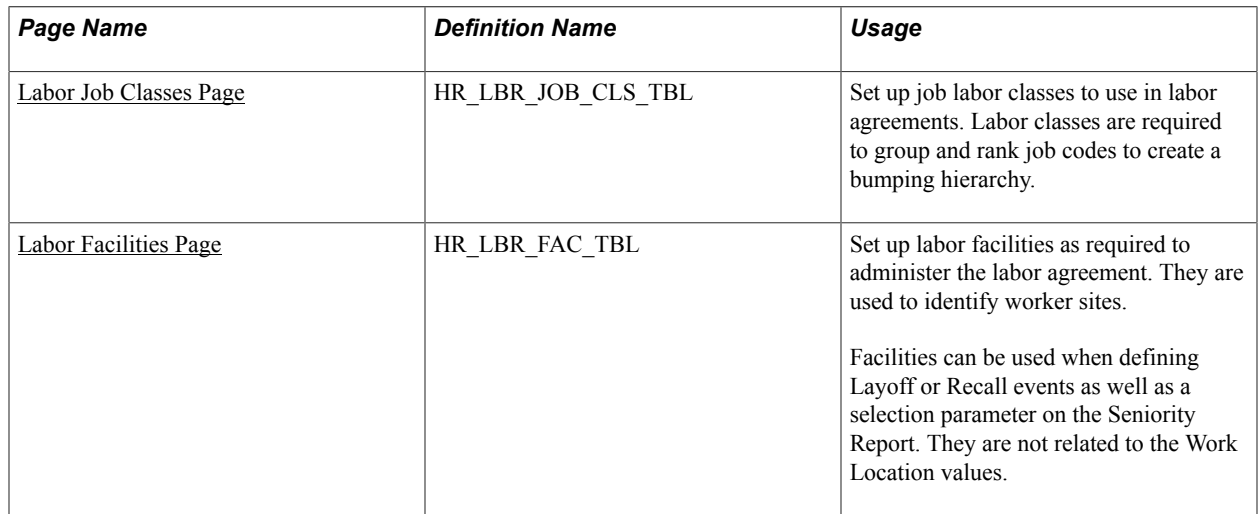

### <span id="page-44-0"></span>**Labor Job Classes Page**

Use the Labor Job Classes page (HR\_LBR\_JOB\_CLS\_TBL) to set up job labor classes to use in labor agreements. Labor classes are required to group and rank job codes to create a bumping hierarchy.

#### **Navigation**

Set Up HCM > Product Related > Workforce Administration > Labor Administration > Labor Agreement > Labor Job Classes > Labor Job Classes

#### **Image: Labor Job Classes page**

This example illustrates the Labor Job Classes page.

### Labor Job Classes

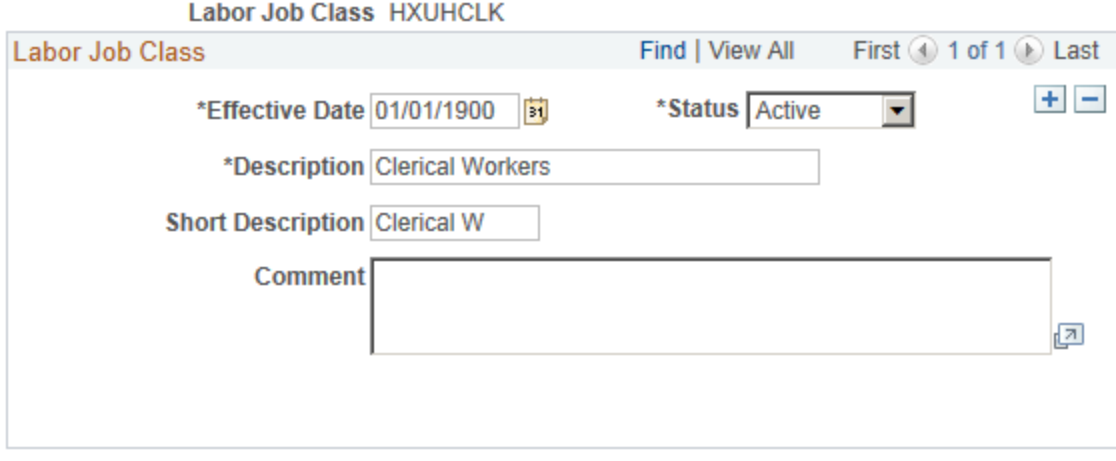

### <span id="page-45-0"></span>**Labor Facilities Page**

Use the Labor Facilities page (HR\_LBR\_FAC\_TBL) to set up labor facilities as required to administer the labor agreement. They are used to identify worker sites.

Facilities can be used when defining Layoff or Recall events as well as a selection parameter on the Seniority Report. They are not related to the Work Location values.

#### **Navigation**

Set Up HCM > Product Related > Workforce Administration > Labor Administration > Labor Agreement > Labor Facilities > Labor Facilities

#### **Image: Labor Facilities page**

This example illustrates the Labor Facilities page.

#### **Labor Facilities**

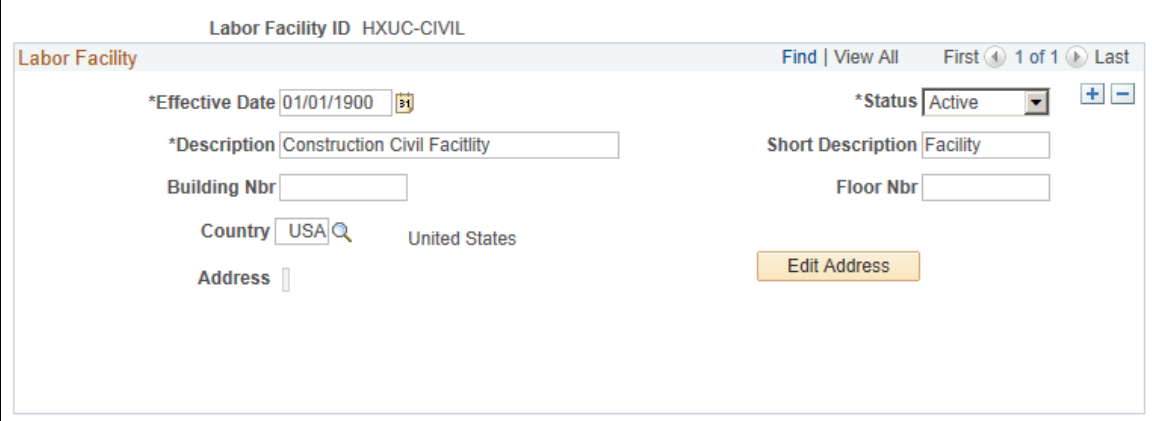

### **Defining Labor Agreements**

To define labor agreements use the Labor Agreement component (HR\_LABOR\_AGRMNT) and Employee Categorization component (EMPL\_CTG\_L1). To clone an existing labor agreement use the Clone Labor Agreement component (HR\_CLONE\_LBR\_AGRMT).

This topic discusses how to define labor agreements.

### **Pages Used to Define Labor Agreements**

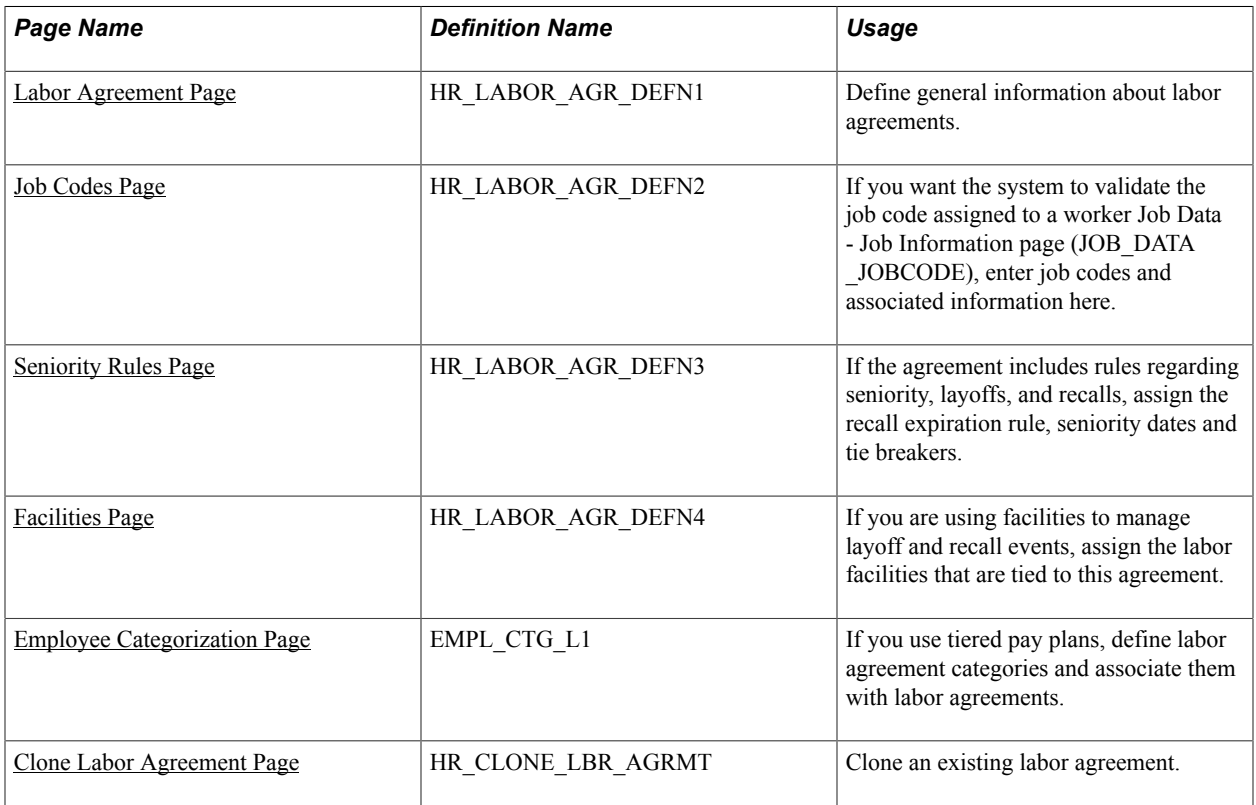

### <span id="page-46-0"></span>**Labor Agreement Page**

Use the Labor Agreement page (HR\_LABOR\_AGR\_DEFN1) to define general information about labor agreements.

#### **Navigation**

Set Up HCM > Product Related > Workforce Administration > Labor Administration > Labor Agreement > Labor Agreement > Labor Agreement

#### **Image: Labor Agreement page (1 of 2)**

This is the first of two examples illustrating the Labor Agreement page.

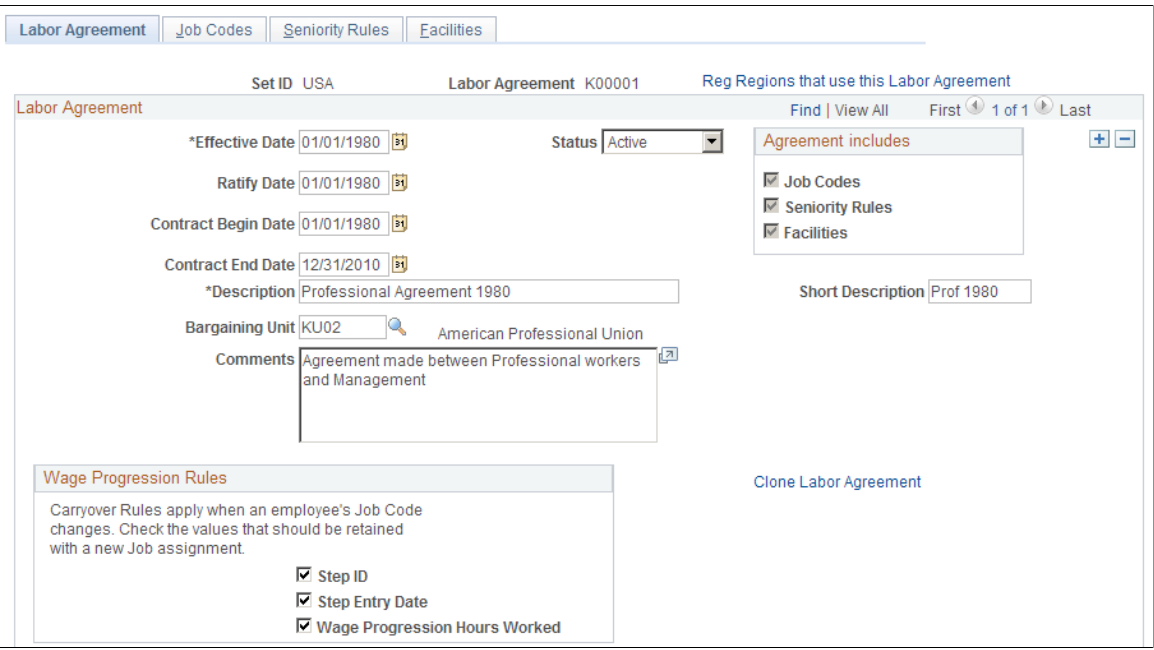

**Image: Labor Agreement page (2 of 2)**

This is the second of two examples illustrating the Labor Agreement page.

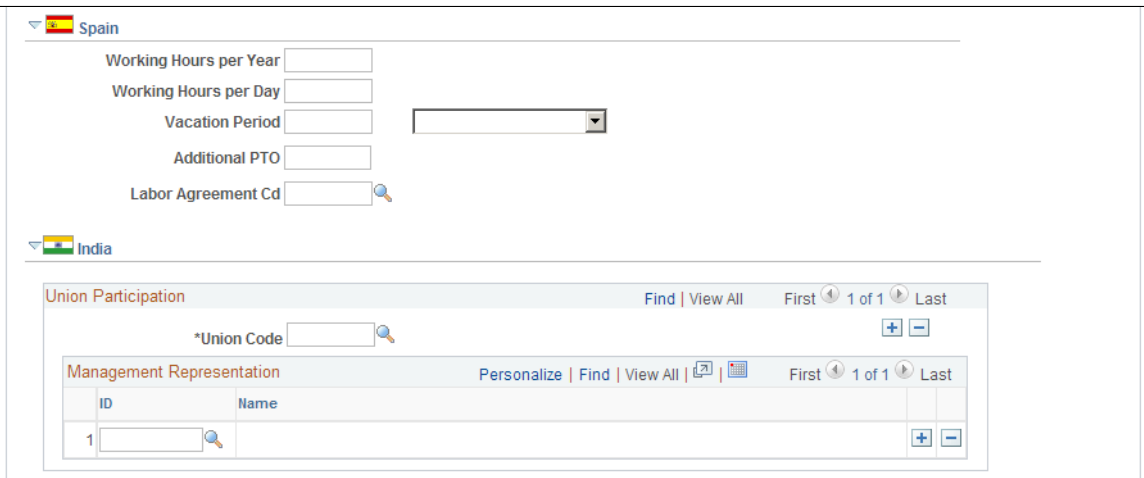

Assign labor agreements to workers on the Job Data - Job Labor page (JOB\_LABOR).

See "Job Labor Page" (PeopleSoft HCM 9.2: Human Resources Administer Workforce).

Click the Reg Regions that use this Labor Agreement to review the regulatory regions that can use this labor agreement. Only workers assigned to one of these regulatory regions can be assigned to this labor agreement. Available regulatory regions are determined by the SetID assigned to the labor agreement.

**Effective Date** The system will only make labor agreements that are effective as of the Job Data row effective date available on the Job Labor page.

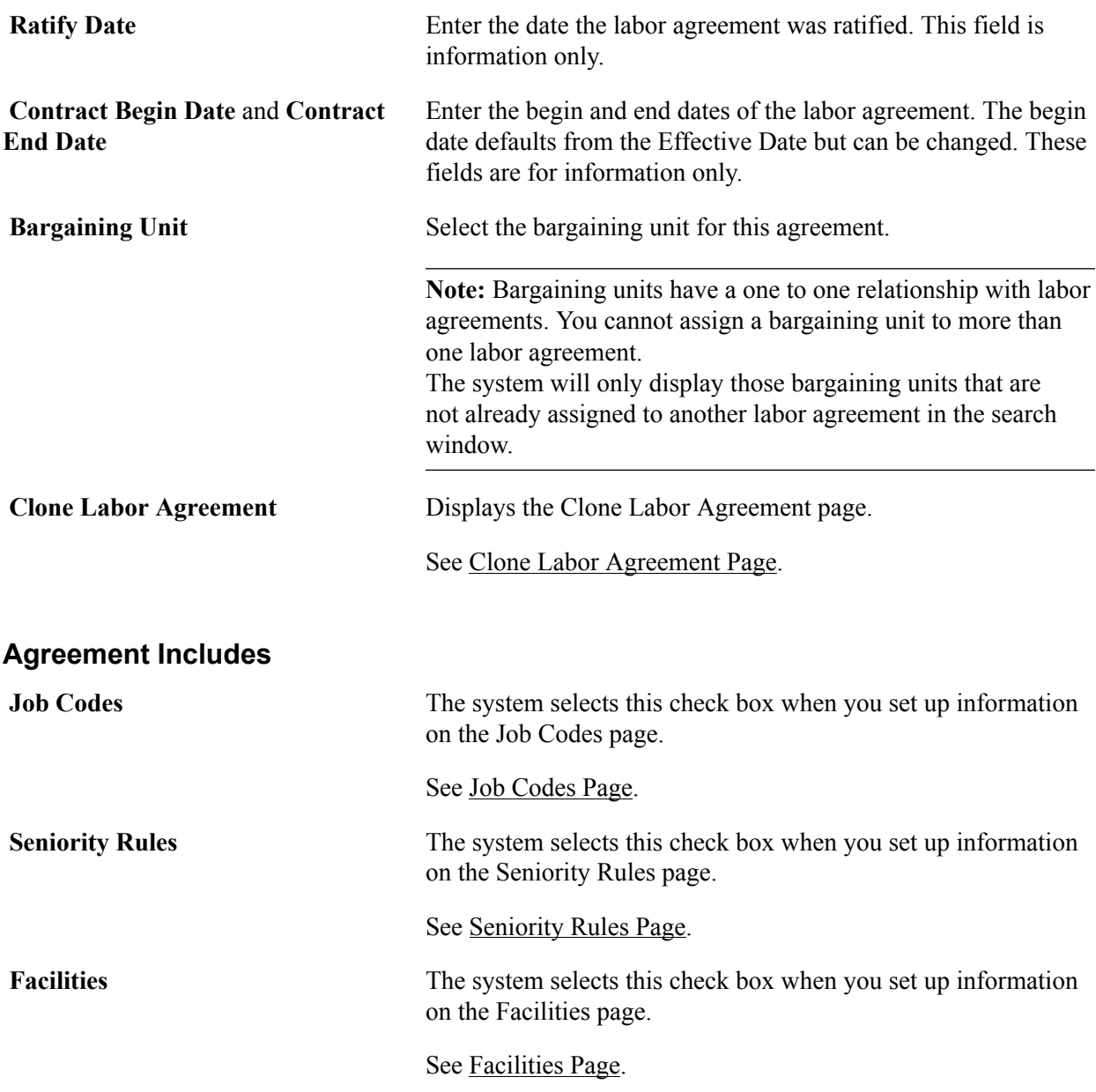

### **(CAN) (USA) Wage Progression**

Select if any of the following wage progression carry over options apply to the workers covered by this labor agreement when they change job codes in the Job Data pages:

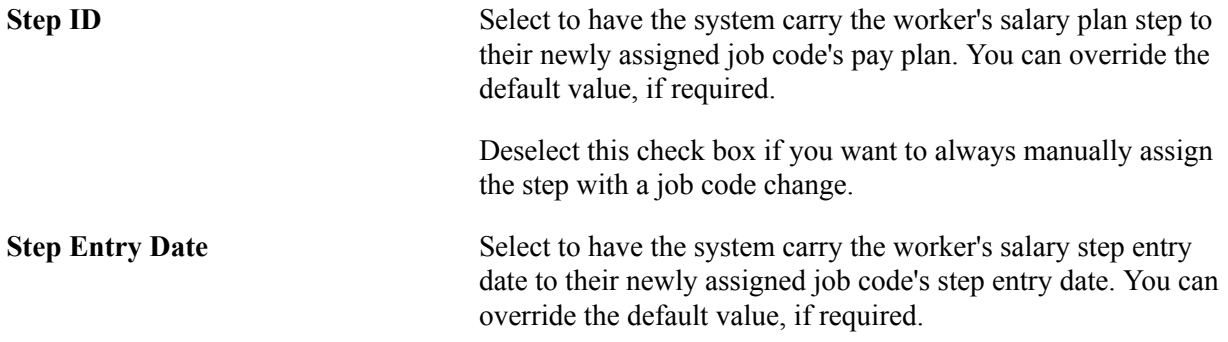

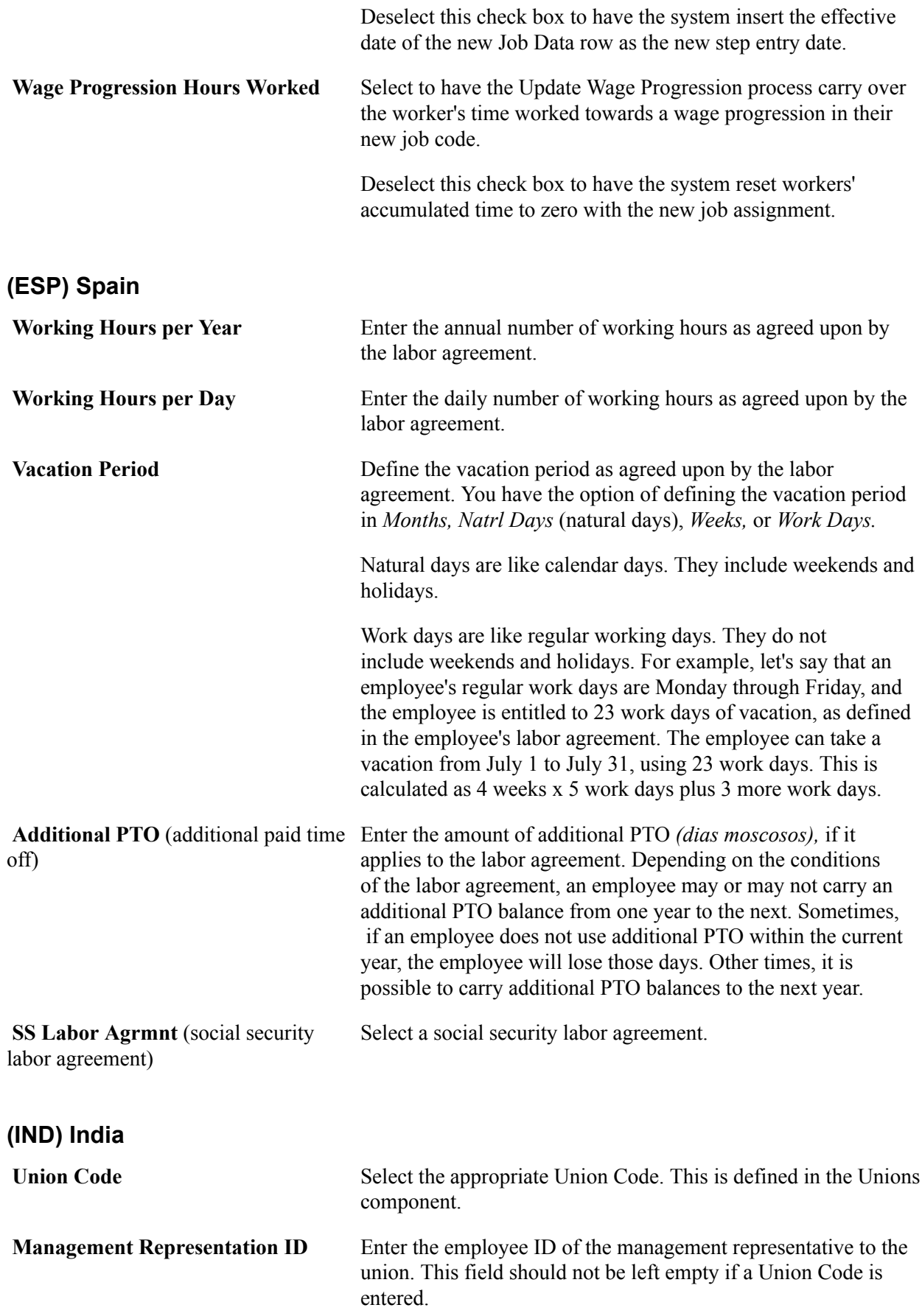

### <span id="page-50-0"></span>**Job Codes Page**

Use the Job Codes page (HR\_LABOR\_AGR\_DEFN2) to enter job codes and associated information if you want the system to validate the job code assigned to a worker on Job Data - Job Information page (JOB\_DATA\_JOBCODE),

#### **Navigation**

Set Up HCM > Product Related > Workforce Administration > Labor Administration > Labor Agreement > Labor Agreement > Job Codes

#### **Image: Job Codes page**

This example illustrates the Job Codes page.

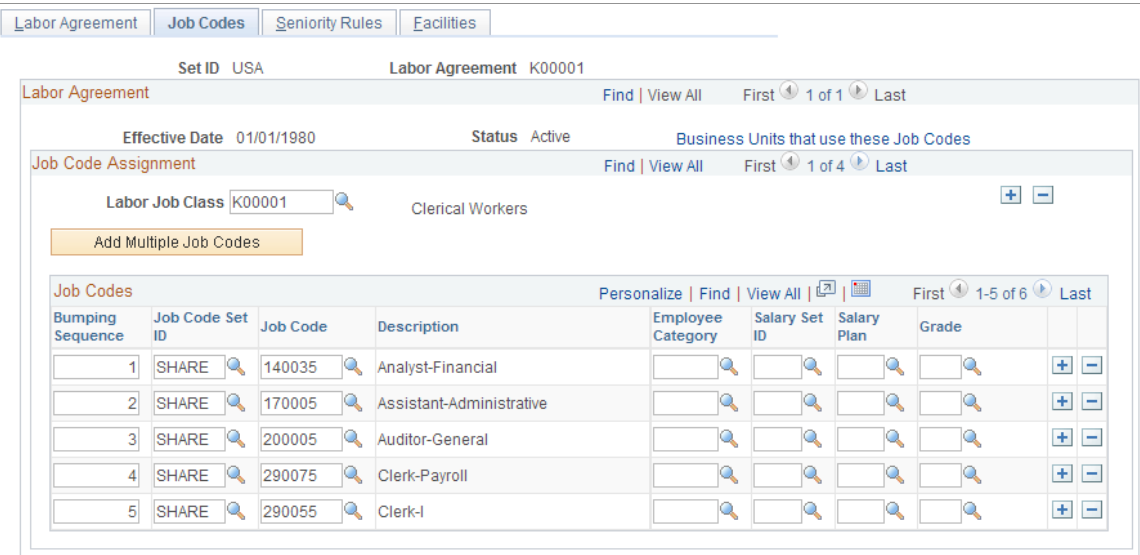

The system uses the information you enter on this page to:

• Validate the assigned job code with the assigned labor agreement on the Job Data pages.

Select a Labor Job Class and then choose the job codes that fall under that class for this labor agreement.

**Note:** If you enter job codes for this labor agreement on this page, you can only assign workers in this labor agreement (assigned on the Job Labor page) to one of those job codes. The system will not let you save the Job Data record if the job code is not valid with the labor agreement.

See "Adding Organizational Instances for Employees, Contingent Workers, and POIs" (PeopleSoft HCM 9.2: Human Resources Administer Workforce).

• Rank job codes in this labor agreement to manage bumping rights in the event of a layoff.

**Note:** The management of bumping rights is a manual process. Use the Bumping report, which provides the details from the Job Code Assignment page as well as a history of a worker's job information, to help you manage bumping.

See [Bumping Report Page](#page-102-0).

• Assign employee categories to the job codes in this labor agreement to create wage tiers.

**Note:** You can take advantage of none, one, or any combination of these features.

• Assign the salary plan and grade you want to assign to people on the Job Data - Salary Plan page (JOB\_DATA\_SALPLAN).

The system will use these default values for people with this job code and labor agreement combination instead of the default values from the Location (LOCATION\_TABLE) or Job Code components (JOB\_CODE\_TBL).

See [Understanding Wage Progression.](#page-106-0)

See "Job Data - Salary Plan Page" (PeopleSoft HCM 9.2: Human Resources Administer Workforce).

See "Understanding Wage Progression and Administer Compensation" (PeopleSoft HCM 9.2: Human Resources Administer Compensation).

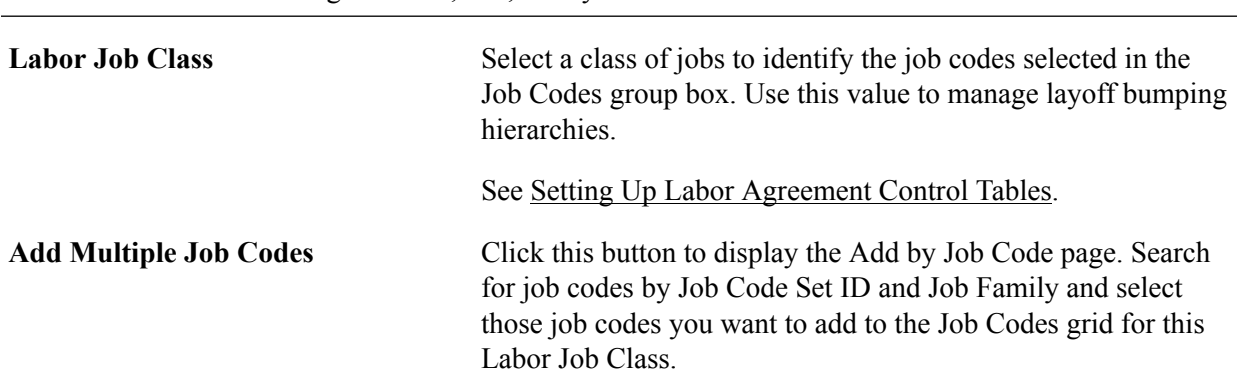

#### **Job Codes**

Click the Business Units that use these Job Codes to view the business units that use the job codes you've selected in the Job Codes grid. When you create a Job Data record for a worker covered by this labor agreement, ensure that you select the appropriate business unit to enable you to assign them to one of these job codes.

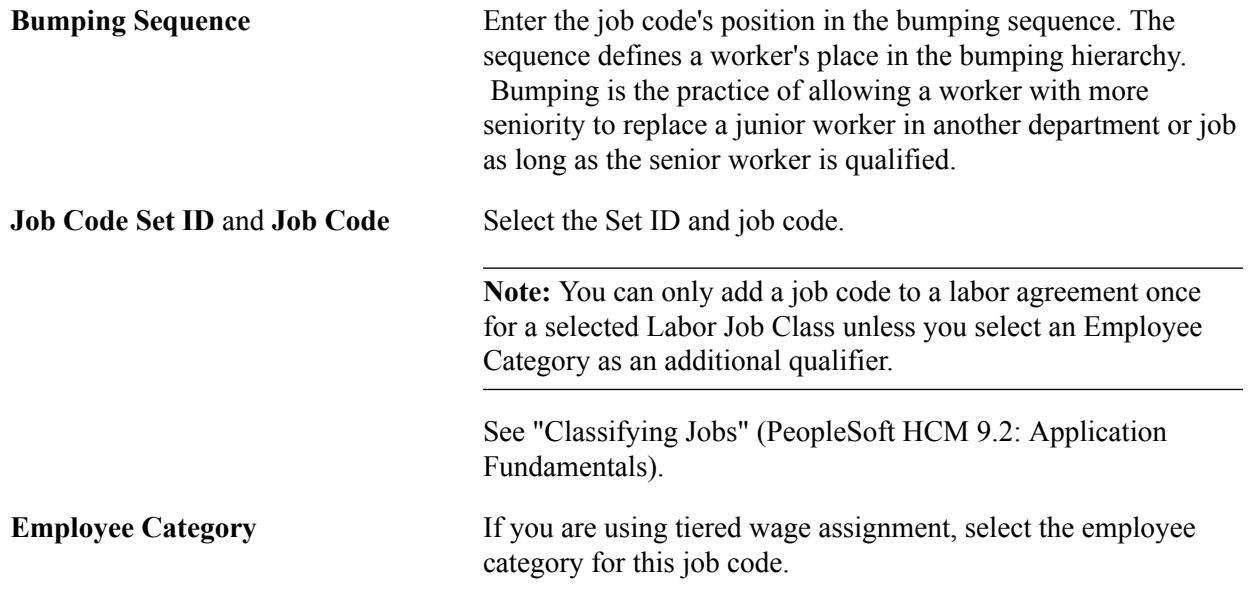

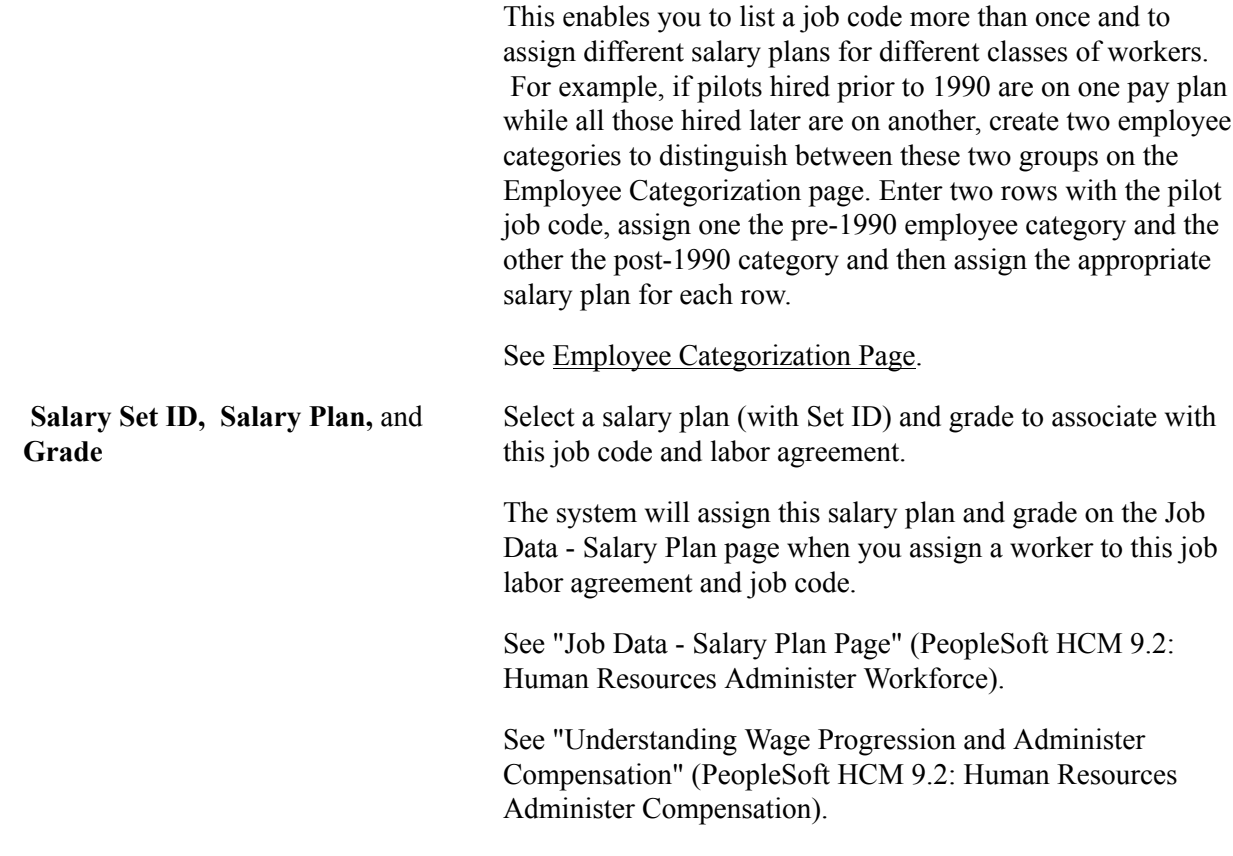

### <span id="page-52-0"></span>**Seniority Rules Page**

Use the Seniority Rules page (HR\_LABOR\_AGR\_DEFN3) to assign the recall expiration rule, seniority dates and tie breakers if the agreement includes rules regarding seniority, layoffs, and recalls.

#### **Navigation**

Set Up HCM > Product Related > Workforce Administration > Labor Administration > Labor Agreement > Labor Agreement > Seniority Rules

#### **Image: Seniority Rules page**

This example illustrates the Seniority Rules page.

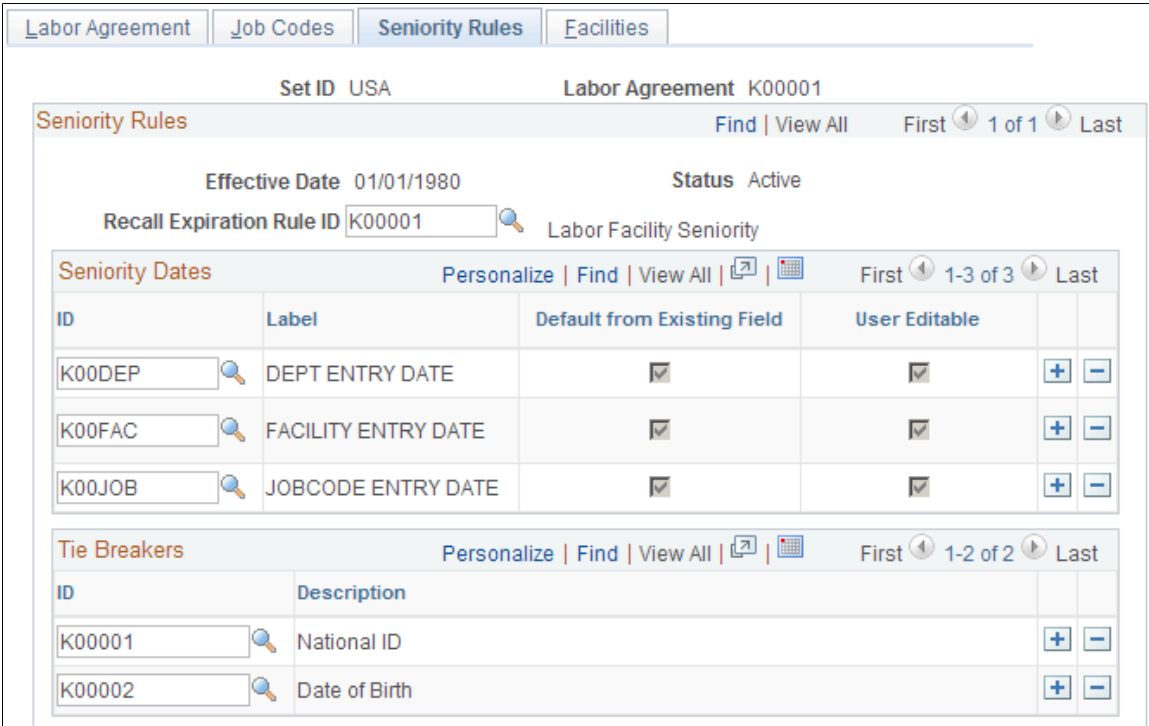

**Recall Expiration Rule ID** Select the recall expiration rule to associate with this labor agreement. The system will determine recall rights of workers assigned to this labor agreement using this rule.

> If the labor agreement does not have any predetermined rules about the expiration of recall rights, select a No Recall recall expiration rule. The layoff, reinstatement, and recall processes do not create recall rights for workers in a labor agreement with a No Recall recall expiration rule.

See [Recall Expiration Rules Page.](#page-40-0)

#### **Seniority Dates**

Select the seniority dates associated with this labor agreement. When you assign a worker to this labor agreement, the system will display the seniority date fields you select here on the Job Labor page. On the Job Labor page, if the dates default from an existing field, the system will populate them with the value from the existing field. Only the seniority dates that you associate with this labor agreement are available for selection in the layoff and recall rosters, and seniority or candidate list reports for this labor agreement.

See [Seniority Dates Page.](#page-37-0)

#### **Tie Breakers**

Select the tie breakers associated with this labor agreement. In cases where more than one worker has the same length of seniority, you can use one of the selected tie breakers to determine priority. The tie breakers you associate with this labor agreement are the only ones available on layoff or recall roster, or when running a seniority or candidate list report for this labor agreement.

See [Tie Breakers Page.](#page-38-0)

### <span id="page-54-0"></span>**Facilities Page**

Use the Facilities page (HR\_LABOR\_AGR\_DEFN4) to assign the labor facilities that are tied to this agreement if you are using facilities to manage layoff and recall events.

#### **Navigation**

Set Up HCM > Product Related > Workforce Administration > Labor Administration > Labor Agreement > Labor Agreement > Facilities

#### **Image: Facilities page**

This example illustrates the Facilities page.

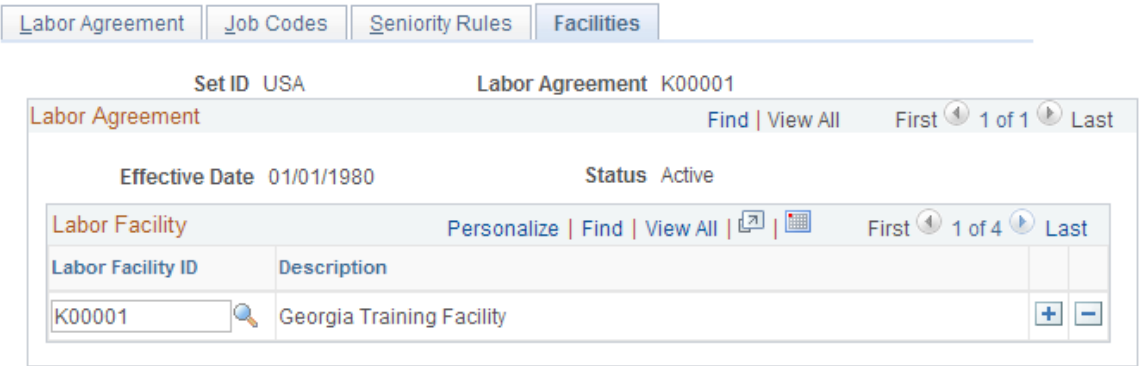

#### **Facilities**

Assign facilities to this labor agreement to enable you to categorize workers by facilities, in addition to other methods of grouping, such as by job code, department, and location. Facilities enable you to define groups for layoff and recalls or on the seniority or candidate list reports.

**Note:** If you enter labor facility IDs for this labor agreement on this page, you can only select from those facilities when you assign a worker to this labor agreement on the Job Labor page.

See [Setting Up Labor Agreement Control Tables](#page-44-1).

See "Job Labor Page" (PeopleSoft HCM 9.2: Human Resources Administer Workforce).

### <span id="page-54-1"></span>**Employee Categorization Page**

Use the Employee Categorization page (EMPL\_CTG\_L1) to define labor agreement categories and associate them with labor agreements if you use tiered pay plans.

#### **Navigation**

Set Up HCM > Product Related > Workforce Administration > Labor Administration > Labor Agreement > Employee Categorization > Employee Categorization

#### **Image: Employee Categorization page (1 of 2)**

This is the first of two examples illustrating the Employee Categorization page.

#### **Employee Categorization**

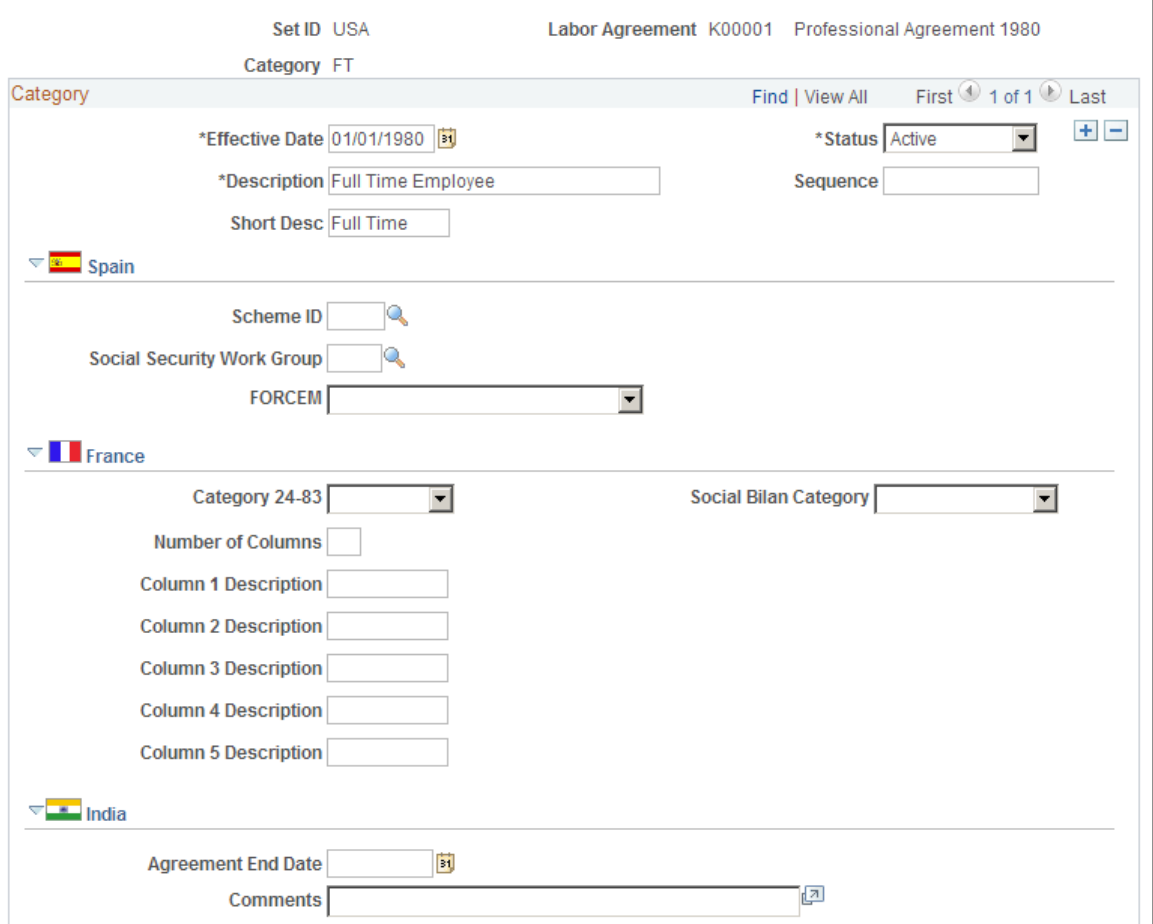

#### **Image: Employee Categorization page (2 of 2)**

This is the second of two examples illustrating the Employee Categorization page.

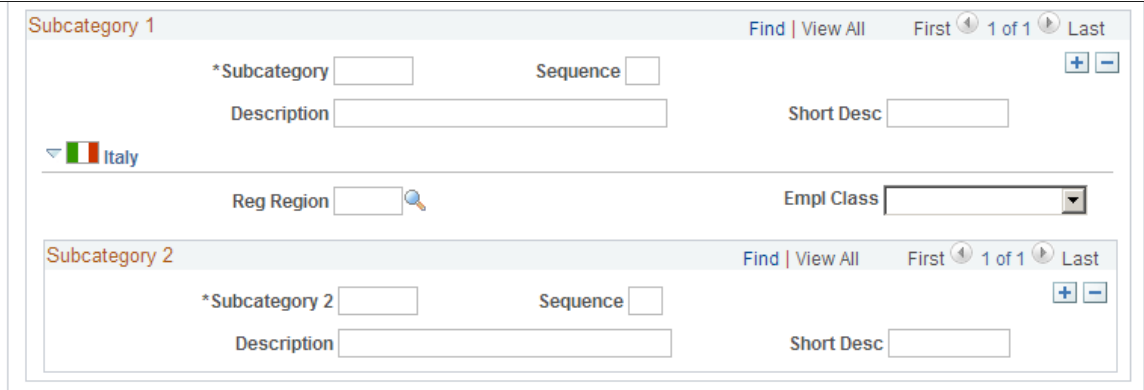

Labor agreement categories are used on the Labor Agreement - Job Codes page for administering tiered wage assignments for a job code. You must have set up a labor agreement before you can create a labor agreement category. Create and save the labor agreement, create the labor agreement categorizations, and then return to the Labor Agreement component to update the Job Code page. Employee categories are assigned to workers on the Job Data - Job Labor page.

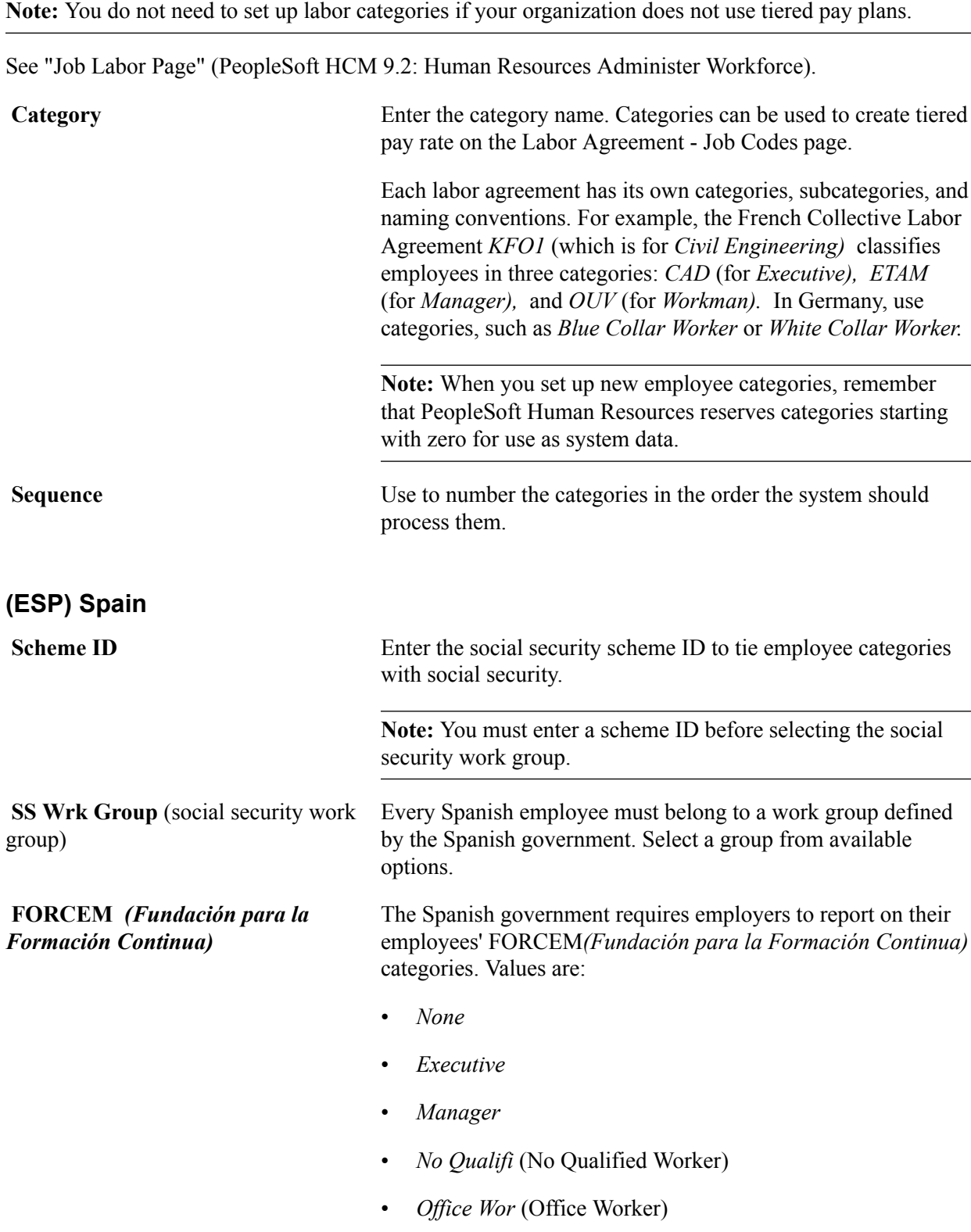

• *Qualified* (Qualified Worker)

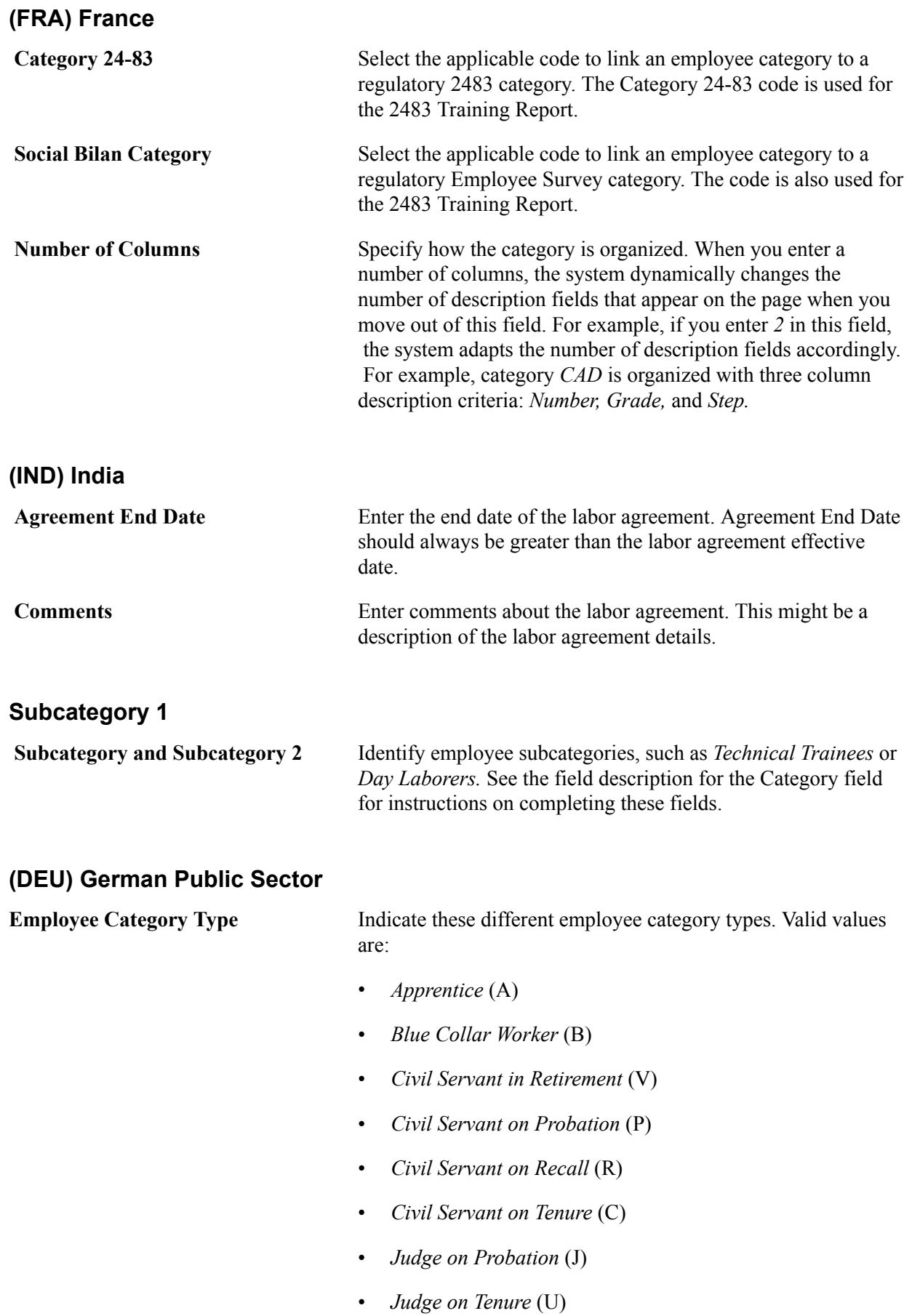

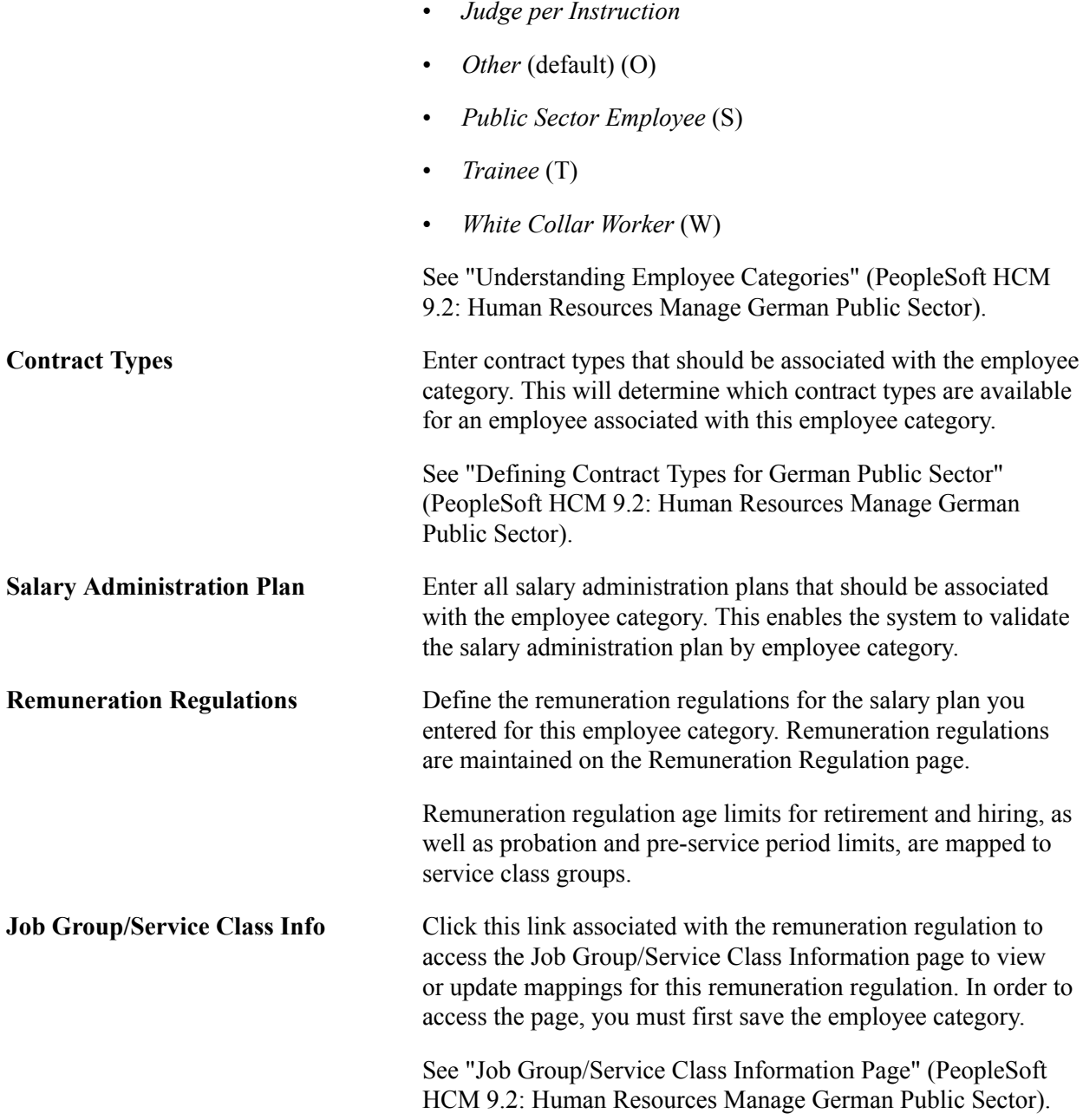

### <span id="page-58-0"></span>**Clone Labor Agreement Page**

Use the Clone Labor Agreement page (HR\_CLONE\_LBR\_AGRMT) to clone an existing labor agreement.

#### **Navigation**

Set Up HCM > Product Related > Workforce Administration > Labor Administration > Labor Agreement > Clone Labor Agreement

#### **Image: Clone Labor Agreement page**

This example illustrates the Clone Labor Agreement page.

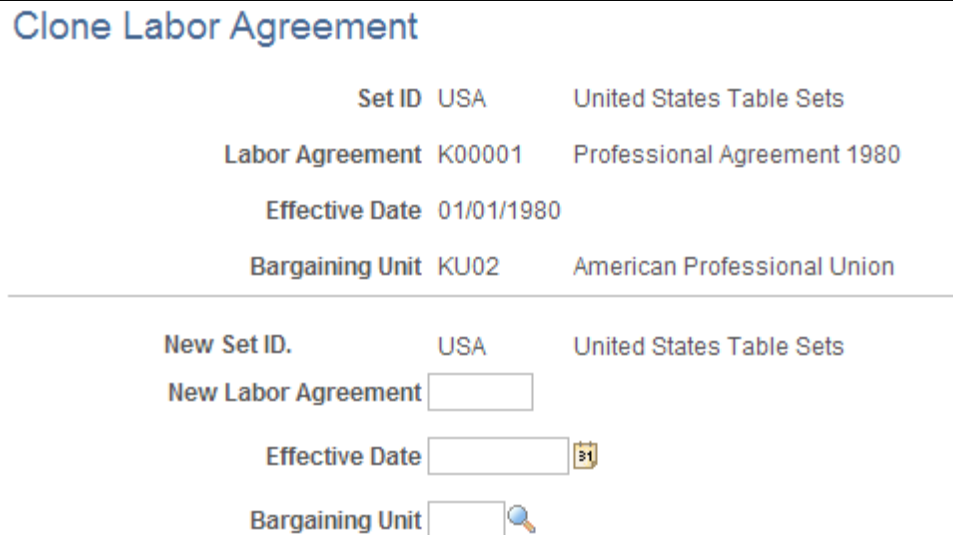

After selecting the labor agreement you want to clone, enter a name and an effective date for this new labor agreement. The effective date must be greater than or equal to the labor agreement that is being cloned. You cannot clone labor agreements across different set IDs.

After you click the Save button, the Labor Agreement page displays. The system automatically populates the pages of the Labor Agreement component with the data of the originating labor agreement. This includes wage progression rules, job codes, salary plans, labor job classes, seniority dates, tie breakers, labor facilities, employee categories, and country specific data. You can verify or modify the labor agreement data.

## **Setting Up Labor Administration Disciplinary, Grievance, and Resolution Classifications**

To set up labor administration disciplinary, grievance, and resolution classifications use the Disciplinary Steps or Disciplinary Steps USF component (DISCIP\_STEP\_TABLE), Disciplinary Type or Disciplinary Type USF component (DISCIP\_TYPE\_TABLE), Disciplinary Events USF component (GVT\_DIS\_EVENTS\_TBL), Grievance Type Table component (GRIEV\_TYPE\_TABLE), Grievance Step Table component (GRIEV\_STEP\_TABLE), and Resolution Type component (RESLTN\_TYPE\_TBL). Use the DISCIP\_STEP\_TABLE component interface to load data into the tables for the Disciplinary Steps component and the GRIEV\_STEP\_TABLE component interface to load data into the tables for the Grievance Step Table component.

This topic discusses how to set up disciplinary, grievance, and resolution classifications.

### **Pages Used to Set Up Labor Administration Disciplinary, Grievance, and Resolution Classifications**

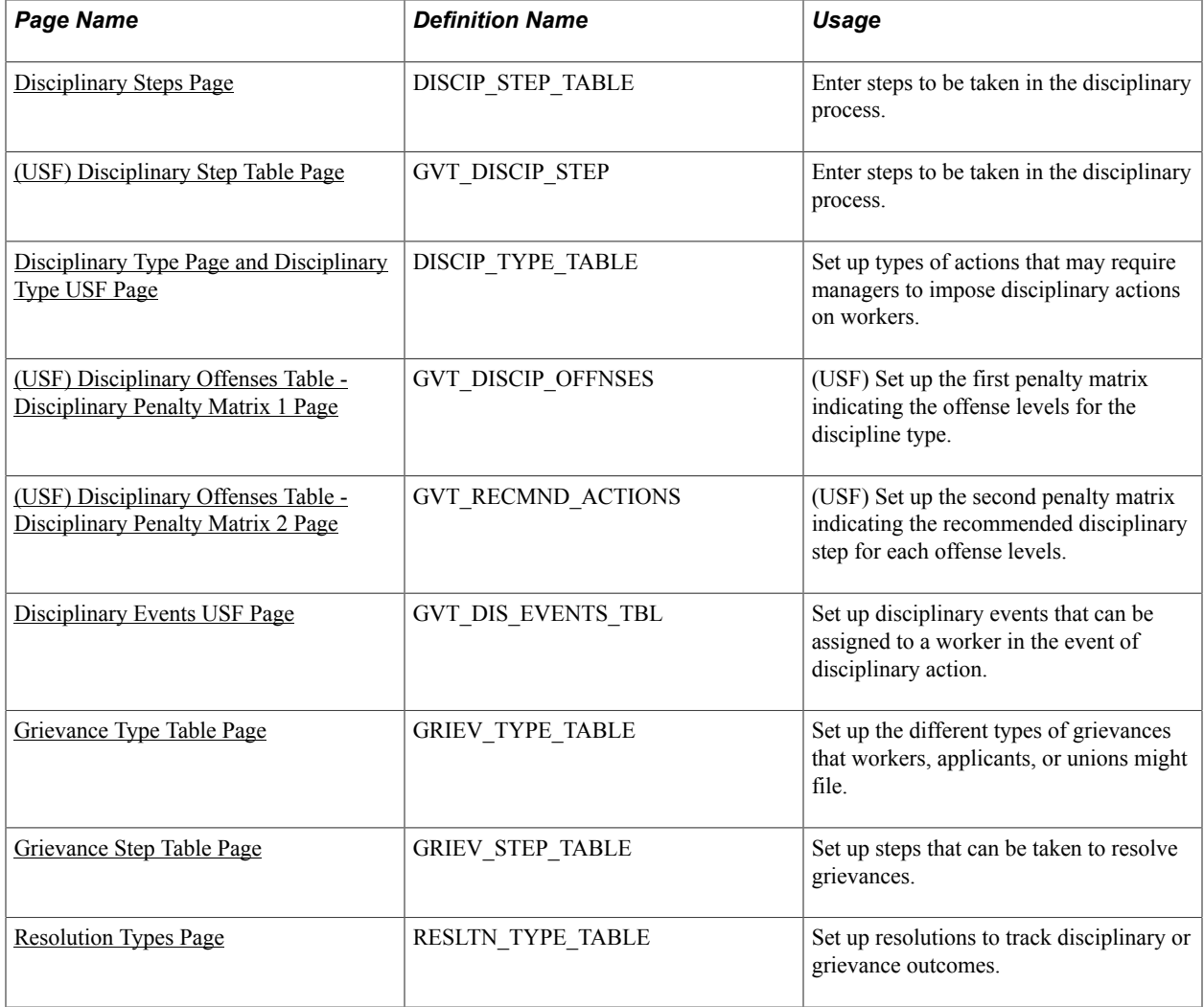

### <span id="page-60-0"></span>**Disciplinary Steps Page**

Use the Disciplinary Steps page (DISCIP\_STEP\_TABLE) to enter steps to be taken in the disciplinary process.

#### **Navigation**

Set Up HCM > Product Related > Workforce Administration > Labor Administration > Disciplinary Steps > Disciplinary Steps

#### **Image: Disciplinary Steps page**

This example illustrates the Disciplinary Steps page.

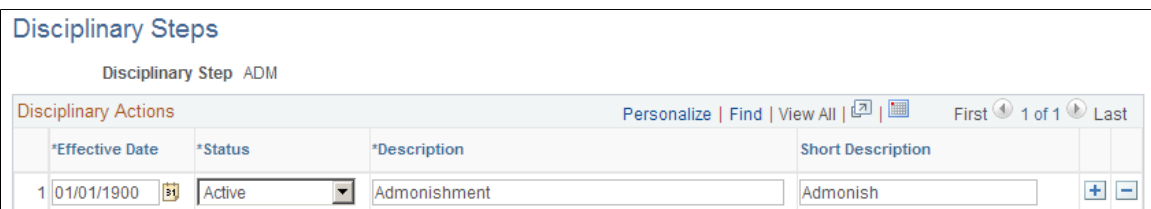

### <span id="page-61-0"></span>**(USF) Disciplinary Step Table Page**

Use the Disciplinary Step Table page (GVT\_DISCIP\_STEP) to enter steps to be taken in the disciplinary process.

#### **Navigation**

Set Up HCM > Product Related > Workforce Administration > Labor Administration > Disciplinary Steps USF > Disciplinary Step Table

#### **Image: Disciplinary Step Table page**

This example illustrates the Disciplinary Step Table page.

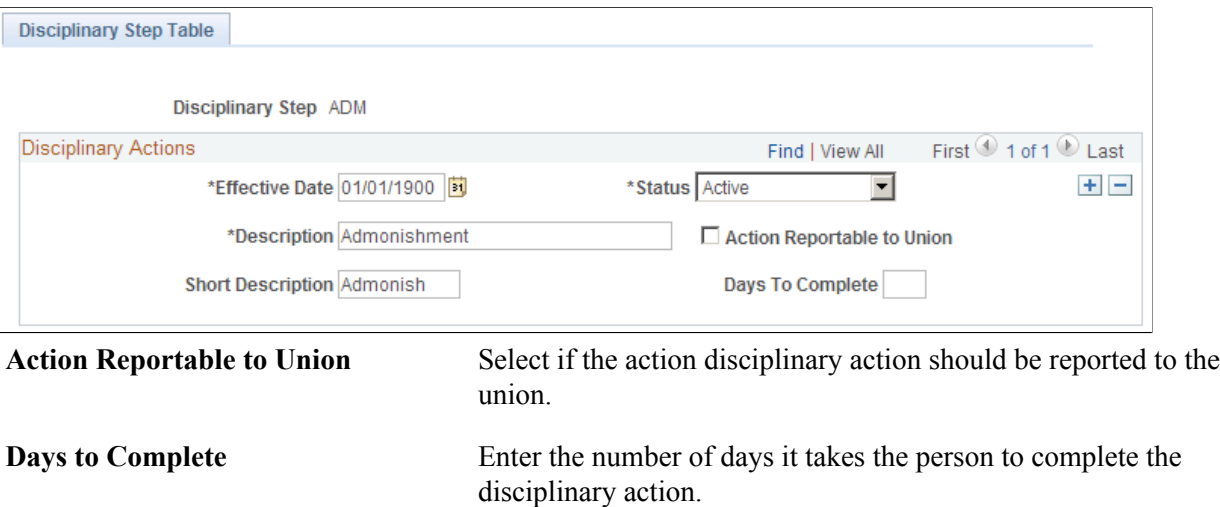

### <span id="page-61-1"></span>**Disciplinary Type Page and Disciplinary Type USF Page**

Use the Disciplinary Type page or the Disciplinary Type USF page (DISCIP\_TYPE\_TABLE) to set up types of actions that may require managers to impose disciplinary actions on workers.

#### **Navigation**

- Set Up HCM > Product Related > Workforce Administration > Labor Administration > Disciplinary Type > Disciplinary Type
- Set Up HCM > Product Related > Workforce Administration > Labor Administration > Disciplinary Type USF > Disciplinary Type USF

#### **Image: Disciplinary Type page**

This example illustrates the Disciplinary Type page.

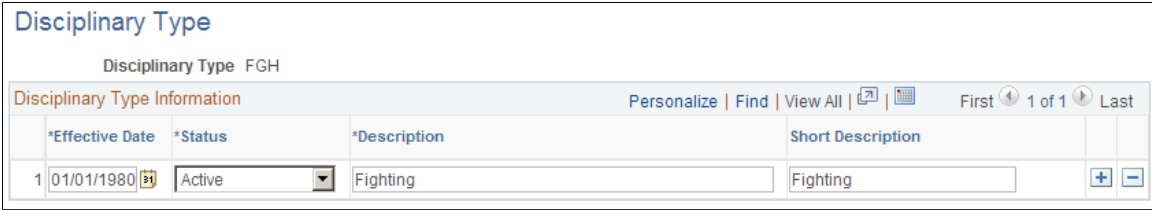

### <span id="page-62-0"></span>**(USF) Disciplinary Offenses Table - Disciplinary Penalty Matrix 1 Page**

Use the Disciplinary Offenses Table - Disciplinary Penalty Matrix 1 page (GVT\_DISCIP\_OFFNSES) to set up the first penalty matrix indicating the offense levels for the discipline type.

#### **Navigation**

Set Up HCM > Product Related > Workforce Administration > Labor Administration > Disciplinary Type USF > Disciplinary Penalty Matrix 1

Enter a row for each Disciplinary Offense Level.

### <span id="page-62-1"></span>**(USF) Disciplinary Offenses Table - Disciplinary Penalty Matrix 2 Page**

Use the Disciplinary Offenses Table - Disciplinary Penalty Matrix 2 page (GVT\_RECMND\_ACTIONS) to set up the second penalty matrix indicating the recommended disciplinary step for each offense levels.

#### **Navigation**

Set Up HCM > Product Related > Workforce Administration > Labor Administration > Disciplinary Type USF > Disciplinary Penalty Matrix 2

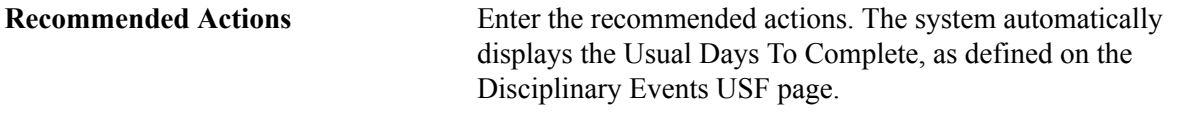

This display helps managers approximate how long it will take to complete this action so they can plan how to fit each course of action into their workloads. Your labor administration specialists can establish these as experience dictates. However, government and agency policies or union agreements may affect these recommendations.

### <span id="page-63-0"></span>**Disciplinary Events USF Page**

Use the Disciplinary Events USF page (GVT DIS EVENTS TBL) to set up disciplinary events that can be assigned to a worker in the event of disciplinary action.

#### **Navigation**

Set Up HCM > Product Related > Workforce Administration > Labor Administration > Disciplinary Events USF > Disciplinary Events USF

#### **Image: Disciplinary Events USF page**

This example illustrates the Disciplinary Events USF page.

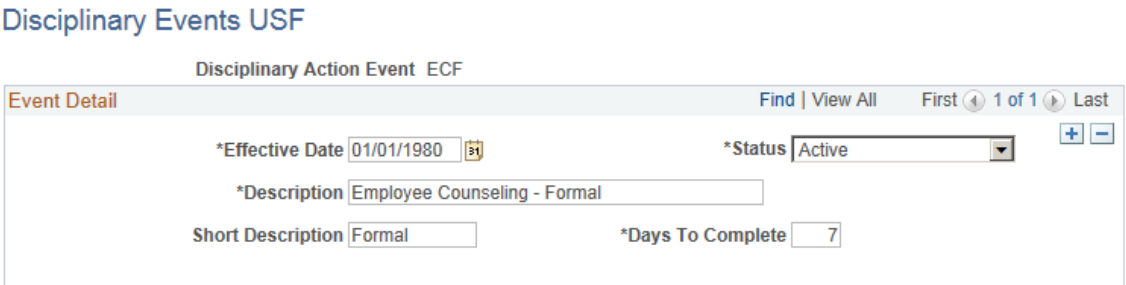

### <span id="page-63-1"></span>**Grievance Type Table Page**

Use the Grievance Type Table page (GRIEV\_TYPE\_TABLE) to set up the different types of grievances that workers, applicants, or unions might file.

#### **Navigation**

Set Up HCM > Product Related > Workforce Administration > Labor Administration > Grievance Type Table

#### **Image: Grievance Type Table page**

This example illustrates the Grievance Type Table page.

#### **Grievance Type Table**

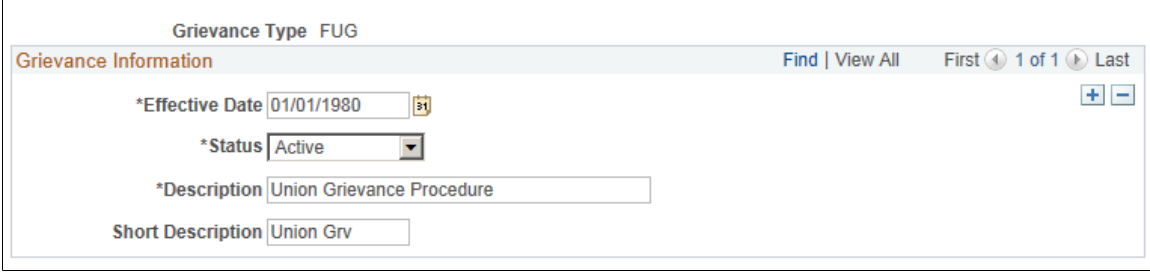

### <span id="page-63-2"></span>**Grievance Step Table Page**

Use the Grievance Step Table page (GRIEV\_STEP\_TABLE) to set up steps that can be taken to resolve grievances.

#### **Navigation**

Set Up HCM > Product Related > Workforce Administration > Labor Administration > Grievance Step Table

#### **Image: Grievance Step Table page**

This example illustrates the Grievance Step Table page.

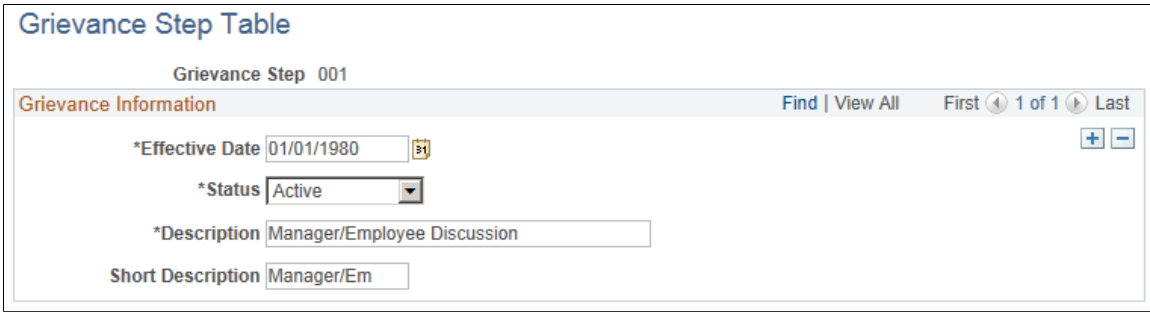

### <span id="page-64-0"></span>**Resolution Types Page**

Use the Resolution Types page (RESLTN\_TYPE\_TABLE) to set up resolutions to track disciplinary or grievance outcomes.

#### **Navigation**

Set Up HCM > Product Related > Workforce Administration > Labor Administration > Resolution Types

#### **Image: Resolution Types page**

This example illustrates the Resolution Types page.

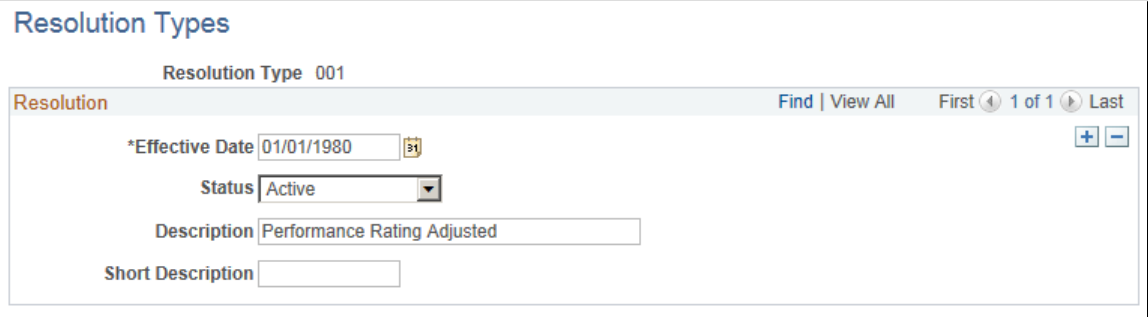

# **Setting Up Works Councils**

### **Setting Up Works Councils**

To set up works councils, use the Works Council component (WC\_COUNCIL\_TBL\_GBL), the Works Council Decision component (WC\_DECISION\_TBL\_GBL), the Works Council Decision Group component (WC\_DECSIONGRP\_TBL\_GBL), the Job Change by Reg Region component (WC\_ACTN\_REASON\_TBL\_GBL), and the Workflow Parameters component (WC\_USER\_NOTIFY\_GBL).

This topic provides an overview of the works councils business process and discusses how to set up works councils.

### **Pages Used to Set Up Works Councils**

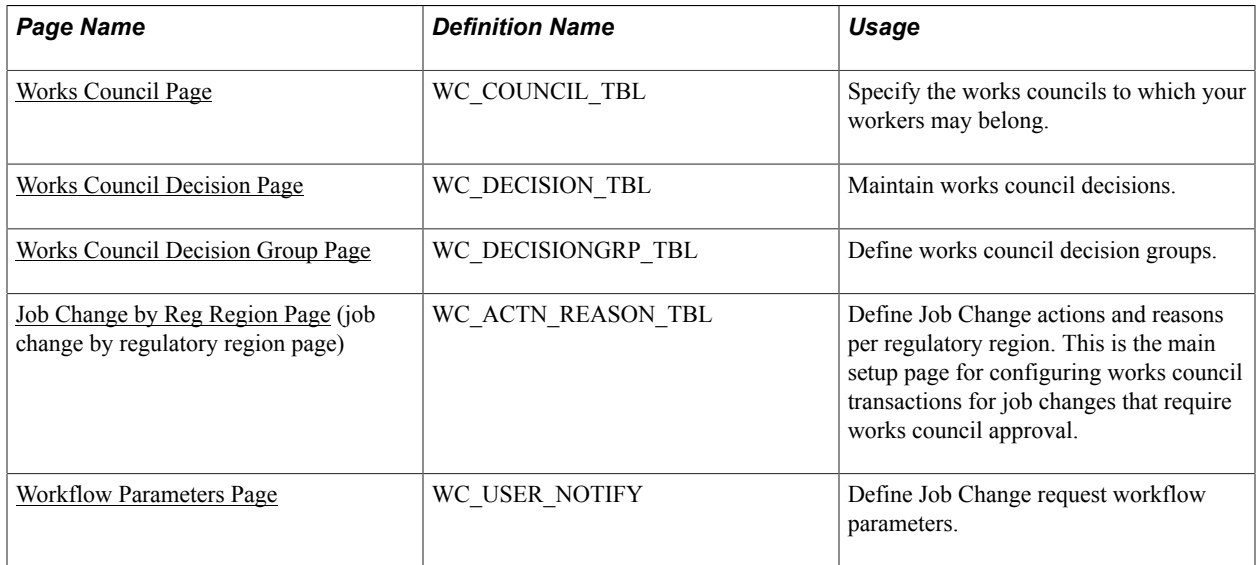

### **Understanding the Works Councils Business Process**

If your organization does business in countries where workers can belong to works councils, define the works councils that your workers can join.

The works councils for your company are internal committees elected by the non-management workers to represent their interests. If your organization does business in countries where workers can belong to works councils, every work location in your company may have a local works council. The company as a whole may have a central works council. The works council's duties may include:

- Watching the implementation of collective bargaining agreements.
- Promoting integration of minorities, young, older, and handicapped workers.
- Monitoring fair compensation and working hours.
- Providing codetermination concerning layoffs, short-time work, and other labor issues.

### <span id="page-67-0"></span>**Works Council Page**

Use the Works Council page (WC\_COUNCIL\_TBL) to specify the works councils to which your workers may belong.

#### **Navigation**

Set Up HCM > Product Related > Workforce Administration > Labor Administration > Works Council > Works Council

#### **Image: Works Council page**

This example illustrates the Works Council page.

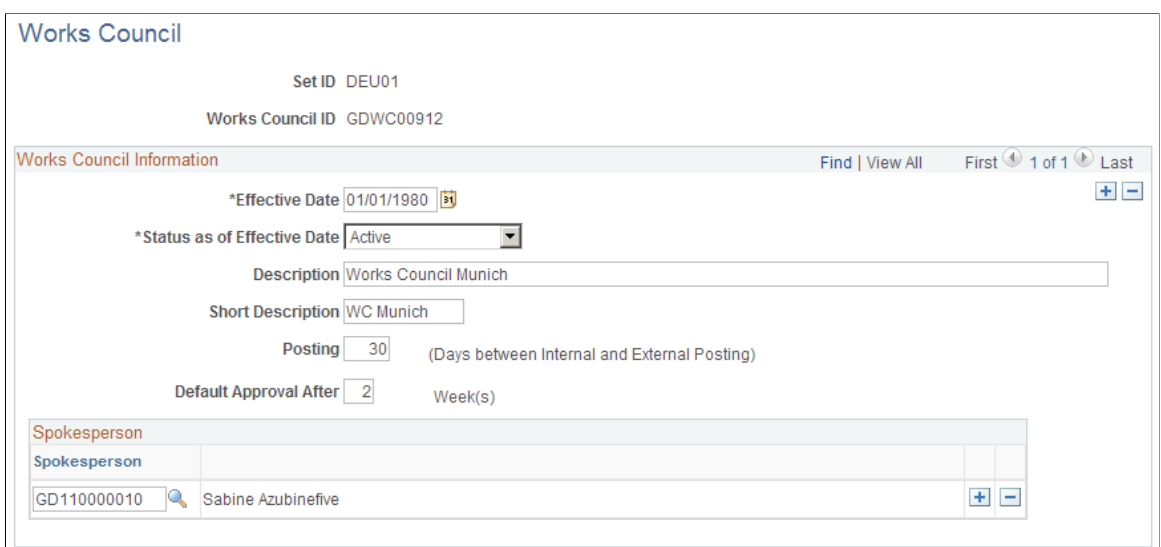

define.

#### **Works Council ID** The ID you entered to access this page. This is the ID you'll

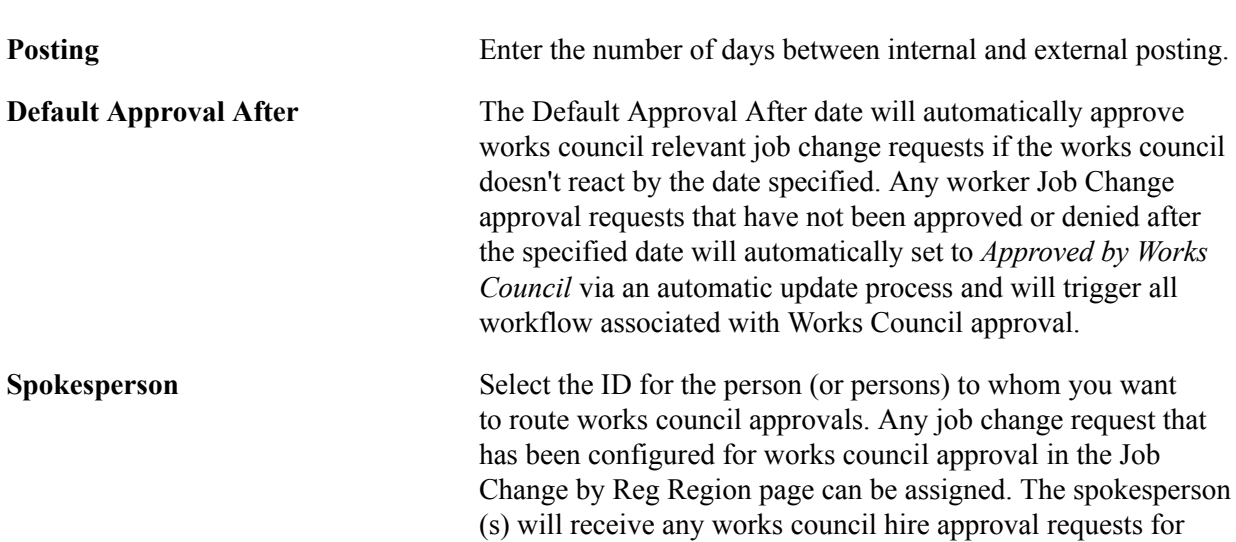

job requisitions that have a works council ID. Enter as many spokesperson IDs as needed.

#### **Linking Works Councils to the Company Location Table**

The Company Location page (COMPANY\_TABLE1) is used to assign the works council ID to a company location to route works council relevant job change requests to the appropriate works council spokesperson. During approval processing for job actions which require works council approval, the system first checks which works council ID is relevant for the worker's company and location and then check the Works Council Table to see which spokesperson(s) should be notified.

#### **Related Links**

"Setting Up Company Locations" (PeopleSoft HCM 9.2: Application Fundamentals)

#### <span id="page-68-0"></span>**Works Council Decision Page**

Use the Works Council Decision page (WC\_DECISION\_TBL) to maintain works council decisions.

#### **Navigation**

Set Up HCM > Product Related > Workforce Administration > Labor Administration > Works Council Decision > Works Council Decision

#### **Image: Works Council Decision page**

This example illustrates the Works Council Decision page.

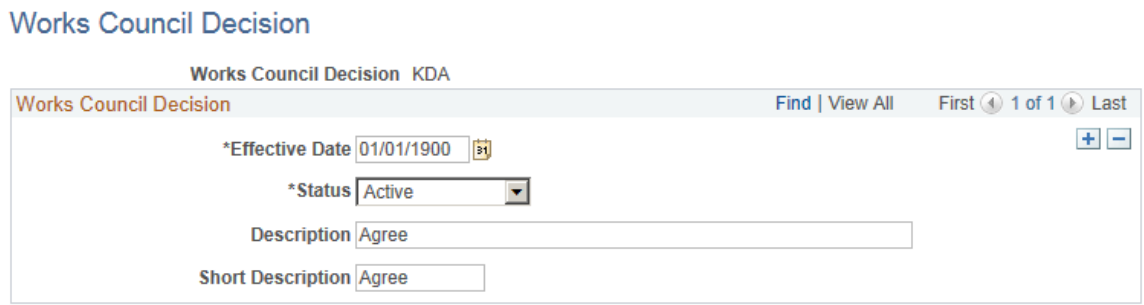

### <span id="page-68-1"></span>**Works Council Decision Group Page**

Use the Works Council Decision Group page (WC\_DECISIONGRP\_TBL) to define works council decision groups.

#### **Navigation**

Set Up HCM > Product Related > Workforce Administration > Labor Administration > Works Council Decision Group > Works Council Decision Group

#### **Image: Works Council Decision Group page**

This example illustrates the Works Council Decision Group page.

#### **Works Council Decision Group**

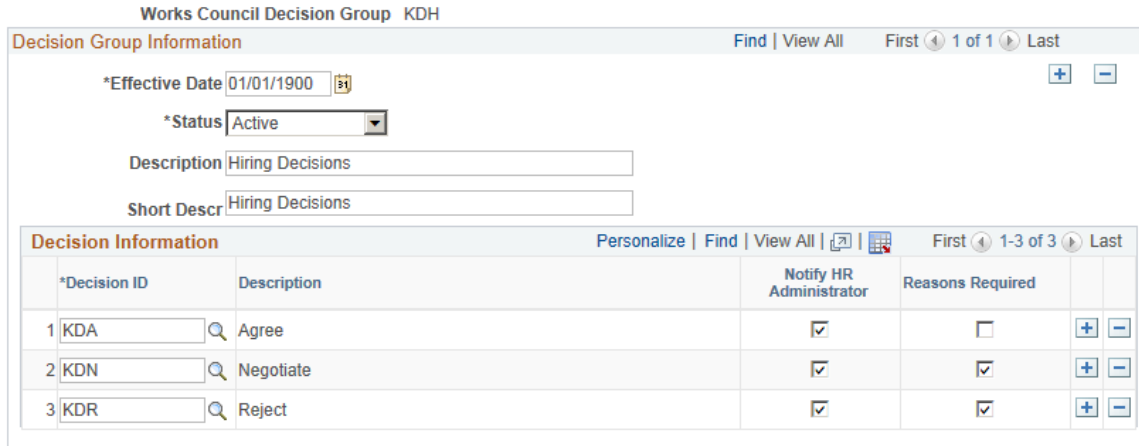

### <span id="page-69-0"></span>**Job Change by Reg Region Page**

Use the Job Change by Reg Region (job change by regulatory region) page (WC\_ACTN\_REASON\_TBL) to define Job Change actions and reasons per regulatory region.

This is the main setup page for configuring works council transactions for job changes that require works council approval.

#### **Navigation**

Set Up HCM > Product Related > Workforce Administration > Labor Administration > Job Change by Reg Region > Job Change by Reg Region

#### **Image: Job Change by Reg Region page**

This example illustrates the Job Change by Reg Region page.

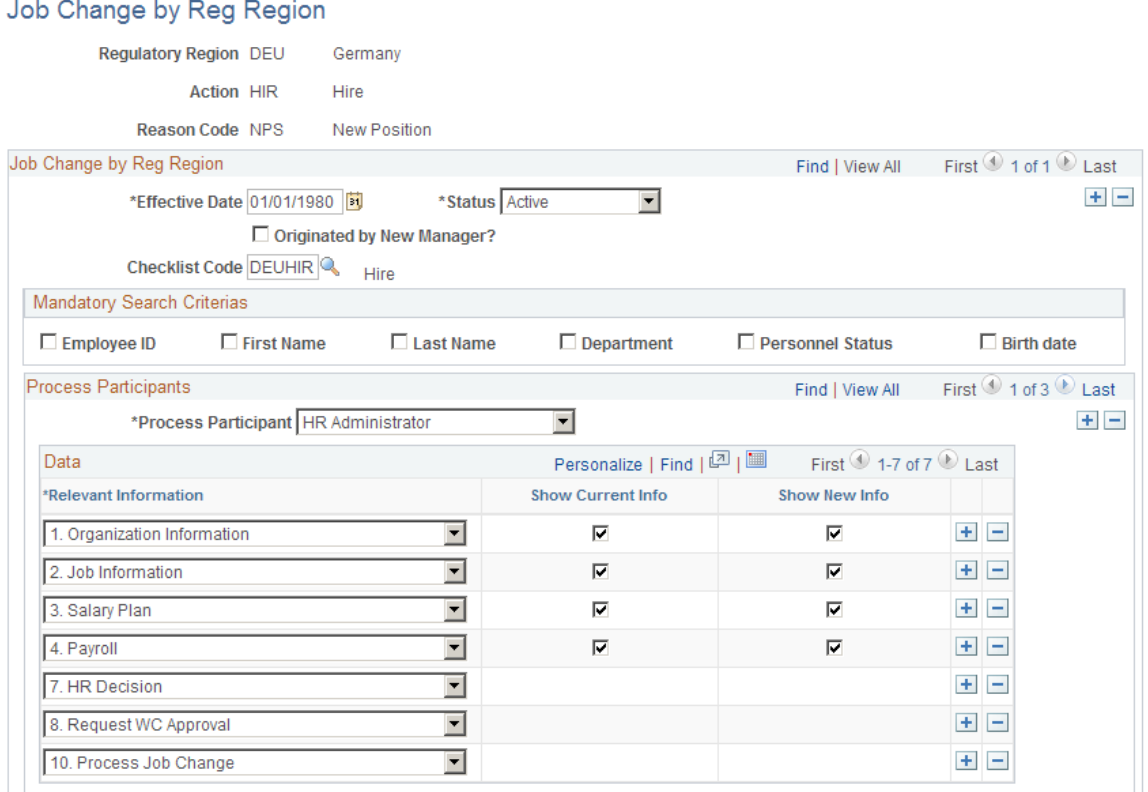

The Job Change by Reg Region page identifies which combination or regulatory region, action, and action reason may be selected from the Request Job Change - Works Council page. All of the setup information required for a Works Council relevant job change request may be defined here, including which page areas are relevant for which roles, whether a given role may also view current information, and so on. Define which job changes require works council approval before they take place, by regulatory region, action, and action reason.

**Note:** If you are processing a worker transfer request, you can define whether the current or new manager requests the job change.

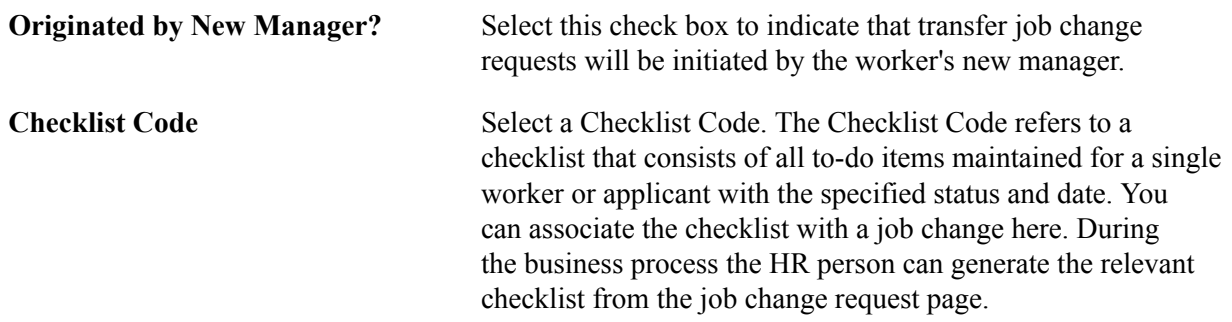

### **Mandatory Search Criteria**

**Employee ID, First Name, Last Name, Department, Personnel Status**  you want to appear on the Job Change Request search page. and **Birthdate** Select each associated check box for the search criterion that

#### **Process Participants**

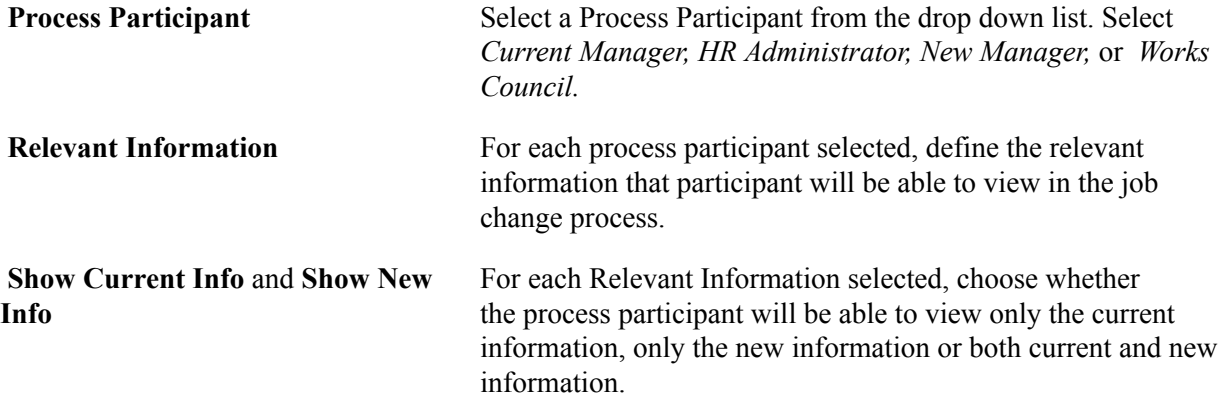

### <span id="page-71-0"></span>**Workflow Parameters Page**

Use the Workflow Parameters page (WC\_USER\_NOTIFY) to define Job Change request workflow parameters.

#### **Navigation**

Set Up HCM > Product Related > Workforce Administration > Labor Administration > Workflow Parameters > Workflow Parameters
#### **Image: Workflow Parameters page**

This example illustrates the Workflow Parameters page.

### **Workflow Parameters**

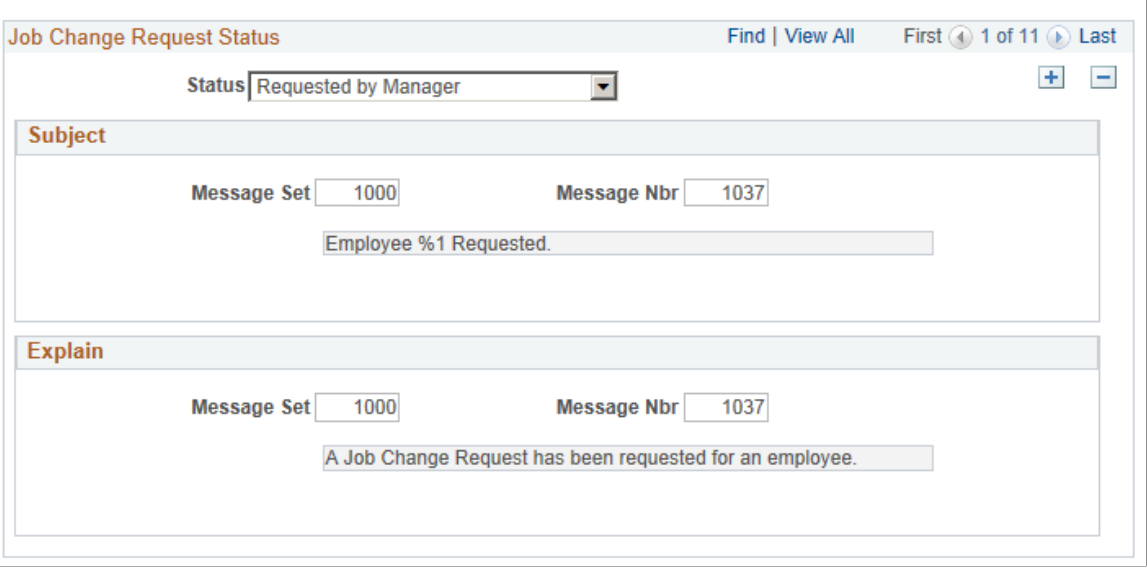

### **(DEU) Setting Up German Works Councils Business Processes**

To set up German works councils business process, use the Tariff Area component (TARIFF\_AREA\_GBL) and Speaker Committee DEU component (SPK\_COMM\_GER\_GBL).

This topic discusses how to set up German works council business processes.

### **Pages Used to Define German Labor Administration Codes**

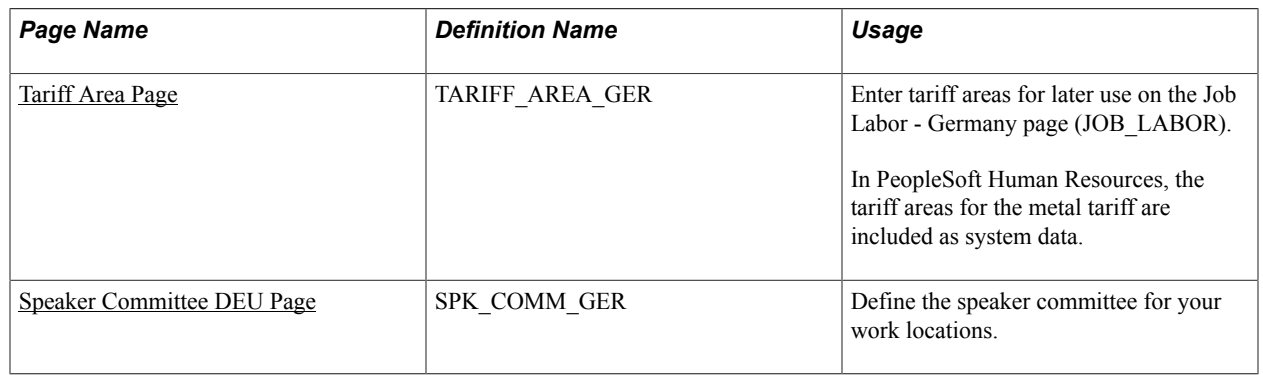

### **Related Links**

"Entering Basic Job Opening Data" (PeopleSoft HCM 9.2: Talent Acquisition Manager)

### **Understanding German Works Council Business Processes**

In addition to the core functionality setup tables, if you're administering a German workforce, you can use several German setup tables to define codes for labor administration matters that affect your company, such as tariff areas and speaker committees.

Rules defining worker labor administration for your German workforce are negotiated between the trade unions and the employers' associations. Additional rules are defined between the workers and their employers through two groups of elected representatives. The works councils represent non-management workers. The speaker committee represents management workers. Although the works councils and speaker committees are groups of people elected to represent the interests of workers, they aren't union representation.

Use the codes and information that you set up in these tables to track information about decisions made by the works councils at your operating locations.

### **Understanding Tariff Areas**

A tariff is a contract between the workers' unions and the employers' association, defining labor agreements on issues such as standard working hours, income, and vacation. This contract is valid for all of Germany for the business or industrial sector the company is working in (such as banking or metal). Tariffs are already in the system.

Additional labor agreement terms, such as salary plans or workforce reviews, can also be applied based upon the tariff area. Region or location (such as Bavaria or Berlin) often define the tariff area.

### **Understanding Speaker Committees**

The speaker committee *(sprecherausschuss)* represents the interest of the management personnel in your company before the ownership or executive management. The speaker committee mainly consults; however, it also helps determine individual employment contracts, hiring, and dismissals. The committee also helps monitor employment fairness, equity, and nondiscrimination in terms of nationality, race, religion, sex, and age.

### <span id="page-73-0"></span>**Tariff Area Page**

Use the Tariff Area page (TARIFF\_AREA\_GER) to enter tariff areas for later use on the Job Labor -Germany page (JOB\_LABOR).

### **Navigation**

Set Up HCM > Product Related > Workforce Administration > Labor Administration > Tariff Area > Tariff Area Ger

#### **Image: Tariff Area page**

This example illustrates the Tariff Area page.

#### **Tariff Area**

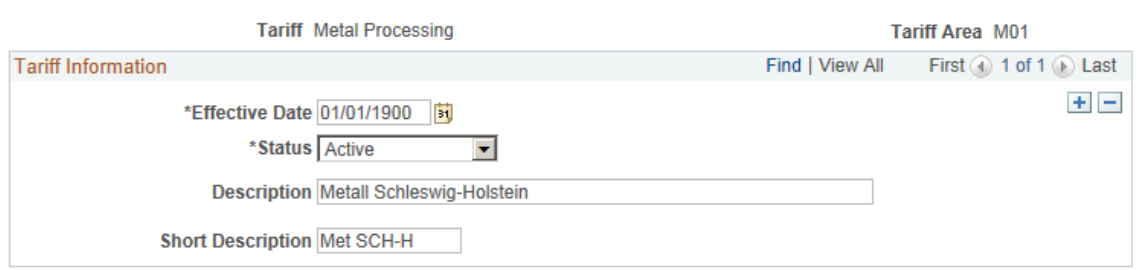

In PeopleSoft Human Resources, the tariff areas for the metal tariff are included as system data.

### <span id="page-74-0"></span>**Speaker Committee DEU Page**

Use the Speaker Committee DEU page (SPK\_COMM\_GER) to describe the speaker committee for your work locations.

#### **Navigation**

Set Up HCM > Product Related > Workforce Administration > Labor Administration > Speaker Committee DEU > Speaker Committee DEU

#### **Image: Speaker Committee DEU page**

This example illustrates the Speaker Committee DEU page.

#### Speaker Committee DEU

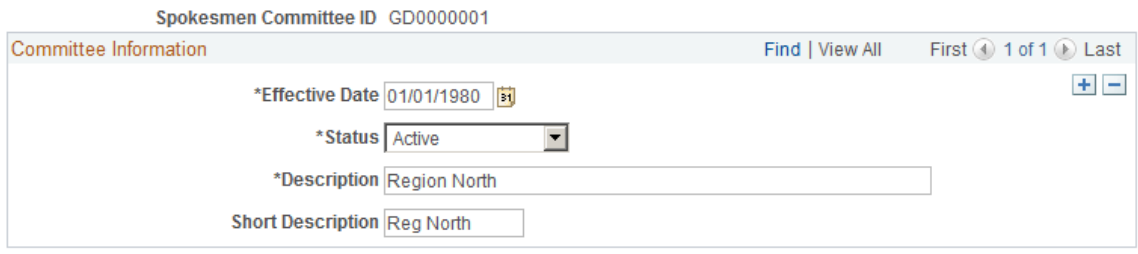

Setting Up Works Councils Chapter 5

# **Managing Layoffs and Recalls**

## **Common Elements for Managing Layoffs and Recalls**

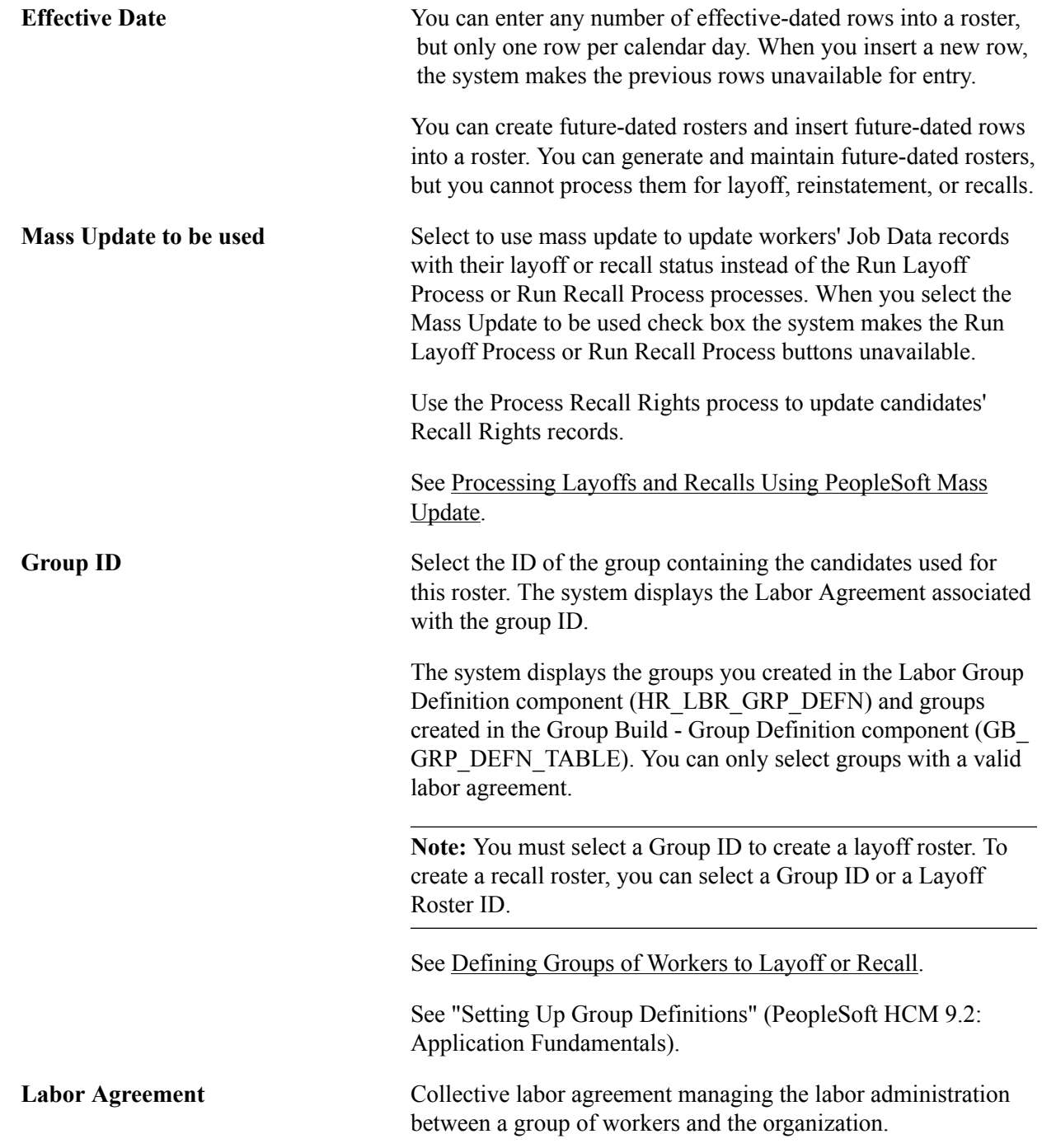

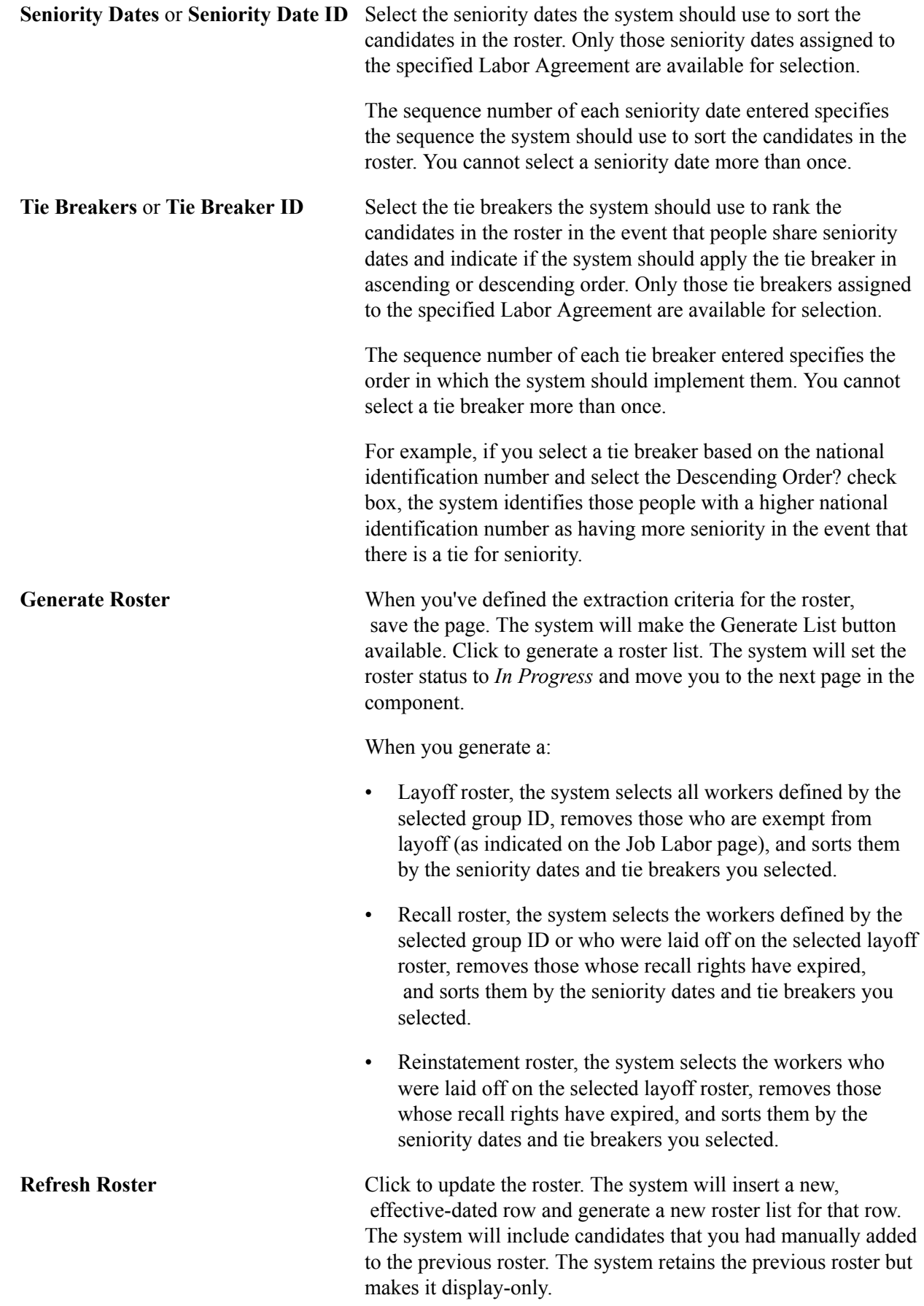

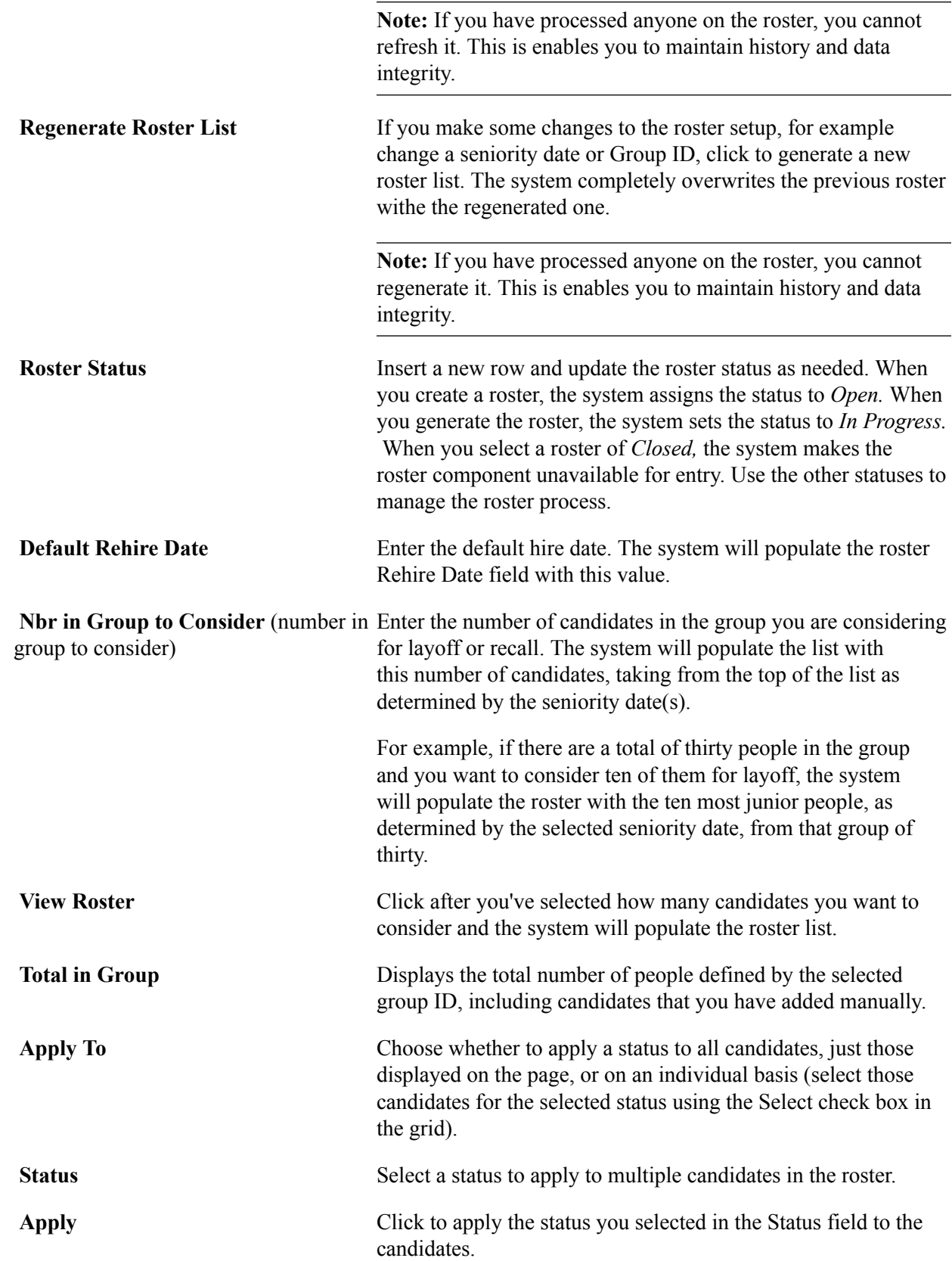

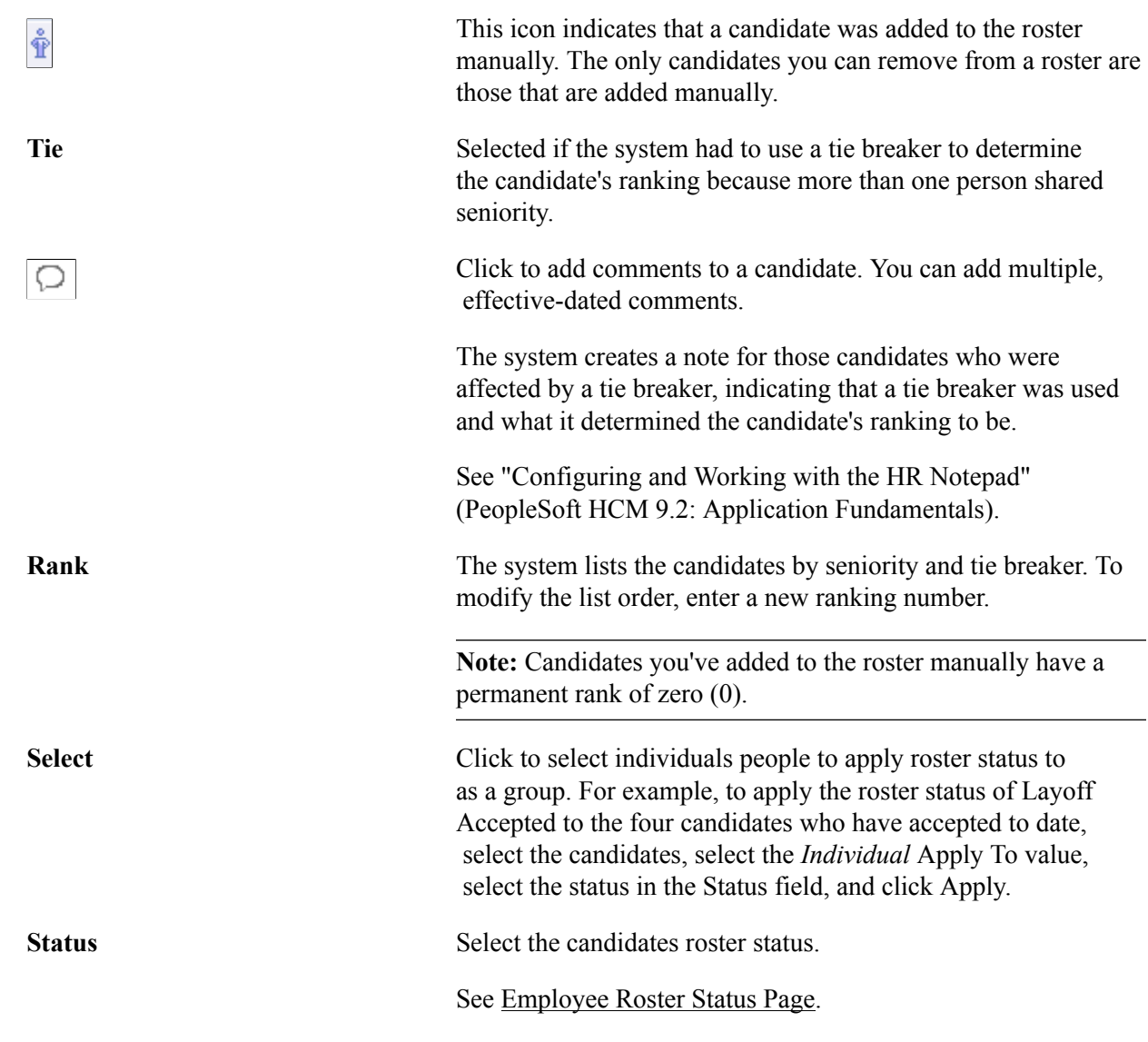

### <span id="page-79-0"></span>**Defining Groups of Workers to Layoff or Recall**

To define groups of workers to layoff or recall, use the Labor Group Definition component (HR\_LBR\_GRP\_DEFN).

This topic discusses how to define groups and group members, and how to define group security.

**Note:** You can also access the Labor Group Definition component from a link on the Layoff Roster Setup page or Recall Roster Setup page.

**Note:** You can also create groups using the Group Build - Group Definition component but the groups must include a single, valid labor agreement as a part of the definition for them to be valid selections on the Layoff Roster component (HR\_LAYOFF\_ROSTER) and the Recall Roster component (HR\_RECALL\_ROSTER). Groups are not used with the Reinstatement Roster component (HR\_REINST\_ROSTER).

### **Pages Used to Define Groups**

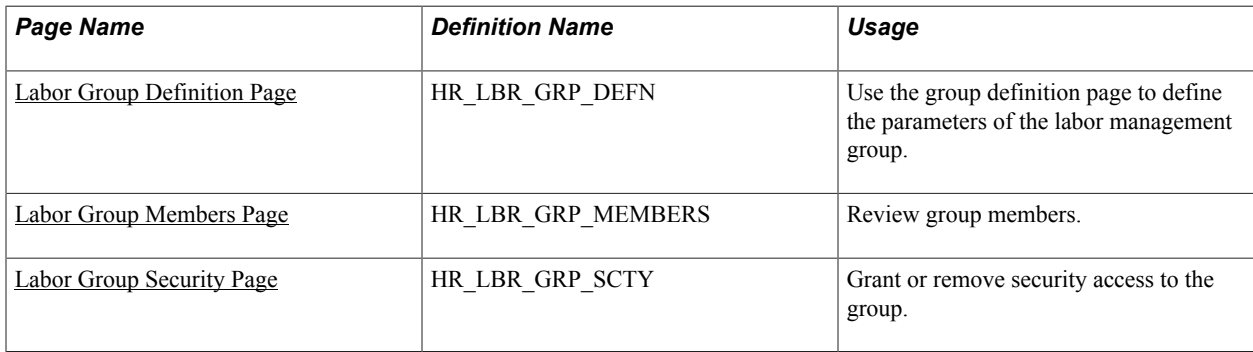

### **Related Links**

"Setting Up Group Definitions" (PeopleSoft HCM 9.2: Application Fundamentals)

### <span id="page-80-0"></span>**Labor Group Definition Page**

Use the Labor Group Definition page (HR\_LBR\_GRP\_DEFN) to use the group definition page to define the parameters of the labor management group.

### **Navigation**

Set Up HCM > Product Related > Workforce Administration > Labor Administration > Layoffs and Recalls > Labor Group Definition > Labor Group Definition

#### **Image: Labor Group Definition page**

This example illustrates the Labor Group Definition page.

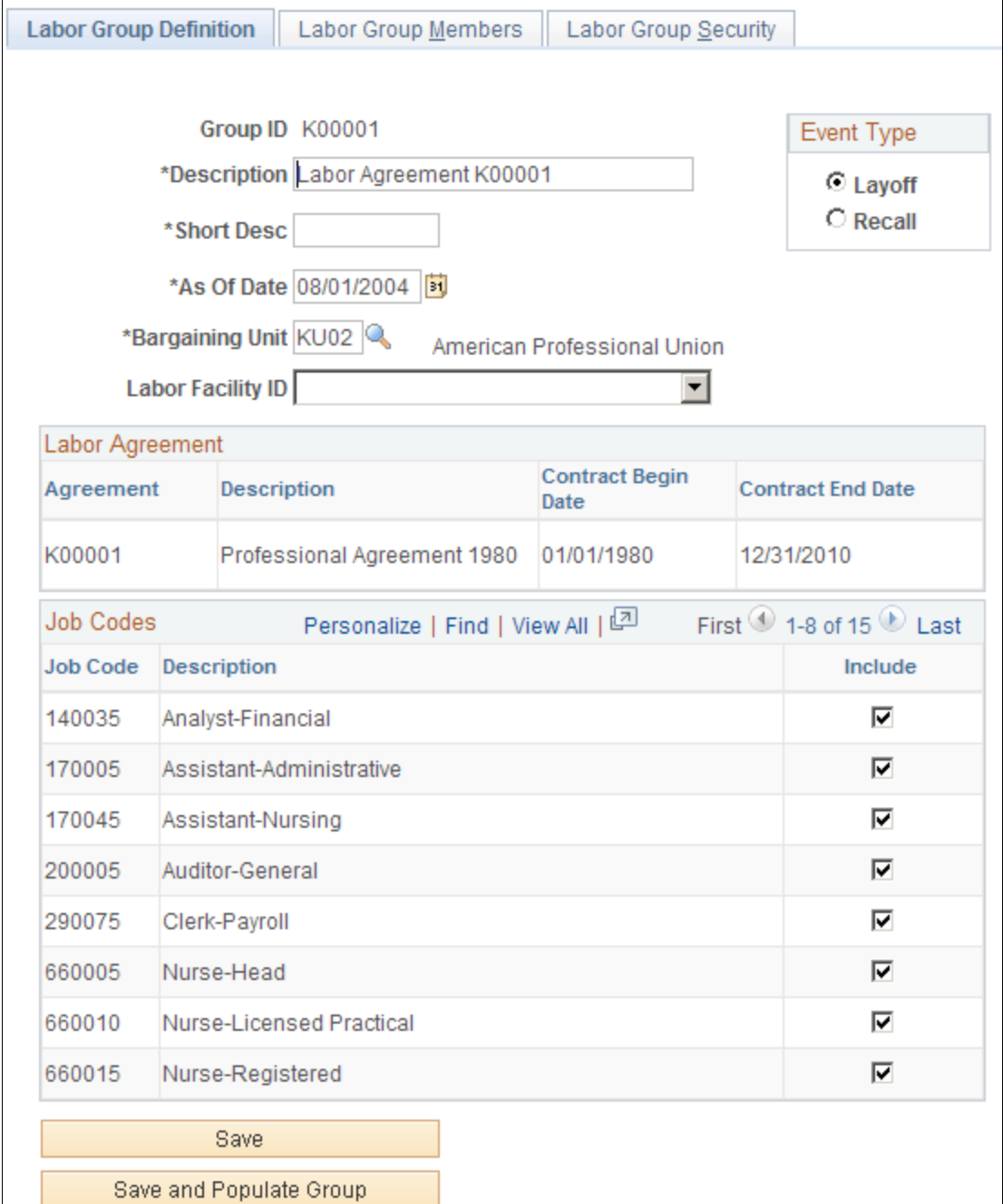

**Event Type** Select the type of event in which this group will be used:

- Select *Layoff* to include only workers with an HR status of *Active* in your group definition.
- Select *Recall* to include workers with an HR status of either *Active* or *Inactive.* This enables you to include workers who have been laid off (HR status of *Active*) or terminated (HR status of *Inactive*) in your recall group.

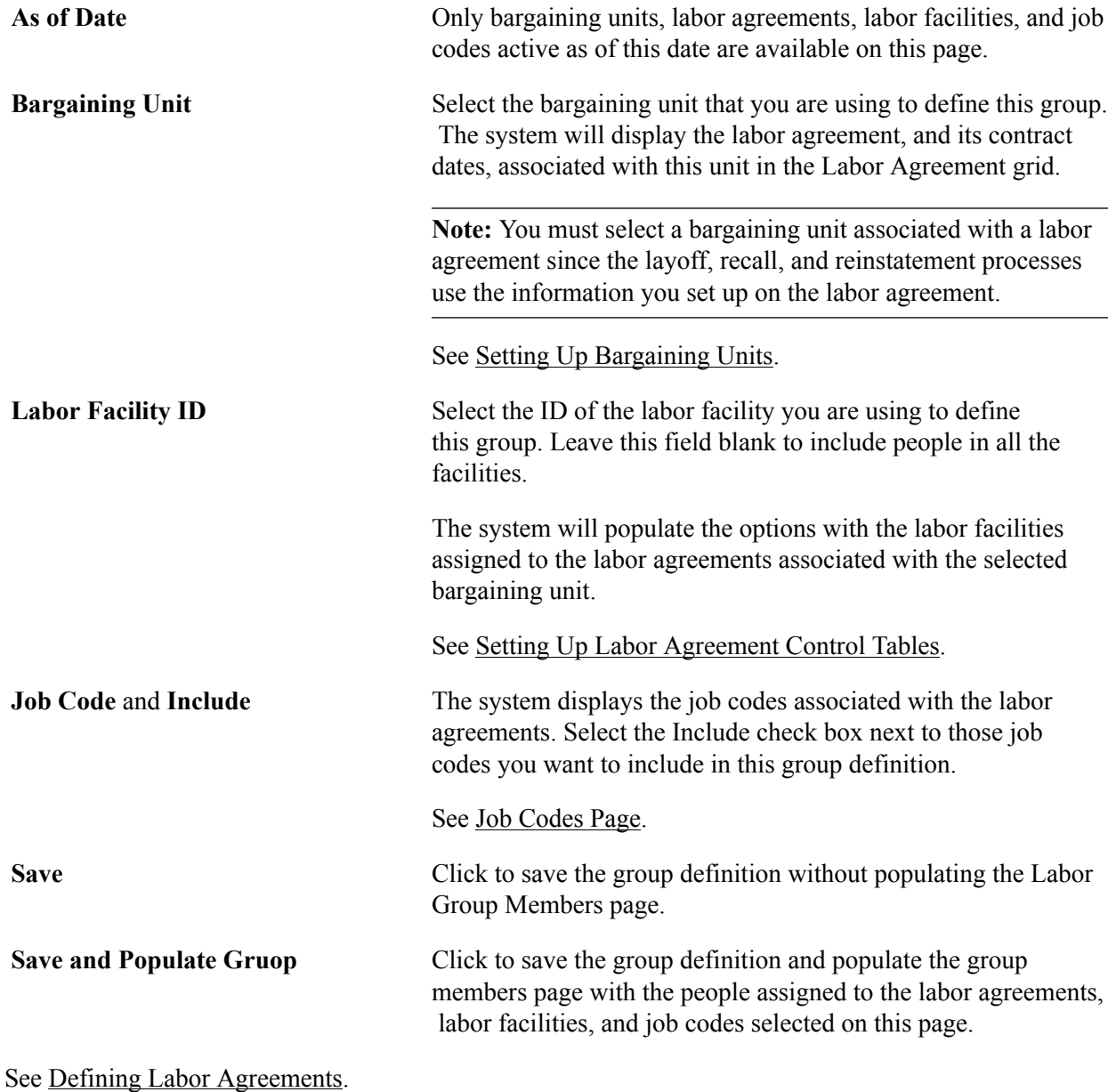

### <span id="page-82-0"></span>**Labor Group Members Page**

Use the Labor Group Members page (HR\_LBR\_GRP\_MEMBERS) to review group members.

#### **Navigation**

Set Up HCM > Product Related > Workforce Administration > Labor Administration > Layoffs and Recalls > Labor Group Definition > Labor Group Members

#### **Image: Labor Group Members page**

This example illustrates the Labor Group Members page.

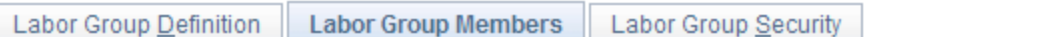

Group ID K00001 Description Labor Agreement K00001 As Of Date 08/01/2004

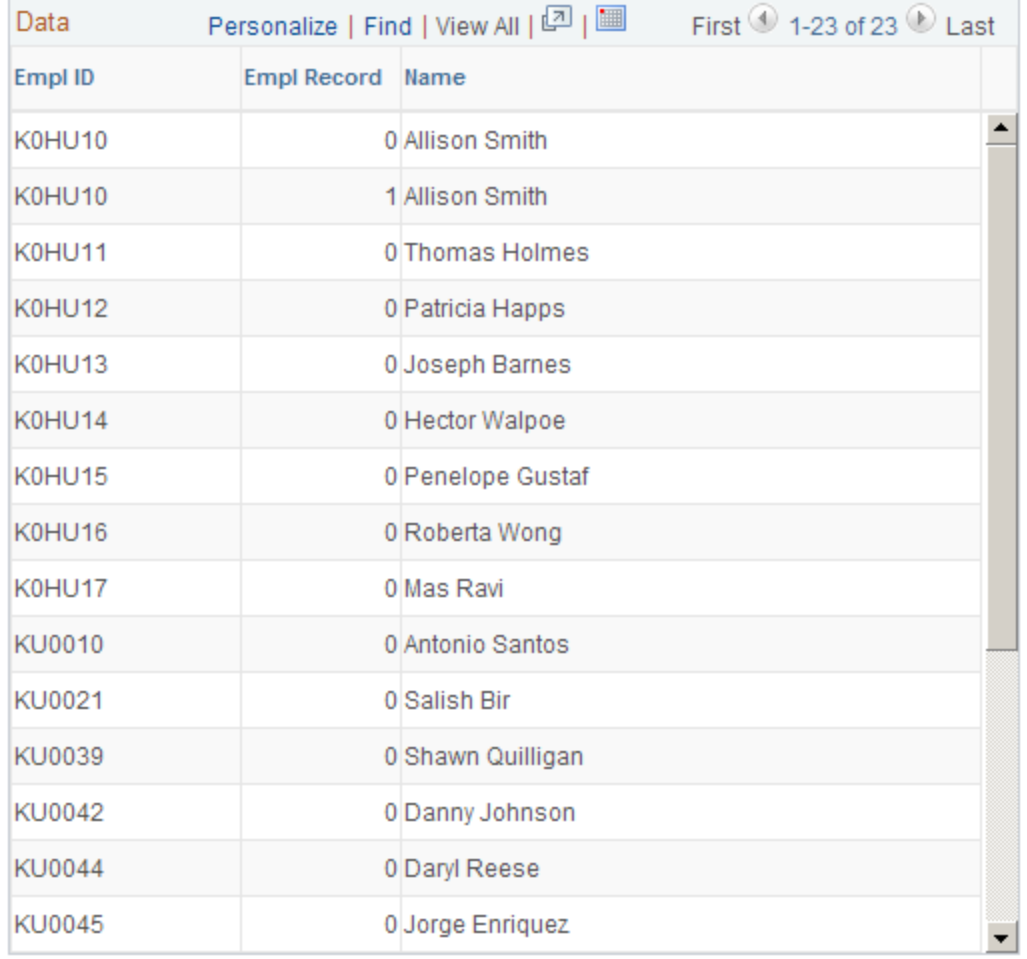

The Labor Group Members page lists the people who meet the criteria you defined on the Labor Group Definition page.

### <span id="page-83-0"></span>**Labor Group Security Page**

Use the Labor Group Security page (HR\_LBR\_GRP\_SCTY) to grant or remove security access to the group.

### **Navigation**

Set Up HCM > Product Related > Workforce Administration > Labor Administration > Layoffs and Recalls > Labor Group Definition > Labor Group Security

#### **Image: Labor Group Security page**

This example illustrates the Labor Group Security page.

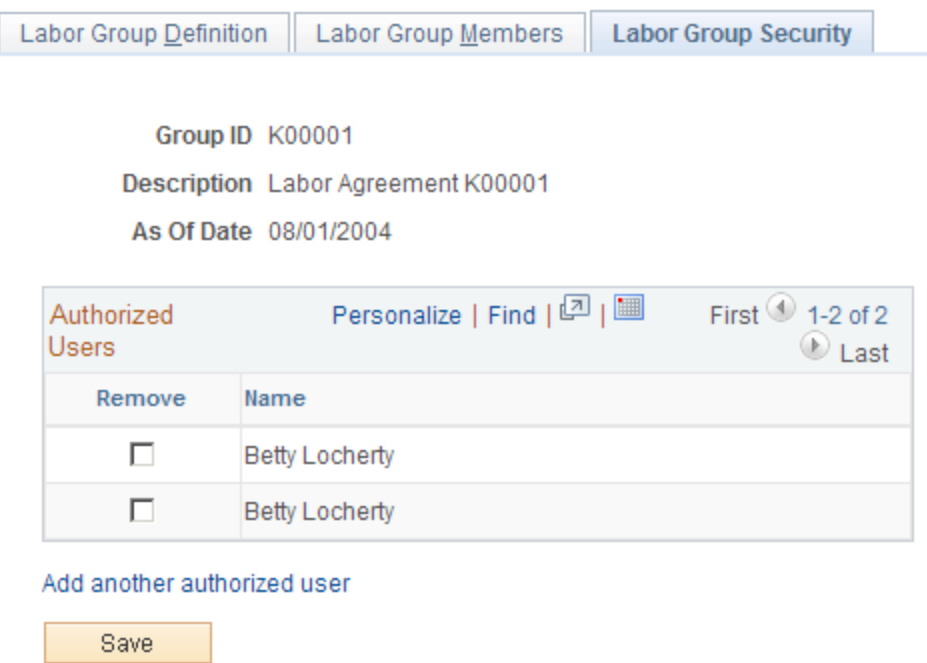

Only people who have security access to this group can create layoff, recall, or reinstatement rosters for this group. The system automatically adds the name of the user who creates the group.

The group security access you grant on this page overrides the data permission security associated with a user's Row Security Permission List. For example, a user who does not have row security access to Department 604CAN but that is added to this list for a group that contains people in Department 604CAN will be able to view the data of those people in the layoff, recall, and reinstatement rosters.

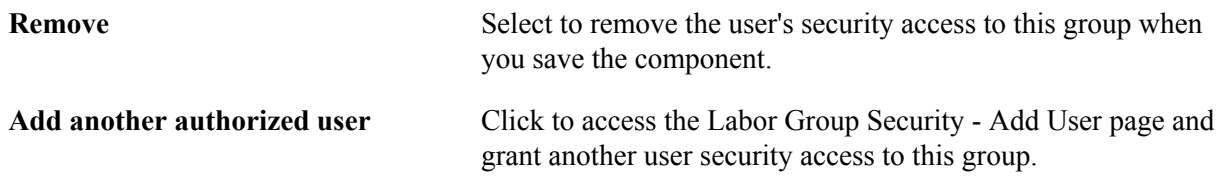

### **Managing Layoffs**

To manage layoffs, use the Layoff Roster component (HR\_LAYOFF\_ROSTER) and the Process Layoff component (HR\_RUNCTL\_LAY).

This topic discusses how to set up and manage a layoff roster and run the layoff process.

### **Pages Used to Manage Layoffs**

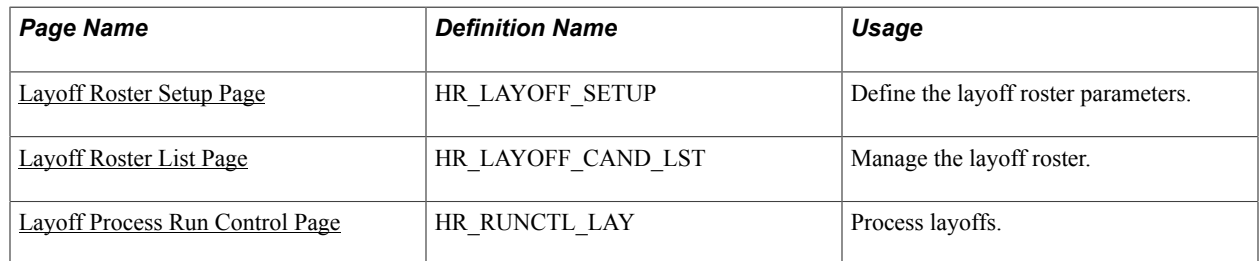

### <span id="page-85-0"></span>**Layoff Roster Setup Page**

Use the Layoff Roster Setup page (HR\_LAYOFF\_SETUP) to define the layoff roster parameters.

#### **Navigation**

Workforce Administration > Labor Administration > Layoffs and Recalls > Layoff Roster > Layoff Roster Setup

### **Image: Layoff Roster Setup page**

This example illustrates the Layoff Roster Setup page.

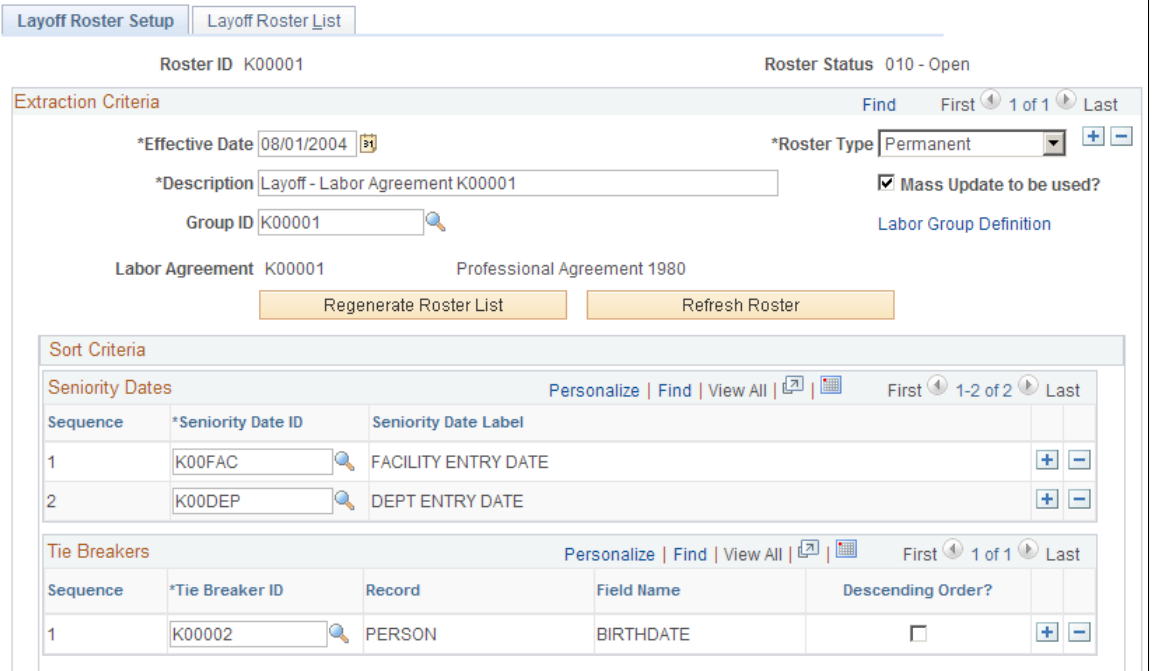

You can enter any number of effective-dated rows into a roster, but only one row per calendar day. When you insert a new row, the system makes the previous rows unavailable for entry.

You can create future-dated rosters and insert future-dated rows into a roster. You can generate and maintain future-dated rosters, but you cannot process the layoff.

**Roster Type** Select if the layoff is one of the following:

• *Temporary*

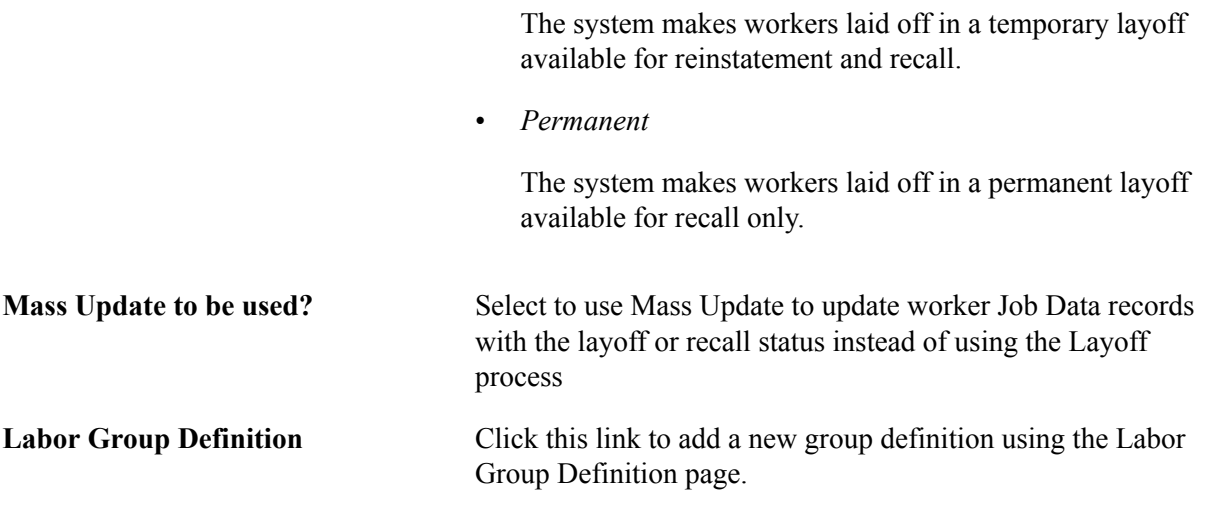

### <span id="page-86-0"></span>**Layoff Roster List Page**

Use the Layoff Roster List page (HR\_LAYOFF\_CAND\_LST) to manage the layoff roster.

#### **Navigation**

Workforce Administration > Labor Administration > Layoffs and Recalls > Layoff Roster > Layoff Roster List

#### **Image: Layoff Roster List page**

This example illustrates the Layoff Roster List page.

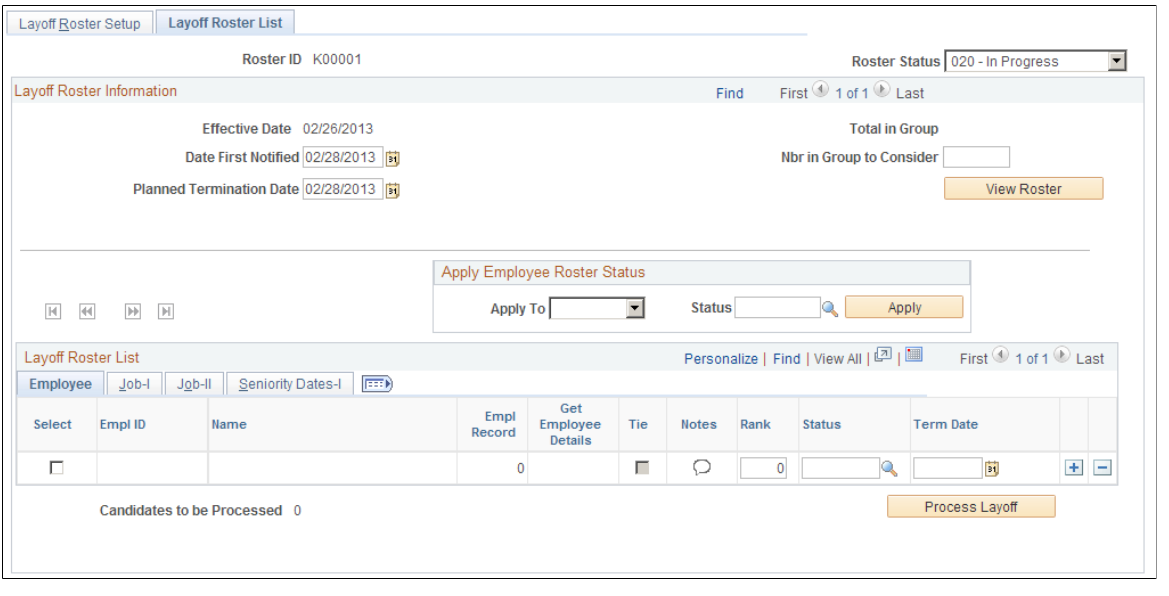

**Note:** The system will not include as candidates those workers who are identified as being exempt from layoff on the Job Labor page.

**Planned Termination Date** Select a termination date. The system will enter this date in the Term Date column of the Layoff Roster list, but you can

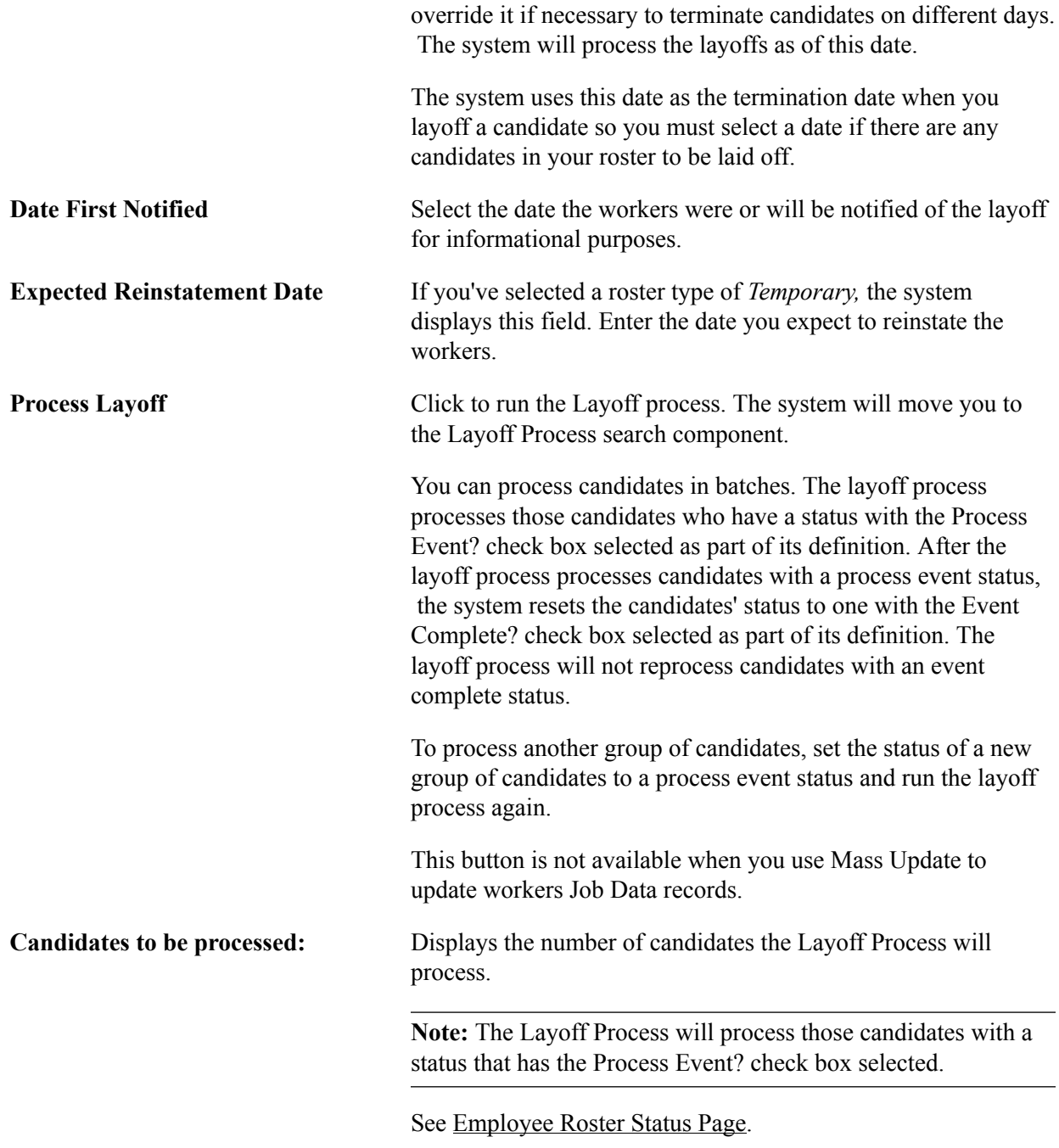

**Note:** You cannot remove candidates who were included in the roster because they were a part of the selected group.

### **Adding Candidates Manually**

You can manually add candidates to the roster (for example, workers who were bumped from their position). To add a candidate manually, add a row and select an EmplID and employee record number. Click the Man Emp (Manual Employee) button to retrieve the person's job details. When the person's details have been retrieved the button becomes display only. The system assigns all manually-added candidates the permanent rank of zero.

The system updates the Nbr in Group to Consider and Total in Group values to reflect the additional candidates.

**Note:** You can remove candidates who were manually added to the roster.

### <span id="page-88-0"></span>**Layoff Process Run Control Page**

Use the Layoff Process Run Control page (HR\_RUNCTL\_LAY) to process layoffs.

#### **Navigation**

Workforce Administration > Labor Administration > Layoffs and Recalls > Layoff Roster > Layoff Roster List

Click the Process Layoff button on the Layoff Roster List page.

#### **Image: Layoff Process Run Control page**

This example illustrates the Layoff Process Run Control page.

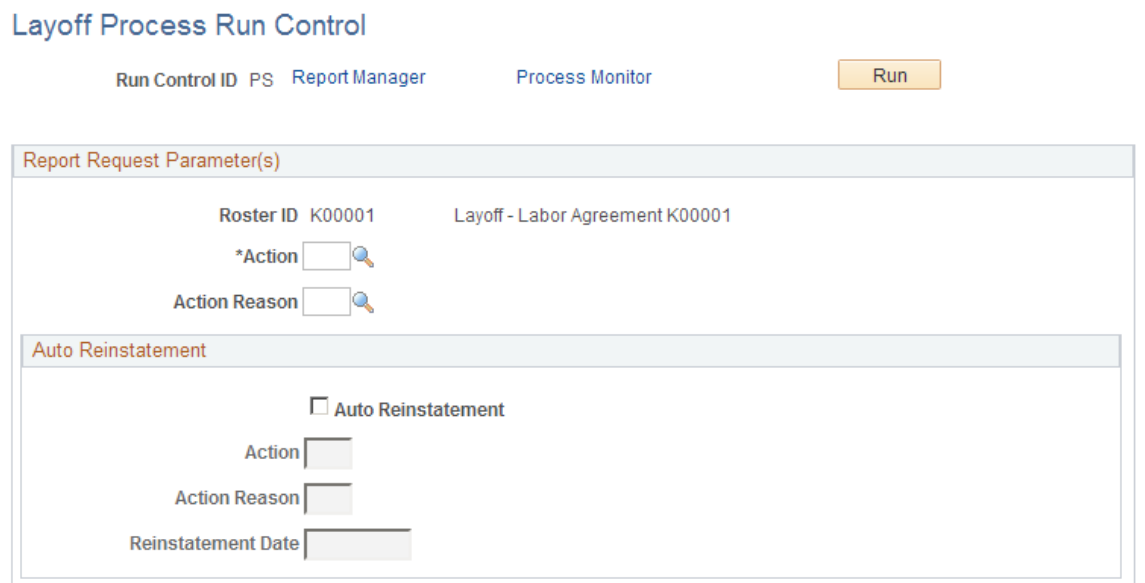

The layoff process:

Inserts a new row in the Job Data pages with the effective date of the layoff.

The system copies all of the data from the previous Job Data row to the new row and includes the Action and Action Reason values you select here. If the system is unable to enter a job row for an employee due to an error on their job record a message will be entered for that employee number in the log.

• Inserts a new row into the Recall Rights page with the effective date of the layoff.

The system enters the value of *Layoff* in the Reason field.

The system calculates the Expiration Date using the recall expiration rule attached to the labor agreement being processed.

The system will not insert a record into the Recall Rights page:

- If you select the Auto Reinstatement check box on the Layoff Process Run Control page.
- If the candidate does not have a value for the seniority date used by the recall expiration rule to calculate recall rights.
- If the Recall Expiration rule attached to the Labor Agreement is a No Recall rule.

See [Understanding Recall Rights.](#page-40-0)

See [Managing Recall Rights](#page-90-0).

• Updates the status of the processed candidates in the layoff roster with an event complete status.

See [Employee Roster Status Page](#page-42-0).

**Note:** If the system encounters any errors when processing a candidate's layoff, the system will skip the person and enter a note into the process logged. The Layoff process includes the candidate on post processing reports, but their job data information is blank.

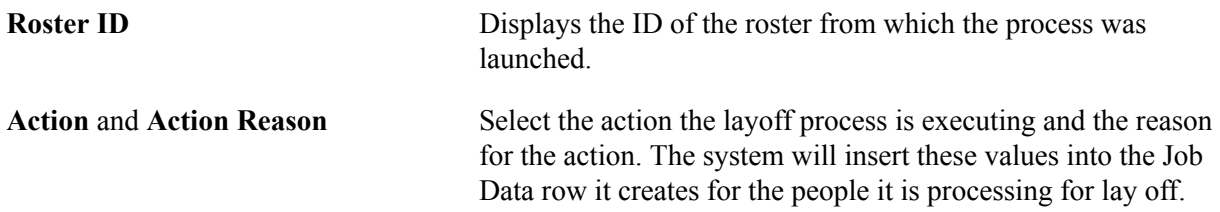

### **Auto Reinstatement**

The auto reinstatement fields are available for temporary layoffs only.

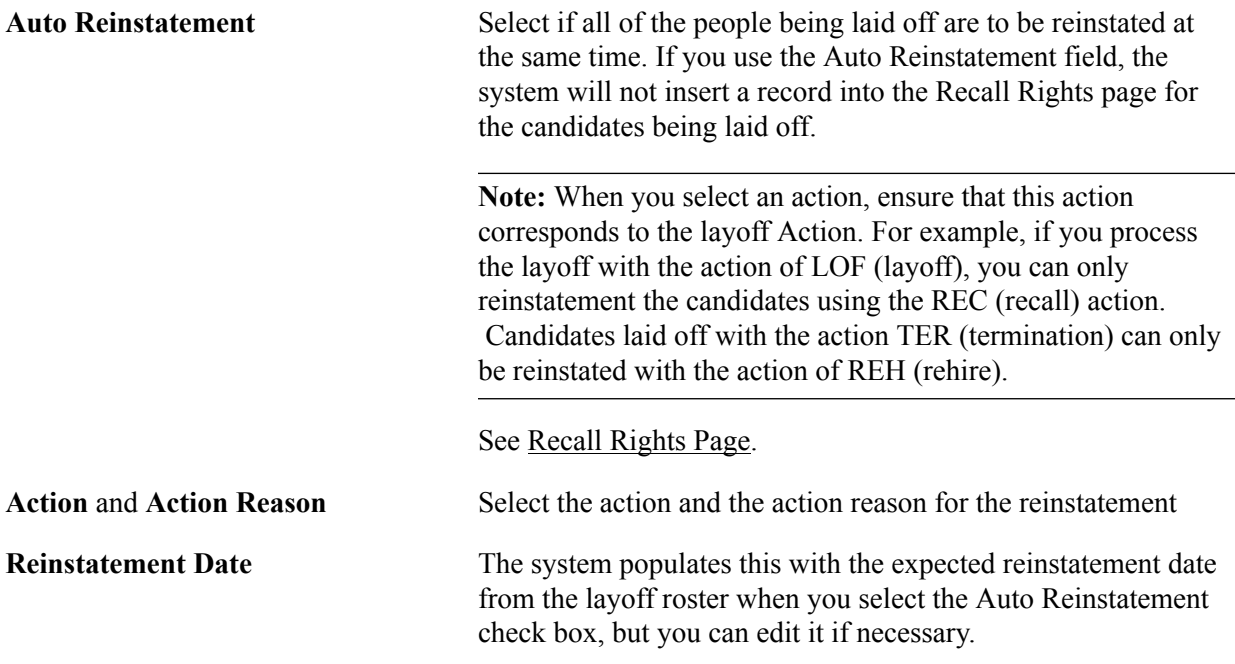

### **Layoff Reports**

The Layoff Process produces two reports:

Layoff Roster Post Processing (HRLAY006).

This report displays a list of those workers laid off.

The Layoff Roster Post Processing report lists candidates that were not processed for layoff successfully without job data. Review this report to identify candidates that were not processed by looking for those without job data on this report.

• Recall Rights Post Processing (HRLAY007).

This report lists those workers who have received recall rights.

**Note:** The system does not generate this report if you select the Auto Reinstatement check box.

### <span id="page-90-0"></span>**Managing Recall Rights**

To manage recall rights, use the Process Recall Rights component (HR\_RUNCTL\_RGT) and the Recall Rights component (HR\_RCL\_RIGHTS) .

This topic discusses how to process and maintain recall rights.

**Note:** Recall rights are the rights a laid off worker has to accept a lower level job (bumping) or to be recalled back to work when a position becomes available. Each labor agreement has a recall expiration rule that calculates how long a worker has recall rights following a layoff and under what circumstances those rights would expire.

### **Pages Used to Manage Recall Rights**

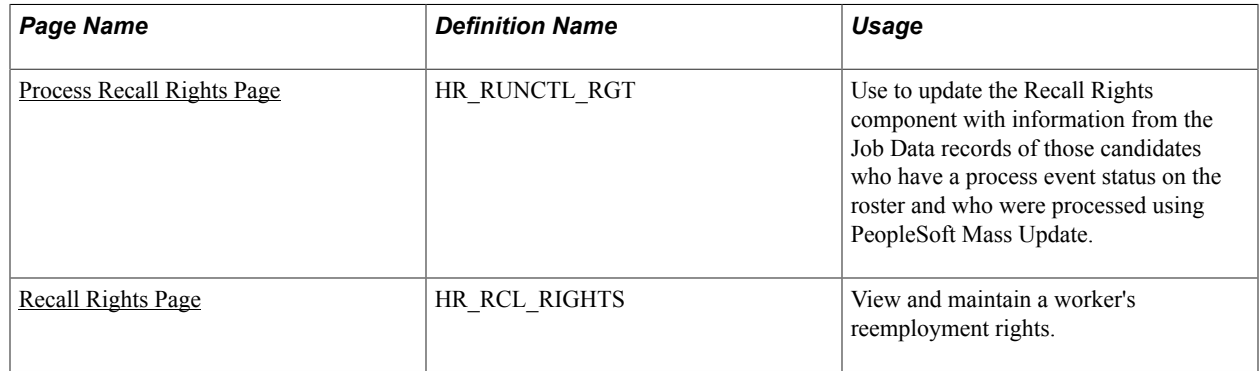

### <span id="page-90-1"></span>**Process Recall Rights Page**

Use the Process Recall Rights page (HR\_RUNCTL\_RGT) to update the Recall Rights component with information from the Job Data records of those candidates who have a process event status on the roster and who were processed using PeopleSoft Mass Update.

#### **Navigation**

Workforce Administration > Labor Administration > Layoffs and Recalls > Process Recall Rights > Process Recall Rights

#### **Image: Process Recall Rights page**

This example illustrates the Process Recall Rights page.

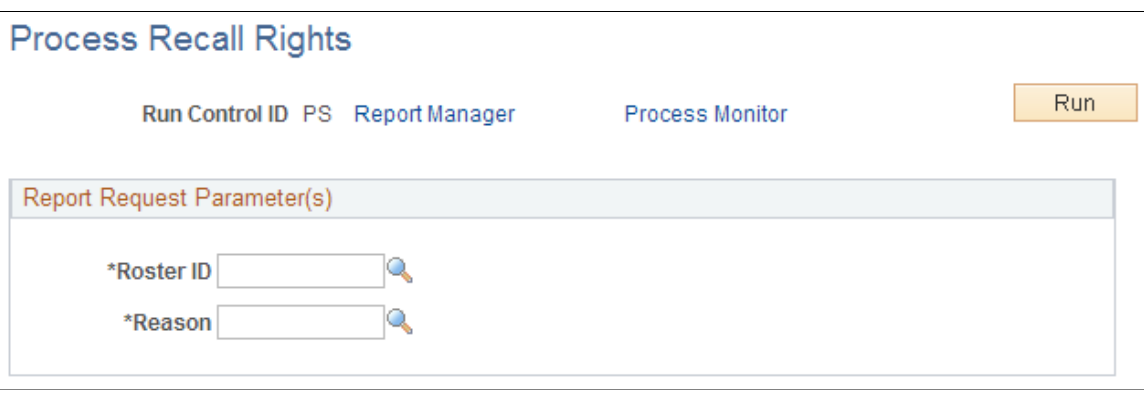

**Note:** Use this process only when using PeopleSoft Mass Update to update candidates' job information. The layoff, recall, and reinstatement processes create recall rights automatically.

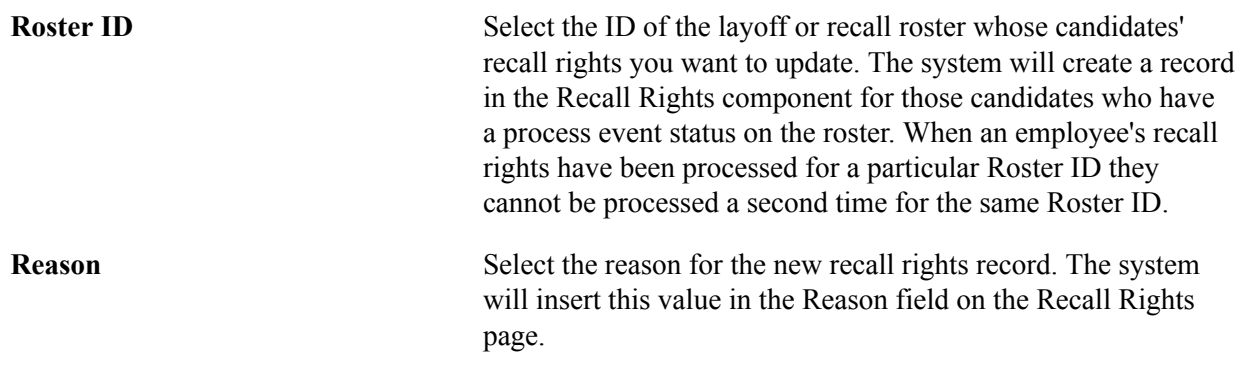

### <span id="page-91-0"></span>**Recall Rights Page**

Use the Recall Rights page (HR\_RCL\_RIGHTS) to view and maintain a worker's reemployment rights.

#### **Navigation**

Workforce Administration > Labor Administration > Layoffs and Recalls > Recall Rights

#### **Image: Recall Rights page**

This example illustrates the Recall Rights page.

### **Recall Rights**

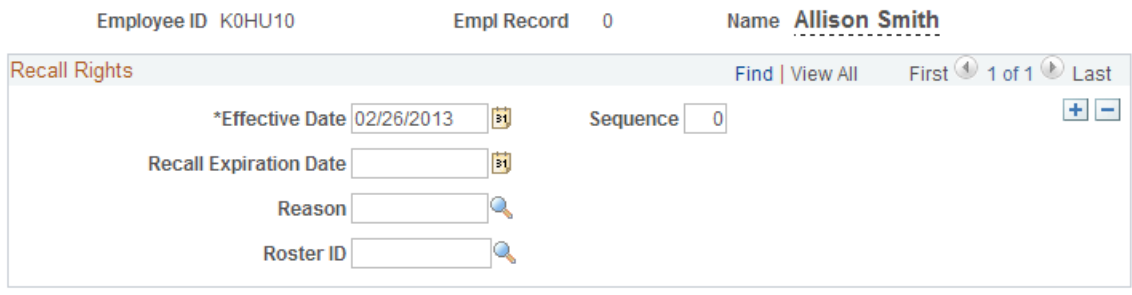

You can manually enter and maintain recall rights for a person but the system will create and populate a row on this page for each person being processed when you run the:

- Process Layoff process.
- Process Recall or Process Reinst (Reinstatement) processes.

**Note:** The system will create rows for those who accept a recall. Employees who reject recalls may lose their Recall Rights depending on the recall rights expiration rule assigned to their labor agreement. If a person rejects a recall, update the Recall Rights manually.

• Process Recall Rights process.

This table shows the values that the system enters depending on which process you run:

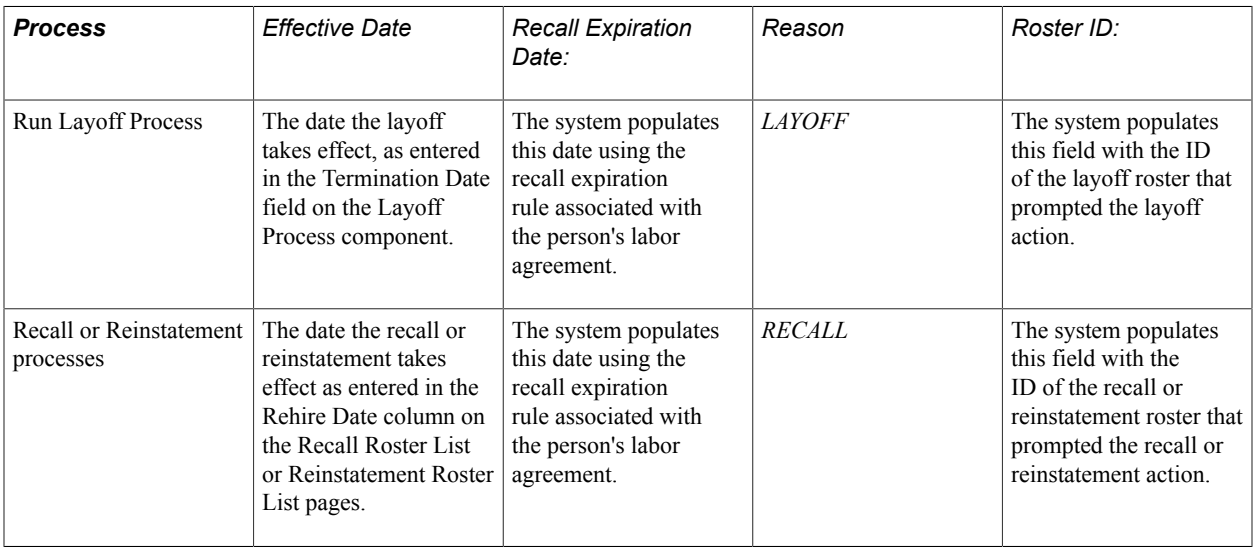

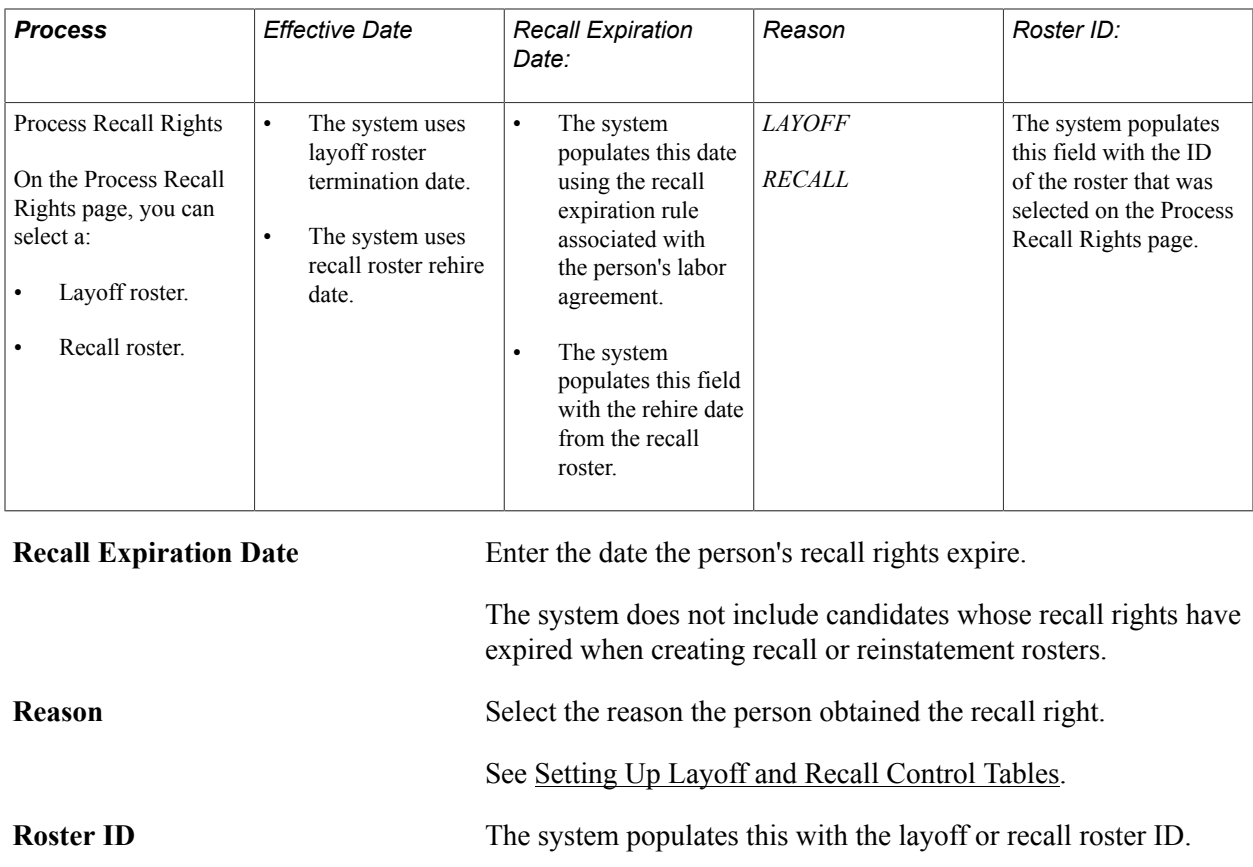

### **Managing Recalls and Reinstatements**

To manage recalls and reinstatements, use the Recall Roster component (HR\_RECALL\_ROSTER), the Reinstatement Roster component (HR\_REINST\_ROSTER), and the Recall/Reinstatement Process component (HR\_RUNCTL\_REINSTAT).

This topic provides an overview of reinstatements and recalls and discusses how to set up, manage, and process both recall rosters and reinstatement rosters.

### **Pages Used to Manage Recalls and Reinstatements**

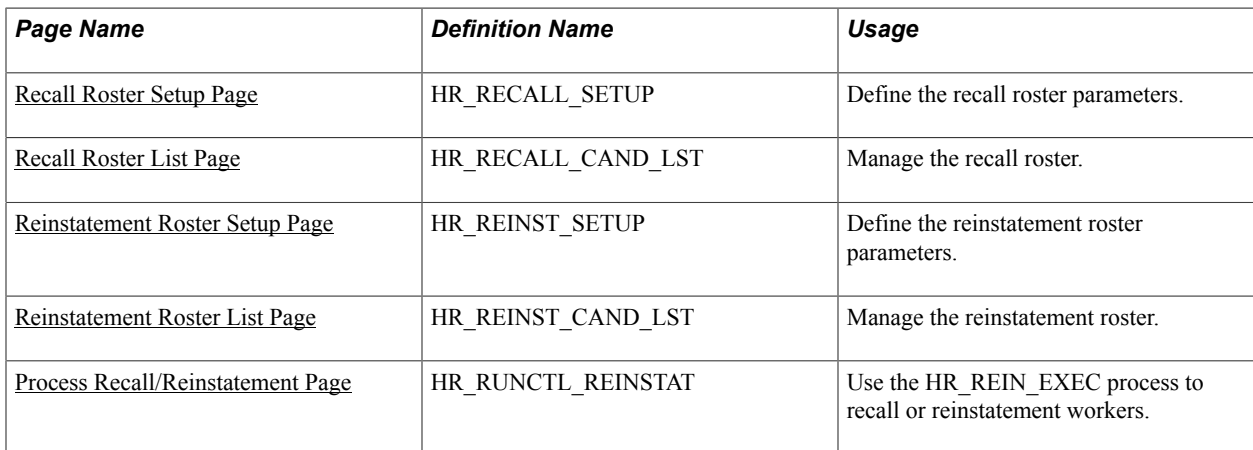

### **Understanding Reinstatements and Recalls**

You have two methods of rehiring employees laid off using the Layoff process. The Reinstatement process is intended to enable you to rehire laid off workers quickly while the Recall process gives you some more flexibility in who you rehire and how, but takes a bit more time. This table lists some of the key differences between the two processes:

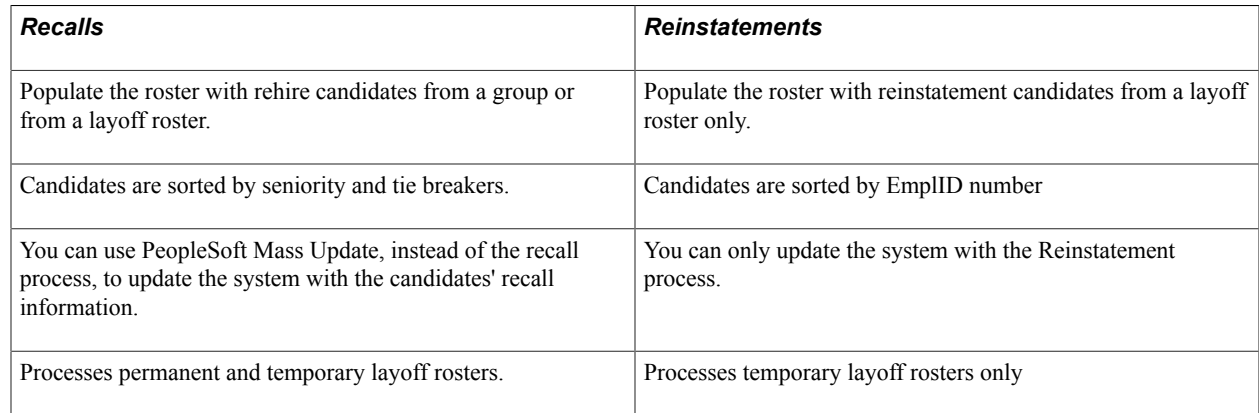

### <span id="page-94-0"></span>**Recall Roster Setup Page**

Use the Recall Roster Setup page (HR\_RECALL\_SETUP) to define the recall roster parameters.

#### **Navigation**

Workforce Administration > Labor Administration > Layoffs and Recalls > Recall Roster > Recall Roster Setup

#### **Image: Recall Roster Setup page**

This example illustrates the Recall Roster Setup page.

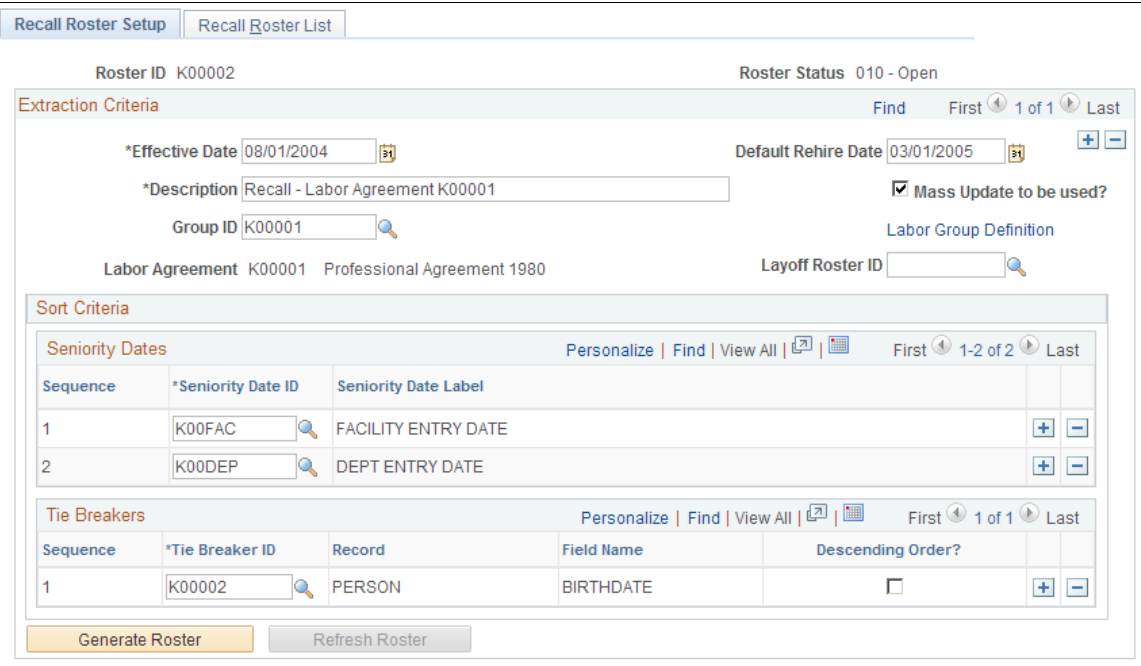

The system only includes candidates whose recall rights are still valid or those candidates who have a No Recall recall rights rule attached to their labor agreement in the recall roster.

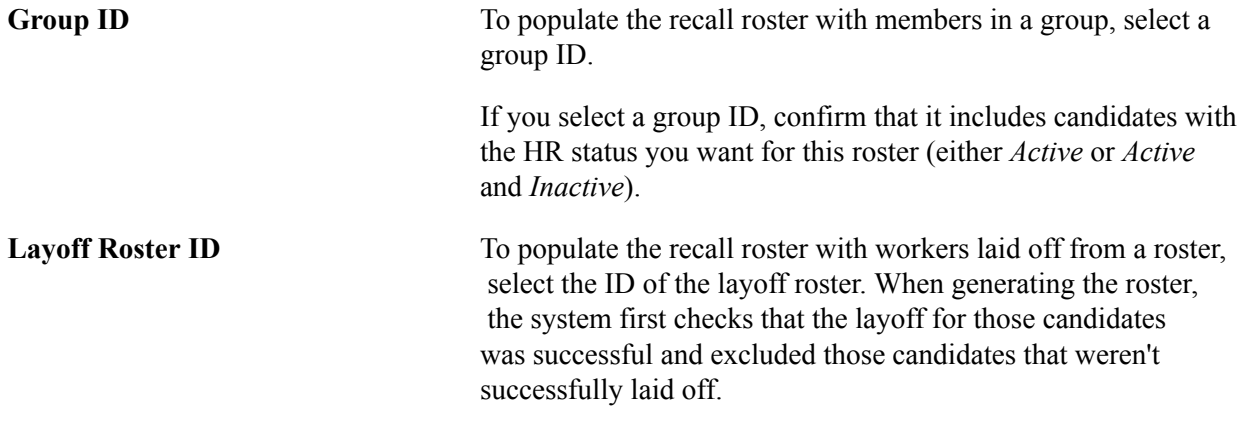

### <span id="page-95-0"></span>**Recall Roster List Page**

Use the Recall Roster List page (HR\_RECALL\_CAND\_LST) to manage the recall roster.

#### **Navigation**

Workforce Administration > Labor Administration > Layoffs and Recalls > Recall Roster > Recall Roster List

#### **Image: Recall Roster List page**

This example illustrates the Recall Roster List page.

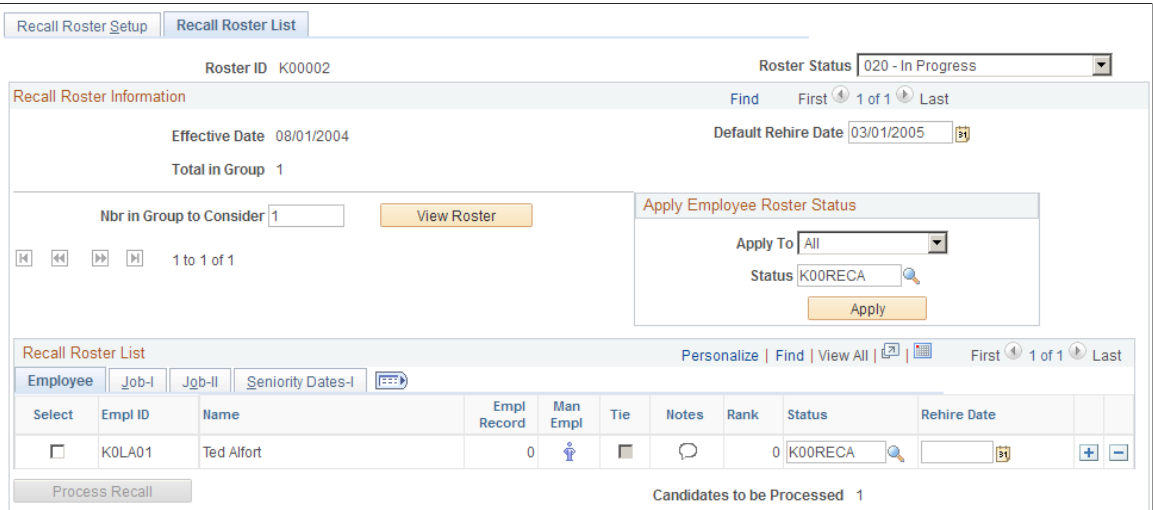

The system will populate the Recall/Reinstatement Roster in one of two different ways:

- If the labor agreement has a no recall expiration rule, the system populates the roster with candidates that were previously laid off.
- If the labor agreement has recall expiration rule that gives workers recall rights, the system populates the roster with candidates who have been previously laid off and who have valid recall rights.

Those workers whose recall rights have expired (as determined by the recall rights expiration rule attached to their labor agreement) are not eligible for recall.

You can process candidates in batches. The recall process processes those candidates who have a status with the Process Event? check box selected as part of its definition. After the recall process processes candidates with a process event status, the system resets the candidates' status to one with the Event Complete? check box selected as part of its definition. The recall process will not reprocess candidates with an event complete status.

To process another group of candidates, set the status of a new group of candidates to a process event status and run the recall process again.

Click Process Recall to access the Recall/Reinstatement Process page and process the candidates for recall.

### **Adding Candidates Manually**

You can manually add candidates to the roster (for example, only six former workers still have recall rights but you need to recall eight). To add a candidate manually, add a row and select an EmplID and employee record number. Click the Man Emp (Manual Employee) button to retrieve the person's job details. Once the worker's details have been retrieved, the button becomes display only. The system assigns all manually-added candidates the permanent rank of zero.

The system updates the Nbr in Group to Consider and Total in Group values to reflect the additional candidates.

**Note:** You can remove candidates who were manually added to the roster.

### <span id="page-96-0"></span>**Reinstatement Roster Setup Page**

Use the Reinstatement Roster Setup page (HR\_REINST\_SETUP) to define the reinstatement roster parameters.

#### **Navigation**

Workforce Administration > Labor Administration > Layoffs and Recalls > Reinstatement Roster > Reinstatement Roster Setup

#### **Image: Reinstatement Roster Setup page**

This example illustrates the Reinstatement Roster Setup page.

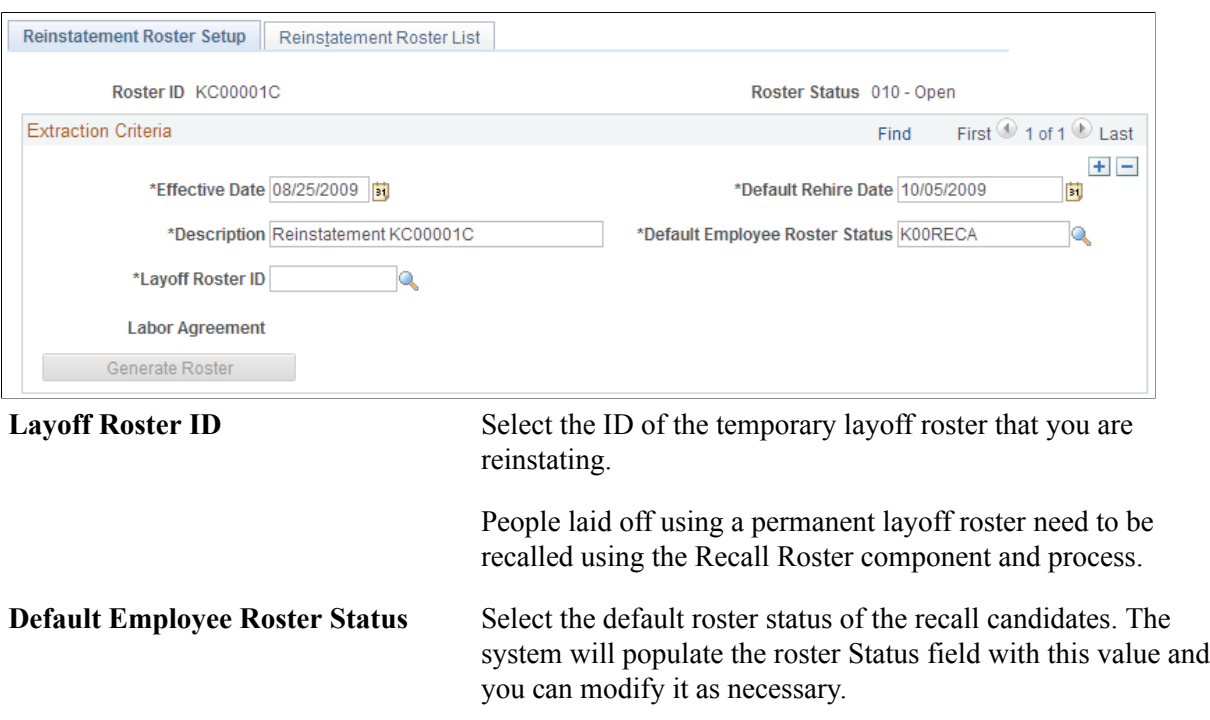

### <span id="page-97-0"></span>**Reinstatement Roster List Page**

Use the Reinstatement Roster List page (HR\_REINST\_CAND\_LST) to manage the reinstatement roster.

#### **Navigation**

Workforce Administration > Labor Administration > Layoffs and Recalls > Reinstatement Roster > Reinstatement Roster List

#### **Image: Reinstatement Roster List page**

This example illustrates the Reinstatement Roster List page.

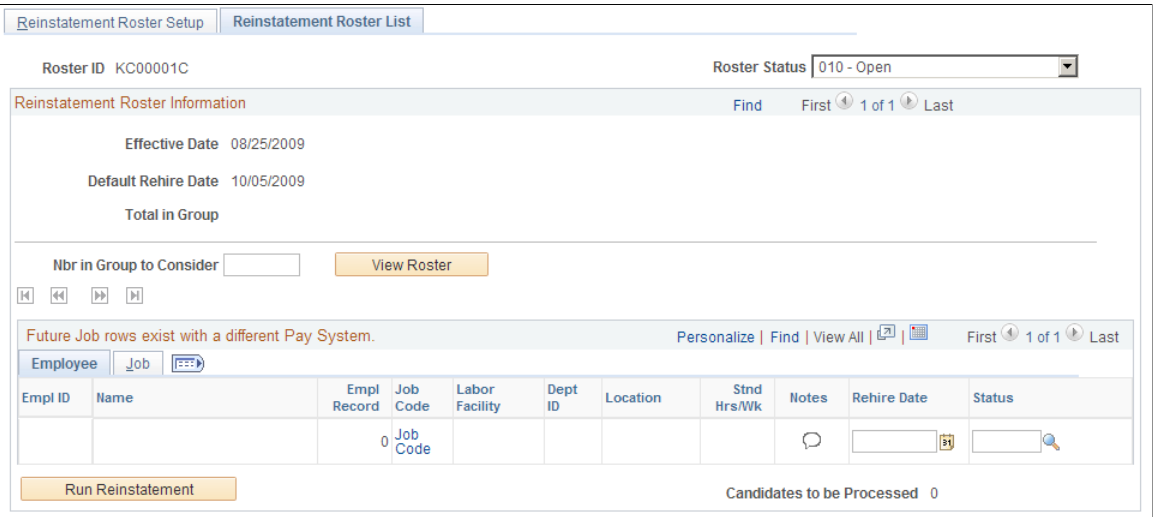

You can process candidates in batches. The reinstatement process processes those candidates who have a status with the Process Event? check box selected as part of its definition. After the reinstatement process processes candidates with a process event status, the system resets the candidates' status to one with the Event Complete? check box selected as part of its definition. The reinstatement process will not reprocess candidates with an event complete status.

To process another group of candidates, set the status of a new group of candidates to a process event status and run the reinstatement process again.

### <span id="page-98-0"></span>**Process Recall/Reinstatement Page**

Use the Process Recall/Reinstatement page (HR\_RUNCTL\_REINSTAT) to use the HR\_REIN\_EXEC process to recall or reinstatement workers.

#### **Navigation**

• Workforce Administration > Labor Administration > Layoffs and Recalls > Recall Roster > Recall Candidate List

Click the Recall Process button.

• Workforce Administration > Labor Administration > Layoffs and Recalls > Reinstatement Roster > Reinstatement Roster List

Click the Run Reinstatement button on the Reinstatement Roster List page.

#### **Image: Process Recall/Reinstatement page**

This example illustrates the Process Recall/Reinstatement page.

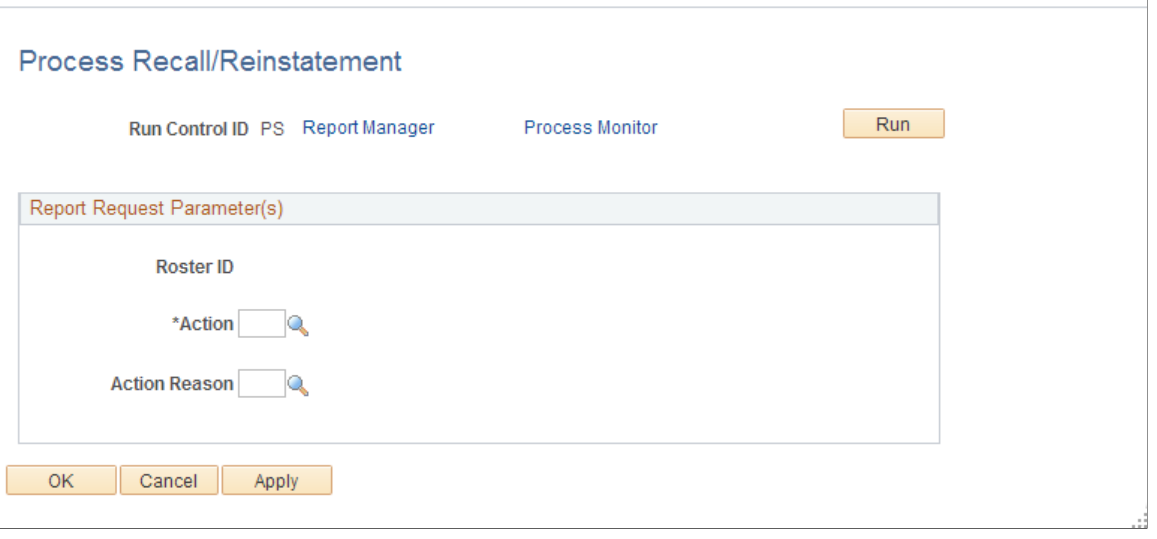

### **Running the Recall/Reinstatement Process for a Recall Roster**

When you run the recall/reinstatement process (HR\_REIN\_EXEC) for a recall roster, the process:

• Inserts a new row in the Job Data pages with the effective date equaling the rehire date entered on the recall roster.

The system copies all of the data from the previous Job Data row to the new row and includes the Action and Action Reason values you select here.

See "Adding Organizational Instances for Employees, Contingent Workers, and POIs" (PeopleSoft HCM 9.2: Human Resources Administer Workforce).

• Inserts a new row into the Recall Rights page expiring their recall rights, with the effective date equaling the rehire date entered on the recall roster.

The system enters the value of *Recall* in the Reason field.

The system enters the recall roster's rehire date as the Expiration Date.

See [Recall Rights Page](#page-91-0).

Updates the status of the processed candidates in the recall roster with an event complete status.

See [Employee Roster Status Page](#page-42-0).

#### **Running the Recall/Reinstatement Process for a Reinstatement Roster**

When you run the recall/reinstatement process (HR\_REIN\_EXEC) for a reinstatement roster, the process:

• Inserts a new row in the Job Data pages with the effective date equaling the rehire date entered on the reinstatement roster.

The system copies all of the data from the previous Job Data row to the new row and includes the Action and Action Reason values you select here.

See "Adding Organizational Instances for Employees, Contingent Workers, and POIs" (PeopleSoft HCM 9.2: Human Resources Administer Workforce).

• Inserts a new row into the Recall Rights page expiring their recall rights, with the effective date equaling the rehire date entered on the reinstatement roster.

The system enters the value of *Recall* in the Reason field.

The system enters the reinstatement roster's rehire date as the Expiration Date.

See [Recall Rights Page](#page-91-0).

• Updates the status of the processed candidates in the reinstatement roster with an event complete status.

See [Employee Roster Status Page](#page-42-0).

#### **Recall/Reinstatement Report**

The recall and reinstatement process creates the Recall/Reinstatement Roster Post Processing report (HRLAY008) after it completes the recall process. This report lists those workers rehired. It also creates the Recall Rights Post Processing report (HRLAY007) which list the recall rights created for the rehired workers.

These reports list candidates that were not processed successfully without job data. Review the reports to identify candidates that were not processed by looking for those without job data on this report.

### <span id="page-100-0"></span>**Processing Layoffs and Recalls Using PeopleSoft Mass Update**

To process a layoff or a recall using PeopleSoft Mass Update:

- 1. Select the Use Mass Update? check box on the Layoff Roster Setup or Recall Roster Setup page.
- 2. Set the status of the candidates you want to process to a process event status on the Layoff Roster List or Recall Candidate List page.

See [Employee Roster Status Page](#page-42-0).

3. In the Query Manager component (QUERY\_MANAGER), define a query that selects the roster and the candidates to be processed for layoff or recall.

**Note:** We have included two sample queries, HR\_UNION\_LAYOFF and HR\_UNION\_RECALL, that you can modify to meet your needs.

See *PeopleTools: PeopleSoft Query PeopleBook*

4. Create a group in the Group Build - Group Definition component.

See "Setting Up Group Definitions" (PeopleSoft HCM 9.2: Application Fundamentals).

5. Attach the query to the group.

**Note:** We have included two sample groups, K0LAYOFF and K0RECALL, that you can use if you use the sample queries.

- 6. Set up a Mass Update ID on the Define Mass Update component (MU\_SETUP). Enter the following information:
	- In the Population Selection Criteria grid on the Common Changes (MU\_SETUP\_CHANGES) page, select *Group Build* in the Select By field and the name of the group you are processing in the Group field.
	- Select the job data that you want to update for the candidates that you are processing for layoff or recall.

For example, in addition to selecting to update the Action and Action Reason fields with the value of *Recall,* you may also want to update the Standard Hours field with a value of *30.*

See "Setting Up Mass Update Definitions" (PeopleSoft HCM 9.2: Application Fundamentals).

- 7. Prepare the Mass Update ID on the Create Mass Updates page.
- 8. Preview the Mass Update ID on the Report Mass Updates or Manage Mass Updates pages.
- 9. Process the Mass Update ID on the Execute Mass Updates (RUNCTL\_MU\_EXECUTE) page.

See "Understanding Mass Update Processing" (PeopleSoft HCM 9.2: Application Fundamentals).

### **Running Layoff and Recall Reports**

To run layoff and recall reports, use the Seniority Report component (HR\_RUNCTL\_LAY003), Layoff Roster Report component (HR\_RUNCTL\_LAY001), Bumping Report component (HR\_RUNCTL\_LAY002), Candidate List Report component (HR\_RUNCTL\_LAY004), and the Recall Roster Report component (HR\_RUNCTL\_LAY005).

This topic discusses how to run layoff and recall reports.

### **Pages Used to Run Layoff and Recall Reports**

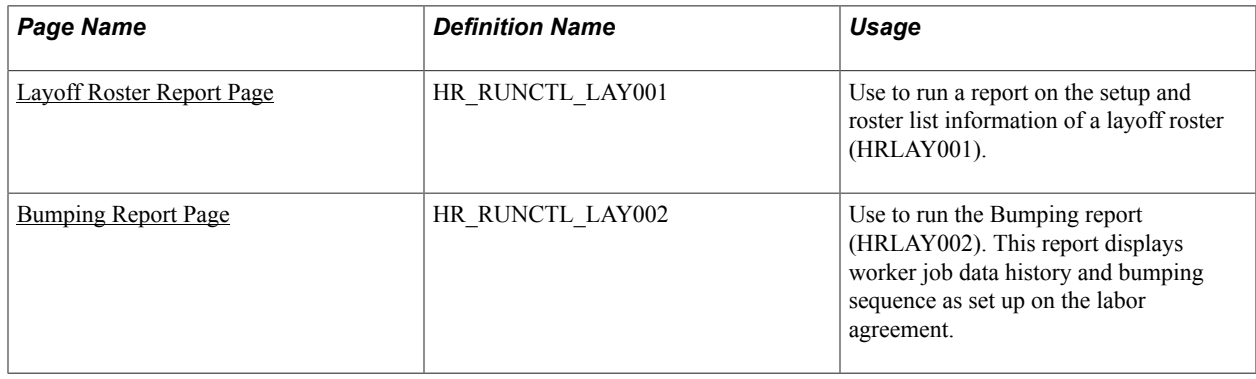

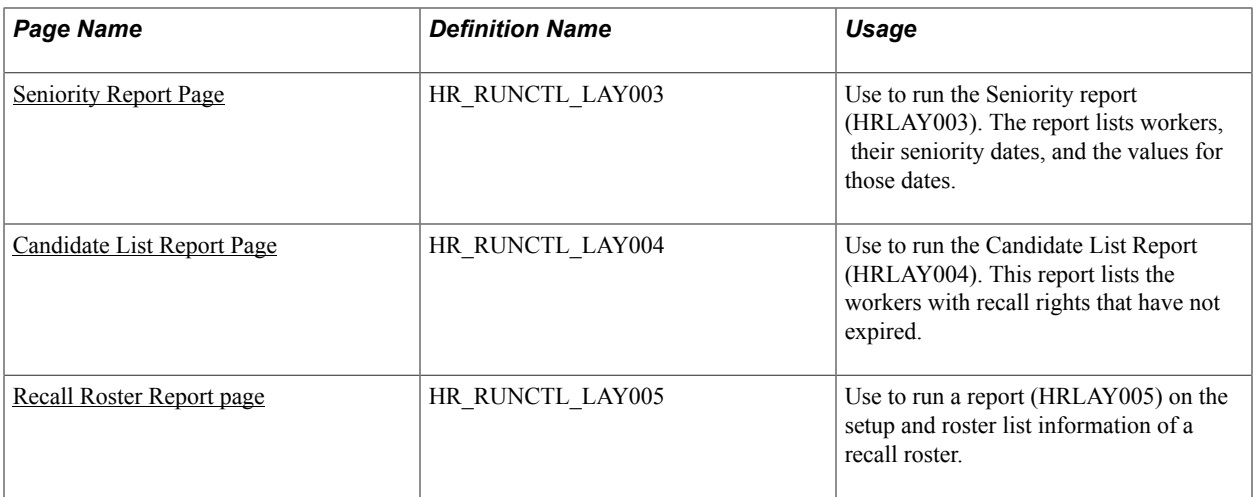

### <span id="page-102-0"></span>**Layoff Roster Report Page**

Use the Layoff Roster Report page (HR\_RUNCTL\_LAY001) to use to run a report on the setup and roster list information of a layoff roster (HRLAY001).

### **Navigation**

Workforce Administration > Labor Administration > Reports > Layoff Roster Report

### **Image: Layoff Roster Report page**

This example illustrates the Layoff Roster Report page.

### **Layoff Roster Report**

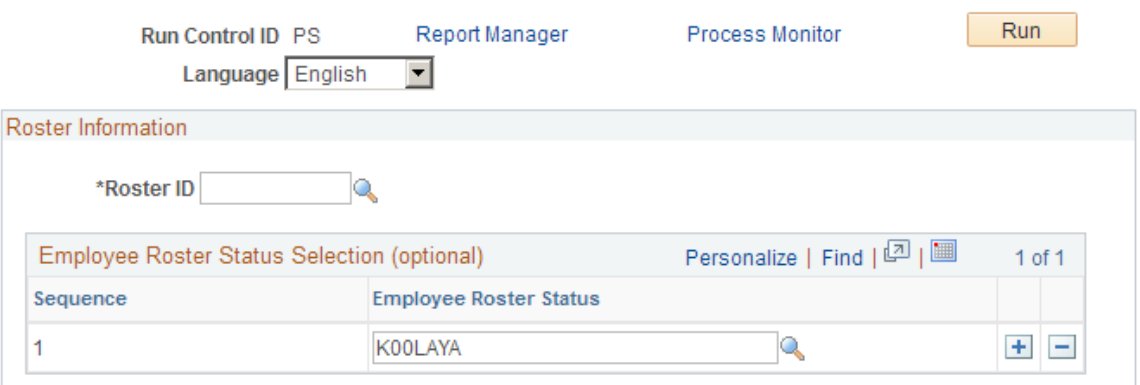

Select the Roster ID you want to report on. To further categorize, select one or more employee roster status in the order in which you want the report to list the people with those statuses.

### <span id="page-102-1"></span>**Bumping Report Page**

Use the Bumping Report page (HR\_RUNCTL\_LAY002) to use to run the Bumping report (HRLAY002).

This report displays worker job data history and bumping sequence as set up on the labor agreement.

#### **Navigation**

Workforce Administration > Labor Administration > Reports > Bumping Report

#### **Image: Bumping Report page**

This example illustrates the Bumping Report page.

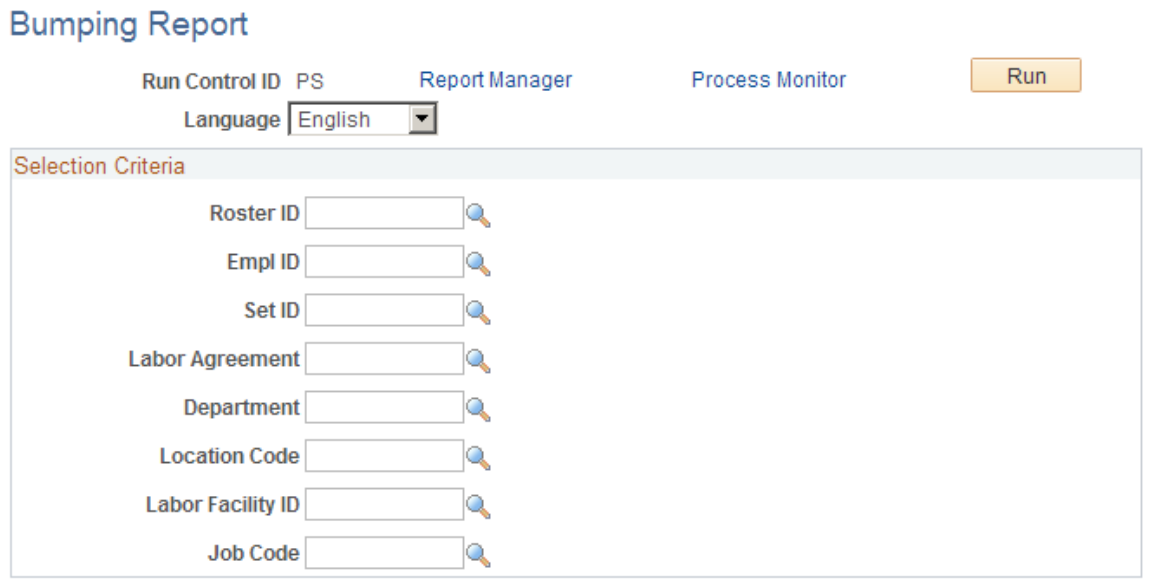

Select the roster ID you want to report on. To further limit your search, select values in the other fields. The system will only return the information for those workers that meet the criteria you specify.

### <span id="page-103-0"></span>**Seniority Report Page**

Use the Seniority Report page (HR\_RUNCTL\_LAY003) to use to run the Seniority report (HRLAY003).

The report lists workers, their seniority dates, and the values for those dates.

### **Navigation**

Workforce Administration > Labor Administration > Reports > Seniority Report

### **Image: Seniority Report page**

This example illustrates the Seniority Report page.

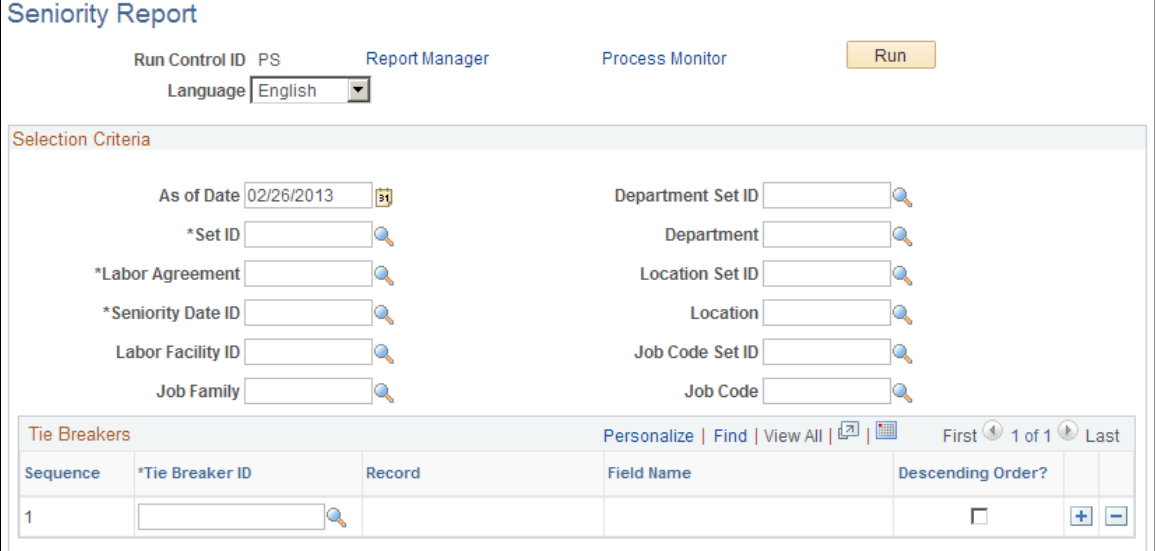

Select values in the fields to limit your search. The system will return only the seniority information for those workers that meet the criteria you specify.

### <span id="page-104-0"></span>**Candidate List Report Page**

Use the Candidate List Report page (HR\_RUNCTL\_LAY004) to run the Candidate List Report (HRLAY004).

This report lists the workers with recall rights that have not expired.

#### **Navigation**

Workforce Administration > Labor Administration > Reports > Candidate List Report

#### **Image: Candidate List Report page**

This example illustrates the Candidate List Report page.

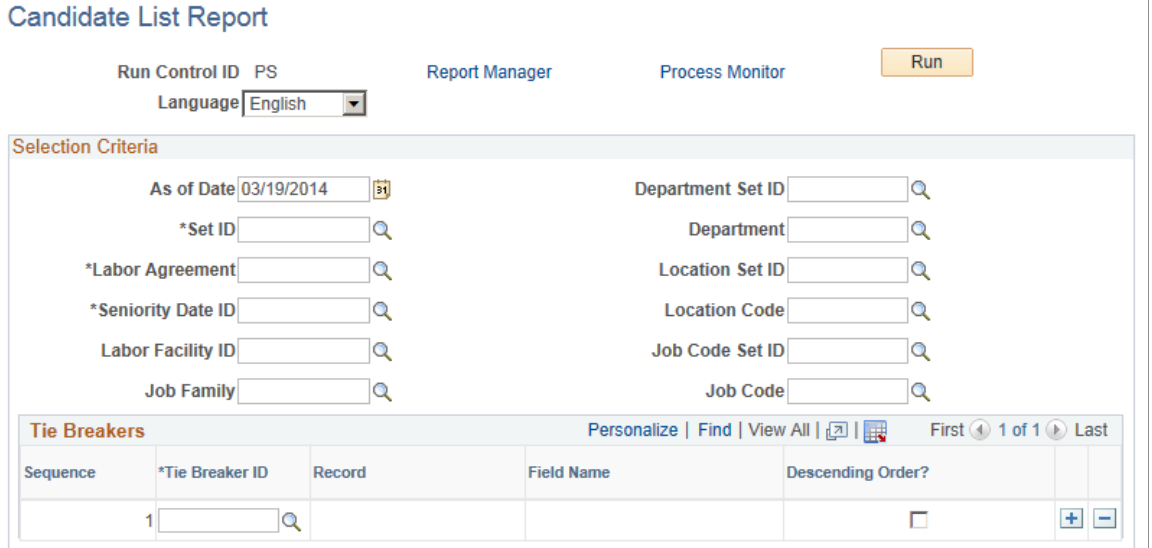

Select values in the fields to limit your search. The system will return only the candidates who meet the criteria you specify.

### <span id="page-105-0"></span>**Recall Roster Report page**

Use the Recall Roster Report page (HR\_RUNCTL\_LAY005) to run a report (HRLAY005) on the setup and roster list information of a recall roster.

#### **Navigation**

Workforce Administration > Labor Administration > Report > Recall Roster Report

### **Image: Recall Roster Report page**

This example illustrates the Recall Roster Report page.

### **Recall Roster Report**

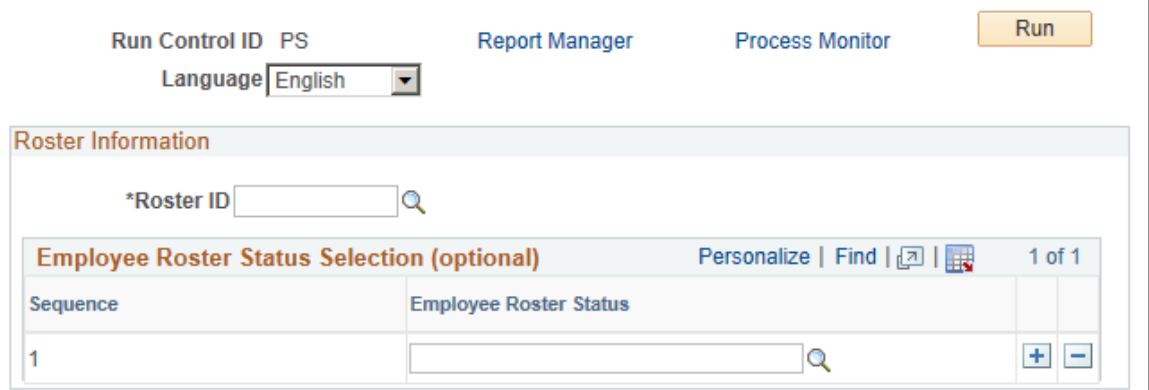

Specify the roster ID for the report. Optionally, specify employee roster statuses to include.

# **Managing Wage Progression**

### **Understanding Wage Progression**

When you assign a worker to a labor agreement and bargaining unit on the Job Data - Job Labor page (JOB\_LABOR) and a salary plan with wage progression rules on the Job Data - Salary Plan page (JOB\_DATA\_SALPLAN), you can manage their wage plan's step progression using the wage progression processes.

Wage progression is the step-by-step advancement of a worker's compensation rate from a beginning rate to one of full parity. The progression is based on a wage progression rule associated with the worker's salary plan. The rule includes step progression requirements and a rate calculation formula.

The Update Wage Progression processes gather the data required to make a decision about the worker's eligibility to advance and stores that information in the Review Wage Progression component (HR\_WP\_MAINT\_ACTVTY). Once all of the necessary data is accumulated , the system can flag qualified workers for advancement. The system inserts a new Job Data row for the qualified workers with their new step and related wage rate. The system processes the new compensation rate in the next payroll.

If, during the calculation of a worker's new rate, they reach or exceed the maximum rate for the salary grade, the system considers them at parity for their job wage rate. In these circumstances, the system increments the worker to the next highest step for the grade and no longer includes them in the wage progression processes.

See "Understanding Wage Progression and Administer Compensation" (PeopleSoft HCM 9.2: Human Resources Administer Compensation).

### **Wage Progression Business Process**

To insure timely reflection of the increased pay rate in a worker's paycheck, evaluate workers on wage progression for step increases prior to each payroll.

To manage wage progression:

1. Set up wage progression run IDs on the Wage Progression Run ID page (HR\_WP\_ID\_DEFN).

Wage progression run IDs determine the population of workers considered for processing. The run ID is the key value in progression processes.

See [Understanding Wage Progression Run IDs](#page-108-0).

2. To process wage progression rules based on time worked , you must import time data into the wage progression staging table.

Use the Extract Payroll Data process (HR\_EXTRT\_NAP) to extract the last pay period's confirmed time data from Payroll for North America. Write additional processes to extract data from other time sources. The Update Wage Progression - Update Activity with Time Data process retrieves the time data from this table.

See [Understanding the Extract Payroll Data Process](#page-109-0).

3. Run the Update Wage Progression processes from the Update Wage Progression page (RUN\_UPD\_WP\_ACTVTY).

To be included in wage progression processing, a worker must have the following:

- A labor agreement.
- A bargaining unit.
- The Stop Wage Progression check box on the Job Data Job Labor and Review Wage Progression page is not checked.

See [Understanding the Update Wage Progression Process](#page-111-0).

4. Use the Approve Employees to Advance page (HR\_WP\_ADVANCE) to approve workers for wage progression if approval is required by the salary plan's wage progression rule.

See [Approving and Processing Wage Advancements.](#page-125-0)

**Note:** To set up a salary plan requiring advancement approval, select the Advancement Approval Required check box on the Salary Plan Table - Define Wage Progression Rule page (SALARY\_PLAN\_TABLE2).

The system will automatically approve workers for advancement if their job and time data meets the advancement criteria and if their plan's wage progression does not require approval for advancement.

See "Understanding Wage Progression and Administer Compensation" (PeopleSoft HCM 9.2: Human Resources Administer Compensation).

5. Process workers approved for advancement using the Advance Employees to next Step process (HR\_WP\_ADV) from the Process Wage Progression page (RUN\_UPD\_WP\_ADVC).

See [Process Wage Progression Page](#page-128-0).

At any point in the process, you can review or modify a worker's wage progression activity details on the Review Wage Progression page (HR\_WP\_MAINT\_HIST).

See [Review Wage Progression Page](#page-116-0).

### **Setting Up Wage Progression Run IDs**

To set up wage progression run IDs use the Wage Progression Run ID component (HR\_WP\_ID\_DEFN).

This topic provides an overview of wage progression run IDs and describes how to set up wage progression run IDs.
### **Page Used to Set Up Wage Progression Run IDs**

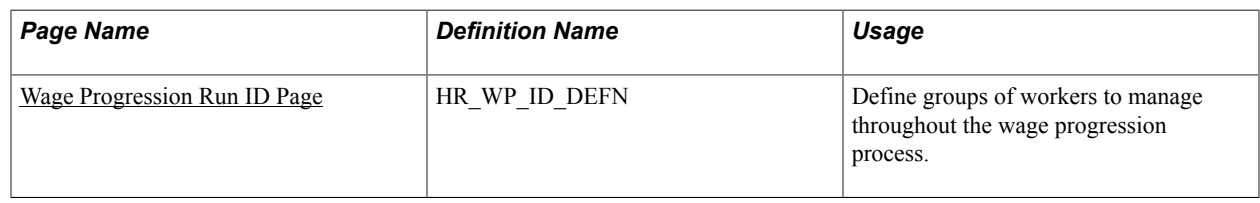

### **Understanding Wage Progression Run IDs**

Wage progression run IDs enable you to create discrete populations of workers and manage their wage progression consistently throughout the process. The run ID is a key on the process run control pages and the Approve Employees to Advance page.

Determine the best way to define your population (for example, by salary plan), and then use that method for all your wage progression run IDs.

**Note:** Be sure to configure run ID populations in such a way that you will be including a worker's Job Data record in only one population.

### <span id="page-108-0"></span>**Wage Progression Run ID Page**

Use the Wage Progression Run ID page (HR WP\_ID\_DEFN) to define groups of workers to manage throughout the wage progression process.

#### **Navigation**

Workforce Administration > Labor Administration > Wage Progression > Wage Progression Run ID > Wage Progression Run ID

#### **Image: Wage Progression Run ID page**

This example illustrates the Wage Progression Run ID page.

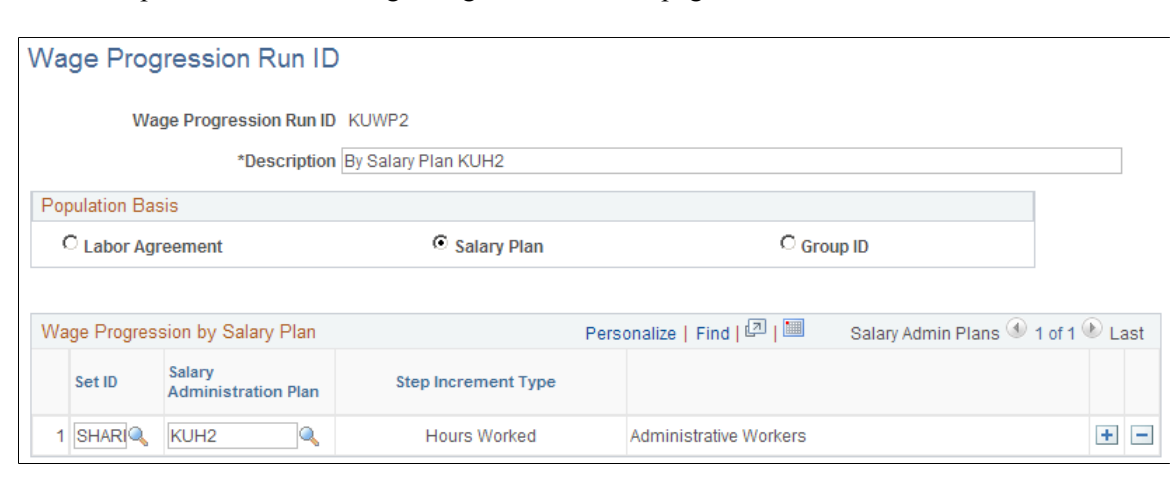

### **Wage Progression Population Basis**

Choose the method by which to determine the population for the wage progression run ID:

• Labor Agreement

- Salary Plan
- Group ID

### **Wage Progression by Bargaining Unit**

When you select Labor Agreement as your run ID population basis, enter one or more labor agreements in the grid and the workers associated with the selected labor agreements will make up the run ID population.

### **Wage Progression by Salary Plan**

When you select Salary Plan as your run ID population basis, enter one or more salary plans in the grid and the workers associated with the selected plans will make up the run ID population.

### **Wage Progression by Group ID**

When you select Group ID as your run ID population basis, enter one group ID and the workers associated with the selected group ID will make up the run ID population.

See "Setting Up Group Definitions" (PeopleSoft HCM 9.2: Application Fundamentals).

# <span id="page-109-1"></span>**Extracting Information from PeopleSoft Payroll for North America**

To obtain time-worked information from PeopleSoft Payroll for North America, use the Extract Payroll Data component (HR\_WP\_NA\_PY\_EXTRCT).

This topic provides an overview of the Extract Payroll Data process and discusses how to extract information from Payroll for North America.

### **Page Used to Extract Time Information**

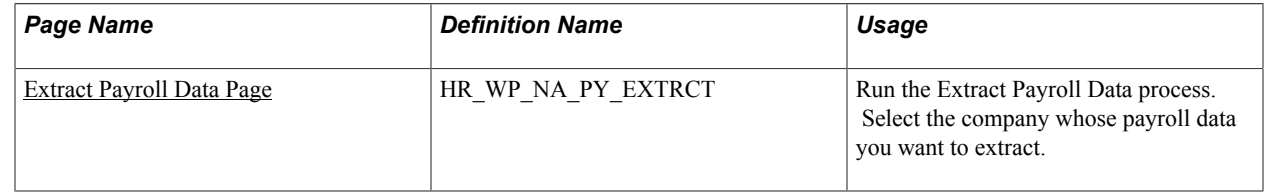

### <span id="page-109-0"></span>**Understanding the Extract Payroll Data Process**

If you are using Payroll for North America to process your workers' payroll and if you have workers in a salary plan with wage progression rules that use special accumulators for hours worked or leave hour limits, use the Extract NA Payroll Data process (HR\_EXTRT\_NAP) to extract time data of your workers.

Run the process once per pay cycle. The Extract NA Payroll Data process:

• For the selected company, extracts all the previous payroll's confirmed time data specified in the wage progression rule's accumulator ID and places it in an HR staging tables HR\_PAY\_STG and HR\_PAY\_STG\_ERNS.

• Sets the HR\_WP\_PROCESS\_FLG on the PAY\_CHECK record to indicate that the time data has been processed and to prevent the system from gathering the same data multiple times.

The Update Wage Progression - Payroll Update process retrieves the time data from the staging table and updates the Review Wage Progression page with the information to enable you to manage wage progression and process workers for advancement. After you run the Update Wage Progression process you can review the detailed time data using the Review Time Details page.

See [Review Time Details Page.](#page-123-0)

See [Understanding the Extract Payroll Data Process](#page-109-0).

See [Understanding the Update Wage Progression Process](#page-111-0).

See PeopleSoft Payroll for North America.

### **Extracting Off-Cycle Runs**

The Extract Payroll Data process will not extract off-cycle payrolls for a Pay Run ID until an on-cycle payroll has been run first for the same Pay Run ID.

If the year-ending month is opened up for an off-cycle payroll after the next period on-cycle payroll has already been run, make sure to accommodate the payroll time entries in wage progression while the offcycle payroll is open. The extraction process will not recognize the additional entries for the Pay Run ID once the off-cycle payroll has been closed again.

### <span id="page-110-0"></span>**Extract Payroll Data Page**

Use the Extract Payroll Data page (HR\_WP\_NA\_PY\_EXTRCT) to run the Extract Payroll Data process.

#### **Navigation**

Workforce Administration > Labor Administration > Wage Progression > Extract Payroll Data > Extract Payroll Data

#### **Image: Extract Payroll Data page**

This example illustrates the Extract Payroll Data page.

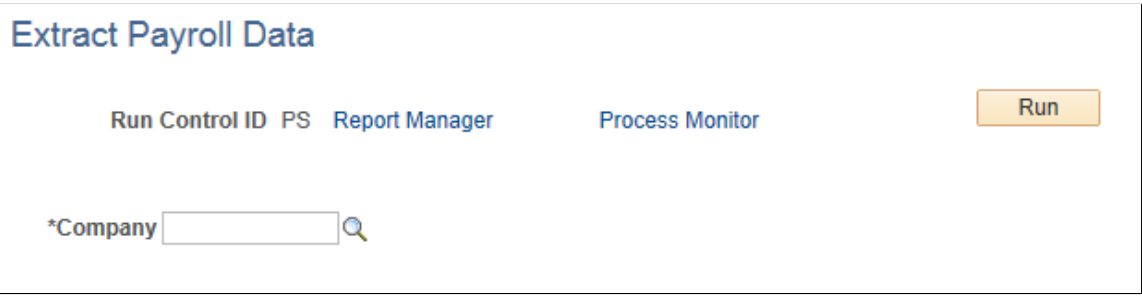

Select the company whose payroll data you want to extract.

# **Maintaining Worker Wage Progression Information**

To maintain worker wage progression information use the Update Wage Progression component (RUN\_UPD\_WP\_ACTVTY) and Review Wage Progression component (HR\_WP\_MAINT\_ACTVTY).

This topic provides an overview of the Update Wage Progression process and discusses how to maintain worker wage progression information.

### **Pages Used to Maintain Worker Wage Progression Information**

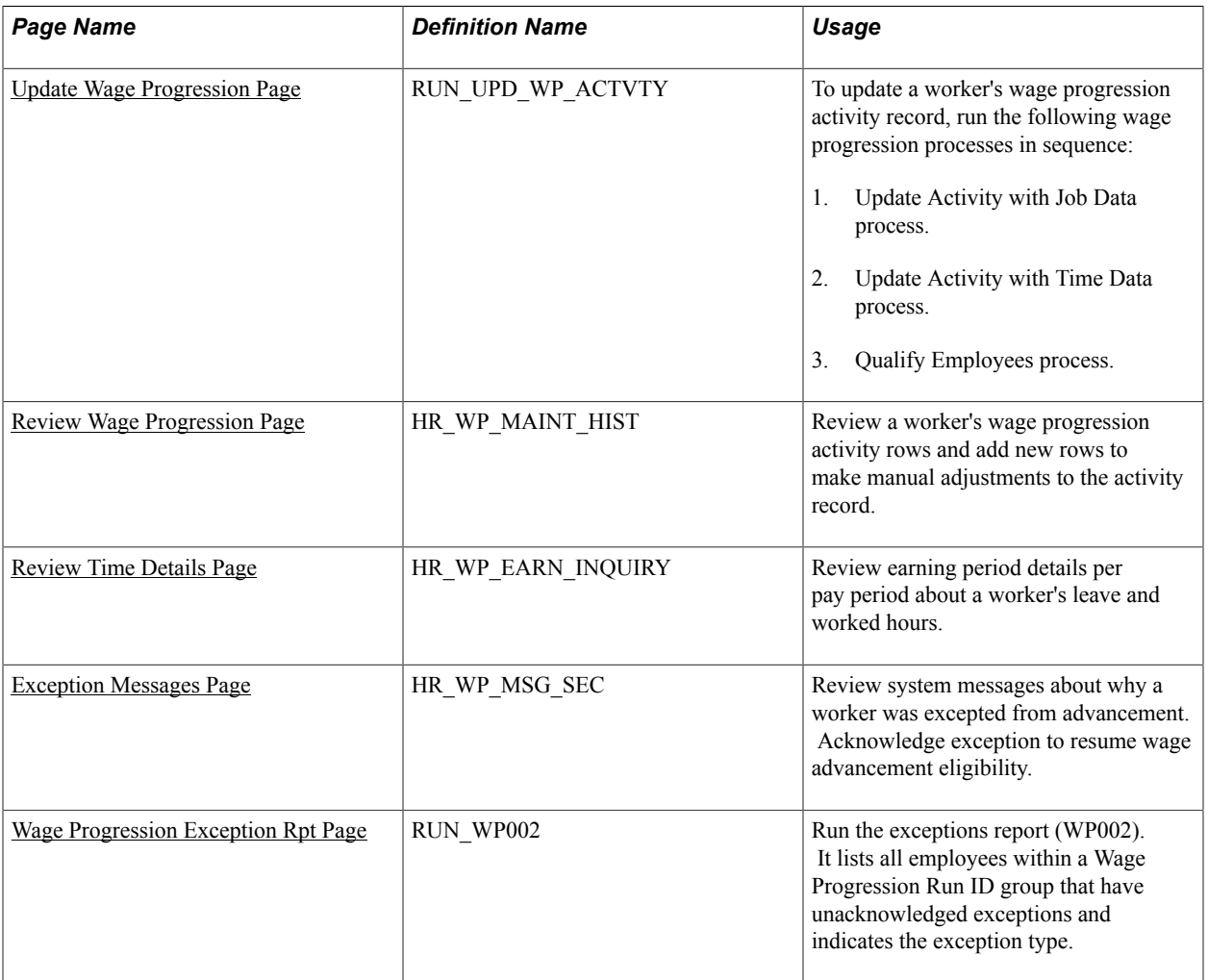

### <span id="page-111-0"></span>**Understanding the Update Wage Progression Process**

The Update Wage Progression process is made up of three processes that gather the job and payroll time information related to wage progression for workers included in the Wage Progression Run ID, and determine when a worker is qualified to advance based on their wage progression rule. Each process updates the Review Wage Progression page.

The three processes are:

1. The Update Activity with Job Data process (HR\_WP\_UPD\_JC).

Run to update workers' wage progression records with relevant updates from their job data records.

2. The Update Activity with Time Data process (HR\_WP\_UPD\_PY0).

Run to update workers' wage progression records with time worked information extracted from the payroll system.

3. The Qualify Employees process (HR\_WP\_UPD\_QL).

Run to evaluate and qualify if workers are ready for advancement.

**Note:** You must run these processes in sequence.

### **Update Activity with Job Data Process**

If a worker is assigned to a bargaining unit, labor agreement, and salary plan that includes a wage progression rule, the Update Activity with Job Data process:

- Detects changes to the following fields on the current Job Data record:
	- Bargaining unit.
	- Labor agreement.
	- SETID JOBCODE, if the change is the result of a change in the worker's business unit.
	- JOBCODE, if the new value is manually entered.
	- SETID SALARY, if the change is the result of a change in the worker's business unit.
	- SAL\_ADMIN\_PLAN, if the new value is manually entered or changed as a result of a system rule.
	- GRADE, if the new value is manually entered or changed as a result of a system rule.
	- STEP, if the new value is manually entered.
	- STEP\_ENTRY\_DT, if the value is updated
	- WPP\_STOP\_FLAG, if the new value is manually entered.

**Note:** The system processes the Job Data record that is current on the process' As of Date.

• When a Job Code change occurs, checks and applies the carryover rules selected for the worker's labor agreement on the Labor Agreement page (HR\_LABOR\_AGR\_DEFN1).

See [Labor Agreement Page.](#page-46-0)

• Inserts a new row into the Review Wage Progression page with the updated information.

The system identifies this row by populating the Type field with the value of *Job Change.*

• Updates the Last Process Dates date and time stamps.

**Note:** After the process initially records a selected Stop Wage Progression check box for a worker, it will no longer gather job data for workers who have the Stop Wage Progression check box selected on the Job Labor page or Review Wage Progression - Activity tab.

### **Update Activity with Time Data Process**

Run this process when the wage progression rule is based on hours worked or when an elapsed-time wage progression rule has leave limits in effect. The process processes all staged time data, processed by the Extract Time Data process, for workers active in wage progression. The staging tables (HR\_PAY\_STG and HR\_PAY\_STG\_ERNS) must first be populated with data extracted from Payroll for North America or another external subsystem.

If the process detects previously extracted and staged time data, it:

• Inserts a new row into the Review Wage Progression page with the updated information.

The system identifies this row by populating the Type field with the value of *Payroll Update.*

• Inserts a new row into the Review Time Detail page.

See [Review Time Details Page.](#page-123-0)

• Deletes the row from the staging table after processing.

Updates the Last Process Dates date and time stamps.

**Note:** The process will not gather time data for workers who have the Stop Wage Progression check box selected on the Job Labor page or Review Wage Progression - Activity tab but it will deleted the row in the staging table so that the time will not be processed once you deselect the Stop Wage Progression check box for the worker.

**Note:** You do not need to enter an As of Date to run this process as all rows in the staging tables will be processed. The system will create a separate Review Wage Progression entry for each pay period.

See [Extracting Information from PeopleSoft Payroll for North America.](#page-109-1)

### **Qualify Employees Process**

The Qualify Employees process determines if a worker is ready for step advancement. The process should be the last update run prior to Process Wage Progression which will perform the actual wage advancement.

The process qualifies workers under an elapsed-time wage progression rule by looking at the adjusted step entry date in the most recent job change or manual row in the Review Wage Progression page comparing it to the as of date entered on the run control page.

The process qualifies workers under hours-worked rules by looking at the first payroll update row in the Review Wage Progression page with hours that qualify. Whenever there is a manual row with the same date as a job change or payroll update row, the process gives the manual row's data precedence. The process:

• Calculates and populates the Estimated Advancement Date value.

This calculation is based on the wage progression rule's advancement parameters, the worker's adjusted step entry date, as of date, hours worked, on the Review Wage Progression page and, for hours worked rules, the standard hours on the Job Data - Job Information page.

- The process will set the worker's wage progression status depending on the type of wage progression rule:
	- For hours-worked wage progression rules, the process determines if the worker has accumulated enough hours since the step's original entry date.

If the Accumulated Hours Worked is greater than the step's Required Hours and the wage progression rule does not indicate that approval is required, the system sets the worker's status to *Approved*; or if Approval is required, *Qualified-Approval Required* or *Almost Qualified,* if the wage progression approval rule allows for an hours within tolerance.

• For elapsed-time rules, the process determines if the calendar time between the worker's adjusted step entry date and the process As of Date exceeds the time required in the salary step.

If the time has been met and the wage progression rule does not indicate that approval is required, the system sets the worker's status to *Approved.* If the rule does require approval, the system sets the status to *Qualified - Approval Required.* If the wage progression approval rule allows for an hours within tolerance, the system may set the status to *Almost Qualified.*

In all other circumstances, the process sets the status to *Not Qualified.*

• Updates the qualifying row on the Review Wage Progression page with the Status field accordingly.

Updates the Last Process Dates date and time stamps.

### **Process Exceptions**

All Update Wage Progression processes identify circumstances that fall outside the basic wage progression definition and flags the workers' Review Wage Progression records with an exception condition. The system will not process for advancement workers with a row in an exception state but all other wage progression processes will continue.

During any of the Update Wage Progression processes, the system will mark a worker for exception when it encounters an exception condition. The system inserts a red alert icon (!) on the worker's Review Wage Progression page. Additionally, you can generate a list of workers with exceptions using the Wage Progression Exception report. The table below lists the various exceptions, what triggered the exception, and the action you might take before acknowledging the exception.

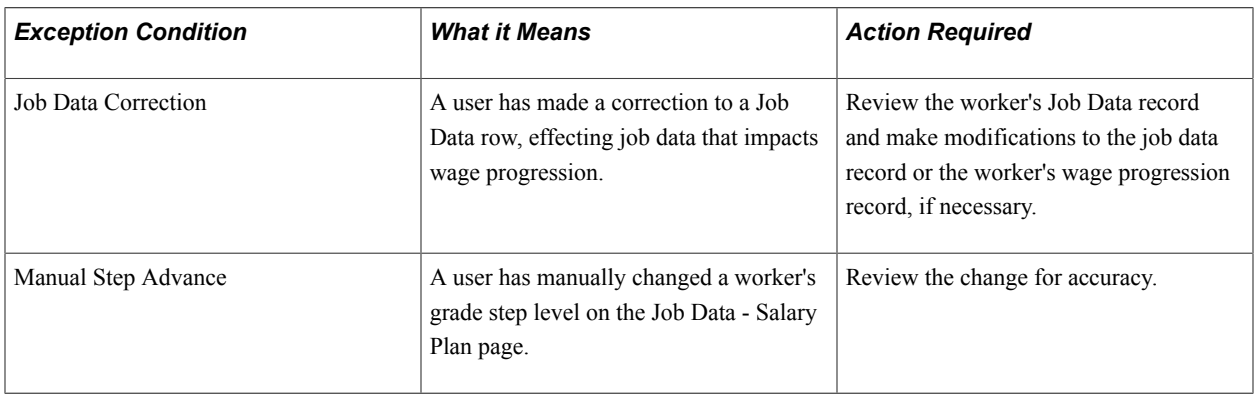

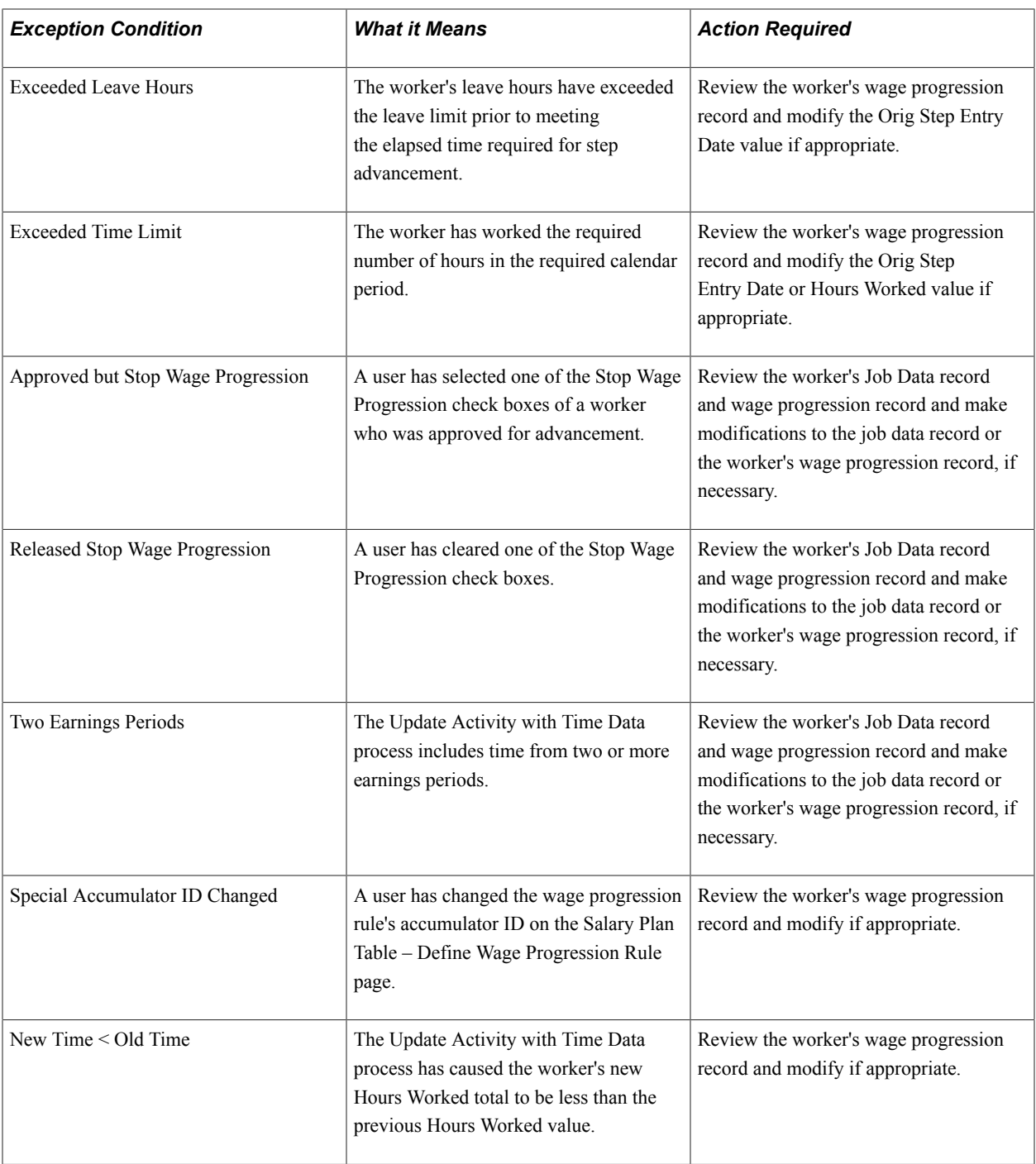

### <span id="page-115-0"></span>**Update Wage Progression Page**

Use the Update Wage Progression page (RUN\_UPD\_WP\_ACTVTY) to update a worker's wage progression activity record. Run the following wage progression processes in sequence:

- 1. Update Activity with Job Data process.
- 2. Update Activity with Time Data process.
- 3. Qualify Employees process.

#### **Navigation**

Workforce Administration > Labor Administration > Wage Progression > Update Wage Progression > Update Wage Progression

#### **Image: Update Wage Progression page**

This example illustrates the Update Wage Progression page.

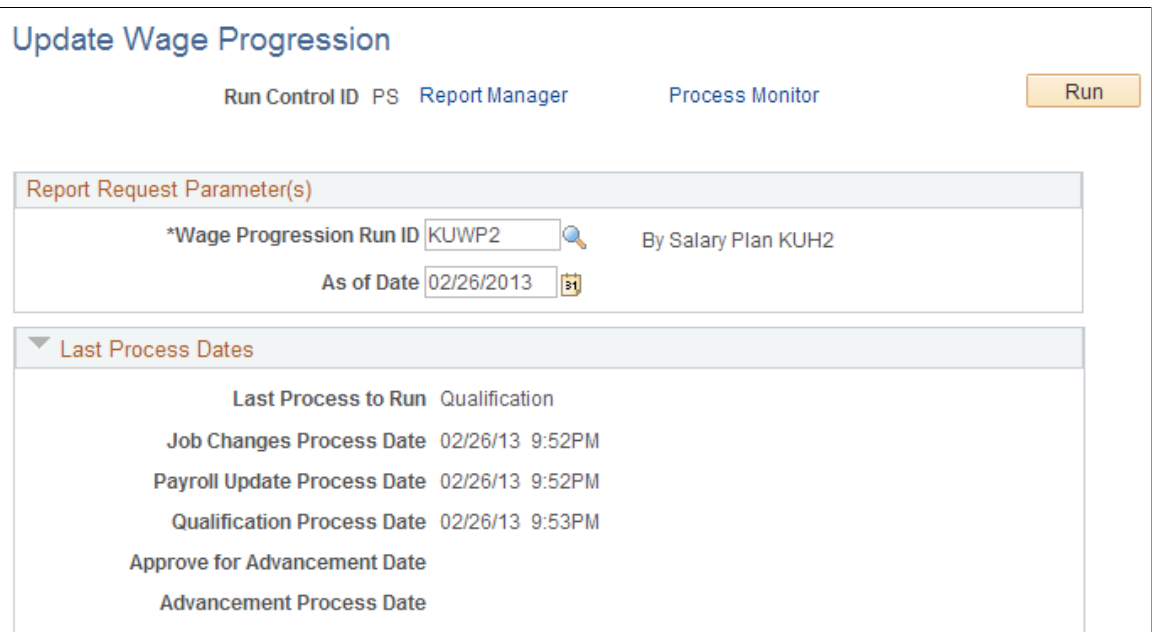

You must run the three update process one at a time, in this order:

- 1. Update Activity with Job Data process (HR\_WP\_UPD\_JC)
- 2. Update Activity with Time Data process (HR\_WP\_UPD\_PY0)
- 3. Qualify Employees process (HR\_WP\_UPD\_QL)

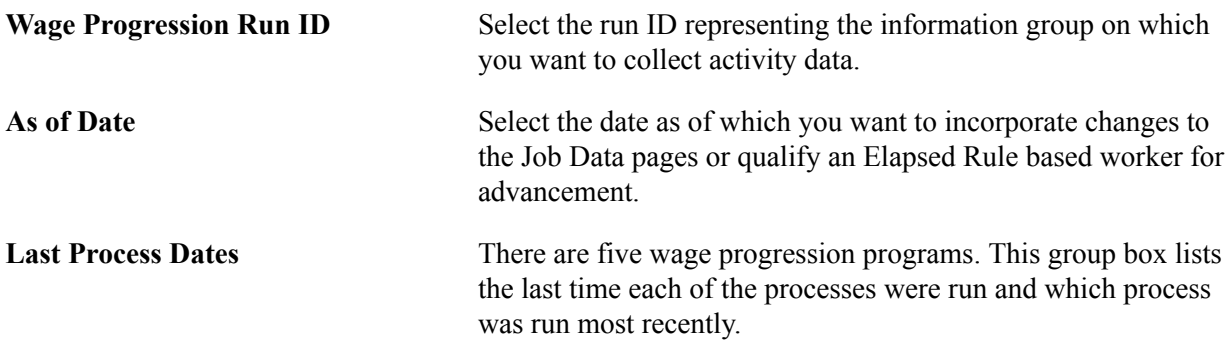

### <span id="page-116-0"></span>**Review Wage Progression Page**

Use the Review Wage Progression page (HR\_WP\_MAINT\_HIST) to review a worker's wage progression activity rows and add new rows to make manual adjustments to the activity record.

#### **Navigation**

Workforce Administration > Labor Administration > Wage Progression > Review Wage Progression > Review Wage Progression

#### **Image: Review Wage Progression (1 of 7)**

This is the first of seven examples illustrating the Review Wage Progression page.

| <b>Review Wage Progression</b>                                                                              |                      |               |                                 |               |                 |                |                      |                    |   |
|----------------------------------------------------------------------------------------------------|----------------------|---------------|---------------------------------|---------------|-----------------|----------------|----------------------|--------------------|---|
| <b>Julie Berry</b>                                                                                          |                      |               | Employee                        |               | Empl ID K0HU19  |                |                      | $\overline{0}$     |   |
| First $\bigcirc$ 1 of 1 $\bigcirc$ Last<br>Personalize   Find   View All   2   圖<br><b>Activity Details</b> |                      |               |                                 |               |                 |                |                      |                    |   |
| <b>Activity</b>                                                                                             | Elapsed Time         |               | Reported Time   Exception   Job | Wage Plan     | Labor Agreement | $\ket{m}$      |                      |                    |   |
| <b>Notes</b>                                                                                                | <b>Activity Date</b> | Type          | <b>Progression Type</b>         | <b>Status</b> | Approved<br>By  | <b>Stop WP</b> | Estimated<br>Advance | <b>Date Posted</b> |   |
|                                                                                                    | 01/01/2003           | Job<br>Change | <b>Reported Time</b><br>Based   | Not Qualified |                 | г              | 02/03/2003           | 02/26/2013         | Ĥ |
| Insert Manual Row                                                                                           |                      |               |                                 |               |                 |                |                      |                    |   |

**Image: Review Wage Progression (2 of 7)**

This is the second of seven examples illustrating the Review Wage Progression page.

| <b>Review Wage Progression</b> |                                                                                                    |               |                                                                                                    |                                      |            |              |  |  |                    |  |
|--------------------------------|----------------------------------------------------------------------------------------------------|---------------|----------------------------------------------------------------------------------------------------|--------------------------------------|------------|--------------|--|--|--------------------|--|
| <b>Julie Berry</b>             |                                                                                                    | Employee      |                                                                                                    | Empl ID K0HU19<br><b>Empl Record</b> |            | $\mathbf{0}$ |  |  |                    |  |
|                                | First $\bigcirc$ 1 of 1 $\bigcirc$ Last<br>Personalize   Find   View All   2   ■<br><b>Activity Details</b>           |               |                                                                                                    |                                      |            |              |  |  |                    |  |
| Activity                       | $  \overline{ \text{res } }$<br>Exception Job<br>Wage Plan<br>Labor Agreement<br><b>Elapsed Time</b><br>Reported Time |               |                                                                                                    |                                      |            |              |  |  |                    |  |
| <b>Notes</b>                   | <b>Activity Date</b>                                                                                                  | Type          | <b>Orig Step</b><br><b>Adj Step Entry</b><br>Leave<br><b>Progression Type</b><br><b>Status</b><br><b>Entry Date</b><br>Limit<br>Date |                                      |            |              |  |  | <b>Time Detail</b> |  |
|                                | 01/01/2003                                                                                                    | Job<br>Change | <b>Reported Time</b><br>Based                                                                                                    | Not Qualified                        | 01/01/2003 | 01/01/2003   |  |  | ٢                  |  |
| Insert Manual Row              |                                                                                                    |               |                                                                                                    |                                      |            |              |  |  |                    |  |

**Image: Review Wage Progression (3 of 7)**

This is the third of seven examples illustrating the Review Wage Progression page.

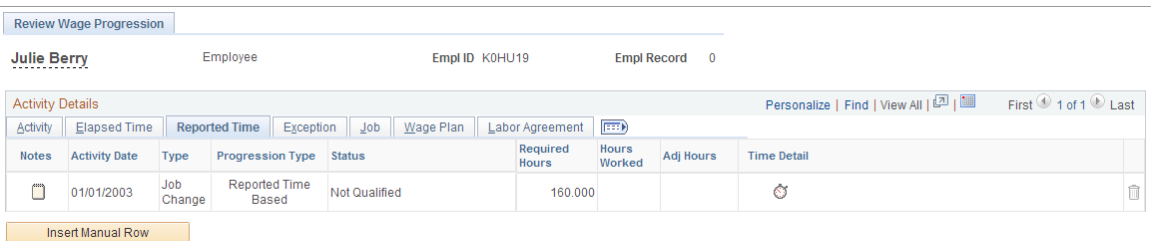

#### **Image: Review Wage Progression (4 of 7)**

This is the fourth of seven examples illustrating the Review Wage Progression page.

| <b>Review Wage Progression</b> |                                                                                                    |               |                                   |                                               |                                                                       |  |  |  |  |
|--------------------------------|----------------------------------------------------------------------------------------------------|---------------|-----------------------------------|-----------------------------------------------|-----------------------------------------------------------------------|--|--|--|--|
| <b>Julie Berry</b>             |                                                                                                    | Employee      |                                   | Empl ID K0HU19                                | <b>Empl Record</b><br>$\overline{\phantom{0}}$                        |  |  |  |  |
|                                | Personalize   Find   View All   $\boxed{2}$   $\boxed{3}$   $\boxed{3}$ First $\boxed{0}$ 1 of 1 $\boxed{0}$ Last<br><b>Activity Details</b> |               |                                   |                                               |                                                                       |  |  |  |  |
| Activity                       | Elapsed Time                                                                                                    | Reported Time |                                   | Exception   Job   Wage Plan   Labor Agreement | $\left  \begin{smallmatrix} 1 & 0 \\ 0 & 1 \end{smallmatrix} \right $ |  |  |  |  |
| <b>Notes</b>                   | <b>Activity Date</b>                                                                                                    | <b>Type</b>   | <b>Progression Type</b>           | <b>Status</b>                                 | Date Posted                                                           |  |  |  |  |
|                                | 01/01/2003                                                                                                    | Job<br>Change | Reported Time Based Not Qualified |                                               | 02/26/2013                                                            |  |  |  |  |
|                                | Insert Manual Row                                                                                                    |               |                                   |                                               |                                                                       |  |  |  |  |

**Image: Review Wage Progression (5 of 7)**

This is the fifth of seven examples illustrating the Review Wage Progression page.

| <b>Review Wage Progression</b>                                                                                              |                                                                                       |             |                         |                |                 |                    |                |   |  |  |
|----------------------------------------------------------------------------------------------------|---------------------------------------------------------------------------------------|-------------|-------------------------|----------------|-----------------|--------------------|----------------|---|--|--|
| <b>Julie Berry</b>                                                                                                    |                                                                                       |             | Employee                | Empl ID K0HU19 |                 | <b>Empl Record</b> | $\overline{0}$ |   |  |  |
|                                                                                                    | First 1 of 1 Last<br>Personalize   Find   View All   2   圖<br><b>Activity Details</b> |             |                         |                |                 |                    |                |   |  |  |
| $  \overline{ \text{max} }  $<br>Job<br>Activity<br>Reported Time Exception<br>Wage Plan<br>Labor Agreement<br>Elapsed Time |                                                                                       |             |                         |                |                 |                    |                |   |  |  |
| <b>Notes</b>                                                                                                    | <b>Activity Date</b>                                                                  | <b>Type</b> | <b>Progression Type</b> | <b>Status</b>  | <b>Job Code</b> | <b>Description</b> |                |   |  |  |
| Job<br><b>Reported Time</b><br>m<br>01/01/2003<br><b>Not Qualified</b><br>810005<br>Server-Food<br>Change<br><b>Based</b>   |                                                                                       |             |                         |                |                 |                    |                | î |  |  |
|                                                                                                    | Insert Manual Row                                                                     |             |                         |                |                 |                    |                |   |  |  |

**Image: Review Wage Progression (6 of 7)**

This is the sixth of seven examples illustrating the Review Wage Progression page.

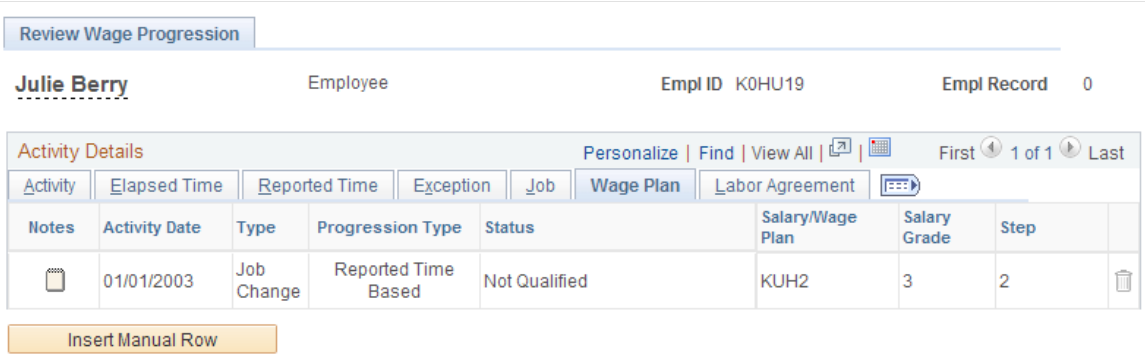

### **Image: Review Wage Progression (7 of 7)**

This is the seventh of seven examples illustrating the Review Wage Progression page.

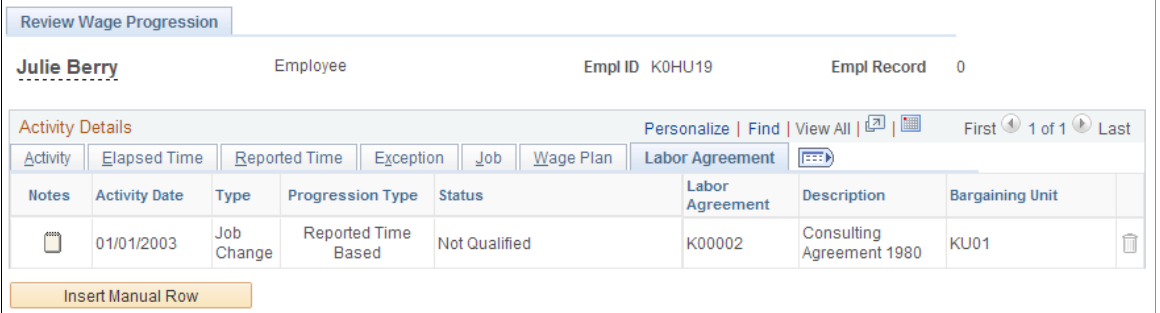

### **Static Columns**

These columns appear on each tab.

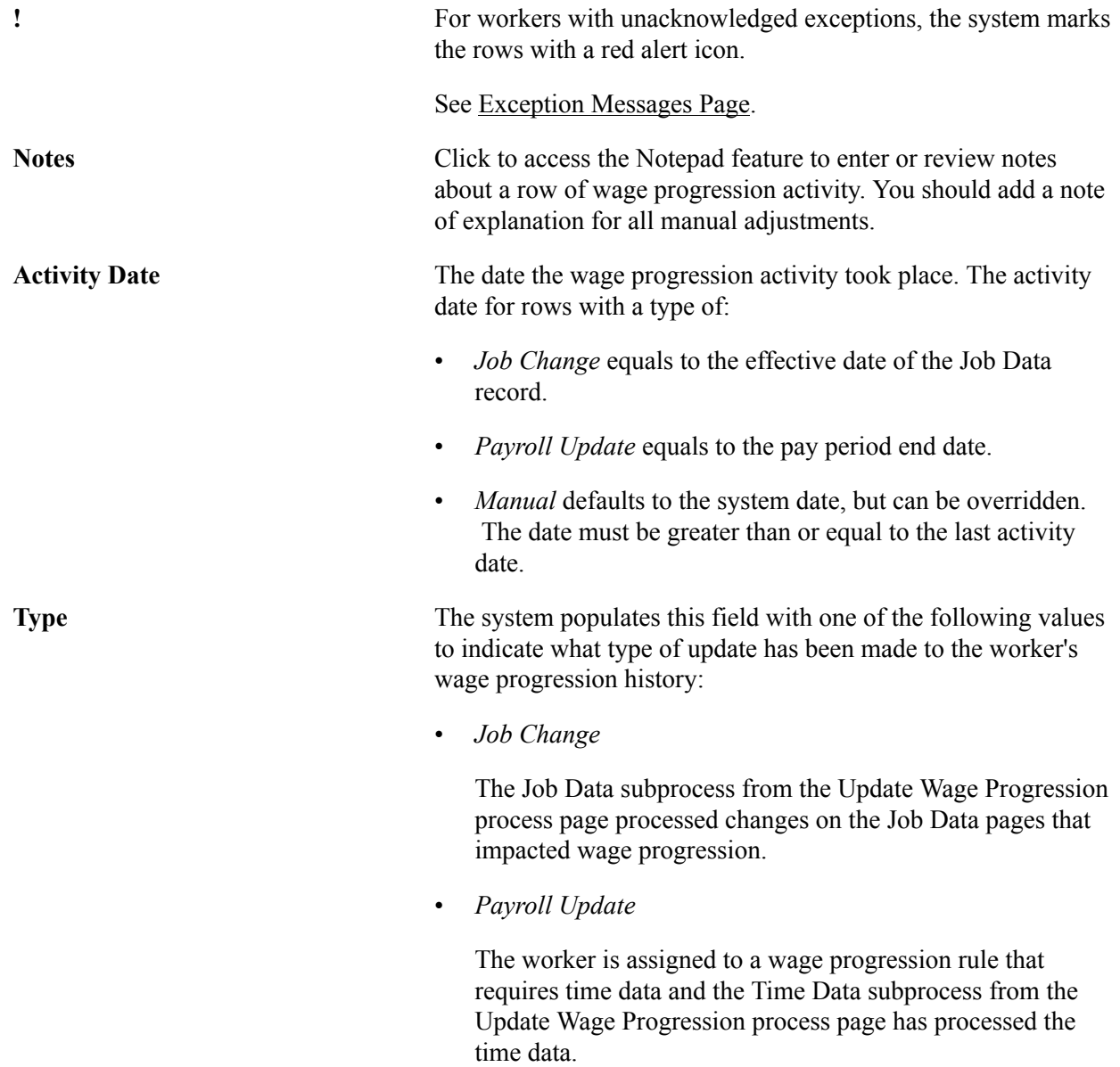

• *Wage Advancement* The Process Wage Progression process has advanced this worker to a new step ID. • *Manual* You manually updated the worker's wage progression activity on this page. **Note:** You should include a note explaining the manual updates you make. **Progression Type** Displays the progression rule's increment type, either *Elapsed Time Based* on *Reported Time Based.* **Status** The Qualification subprocess from the Update Wage Progression process page or an individual manual row entry may trigger a status change if the data supports it. When there is a manual row on the same date as another type of row, the system gives the manual row precedence. The system will evaluate this row for proper status and adjust the other rows accordingly. The system updates the Status field with the following values: • *Not Qualified:*Not ready for advancement. This status is applied when a worker first enters a step. • *Almost Qualified:*This status is only applied to workers with salary plan whose wage progression rules require approval and have a time within tolerance. • *Qualified - Approval Required:* Worker has met advancement criteria but the wage progression rule requires manual approval. Approve workers for advancement on the Approve Employees to Advance page. See [Approve Employees to Advance Page.](#page-126-0) • *Approved:* Worker has met advancement criteria and has been approved automatically (wage progression rule does not require manual approval). *Not Approved:* The worker previously had the status of *Qualified - Approval Required* or *Almost Qualified* but you did not manually approve them prior to running the Process Wage Progression process. The system will reset the worker's status to *Qualified - Approval Required* or *Almost Qualified* the next time you run the Qualify Employees process from the Update Wage Progression page. • *Advanced:* Assigned to the last row with the old salary step to indicate that the worker has advanced to a new step.

• *Completed Wage Progression:* Assigned to workers who have reached the top step of the plan's wage progression rule.

### **Activity**

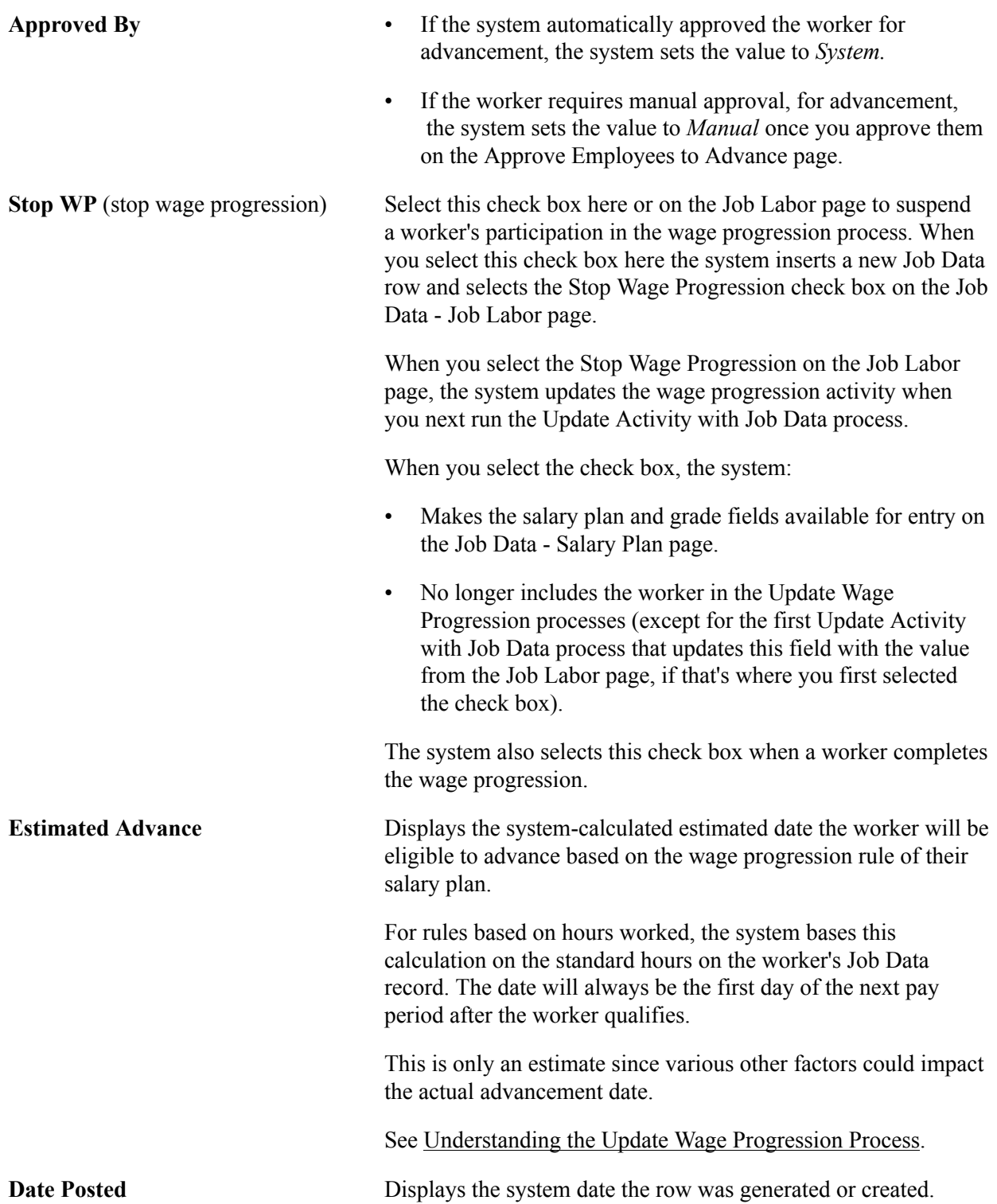

### **Elapsed Time**

These fields are applicable for elapsed time-based wage progression rules only.

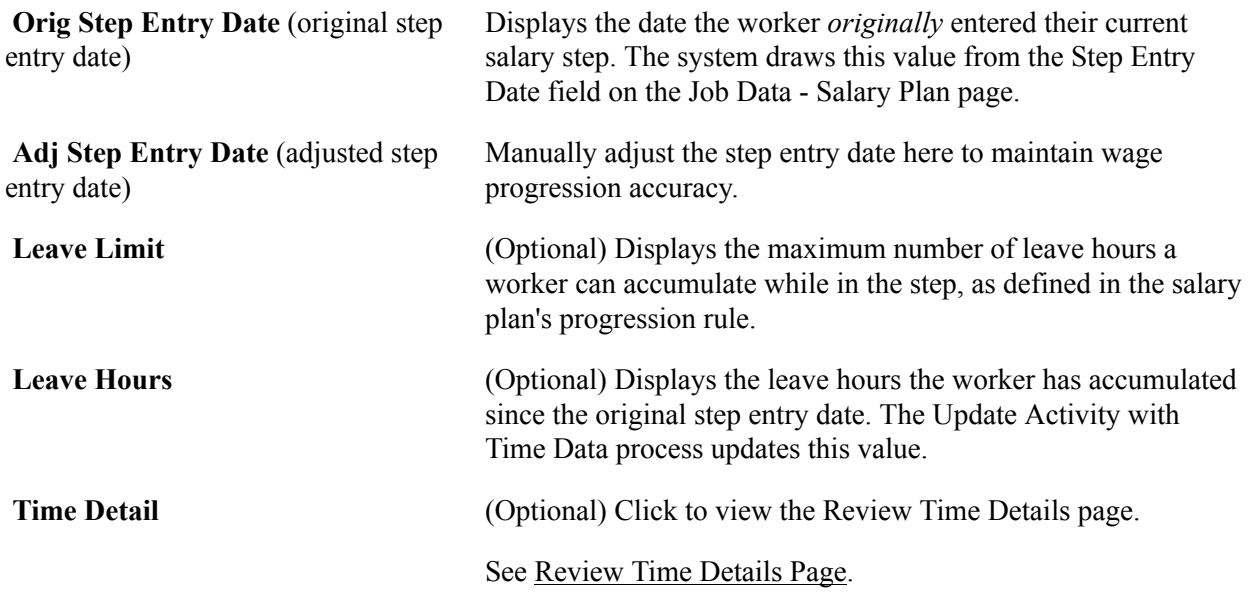

### **Reported Time**

These fields are applicable for hours-based wage progression rules only.

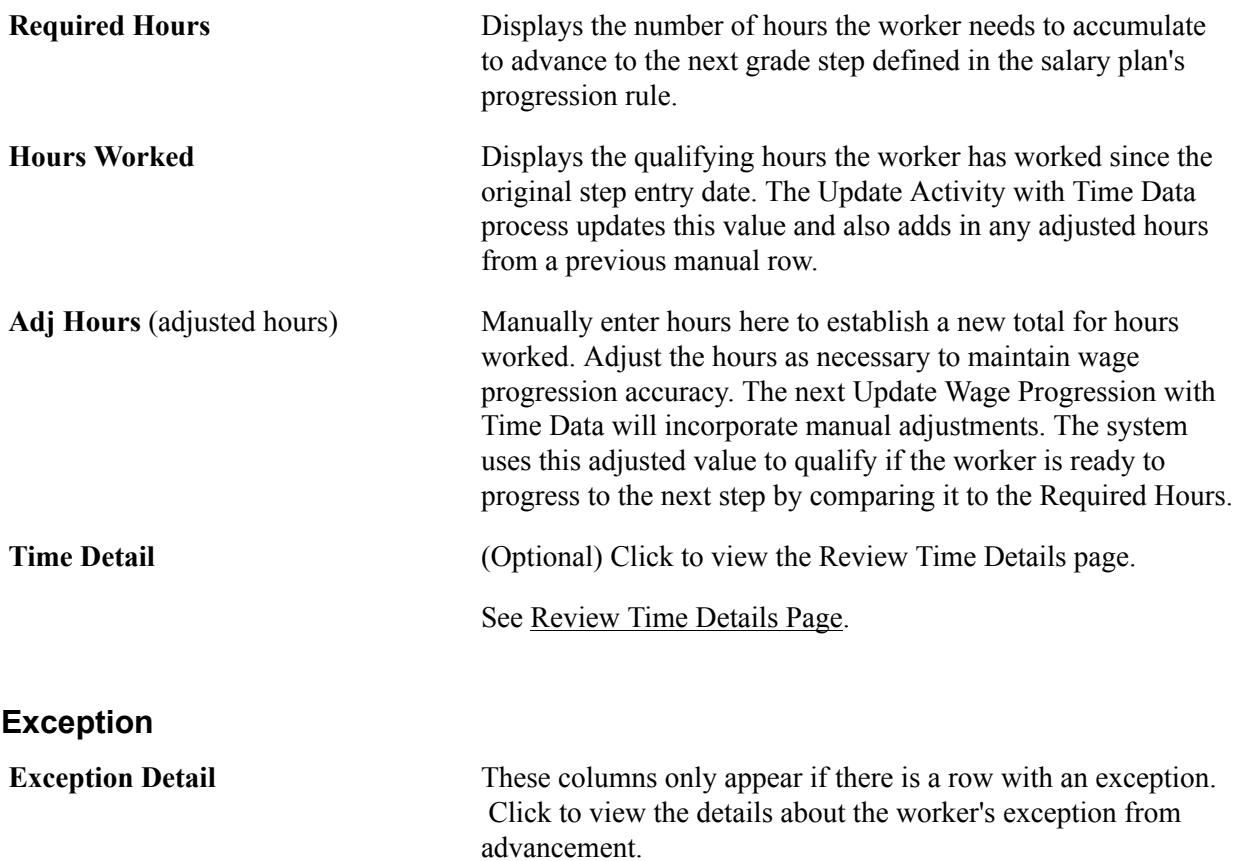

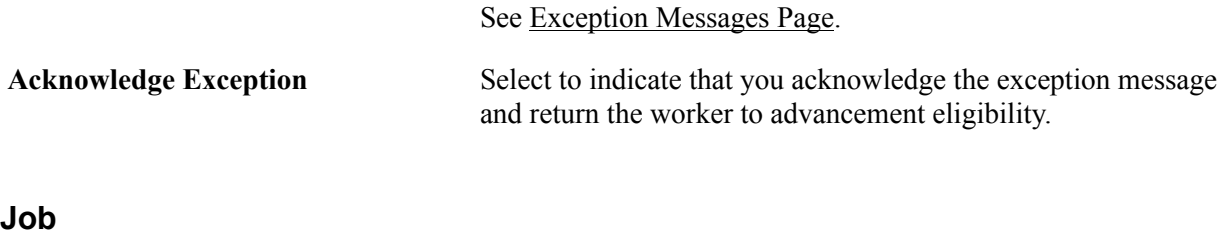

**Job Code** and **Description** Displays the job code and a description of the worker's job.

### **Wage Plan**

**Salary/Wage Plan, Salary Grade** and Displays the wage progression salary plan, grade, and step **Step** currently held by the worker.

### **Labor Agreement**

**Labor Agreement** . **Description** , and Displays the worker's labor agreement and bargaining unit. **Bargaining Unit**

### <span id="page-123-0"></span>**Review Time Details Page**

Use the Review Time Details page (HR\_WP\_EARN\_INQUIRY) to review earning period details per pay period about a worker's leave and worked hours.

#### **Navigation**

• Workforce Administration > Labor Administration > Wage Progression > Review Wage Progression > Review Wage Progression

Click the Time Detail button on the Review Wage Progression - Elapsed Time tab (leave hours) and Review Wage Progression - Reported Time tab (hours worked) on the Review Wage Progression page.

• Workforce Administration > Labor Administration > Wage Progression > Review Time Details > Review Time Details

#### **Image: Review Time Details page.**

This example illustrates the Review Time Details page.

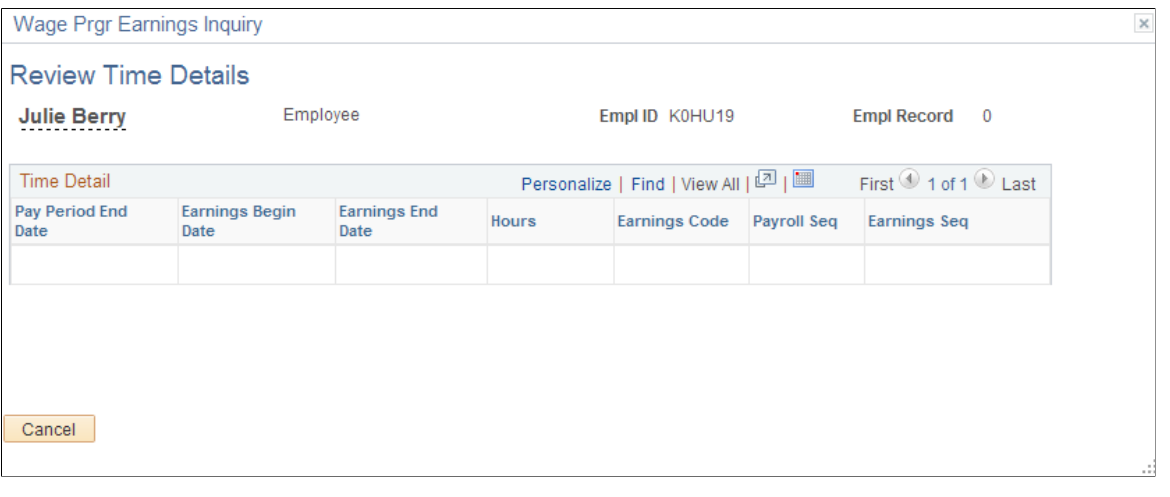

**Note:** The data populated on this page depends on the source of the data and process by which you populate this page. The Extract Payroll Data process populates the page with Payroll for North America pay period and earning period time data for the special accumulator identified in the worker's wage progression rule.

### <span id="page-124-0"></span>**Exception Messages Page**

Use the Exception Messages page (HR\_WP\_MSG\_SEC) to review system messages about why a worker was excepted from advancement and to acknowledge the exception to resume wage advancement eligibility.

#### **Navigation**

Workforce Administration > Labor Administration > Wage Progression > Review Wage Progression > Review Wage Progression

Click the Exception Detail button on the Review Wage Progression - Exception tab of the Review Wage Progression page.

When a worker's wage progression conditions warrant manual review and a possible manual adjustment, the Update Wage Progression process will flag their Review Wage Progression record. When a worker is excepted, you cannot advance the person until you have acknowledged the exception by selecting the Acknowledge Exception check box on the Review Wage Progression - Exception tab. However, the system will continue to update the worker's Review Wage Progression record when you run the Update Activity with Job Data and the Update Activity with Time Data processes.

When you select the Acknowledge Exception check box and save the Review Wage Progression page, the system updates the Acknowledged By and Acknowledged On fields with your user ID and the date and time you acknowledged the exception. Click the Notepad button to enter comments. You should add a note of explanation for all exception acknowledgements.

### <span id="page-124-1"></span>**Wage Progression Exception Rpt Page**

Use the Wage Progression Exception Rpt page (RUN\_WP002) to run the exceptions report (WP002).

#### **Navigation**

Workforce Administration > Labor Administration > Wage Progression > Wage Progression Exception Rpt > Wage Progression Exception Rpt

#### **Image: Wage Progression Exception Rpt page**

This example illustrates the Wage Progression Exception Rpt page.

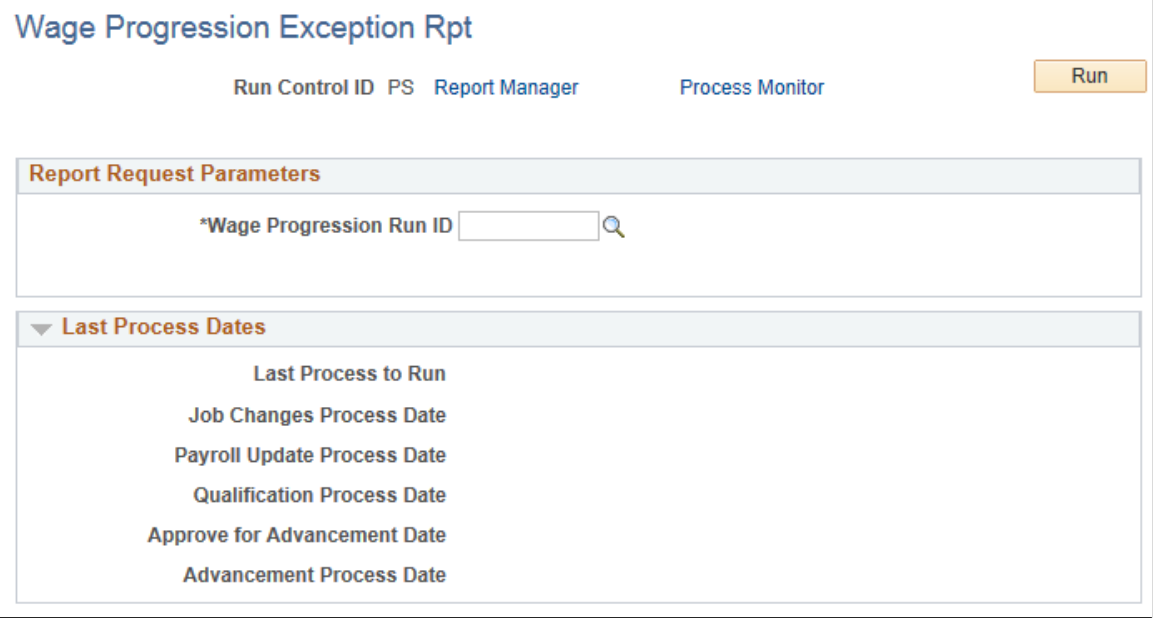

# **Approving and Processing Wage Advancements**

To approve and process wage advancements, use the Approve Employees to Advance component (HR\_WP\_ADVANCE) and the Process Wage Progression component (RUN\_UPD\_WP\_ADVANCE).

This topic provides an overview of the Advance Employees to the Next Step process and discusses how to approve and process wage advancements.

### **Pages Used to Approve and Processing Wage Advancements**

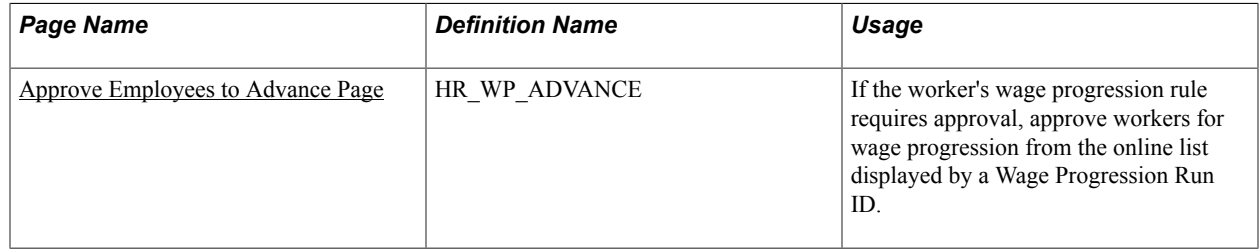

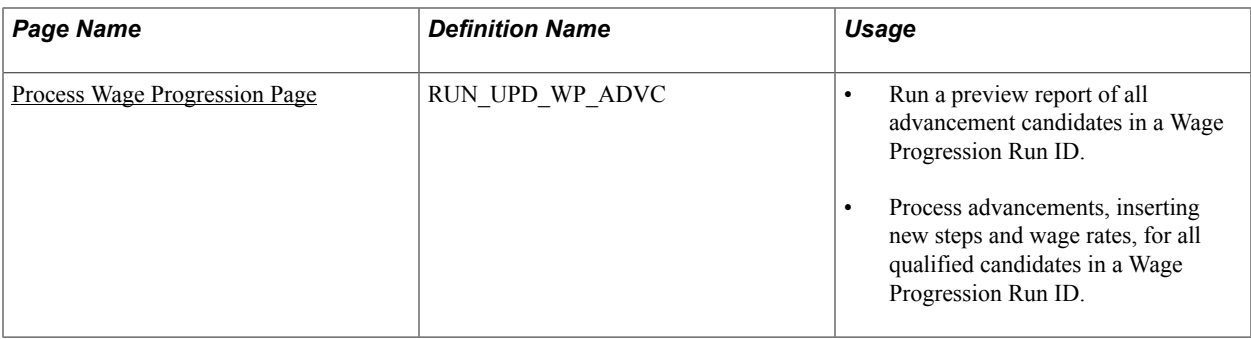

### **Understanding the Process Wage Progression Process**

The Process Wage Progression process (HR\_WP\_ADV) advances employees to their next wage step, inserting a new Job Data row for each worker being processed.

If workers have a status of *Approved* on the Review Wage Progression page or you have manually approved them for advancement on the Approve Employees to Advance page, the process:

- Updates the Job Data Salary Plan page with the new step information and executes a Default Pay Components action to enter the new pay rates on the Compensation page (JOB\_DATA3). Only rate codes with a Source of Sal Step will be updated. The process will not modify rate codes with a source of Manual.
- Updates the qualifying row on the Review Wage Progression page for the completed salary step, setting the status to *Advanced.*
- Inserts a new row into the Review Wage Progression page for the new salary step and sets the status to *Not Qualified.*

**Note:** If the worker has a status of *Completed Wage Progression* on the Review Wage Progression page, indicating that they have already reached the top of the wage progression, the process selects the Stop Wage Progression check box on the Job Data - Job Labor page.

You can also launch a preview report, Employees Due Advancement (WP001.SQR), from the Process Wage Progression page to create a list of all of the workers that the Process Wage Progression process will advance. The system will not include workers who have already been processed for advancement.

### <span id="page-126-0"></span>**Approve Employees to Advance Page**

Use the Approve Employees to Advance page (HR\_WP\_ADVANCE) to if the worker's wage progression rule requires approval, approve workers for wage progression from the online list displayed by a Wage Progression Run ID.

### **Navigation**

Workforce Administration > Labor Administration > Wage Progression > Approve Employees to Advance > Approve Employees to Advance

#### **Image: Approve Employees to Advance page: Activity tab**

This example illustrates the Approve Employees to Advance page: Activity tab.

**Approve Employees to Advance** 

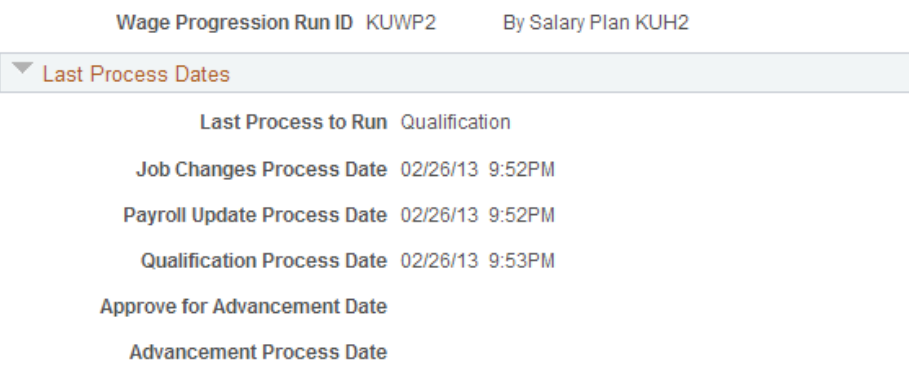

Use Select All to approve all employees on the list. Select Save when review and selection are complete. Employees remain on the list until Process Wage Progression is run to advance employee's Step and compensation rate.

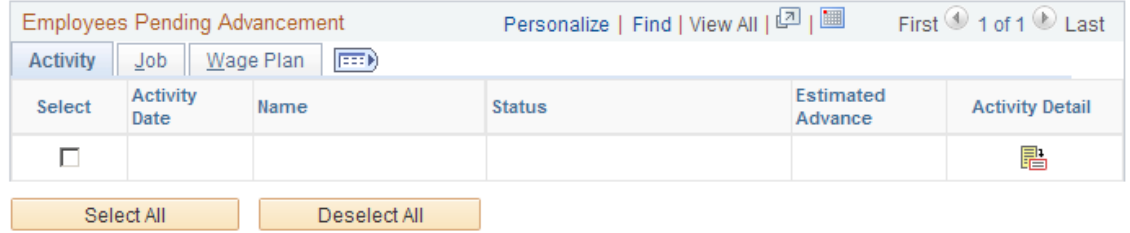

**Image: Approve Employees to Advance page: Job tab**

This example illustrates the Approve Employees to Advance page: Job tab.

|                    | <b>Employees Pending Advancement</b> |                                |  |                 | Personalize   Find   View All   그   ■ First ① 1 of 1 ① Last |  |
|--------------------|--------------------------------------|--------------------------------|--|-----------------|-------------------------------------------------------------|--|
| Activity<br>Select | Job<br><b>Activity</b><br>Date       | Wage Plan F<br>Empl ID<br>Name |  | Empl Record Job | <b>Description</b>                                          |  |
|                    |                                      |                                |  |                 |                                                             |  |
|                    | Select All                           | Deselect All                   |  |                 |                                                             |  |

**Image: Approve Employees to Advance page: Wage Plan tab**

This example illustrates the Approve Employees to Advance page: Wage Plan tab.

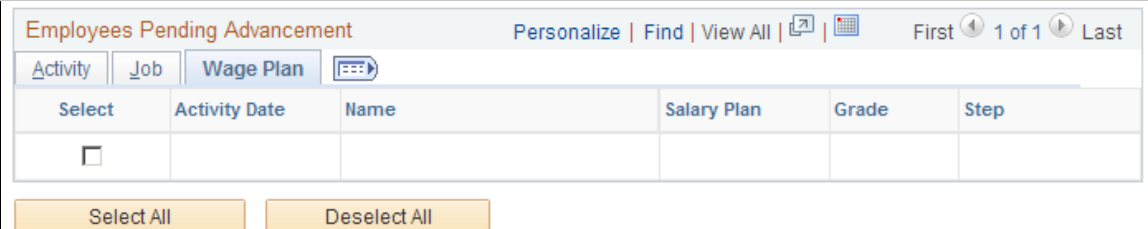

To approve a worker for wage progression, select the Select check box.

The system only displays those workers who have a status of *Qualified - Approval Required* or *Almost Qualified* on the Review Wage Progression page. Click the Activity Detail button to review a worker's wage progression information on the Review Wage Progression page.

If a worker has an unacknowledged exception, the system marks their row with a red alert icon (!) and makes the Select check box next to their name unavailable. Click the Exception Detail button to review the Exception Messages page.

Workers remain on the Employees Pending Advancement list until you process the wage advancement using the Process Wage Progression process. If you do not approve a worker on this list prior to running the Process Wage Progression process, the system changes their status on the Review Wage Progression page to *Not Approved.* You need to run the Update Wage Progression - Qualify Employees process to reset their status to *Qualified - Approval Required* or *Almost Qualified* and make them appear on this page for approval again.

### <span id="page-128-0"></span>**Process Wage Progression Page**

Use the Process Wage Progression page (RUN\_UPD\_WP\_ADVC) to:

- Run a preview report of all advancement candidates in a Wage Progression Run ID.
- Process advancements, inserting new steps and wage rates, for all qualified candidates in a Wage Progression Run ID.

#### **Navigation**

Workforce Administration > Labor Administration > Wage Progression > Process Wage Progression > Process Wage Progression

#### **Image: Process Wage Progression page**

This example illustrates the Process Wage Progression page.

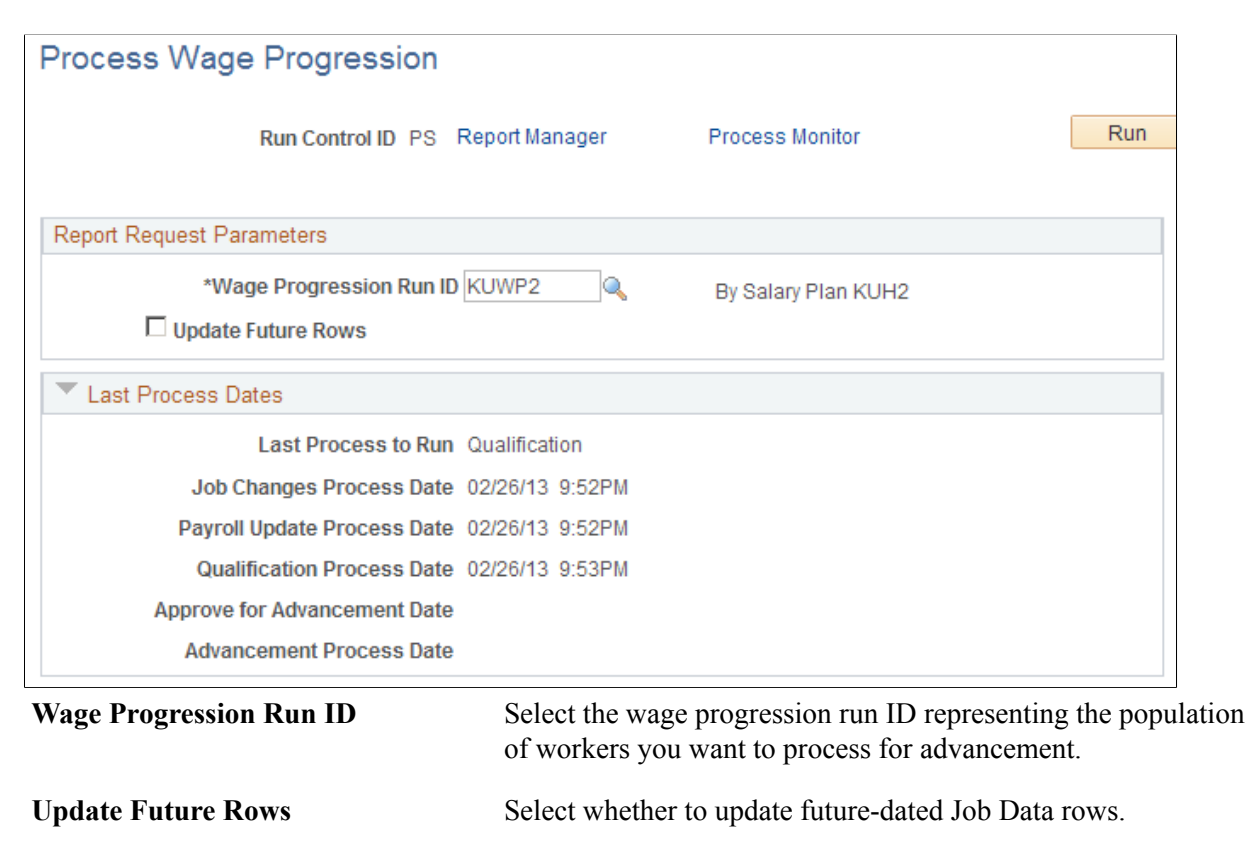

If a worker has future-dated Job Data rows (rows whose effective dates are greater than the date the of the Job Data row the Advance Employees to next Step process will insert), the system will update the step and compensation data in the future Job Data rows in addition to adding the new current row. The process will only update future-dated Job Data rows with salary plan, grade, and step values identical to the new row.

#### **Last Process Dates** This collapsible group box contains a log of the five wage progression programs. It indicates the last time each of the processes were run and which of the processes was run most recently.

### **Chapter 8**

# **Tracking Disciplinary Actions and Grievances**

## **Tracking Disciplinary Actions**

This topic discusses how to track disciplinary actions.

### **Pages Used to Track Disciplinary Actions**

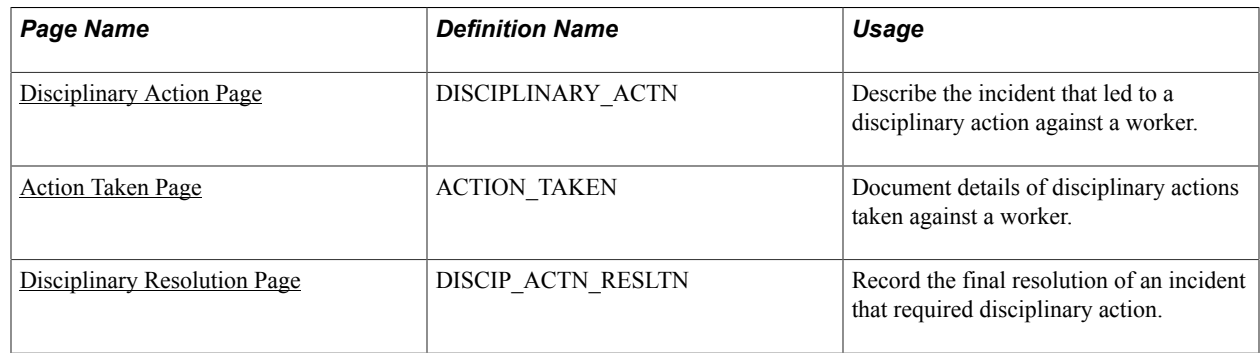

### <span id="page-130-0"></span>**Disciplinary Action Page**

Use the Disciplinary Action page (DISCIPLINARY\_ACTN) to describe the incident that led to a disciplinary action against a worker.

### **Navigation**

Workforce Administration > Labor Administration > Record Disciplinary Actions > Disciplinary Action

### **Image: Disciplinary Action page**

This example illustrates the Disciplinary Action page.

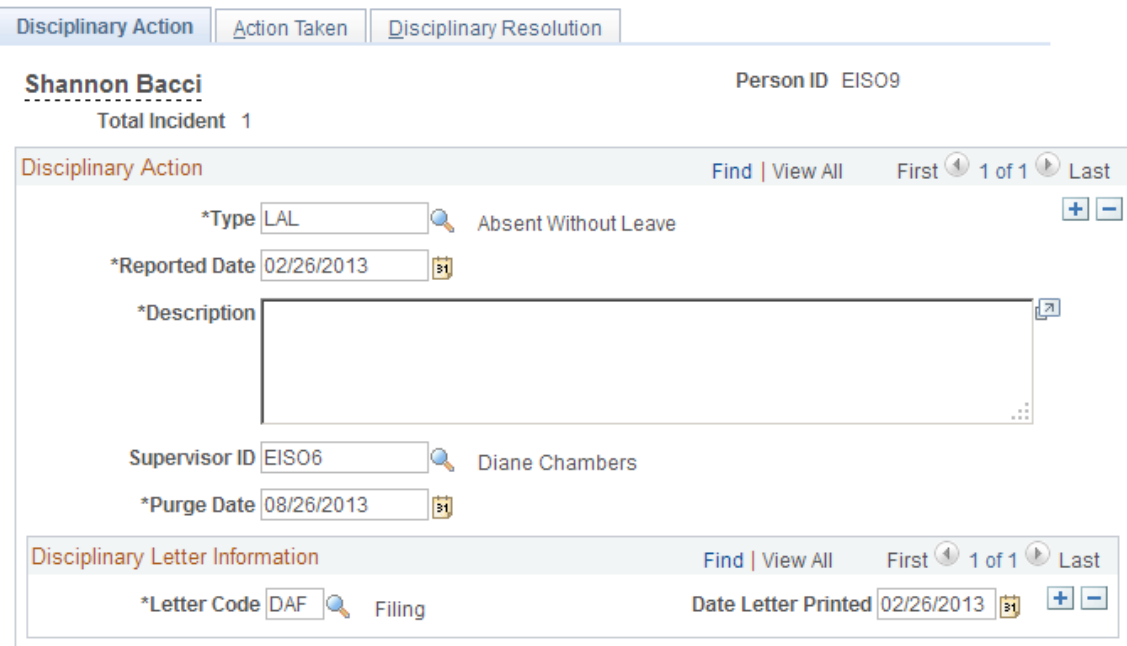

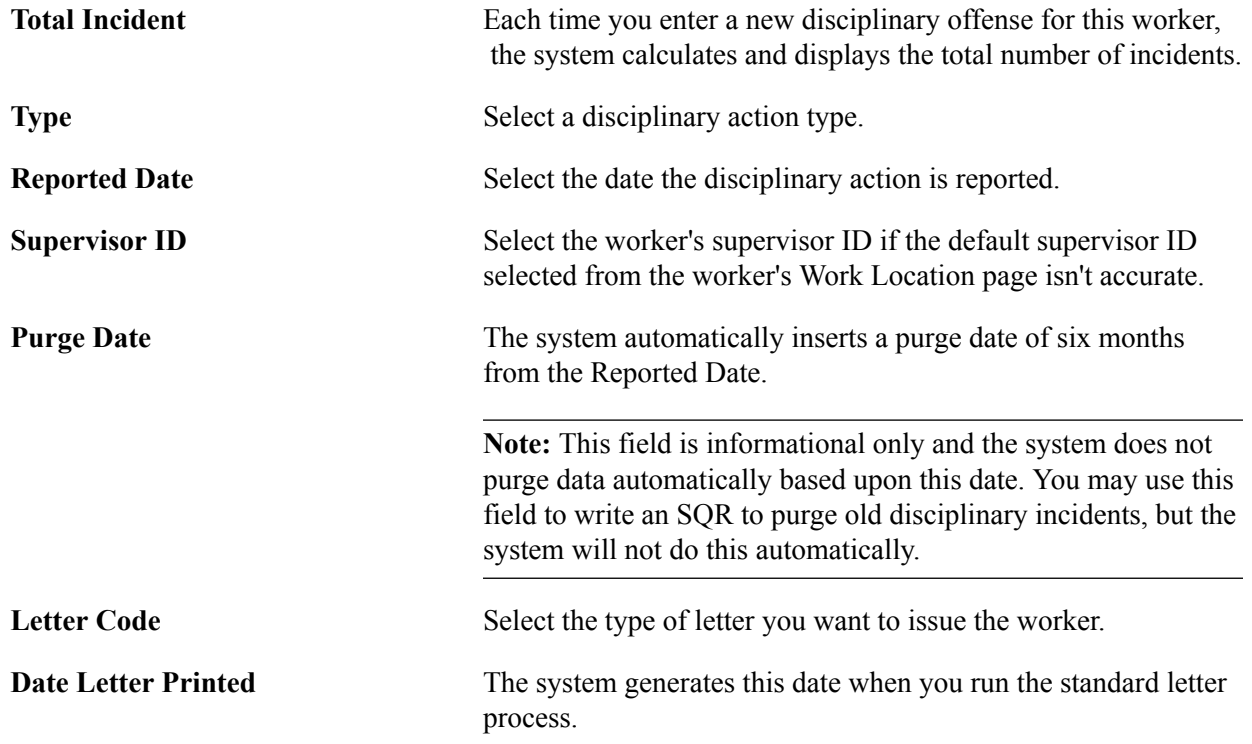

### **Related Links**

"Understanding PeopleSoft HCM Form Letters" (PeopleSoft HCM 9.2: Application Fundamentals)

### <span id="page-132-0"></span>**Action Taken Page**

Use the Action Taken page (ACTION\_TAKEN) to document details of disciplinary actions taken against a worker.

#### **Navigation**

Workforce Administration > Labor Administration > Record Disciplinary Actions > Action Taken

#### **Image: Action Taken page**

This example illustrates the Action Taken page.

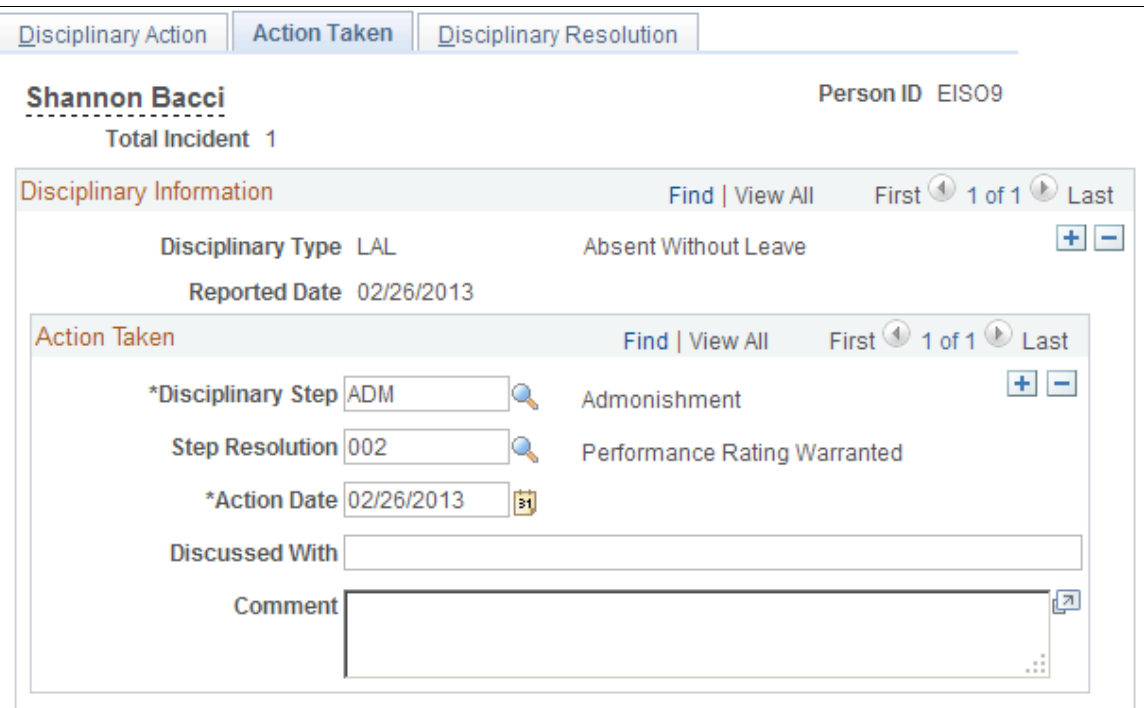

### **Action Taken**

Enter as many rows as necessary to resolve the disciplinary issue.

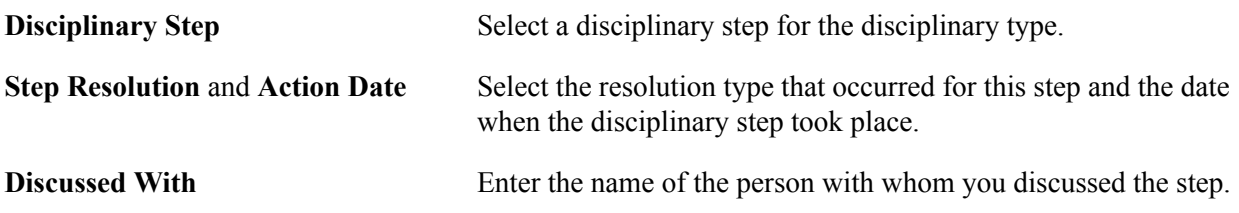

### <span id="page-132-1"></span>**Disciplinary Resolution Page**

Use the Disciplinary Resolution page (DISCIP\_ACTN\_RESLTN) to record the final resolution of an incident that required disciplinary action.

### **Navigation**

Workforce Administration > Labor Administration > Record Disciplinary Actions > Disciplinary Resolution

#### **Image: Disciplinary Resolution page**

This example illustrates the Disciplinary Resolution page.

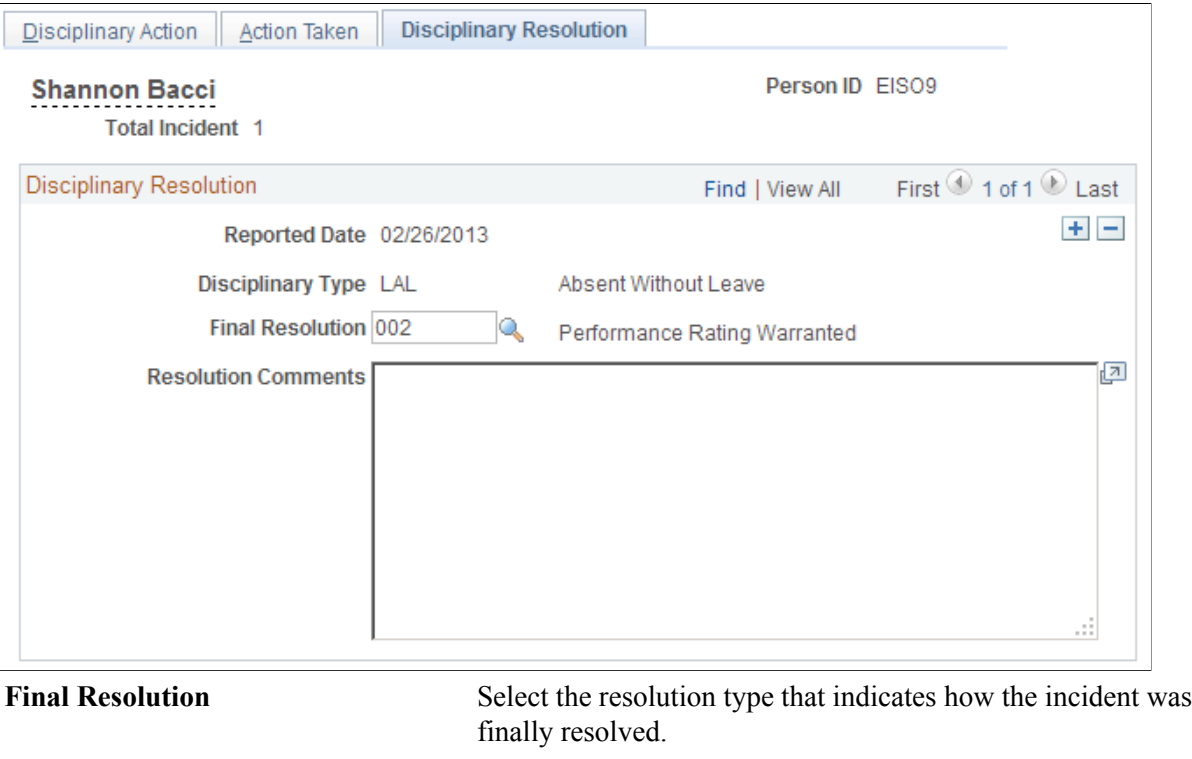

# **(USF) Tracking Disciplinary Actions**

This topic provides an overview of the U.S. federal disciplinary tracking system and discusses how to track disciplinary actions.

### **Pages Used to Track Disciplinary Actions**

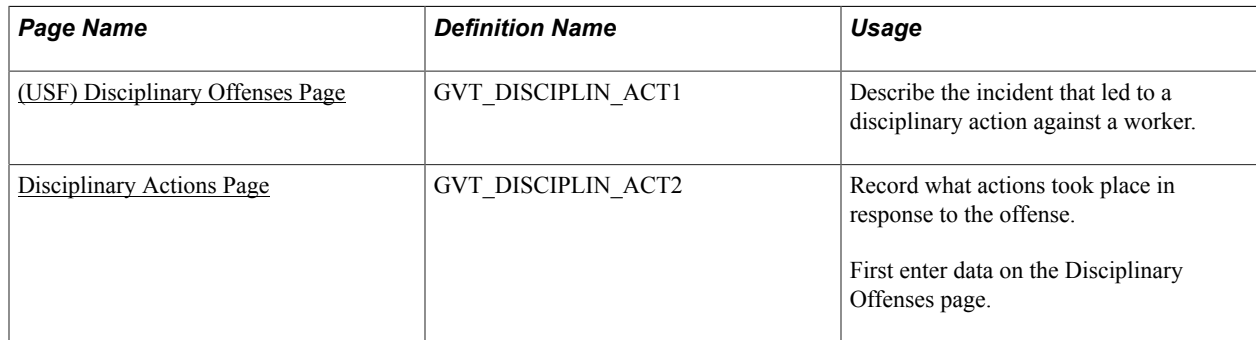

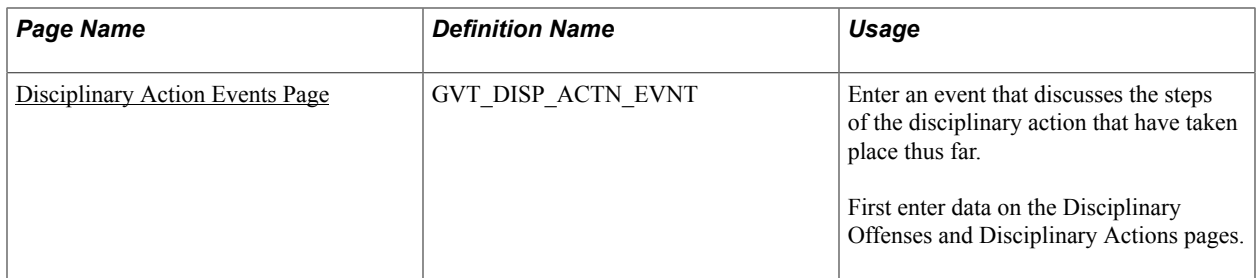

### **Related Links**

[\(USF\) Setting Up Unions](#page-27-0)

### <span id="page-134-0"></span>**(USF) Disciplinary Offenses Page**

Use the Disciplinary Offenses page (GVT\_DISCIPLIN\_ACT1) to describe the incident that led to a disciplinary action against a worker.

#### **Navigation**

Workforce Administration > Labor Administration > Record Disciplinary Actions USF > Disciplinary **Offenses** 

#### **Image: Disciplinary Offenses page**

This example illustrates the Disciplinary Offenses page.

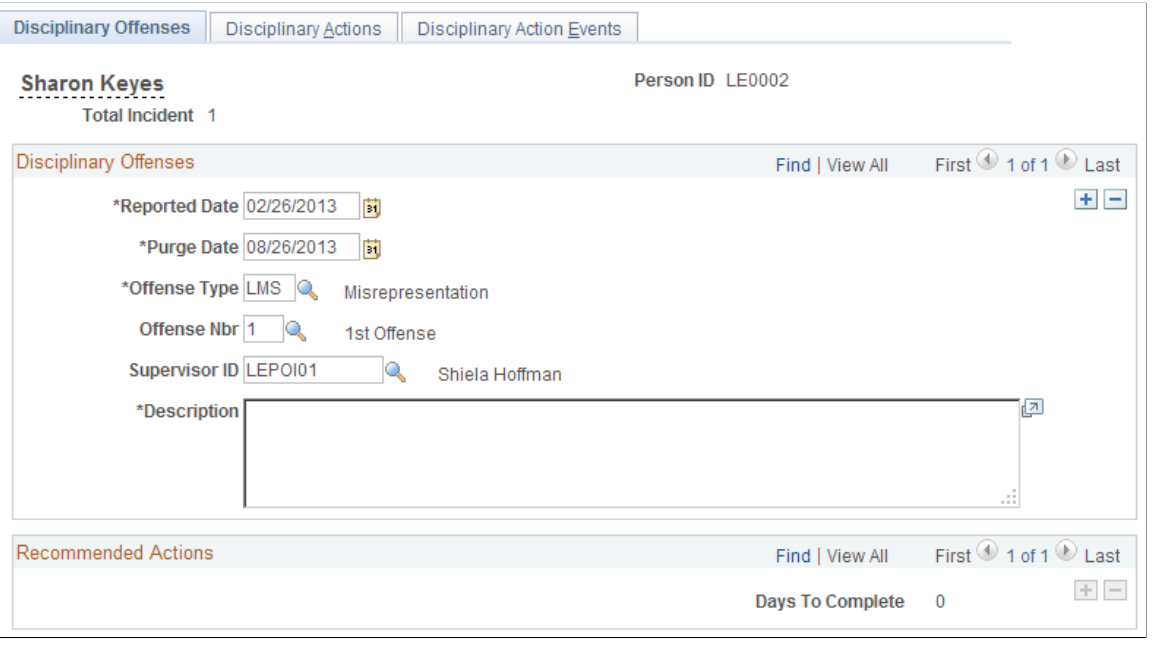

**Note:** Most of the fields on this page are shared by the Disciplinary Action page.

See [Disciplinary Action Page.](#page-130-0)

**Offense Type** and **Offense Nbr** (offense number) Select an offense type and number. Once you have selected an offense type and number, the system automatically displays a list of all disciplinary actions recommended for this particular offense. The system also displays the recommended number of Days To Complete each action. These recommendations were created on the Disciplinary Penalties Matrix 1 page (GVT\_DISCIP\_OFFNSES) and Disciplinary Penalties Matrix 2 page (GVT\_RCMND\_ ACTIONS).

See [\(USF\) Disciplinary Offenses Table - Disciplinary Penalty](#page-62-0) [Matrix 1 Page](#page-62-0).

See [\(USF\) Disciplinary Offenses Table - Disciplinary Penalty](#page-62-1) [Matrix 2 Page](#page-62-1).

### **Related Links**

[Setting Up Labor Administration Disciplinary, Grievance, and Resolution Classifications](#page-59-0)

### <span id="page-135-0"></span>**Disciplinary Actions Page**

Use the Disciplinary Actions page (GVT\_DISCIPLIN\_ACT2) to record what actions took place in response to the offense.

First enter data on the Disciplinary Offenses page.

#### **Navigation**

Workforce Administration > Labor Administration > Record Disciplinary Actions USF > Disciplinary Actions

#### **Image: Disciplinary Actions page**

This example illustrates the Disciplinary Actions page.

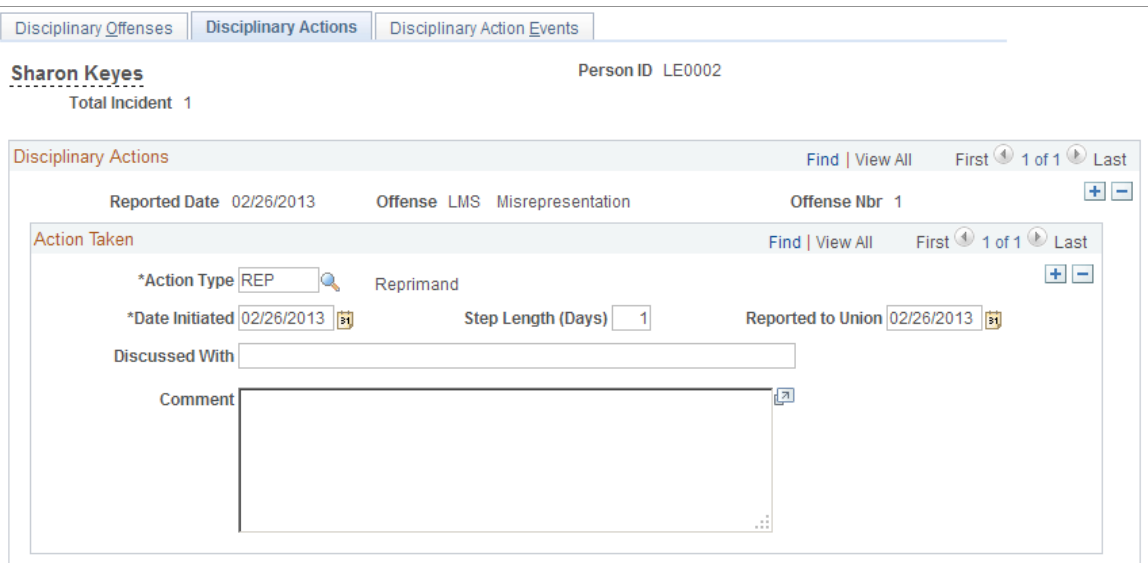

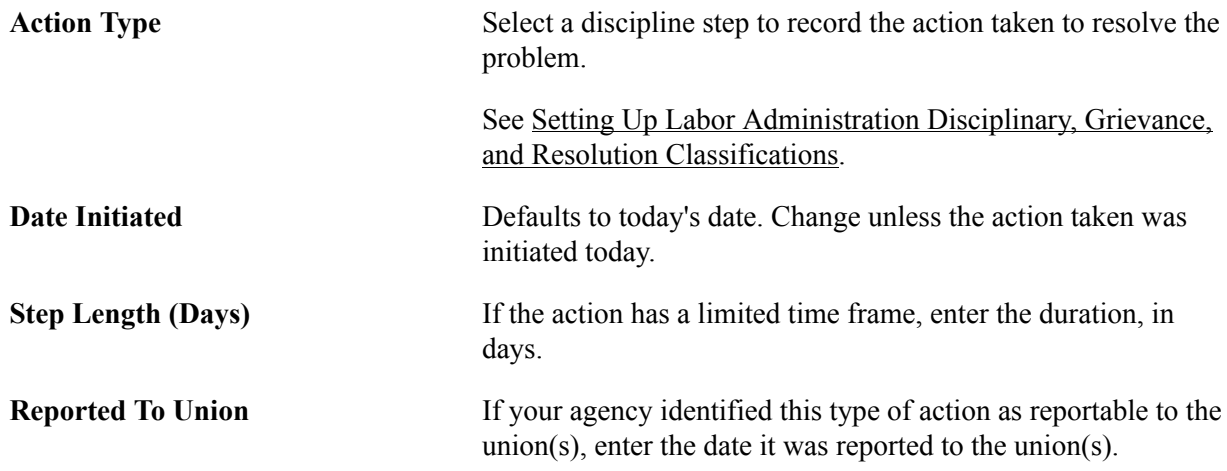

### <span id="page-136-0"></span>**Disciplinary Action Events Page**

Use the Disciplinary Action Events page (GVT\_DISP\_ACTN\_EVNT) to enter an event that discusses the steps of the disciplinary action that have taken place thus far.

First enter data on the Disciplinary Offenses and Disciplinary Actions pages.

#### **Navigation**

Workforce Administration > Labor Administration > Record Disciplinary Actions USF > Disciplinary Action Events

#### **Image: Disciplinary Action Events page**

This example illustrates the Disciplinary Action Events page.

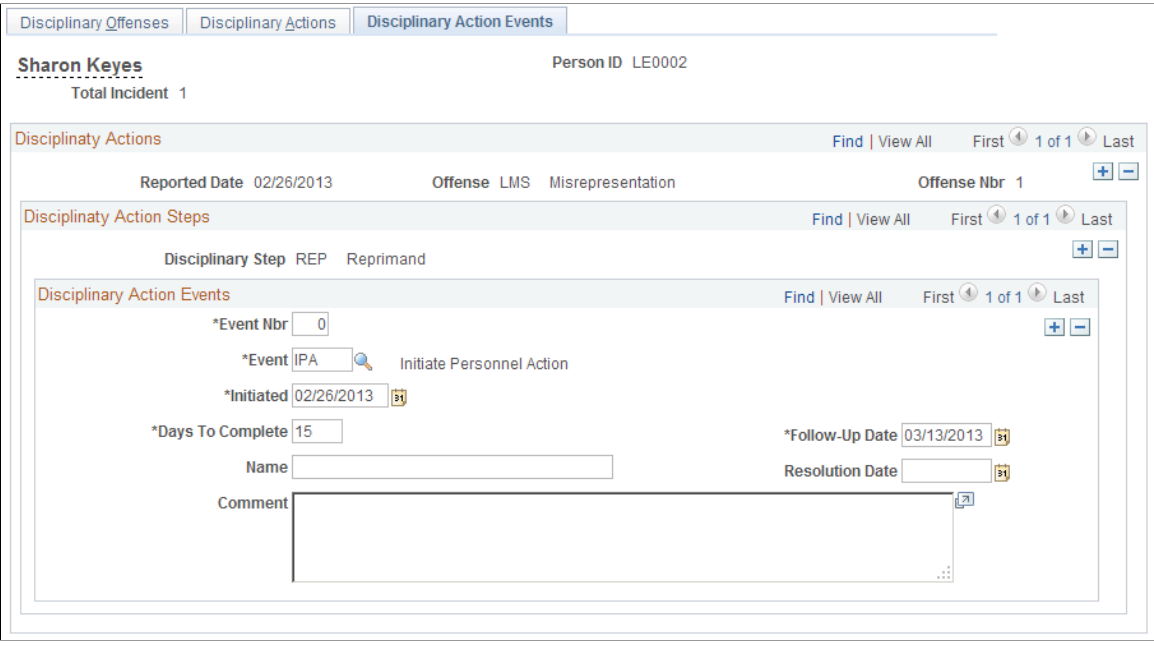

**Event Nbr** (event number) These disciplinary action events are stored and presented in numerical order based on the event number you assign. PeopleSoft recommends that you assign event numbers

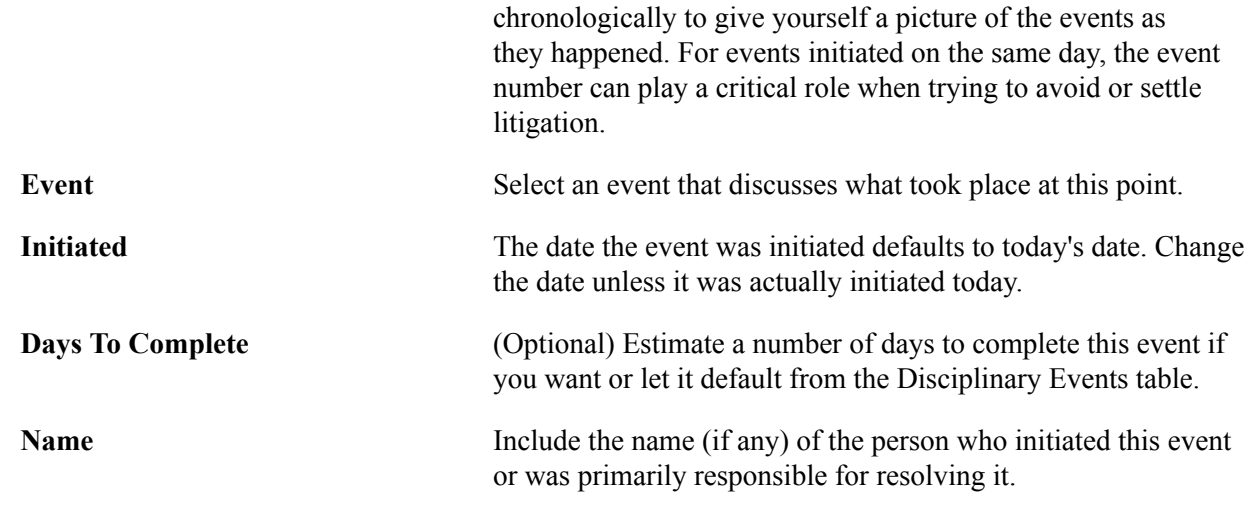

# **Tracking Grievances**

This topic discusses how to track grievances.

### **Pages Used to Track Grievances**

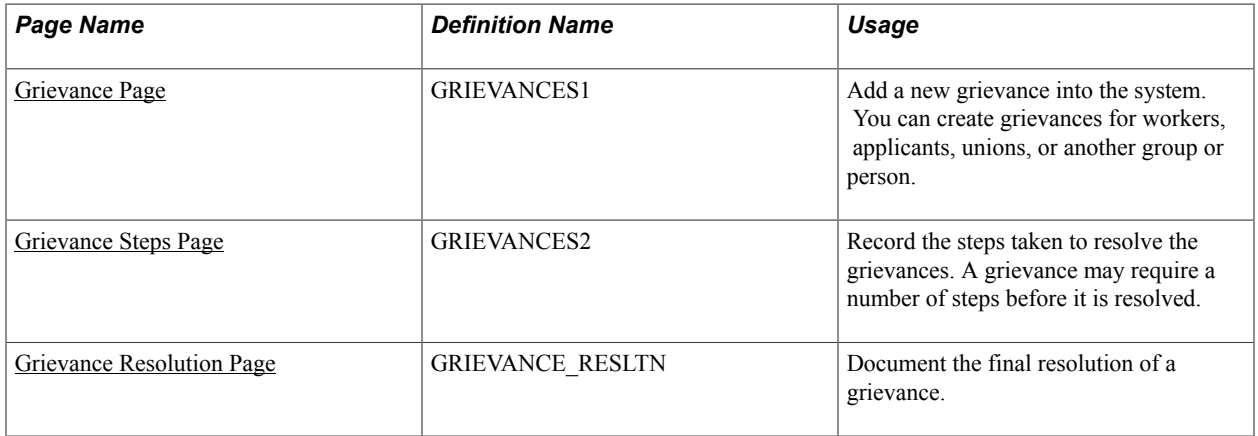

### <span id="page-137-0"></span>**Grievance Page**

Use the Grievance page (GRIEVANCES1) to add a new grievance into the system.

You can create grievances for workers, applicants, unions, or another group or person.

#### **Navigation**

Workforce Administration > Labor Administration > Record Grievances > Grievance

#### **Image: Grievance page**

This example illustrates the Grievance page.

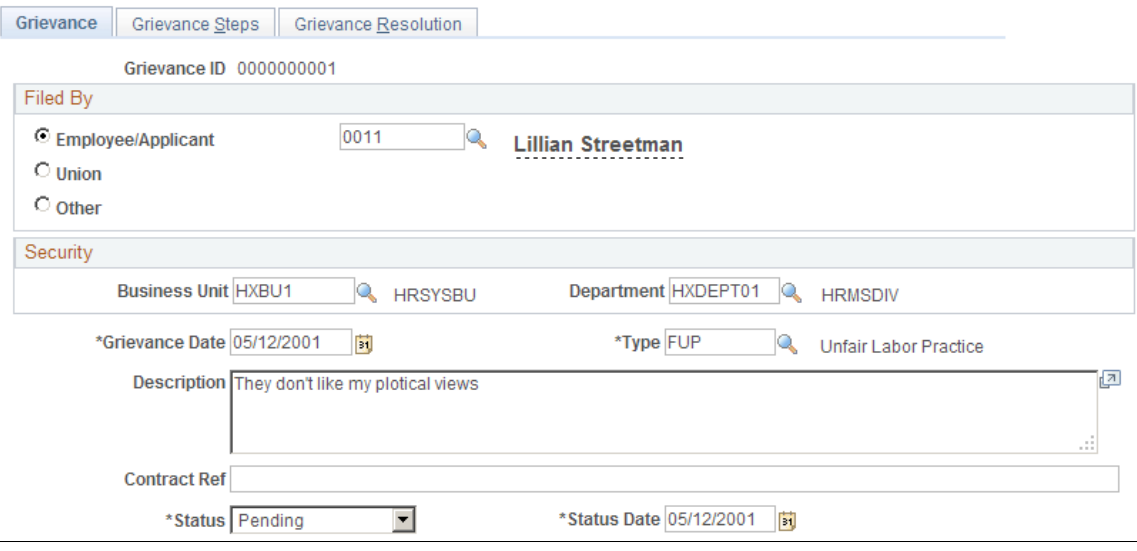

### **Assigning Grievance IDs**

When you open the Grievances component, the system prompts you for a grievance ID. Use the grievance ID to track a grievance through the entire resolution process. There are two ways to assign grievance IDs:

• Automatically

If you use automatic ID assignment, the system adds IDs sequentially as you add new grievances.

If you let the system assign the number automatically, it first appears as *0000000000.* The actual number assigned to the grievance appears after you save the information you enter in the Record Grievances component (GRIEVANCES).

• Manually:

Enter grievance IDs yourself, using whatever system you choose for your organization. If you choose manual entry, you don't need to assign IDs sequentially.

**Note:** To avoid maintaining two different sets of grievance IDs, PeopleSoft recommends that you choose only one way of assigning them. *Either* always assign IDs manually *or* always let the system assign them —not both.

### **Filed By**

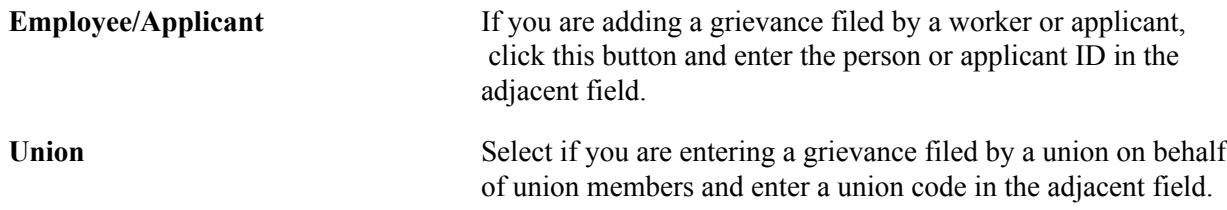

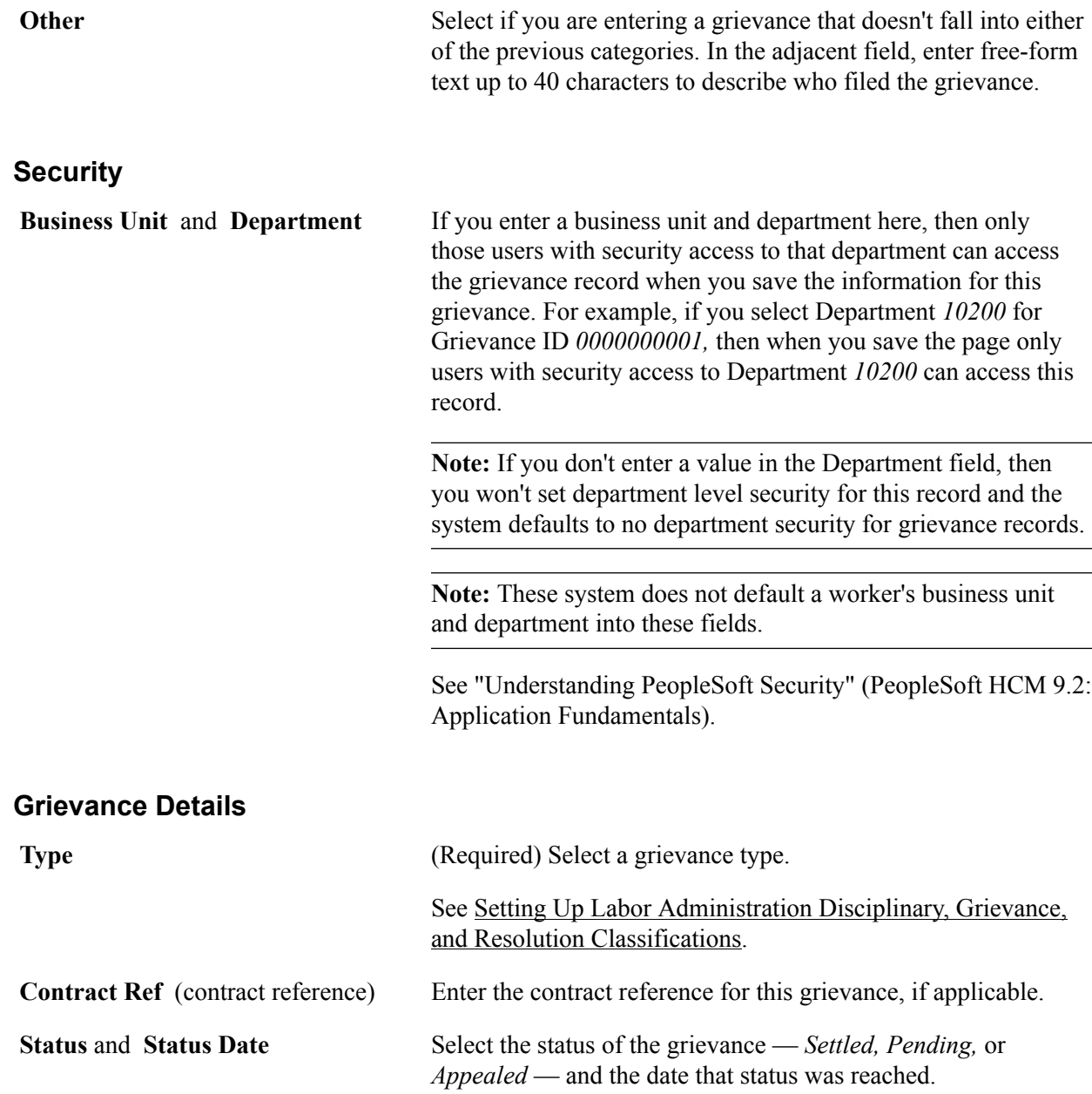

### <span id="page-139-0"></span>**Grievance Steps Page**

Use the Grievance Steps page (GRIEVANCES2) to record the steps taken to resolve the grievances.

A grievance may require a number of steps before it is resolved.

#### **Navigation**

Workforce Administration > Labor Administration > Record Grievances > Grievance Steps

#### **Image: Grievance Steps page**

This example illustrates the Grievance Steps page.

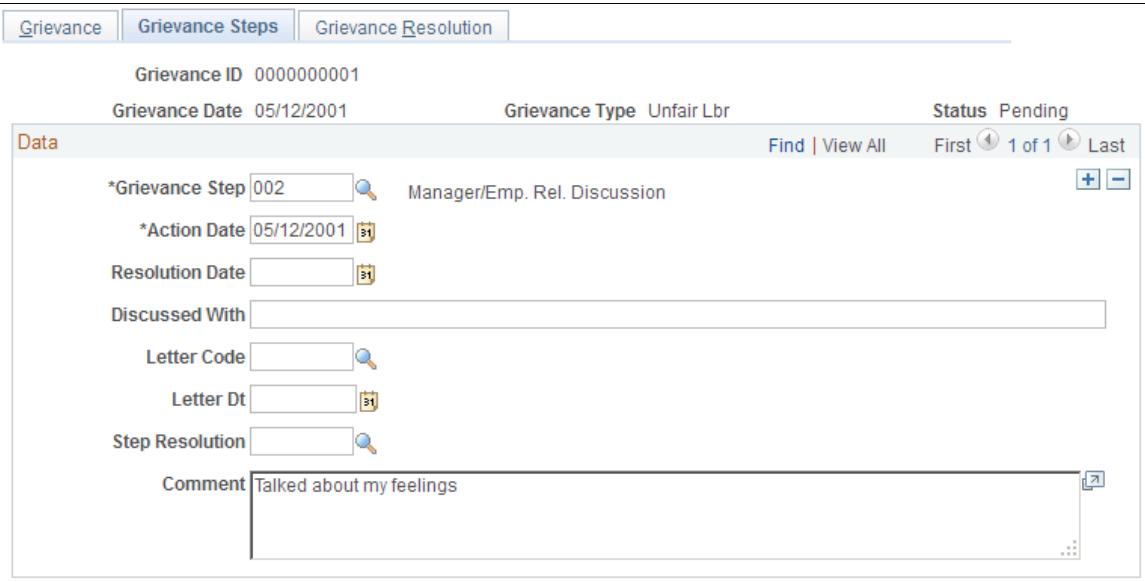

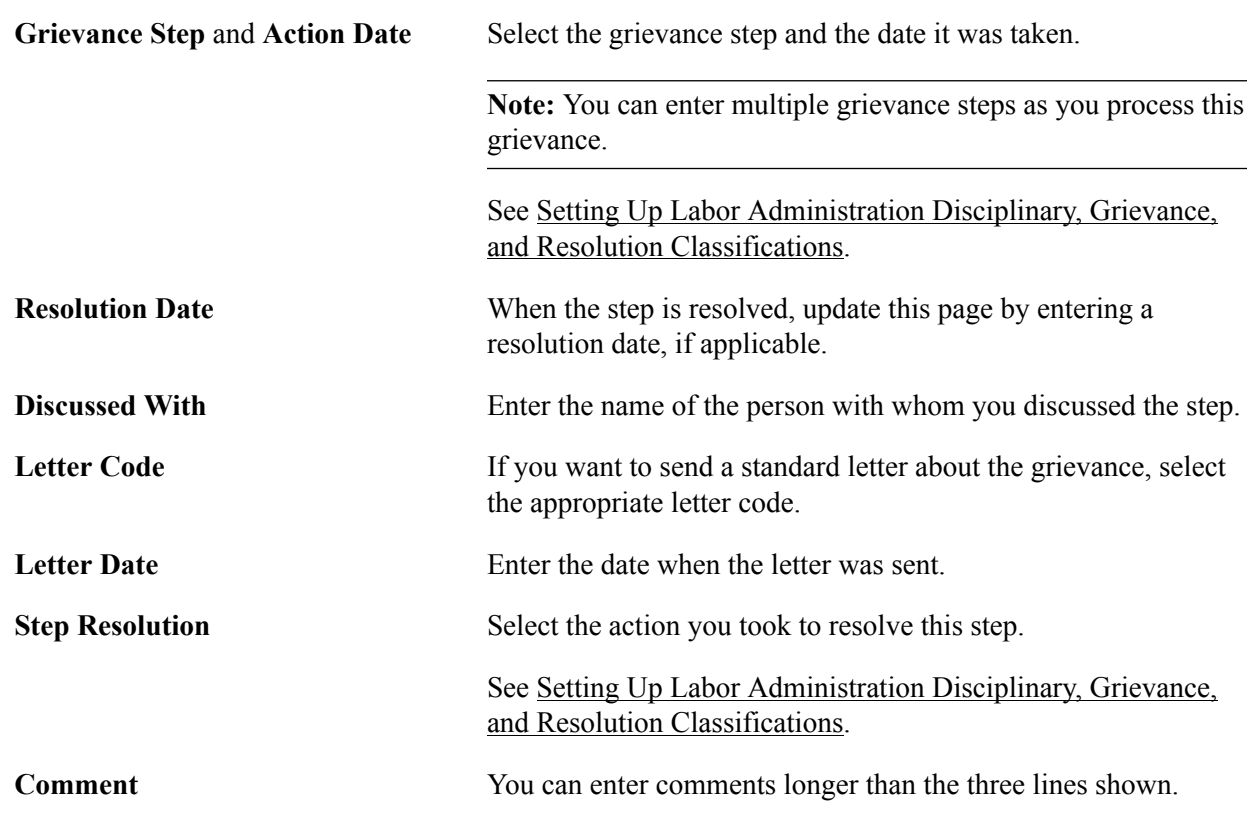

**Note:** Grievances are sorted in descending order—you'll see the most recent one first.

### **Related Links**

"Understanding PeopleSoft HCM Form Letters" (PeopleSoft HCM 9.2: Application Fundamentals)

### <span id="page-141-0"></span>**Grievance Resolution Page**

Use the Grievance Resolution page (GRIEVANCE\_RESLTN) to document the final resolution of a grievance.

#### **Navigation**

Workforce Administration > Labor Administration > Record Grievances > Grievance Resolution

#### **Image: Grievance Resolution page**

This example illustrates the Grievance Resolution page.

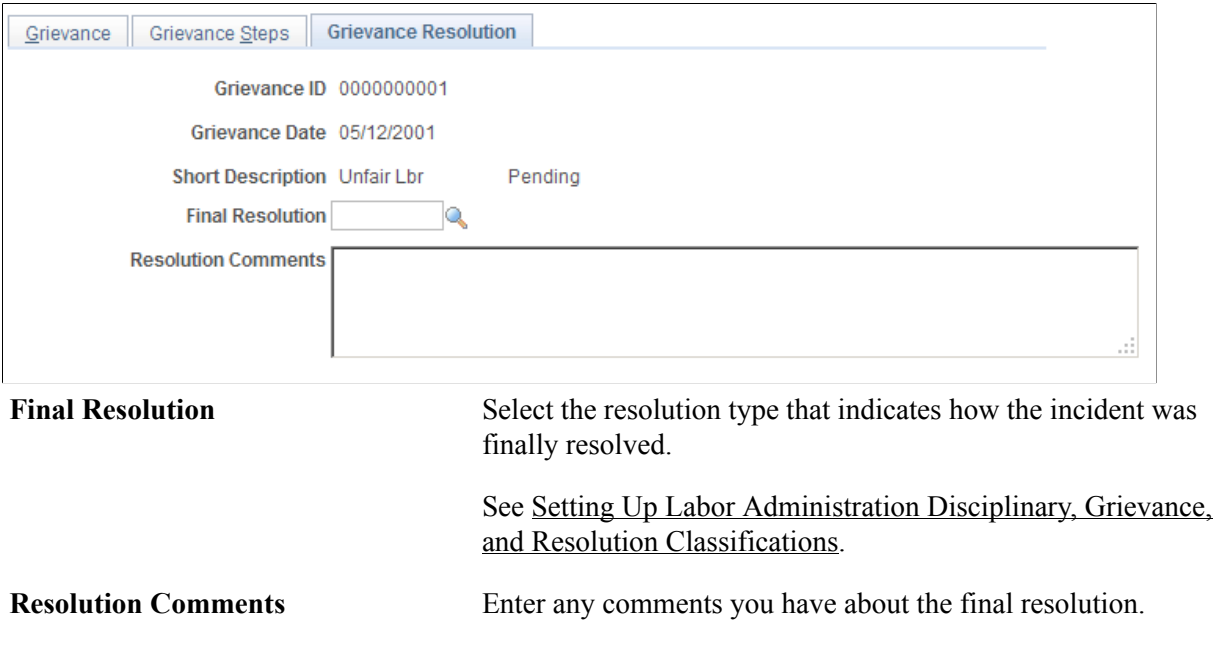

# **(USF) Entering Union Negotiability Appeals**

This topic discusses how to track union negotiability appeals.

### **Page Used to Enter Union Negotiability Appeals**

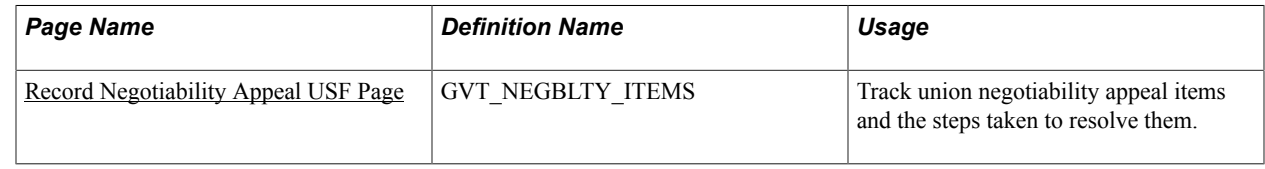

### <span id="page-141-1"></span>**Record Negotiability Appeal USF Page**

Use the Record Negotiability Appeal USF page (GVT\_NEGBLTY\_ITEMS) to track union negotiability appeal items and the steps taken to resolve them.

#### **Navigation**

Workforce Administration > Labor Administration > Record Negotiability Appeal USF > Record Negotiability Appeal USF

### **Image: Record Negotiability Appeal USF page**

This example illustrates the Record Negotiability Appeal USF page.

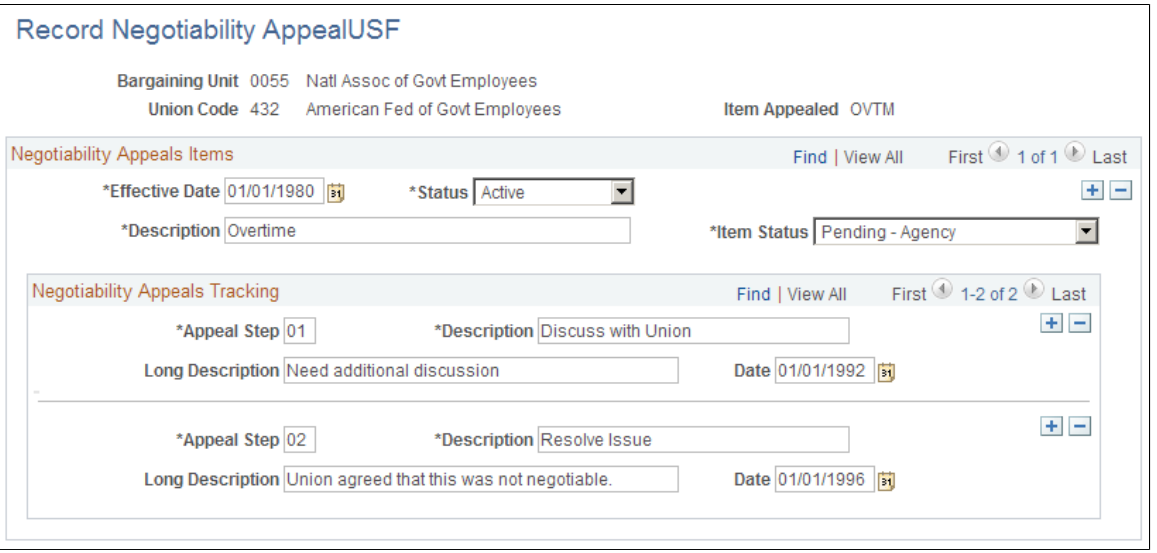

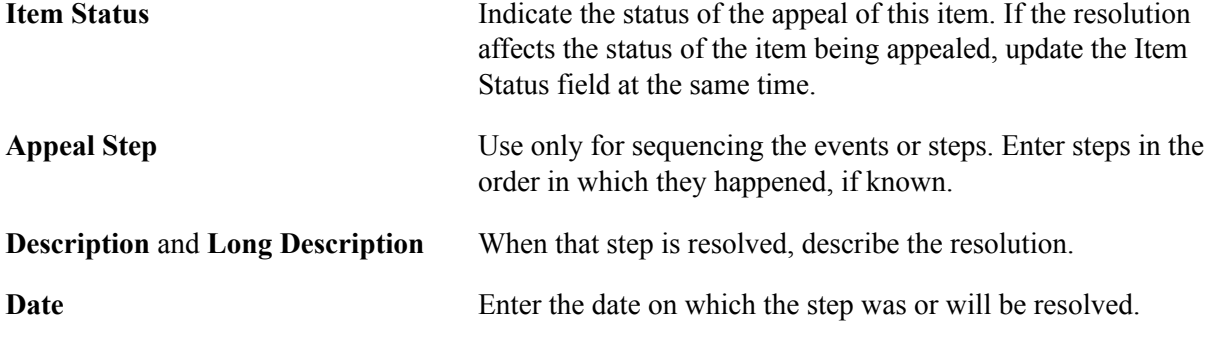
# **Requesting Works Councils Approval**

# **Understanding the Works Councils Approval Business Process**

This topic discusses how to set up the Works Council business process.

To set up and run the Works Council business process:

- 1. Set up codes and values on the Job Change by Reg Region page (WC\_ACTN\_REASON\_TBL).
- 2. Human Resources Administrator or Manager requests a Job Change for an worker.

If a manager submits the request, the HR Administrator is notified and reviews the request. If the HR Administrator approves the request, the Works Council is notified.

For job change requests such as transfers that involve a change in reporting managers, the new manager enters the job change request and the current manager approves or denies the job change request.

3. Works Council reviews and approves or denies the worker job change request.

The processing for the works council review and approval is automated. The works council member reviews the job change request, uses the Job Change Request pages (WC\_JOB\_CHG\_REQ) to look at the information about the worker and the action, and enters a response (or decision). Once a decision is entered, the human resources administrator is notified with an email and worklist.

4. Review the works council's decisions.

The human resources administrator uses the Review All Job Change Request page (WC\_JCR\_STATUS2\_INQ) to review the works council's decision and chooses to accept or override the works council's decision. If the human resources administrator overrides the works council decision, the works council is notified with an email and worklist.

5. Load changes to job data.

Changes can be loaded manually or automatically.

**Important!** Managers can only enter job change requests using the self service pages as delivered with PeopleSoft eProfile. The request as part of Manage Labor Administration must be entered by the HR Administrator.

The following tables discuss the delivered processes by role and business process.

# **Hire Process**

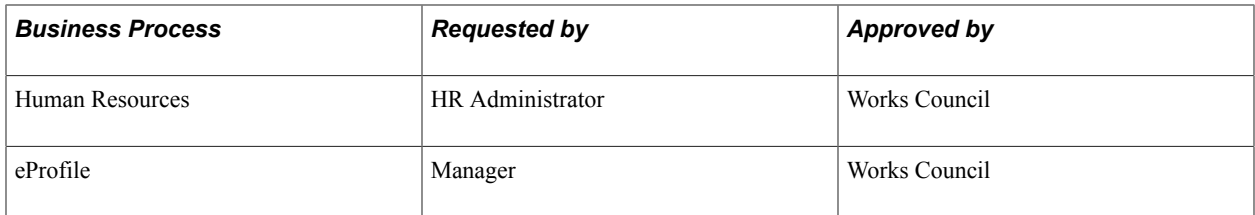

# **Termination Process**

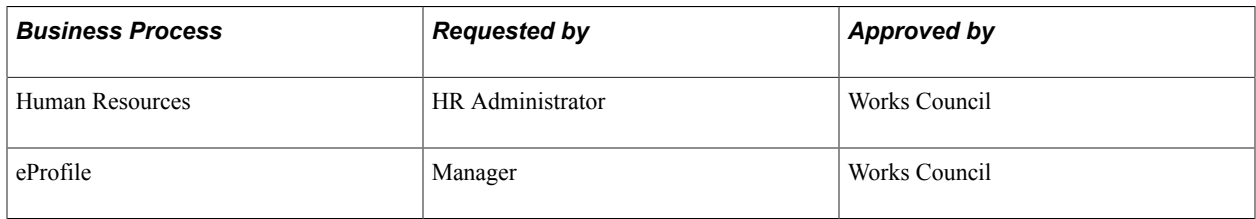

# **Transfer Process**

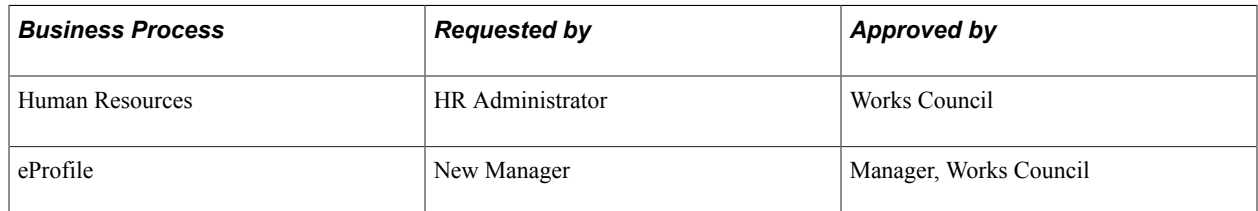

# **Related Links**

"Adding a Person" (PeopleSoft HCM 9.2: Human Resources Administer Workforce)

"Understanding the Process of Updating Person and Job Information" (PeopleSoft HCM 9.2: Human Resources Administer Workforce)

"Understanding the Management of Direct Reports" (PeopleSoft HCM 9.2: eProfile Manager Desktop)

# **Prerequisites**

Works councils members should use the Job Change Request pages to record works councils decisions about personnel actions affecting workers. HR managers should use them to request changes. Before using these pages, however, you must define job changes and reasons by regulatory region on the Job Change by Reg Region page.

All job change requests can be represented by a single process flow, with the exception of an Employee Transfer. Employee Transfers are an exception because they involve both a new requesting manager and the current manager who must approve the transfer. Once the current manager approves the transfer, the Employee Transfer business process is identical to the standard Request Job Change - Works Councils process.

# **Related Links**

"Understanding Regulatory Regions" (PeopleSoft HCM 9.2: Application Fundamentals)

# **Entering a Job Change Request**

This topic provides an overview of job change request processing and discusses how to enter a job change request.

# **Pages Used to Enter Job Change Requests**

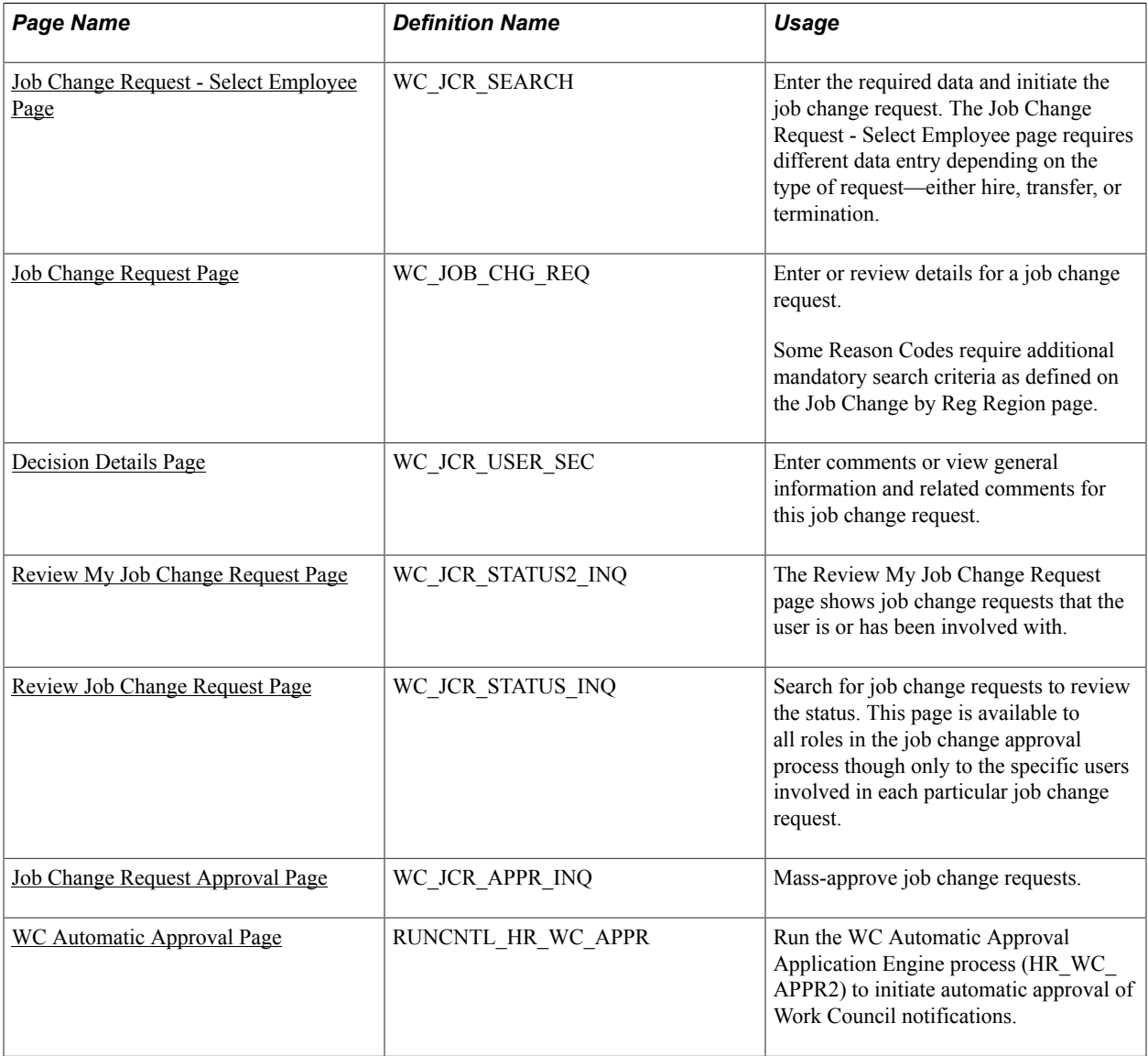

# **Understanding the Job Change Request Process**

The Job Change Request pages enable you to easily notify the works councils of a worker job change before the change takes place so the change may be approved.

The Works Councils Notification process requires the following dynamic roles to be defined before generating a job change request. These dynamic roles will be used to route all workflows and email notifications:

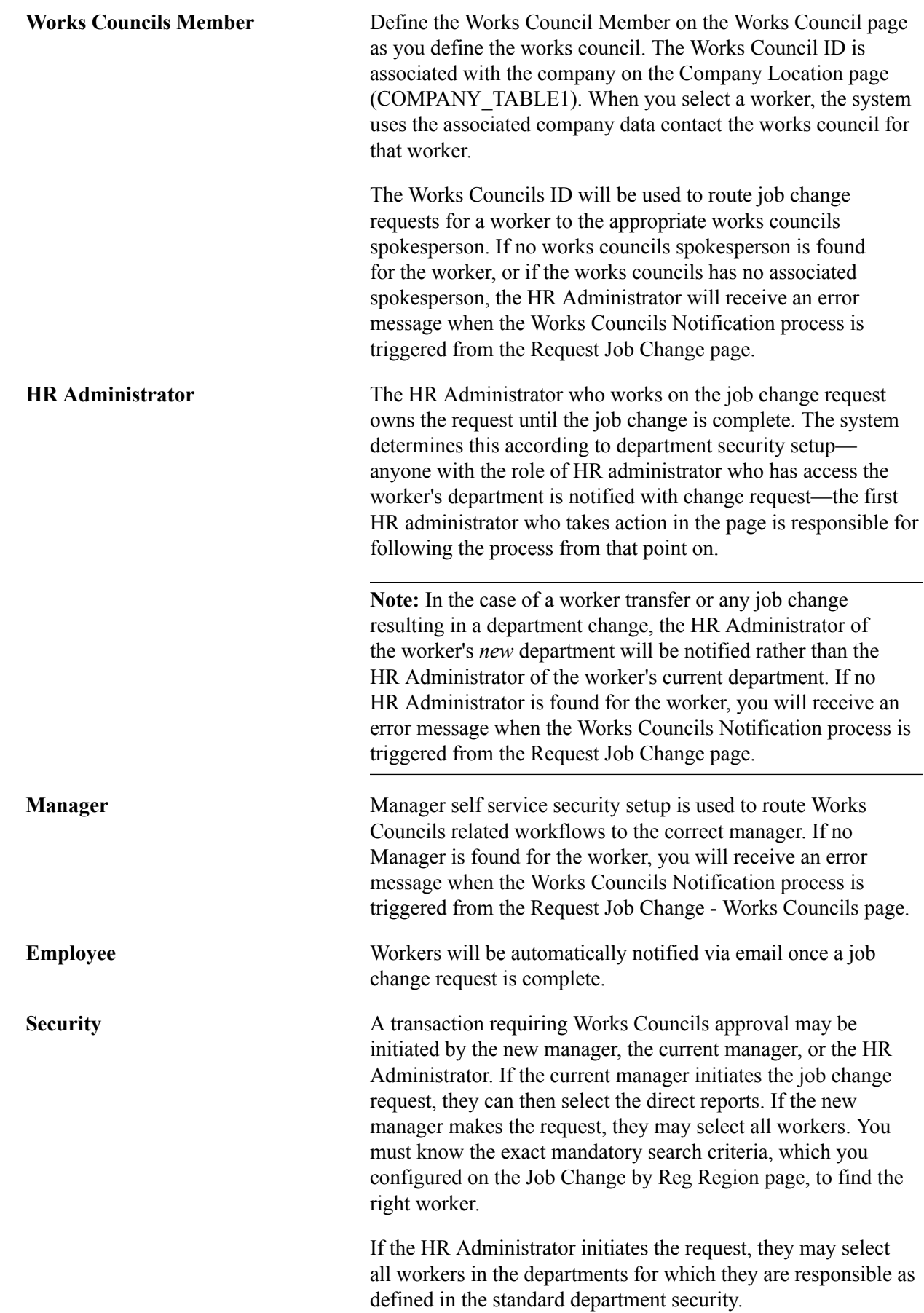

**Note:** In the case of a transfer, the new HR representative can select from all workers based on specific criteria.

This diagram illustrates the approval process for a job change request:

#### **Image: Employee Job Change approval process**

In this diagram of the employee job change approval process, the current manager requests a job change. The system sends an informational email to the HR administrator and an approval request to the works council member. Works council approval occurs automatically after x weeks if there is no response. When the request is processed, the system sends informational email to the current manager and the HR administrator. If the request is approved, the system also sends informational email to the employee.

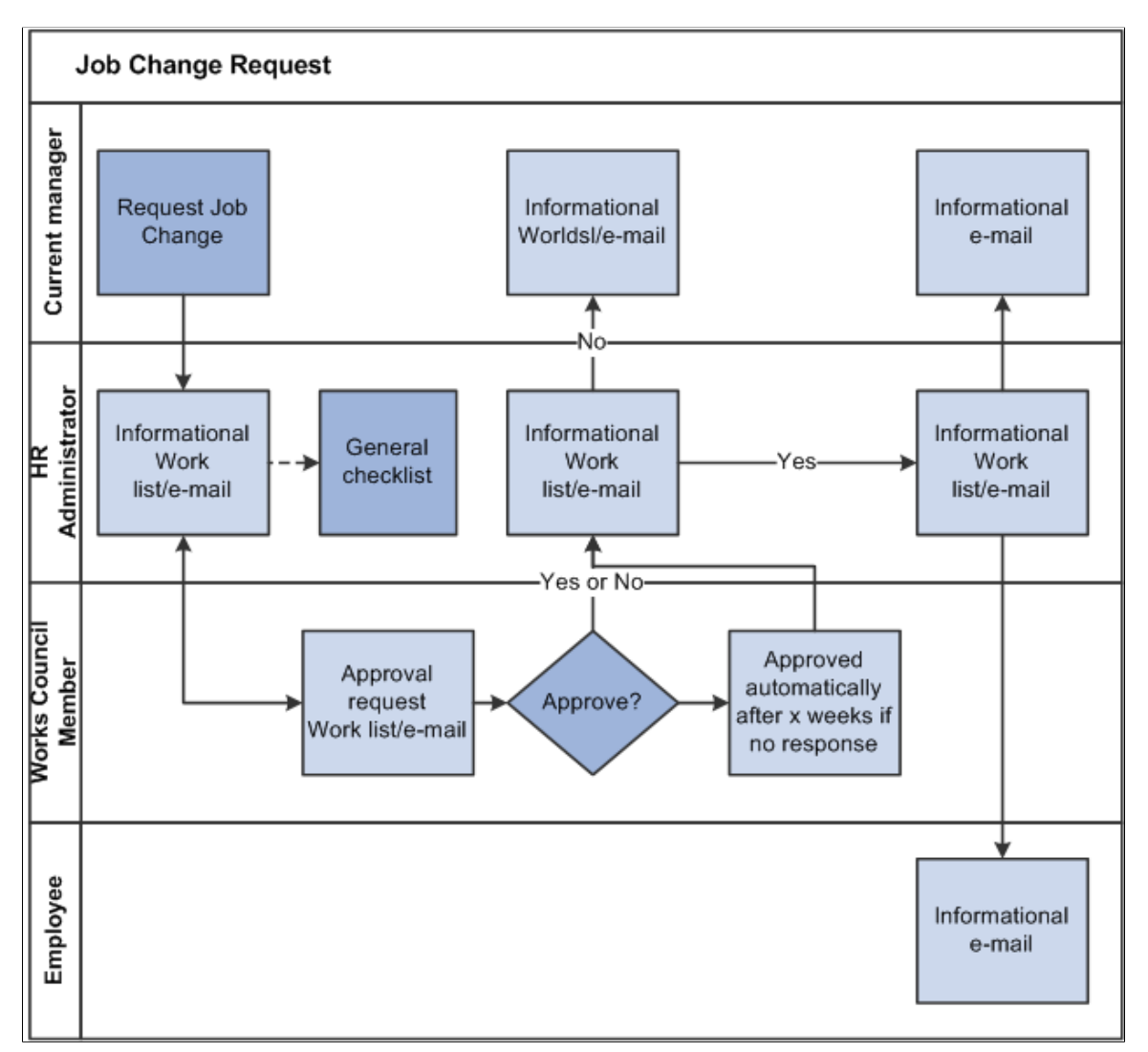

#### This diagram illustrates the approval process for a transfer request:

#### **Image: Employee Transfer approval process**

In this diagram of the employee transfer approval process, the new manager requests the transfer. The system sends the first approval request to the current manager. If the current manager approves the request, the system sends an informational email to the HR administrator and an approval request to the works council member. Works council approval occurs automatically after x weeks if there is no response. When the request is processed, the system sends informational email to the new manager, the current manager, and the HR administrator. If the request is approved, the system also sends informational email to the employee.

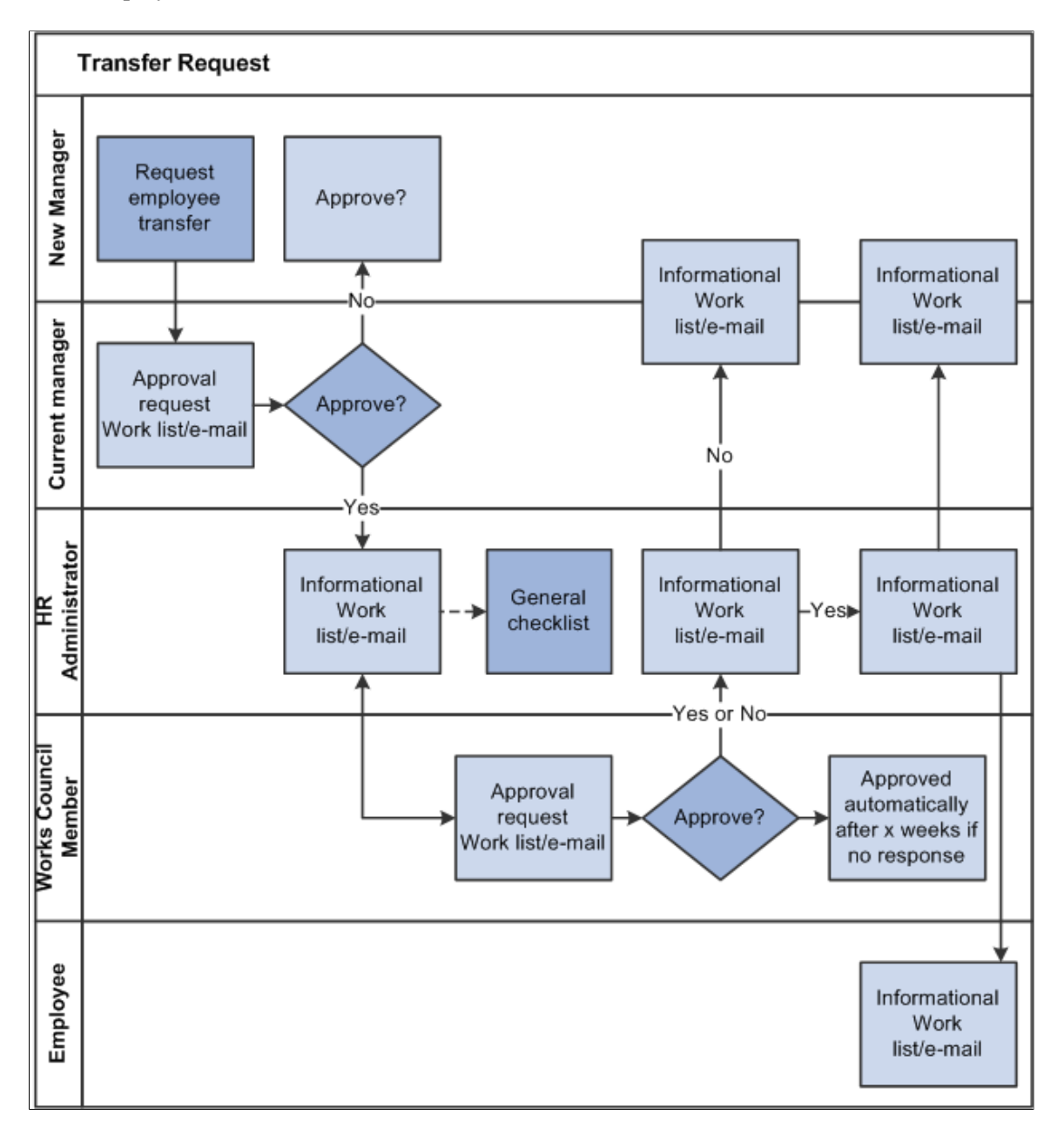

### **Related Links**

"Setting Up Company Locations" (PeopleSoft HCM 9.2: Application Fundamentals) "Delivered Workflows for Administer Workforce" (PeopleSoft HCM 9.2: Application Fundamentals) "Understanding PeopleSoft Security" (PeopleSoft HCM 9.2: Application Fundamentals)

# <span id="page-150-0"></span>**Job Change Request - Select Employee Page**

Use the Job Change Request - Select Employee page (WC\_JCR\_SEARCH) to enter the required data and initiate the job change request.

#### **Navigation**

- Workforce Administration > Job Information > Request Job Change > Select Employee
- Manager Self Service > Job and Personal Information > Request Job Change > Select Employee
- Manager Home Page > Job and Personal Information > Request Job Change > Select Employee

#### **Image: Job Change Request - Select Employee page**

This example illustrates the Job Change Request - Select Employee page as it appears before you select an action:

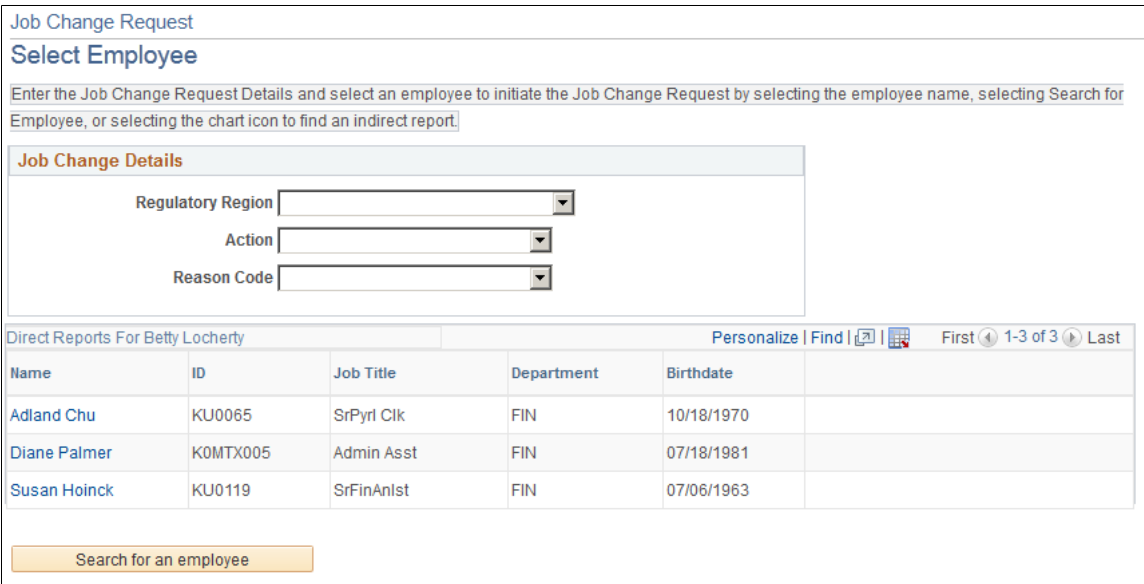

The Job Change Request - Select Employee page requires different data entry depending on the type of request—either hire, transfer, or termination.

### **Hire Action**

Begin the Works Council hiring approval process by selecting the *Hire* action on the Job Change Request - Select Employee page.

#### **Image: Job Change Request - Select Employee page: Hire Action**

This example illustrates the Job Change Request - Select Employee page as it appears after you select *Hire* in the Action field.

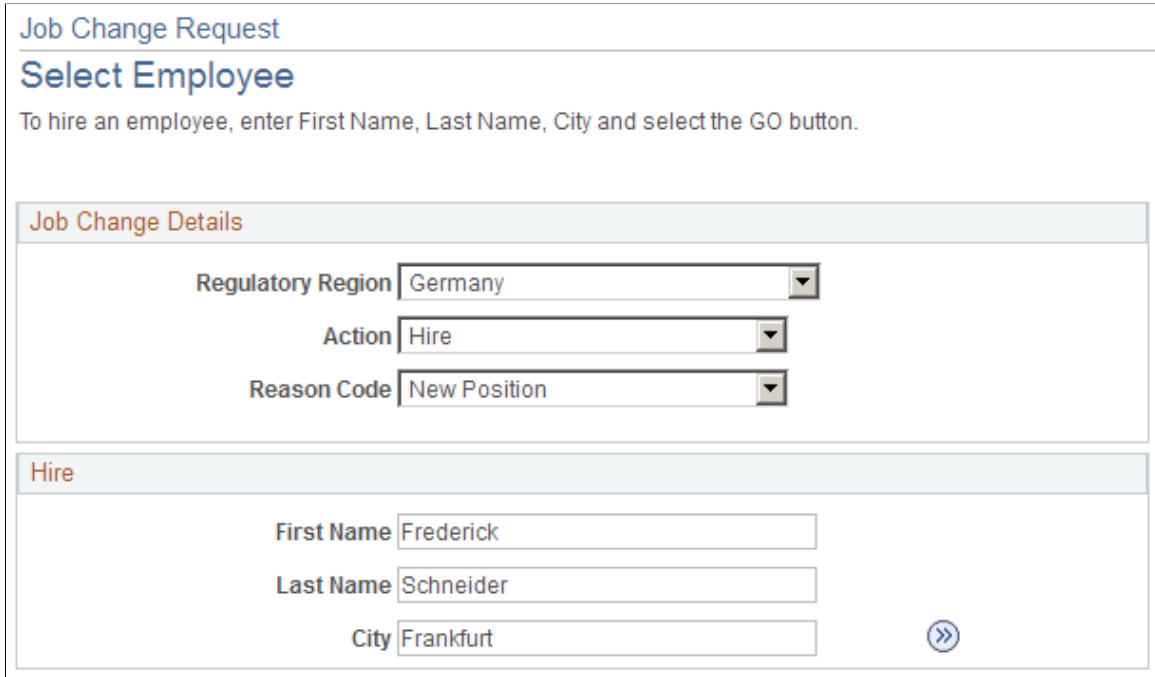

All fields in the Hire group box are mandatory.

⊗

Click the Go icon to access the Job Change Request page to initiate the job change request process.

### **Termination Action**

Begin the Works Council termination approval process by selecting the *Termination* action on the Job Change Request - Select Employee page.

#### **Image: Job Change Request - Select Employee page: Termination Action**

This example illustrates the Job Change Request - Select Employee page as it appears after you select *Termination* in the Action field.

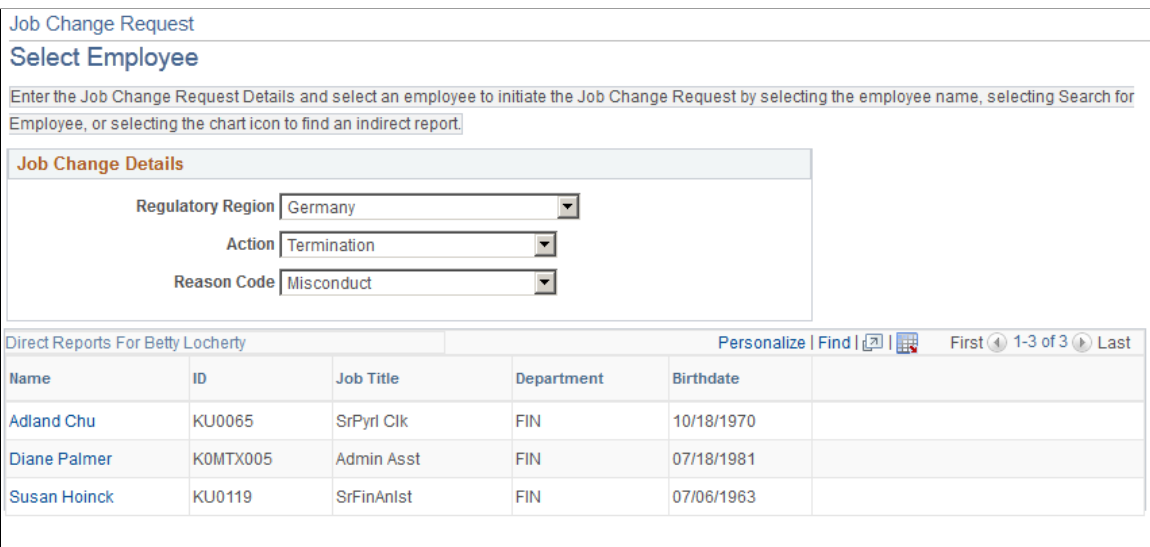

Search for an employee

Complete the fields in the Job Change Details group box, then click the Search For An Employee button to view a list of workers who meet your criteria. You can then select a worker from the list to continue with the termination process.

HR Administrators see only workers to which they have row level access as defined in the department security tree.

Managers see only their direct reports as defined in the self-service setup.

### **Transfer Action**

Begin the Works Council transfer approval process by selecting the *Transfer* action on the Job Change Request - Select Employee page.

**Note:** A worker's new manager enters the transfer request. The worker's current manager and the works council must approve the request.

#### **Image: Job Change Request - Select Employee page: Transfer Action**

This example illustrates the Job Change Request - Select Employee page as it appears after you select *Transfer* in the Action field.

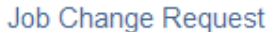

#### **Select Employee**

To Transfer an employee, enter all mandatory search criteria and select the SEARCH button.

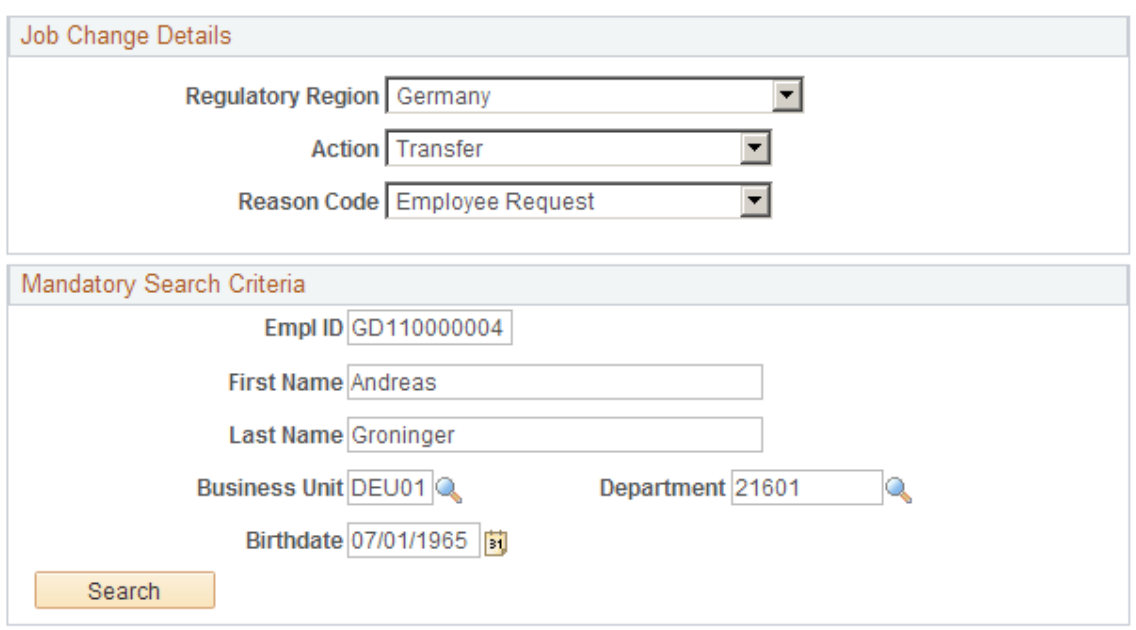

Complete the fields in the Job Change Details group box and the Mandatory Search Criteria group box, then click the Search For An Employee button to view a list of workers who meet your criteria. You can then select a worker from the list to continue with the transfer process.

**Note:** Mandatory search criteria fields are defined on the Job Change by Reg Region page, so the fields that appear in the Mandatory Search Criteria group box depend on your configuration. As these are mandatory search criteria, every field in this group box is a required field.

# <span id="page-153-0"></span>**Job Change Request Page**

Use the Job Change Request page (WC\_JOB\_CHG\_REQ) to enter or review details for a job change request.

#### **Navigation**

- Click the Go button for a hire request on the Job Change Request Select Employee page.
- Click an employee name in the search results for a termination or transfer request on the Job Change Request - Select Employee page.
- Workforce Administration > Job Information > Review All Job Change Request > Job Change Request

The following examples show the Job Change Request page for a manager submitting a hire request.

### **Image: Job Change Request page for the Hire action (1 of 2)**

This example illustrates the Job Change Request page for the Hire action (1 of 2).

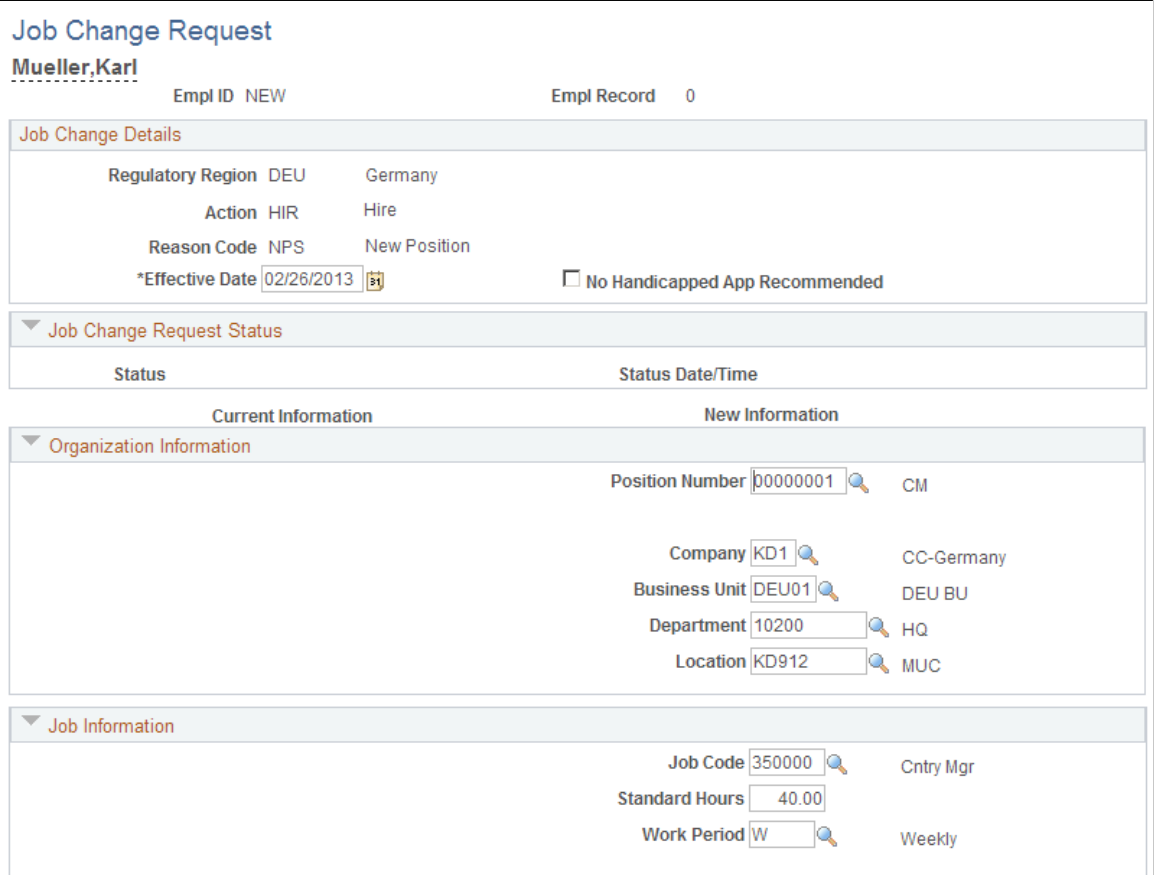

#### **Image: Job Change Request page for the Hire action (2 of 2)**

This example illustrates the Job Change Request page for the Hire action (2 of 2).

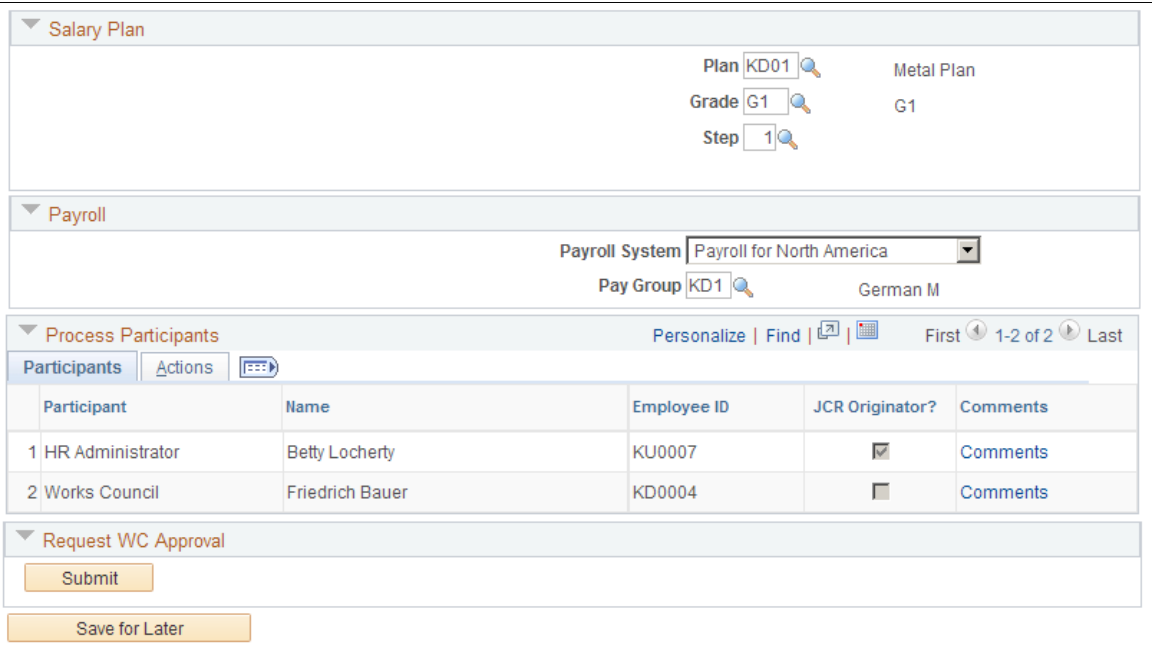

#### Return to Select Employees

The following examples show the Job Change Request page for manager submitting a termination request.

### **Image: Job Change Request page for the Termination action (1 of 2)**

This example illustrates the Job Change Request page for the Termination action (1 of 2).

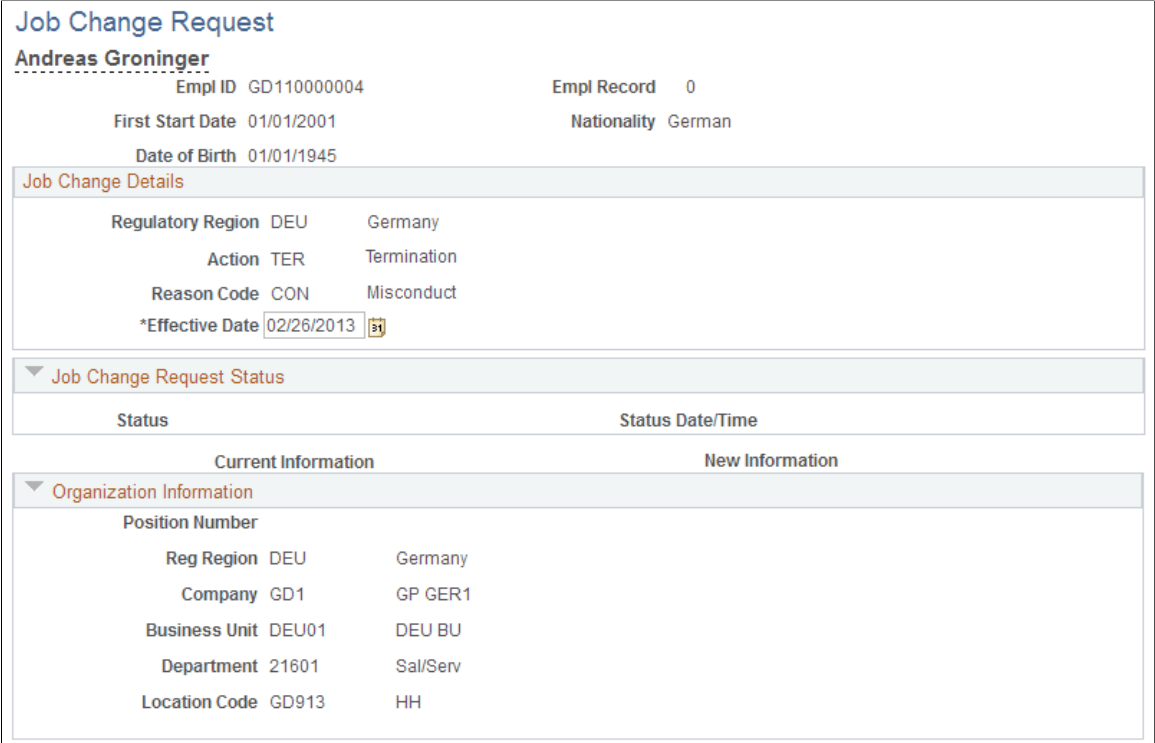

#### **Image: Job Change Request page for the Termination action (2 of 2)**

This example illustrates the Job Change Request page, Termination (2 of 2).

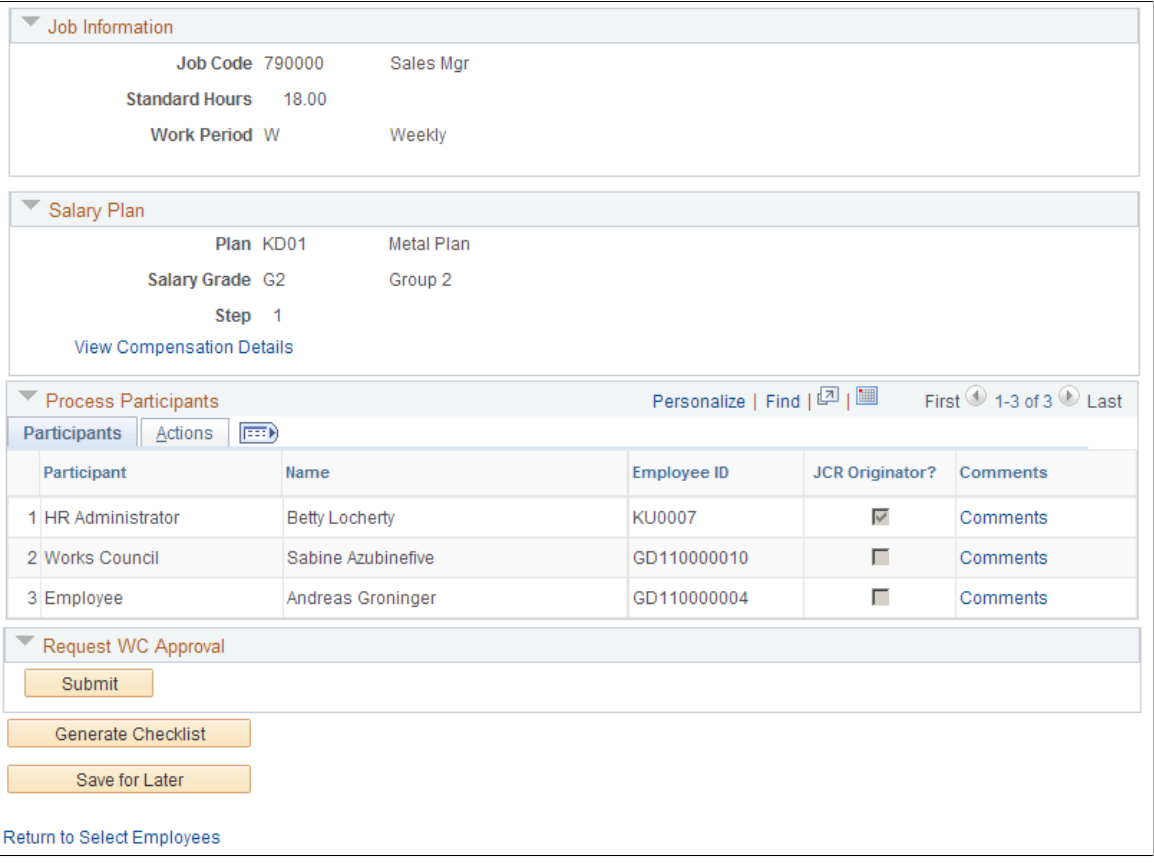

**Note:** When entering termination requests, this page is display only. The Comments link remains active to access the Decision Details page to add comments to this request.

The following examples show the Job Change Request page for the new manager entering a transfer request.

### **Image: Job Change Request page for the Transfer action (1 of 2)**

This example illustrates the Job Change Request page for the Transfer action (1 of 2).

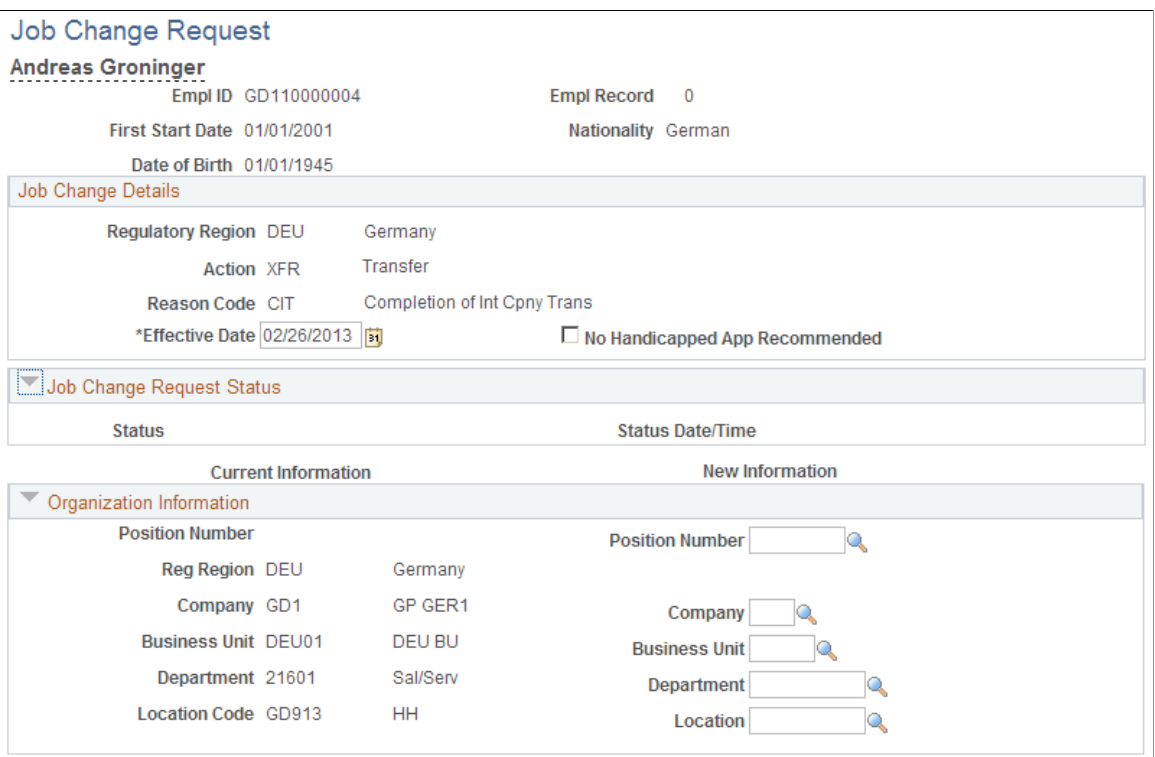

#### **Image: Job Change Request page for the Transfer action (2 of 2)**

This example illustrates the Job Change Request page for the Transfer action (2 of 2).

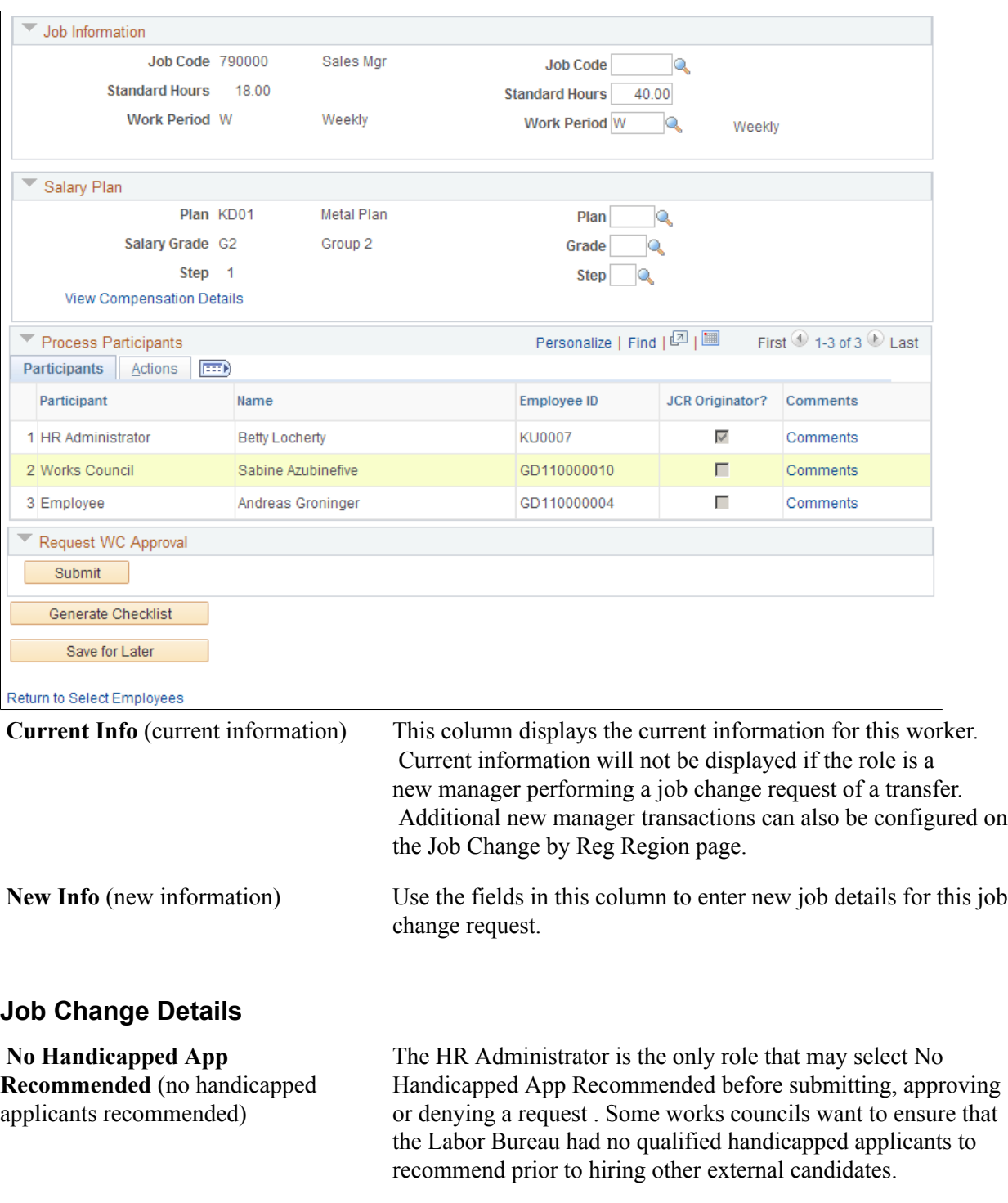

# **Job Change Request Status**

After submitting a job change request, this group box displays the status as the request proceeds through the workflow.

# **Organization Information**

If you select a position number, the organization, job and salary plan data will default from the position data. You can edit the defaulted information. If you do not select a position number, complete the fields in the group box.

# **Job Information**

Complete the fields in this group box if the information does not default from the position data. Defaulted information can be edited here.

# **Salary Plan**

Complete the fields for salary plan, grade, and step data.

**View Compensation Details** Click to access the current compensation details of an existing worker. This link is not visible for job change requests with Action *Hire.*

# **Process Participants**

This group box displays everyone involved with requesting or approving job change requests. On the Job Change by Reg Region page you define who is involved with a request and what information they can view.

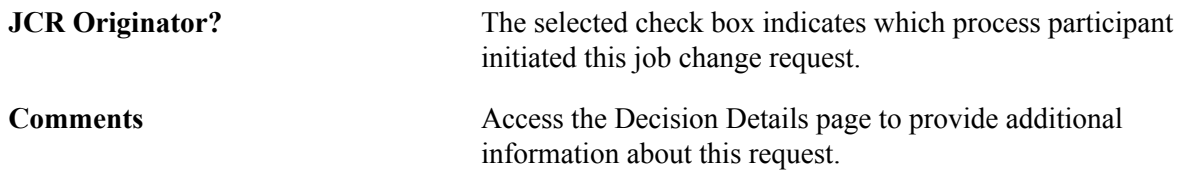

# **Request Job Change**

Once the request has been submitted, this group becomes Request WC Approval.

The buttons that appear in this group box will depend on which action has been selected or where the job change request stands in the approval process.

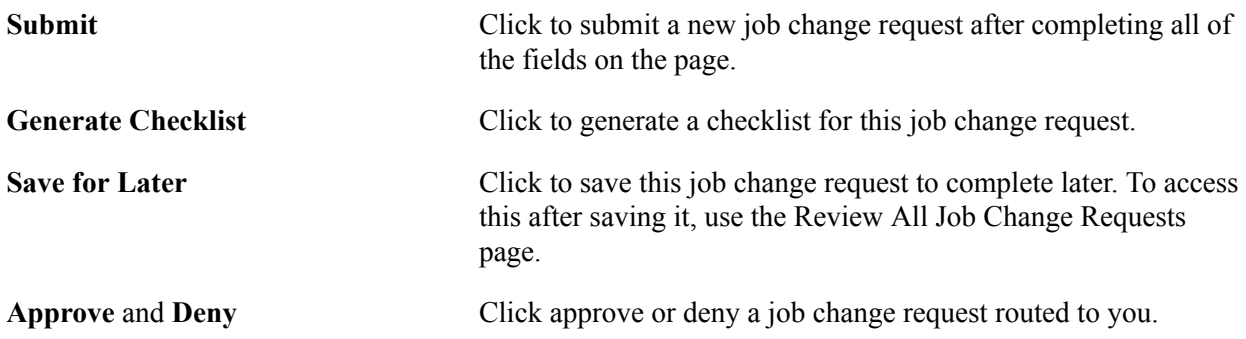

### **Related Links**

"Work Location Page" (PeopleSoft HCM 9.2: Human Resources Administer Workforce) "Job Information Page" (PeopleSoft HCM 9.2: Human Resources Administer Workforce) "Job Data - Salary Plan Page" (PeopleSoft HCM 9.2: Human Resources Administer Workforce)

# <span id="page-160-0"></span>**Decision Details Page**

Use the Decision Details page (WC\_JCR\_USER\_SEC) to enter comments or view general information and related comments for this job change request.

#### **Navigation**

Click the Comments link in the Process Participants group box on the Job Change Request page.

#### **Image: Decision Details page**

This example illustrates the Decision Details page.

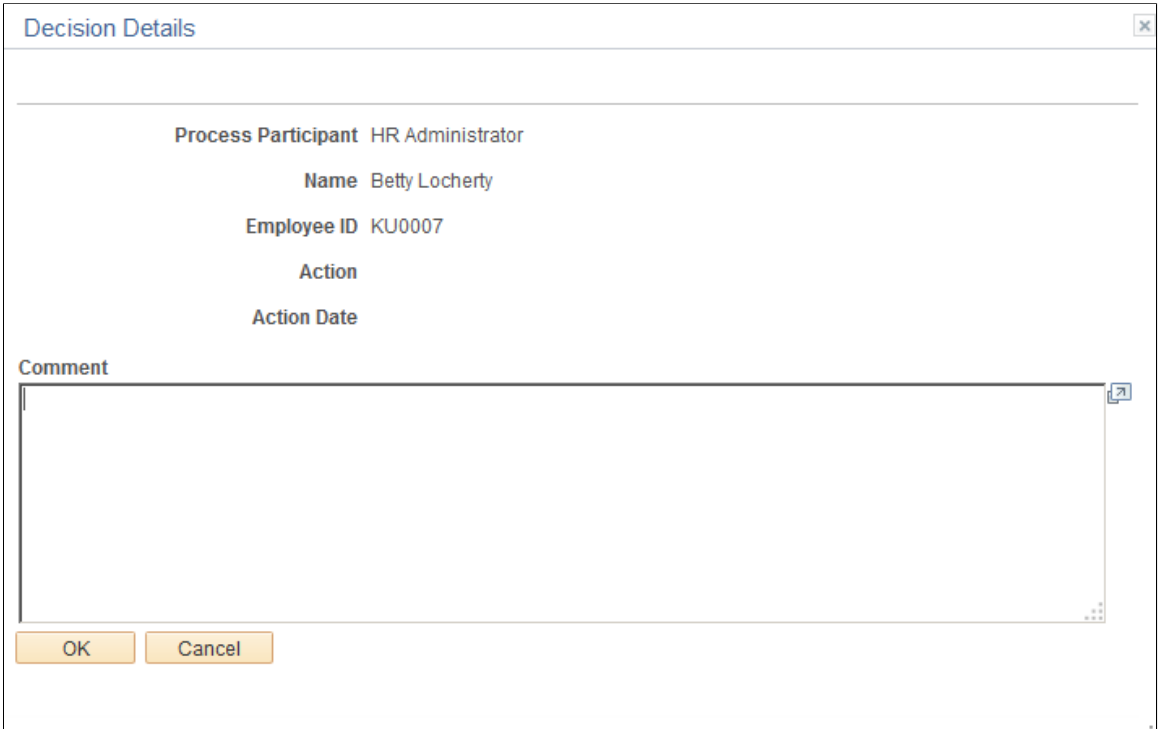

# <span id="page-160-1"></span>**Review My Job Change Request Page**

Use the Review My Job Change Request page (WC\_JCR\_STATUS2\_INQ) to view job change requests that you are or have been involved with.

#### **Navigation**

Workforce Administration > Job Information > Review My Job Change Request

#### **Image: Review My Job Change Request page**

This example illustrates the Review My Job Change Request page.

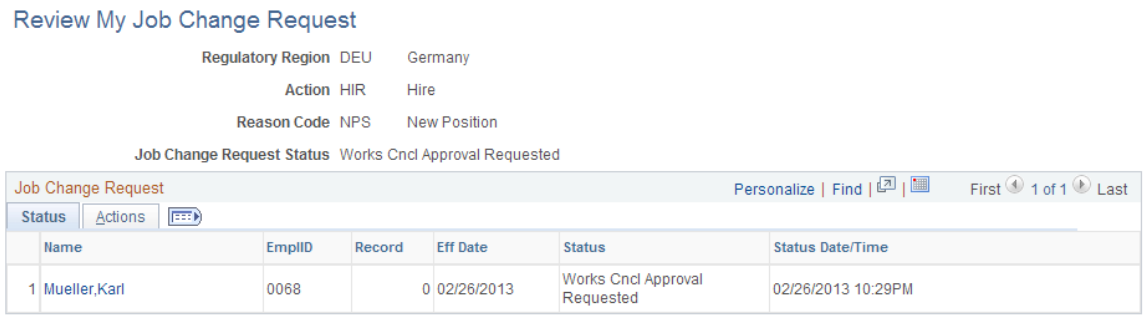

### **Status and Actions**

The Status tab displays the current status of the request. The Action tab displays the Action and Reason for this request.

Click the worker name to view the Job Change Request page. The Job Change Request page displays the job change request details and current status of the request in the Job Change Request Status group box. The Job Change Request page also contains links to view the status history and comments from the process participants.

# <span id="page-161-0"></span>**Review Job Change Request Page**

Use the Review Job Change Request page (WC\_JCR\_STATUS\_INQ) to search for job change requests to review the status. This page is available to all roles in the job change approval process though only to the specific users involved in each particular job change request.

#### **Navigation**

Manager Self Service > Job and Personal Information > Review Job Change Request > Review Job Change Request

**Note:** This page displays the same information as the Review My Job Change Request page.

# <span id="page-161-1"></span>**Job Change Request Approval Page**

Use the Job Change Request Approval page (WC\_JCR\_APPR\_INQ) to mass-approve job change requests.

#### **Navigation**

Workforce Administration > Labor Administration > Job Change Request Approval

#### **Image: Job Change Request Approval page**

This example illustrates the Job Change Request Approval page.

#### Job Change Request Approval

To view the Job Change Request that need approval, enter the Job Change Request Details and select the button Search

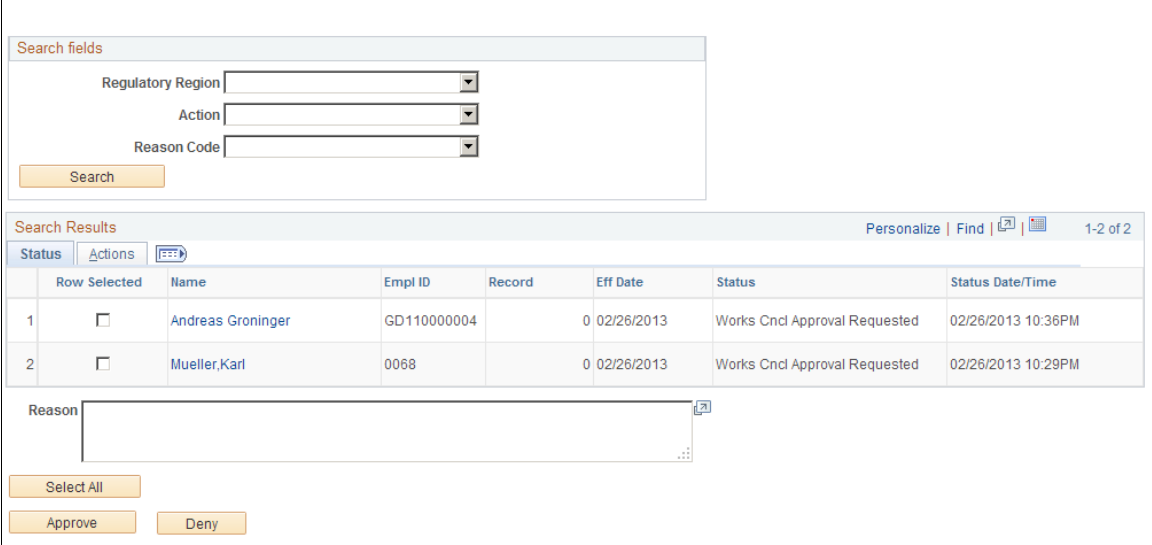

Search for all job change requests and approve all selected requests at once.

When you select a job change request to approve, the system accesses the Job Change Request page for this job change request.

The following table discusses approval access by role.

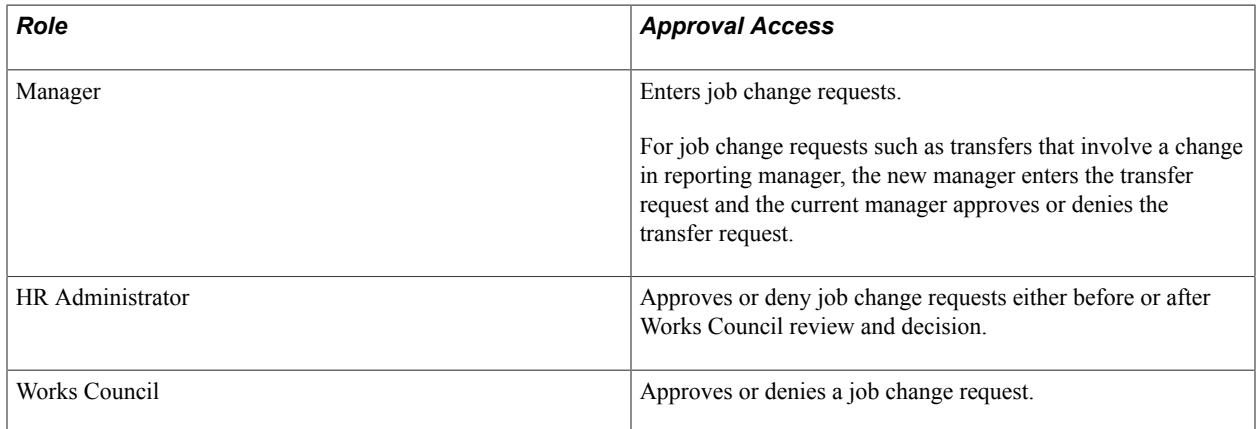

# <span id="page-162-0"></span>**WC Automatic Approval Page**

Use the WC Automatic Approval page (RUNCNTL\_HR\_WC\_APPR) to run the WC Automatic Approval Application Engine process (HR\_WC\_APPR2) to initiate automatic approval of Work Council notifications.

#### **Navigation**

Workforce Administration > Labor Administration > WC Automatic Approval

### **Image: WC Automatic Approval page**

This example illustrates the WC Automatic Approval page.

### **WC Automatic Approval**

Run Control ID PS Report Manager

Process Monitor

Run